# **Dell EMC PowerEdge R650xs**

Manuel d'installation et de maintenance

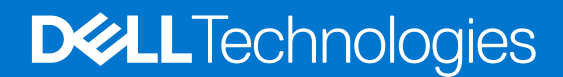

#### Remarques, précautions et avertissements

**REMARQUE :** Une REMARQUE indique des informations importantes qui peuvent vous aider à mieux utiliser votre produit.

**PRÉCAUTION : ATTENTION vous avertit d'un risque de dommage matériel ou de perte de données et vous indique comment éviter le problème.**

**AVERTISSEMENT : un AVERTISSEMENT signale un risque d'endommagement du matériel, de blessure corporelle, voire de décès.**

© 2021 Dell Inc. ou ses filiales. Tous droits réservés. Dell, EMC et les autres marques commerciales mentionnées sont des marques de Dell Inc. ou de ses filiales. Les autres marques peuvent être des marques commerciales de leurs propriétaires respectifs.

# Table des matières

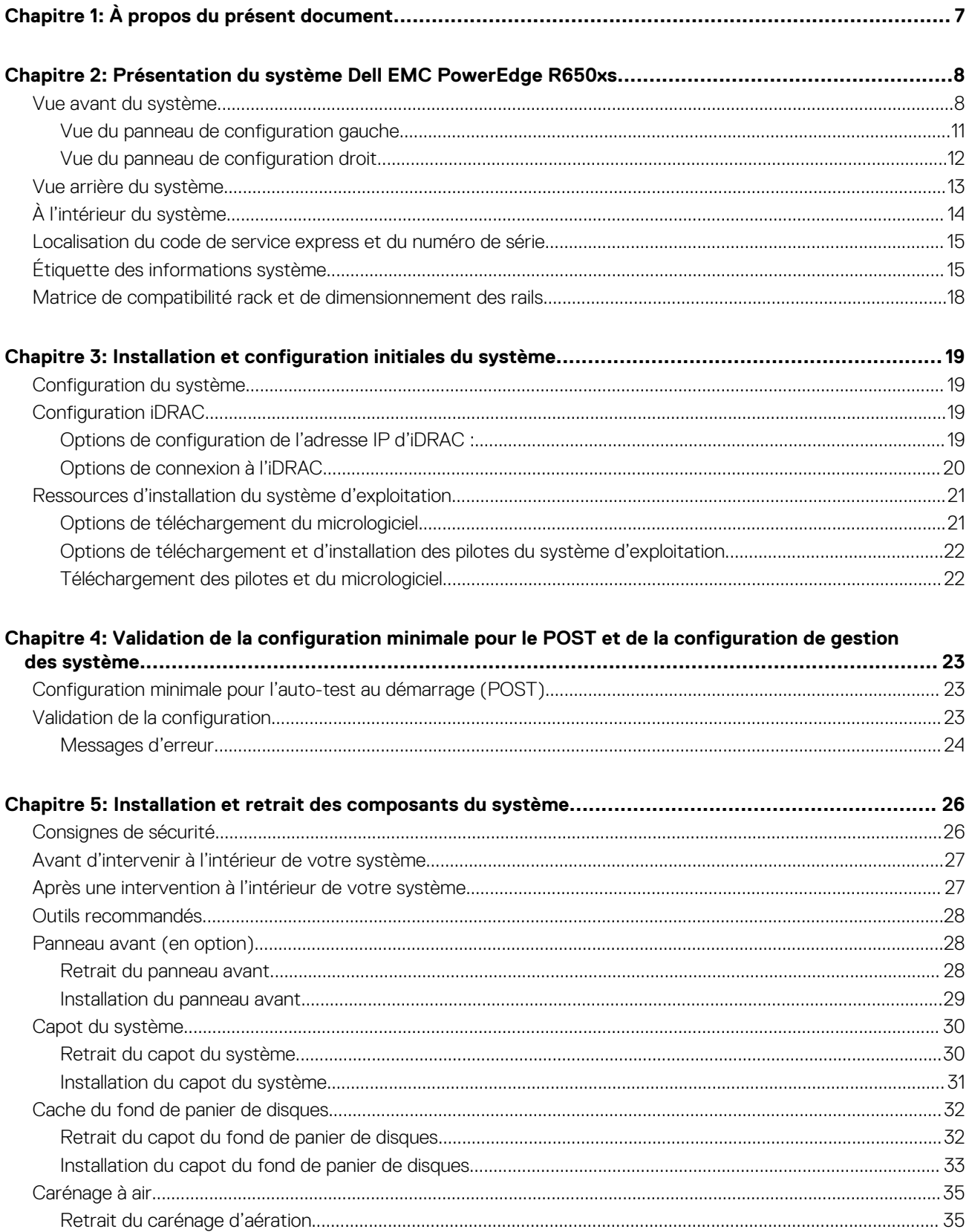

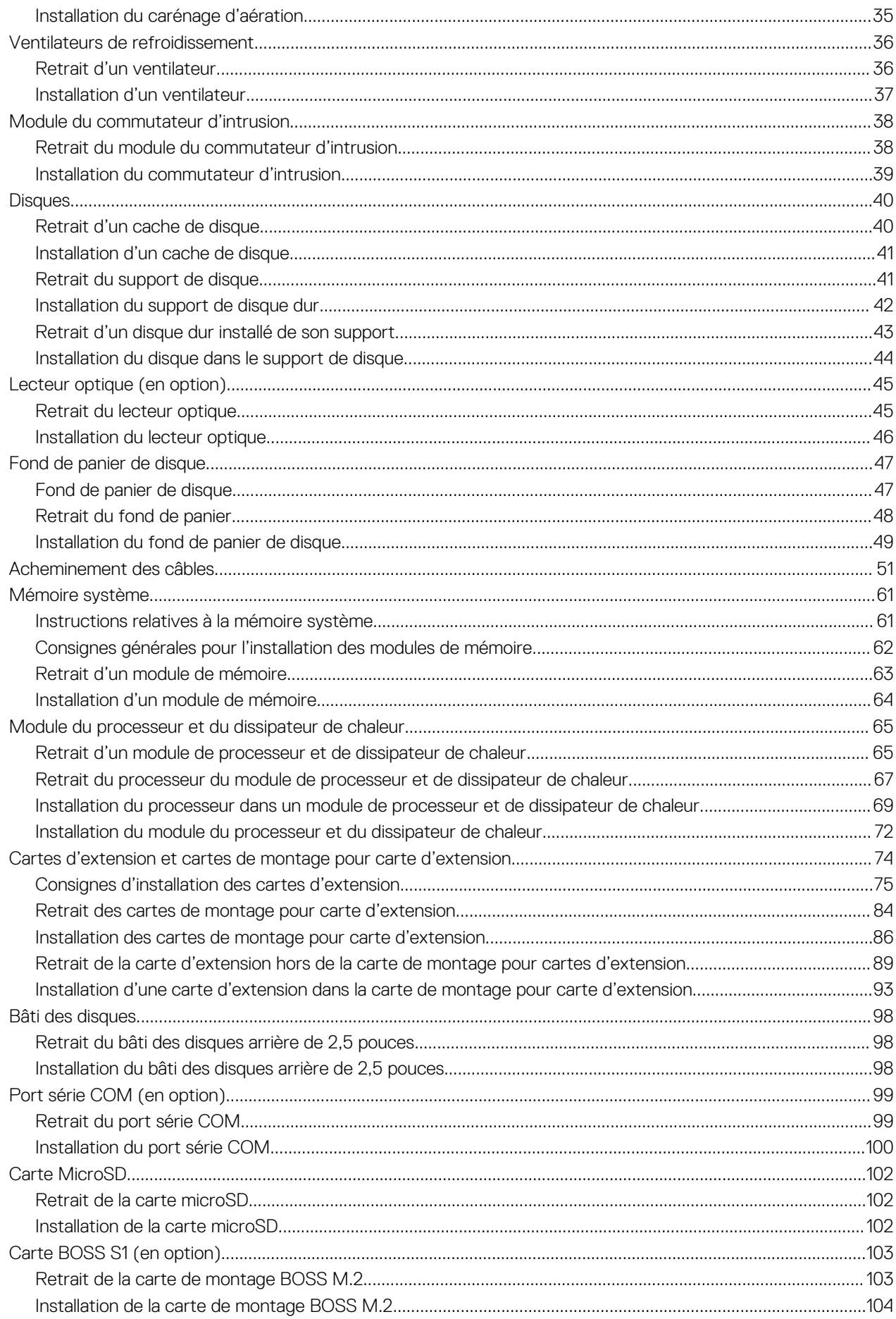

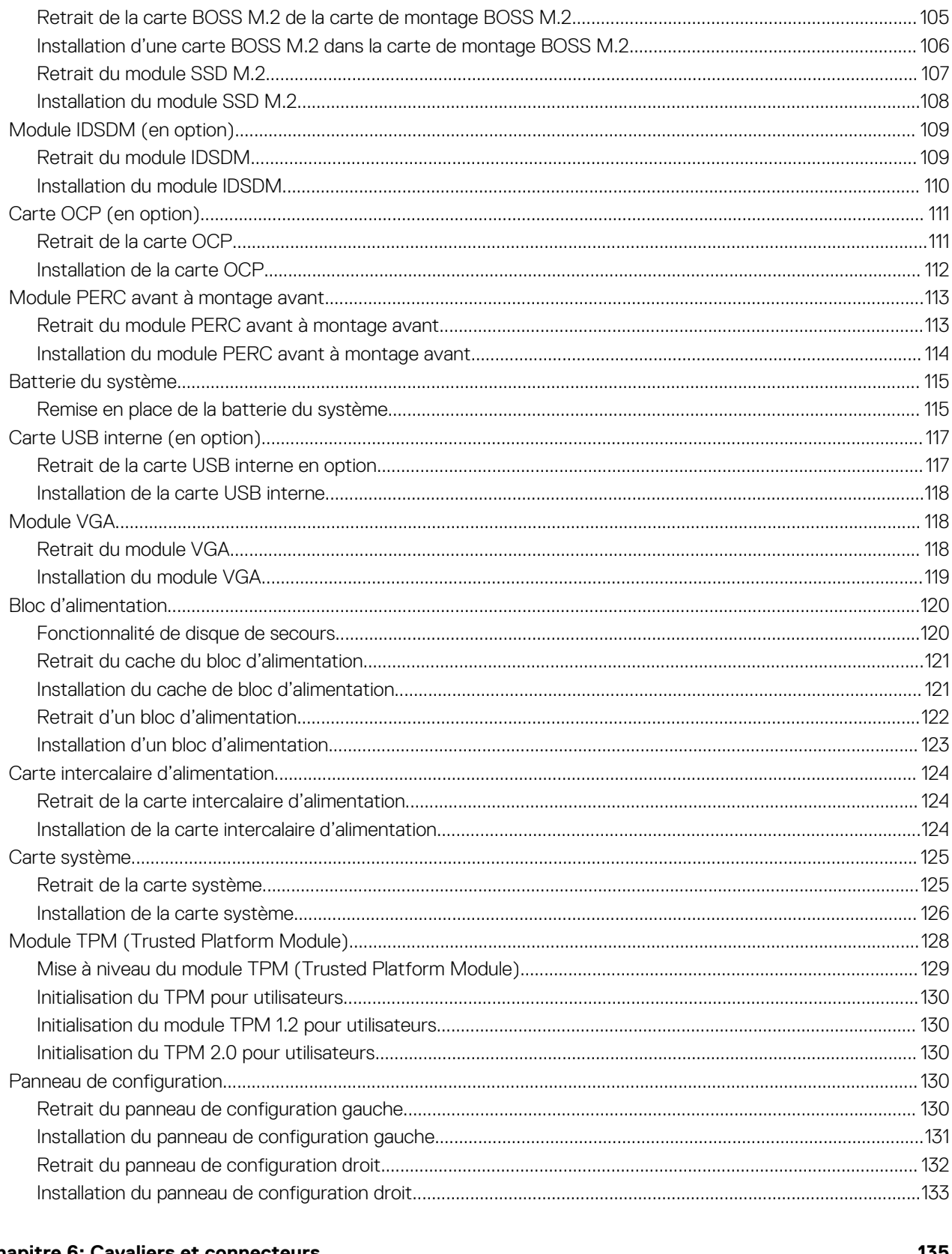

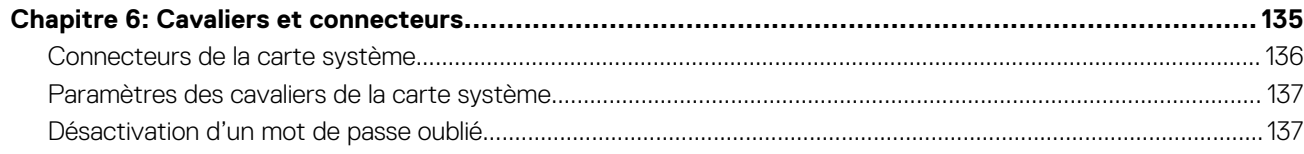

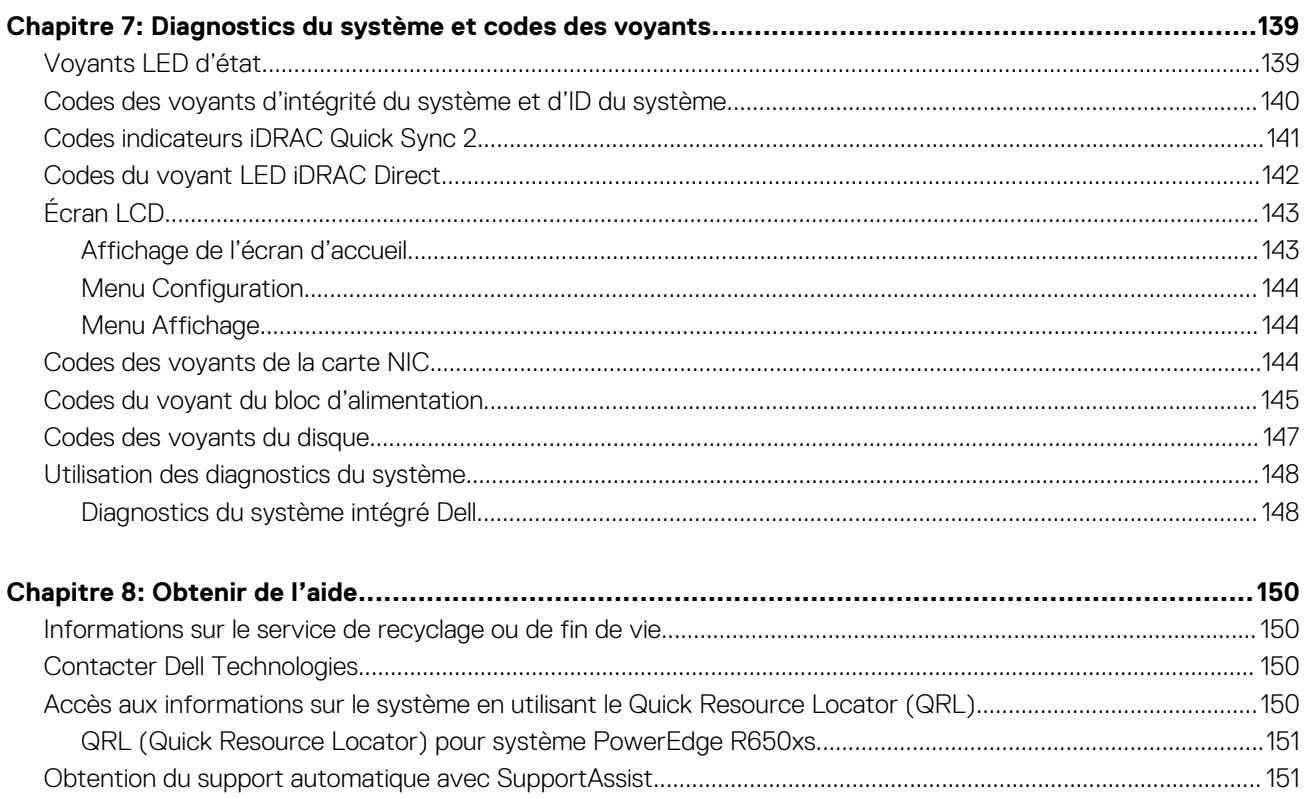

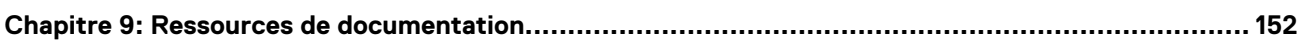

# **À propos du présent document**

**1**

<span id="page-6-0"></span>Ce document fournit une présentation du système, des informations sur l'installation et le remplacement des composants, les outils de diagnostic et les consignes à suivre pour installer certains composants.

# **Présentation du système Dell EMC PowerEdge R650xs**

<span id="page-7-0"></span>Le système PowerEdge R650xs est un serveur 1U qui prend en charge les éléments suivants :

- $\bullet$  Jusqu'à deux Processeurs Intel Xeon Scalable de  $3^e$  génération avec un maximum de 32 cœurs
- 16 logements DIMM
- Deux blocs d'alimentation CA ou CC redondants
- Jusqu'à 10 disques de 2,5 pouces
- Jusqu'à 4 disques de 3,5 pouces
- Jusqu'à 8 disques de 2,5 pouces
- **REMARQUE :** Pour plus d'informations sur l'échange à chaud des disques SSD NVMe PCIe U.2, voir le *Guide de l'utilisateur des disques SSD Dell Express Flash NVMe PCIe* à l'adresse <https://www.dell.com/support> **> Parcourir tous les produits** > **Infrastructure de datacenter** > **Adaptateurs et contrôleurs de stockage** > **Disques SSD Dell PowerEdge Express Flash NVMe PCIe** > **Documentation** > **Manuels et documents**.

**REMARQUE :** Toutes les instances de disques SAS et SATA sont appelées disques dans ce document, sauf indication contraire.

- **PRÉCAUTION : N'installez pas de processeurs graphiques, de cartes réseau ou d'autres appareils PCIe sur votre système qui n'ont pas été validés, ni testés par Dell. Les dommages causés par l'installation d'un matériel ni autorisé, ni validé entraînent la nullité absolue de la garantie du système.**
- **REMARQUE :** Pour plus d'informations, consultez le document *Dell EMC PowerEdge R650xs Technical Specifications (Caractéristiques techniques du serveur Dell EMC PowerEdge R650xs)* sur la page de la documentation du produit.

#### **Sujets :**

- Vue avant du système
- [Vue arrière du système](#page-12-0)
- [À l'intérieur du système](#page-13-0)
- [Localisation du code de service express et du numéro de série](#page-14-0)
- [Étiquette des informations système](#page-14-0)
- [Matrice de compatibilité rack et de dimensionnement des rails](#page-17-0)

## **Vue avant du système**

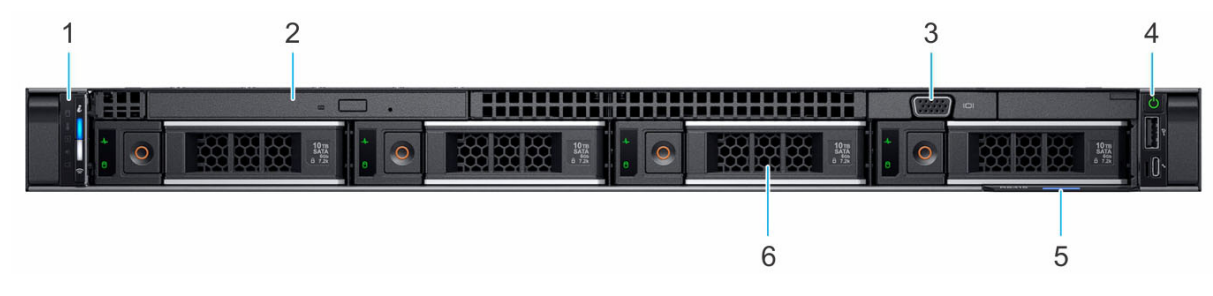

**Figure 1. Vue avant d'un système à 4 disques de 3,5 pouces**

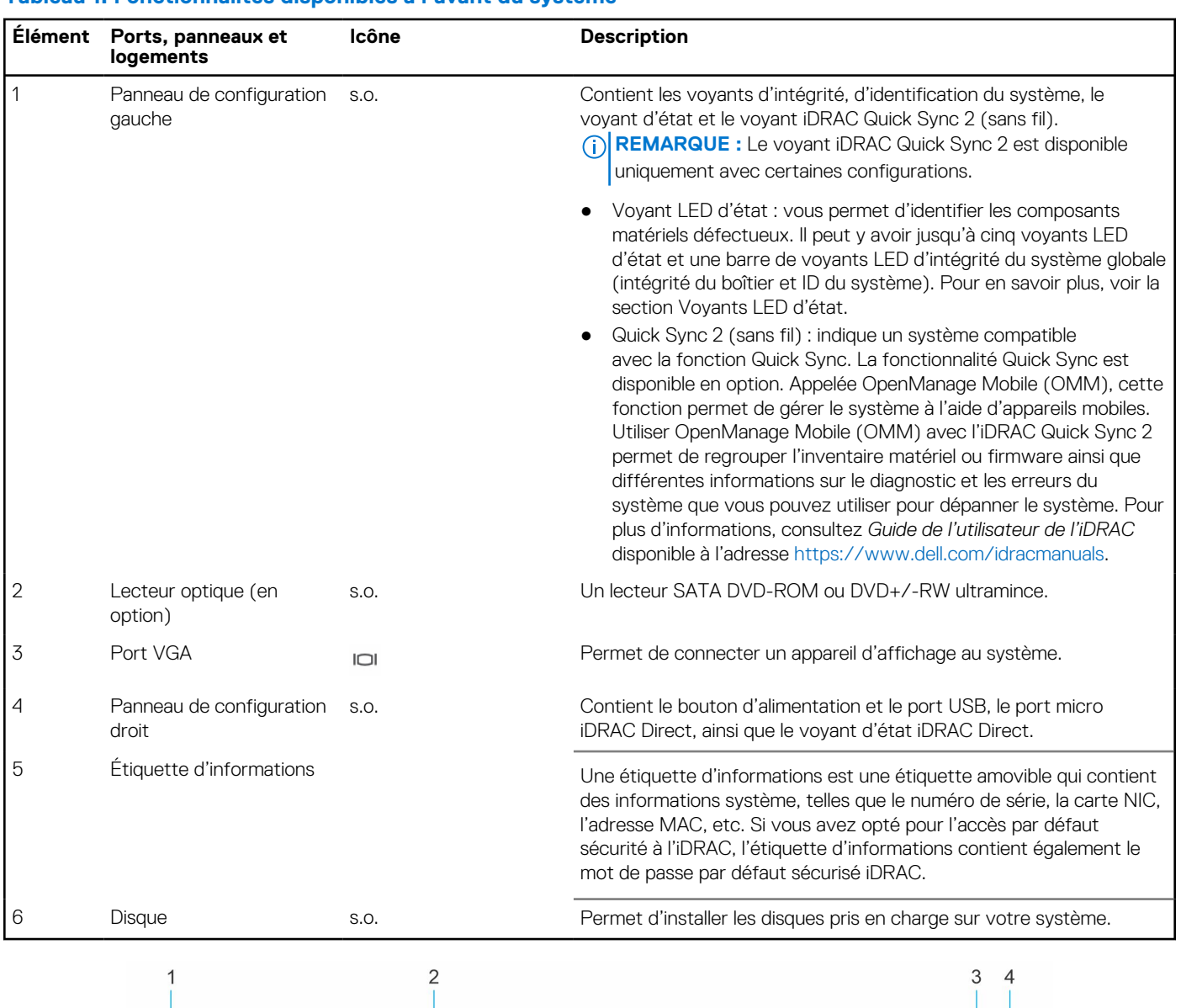

#### **Tableau 1. Fonctionnalités disponibles à l'avant du système**

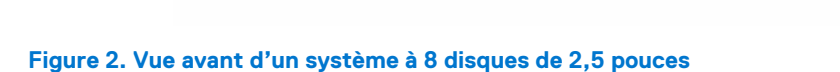

#### **Tableau 2. Fonctionnalités disponibles à l'avant du système Élément Ports, panneaux et logements Icône Description** 1 Panneau de configuration gauche s.o. Contient les voyants d'intégrité, d'identification du système, le voyant d'état et le voyant iDRAC Quick Sync 2 (sans fil). **REMARQUE :** Le voyant iDRAC Quick Sync 2 est disponible uniquement avec certaines configurations. ● Voyant LED d'état : vous permet d'identifier les composants matériels défectueux. Il peut y avoir jusqu'à cinq voyants LED d'état et une barre de voyants LED d'intégrité du système globale

5

 $6\phantom{1}6$ 

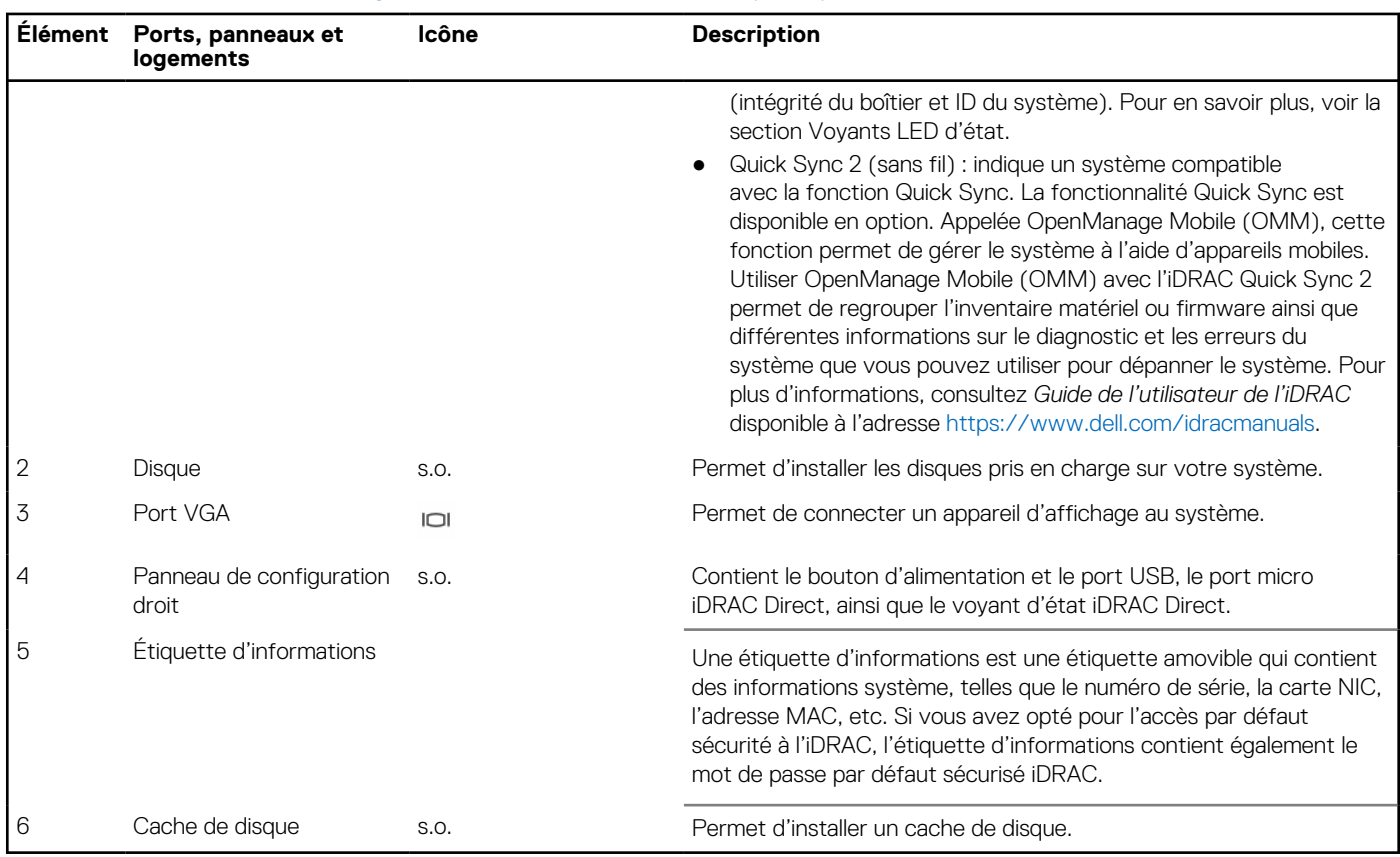

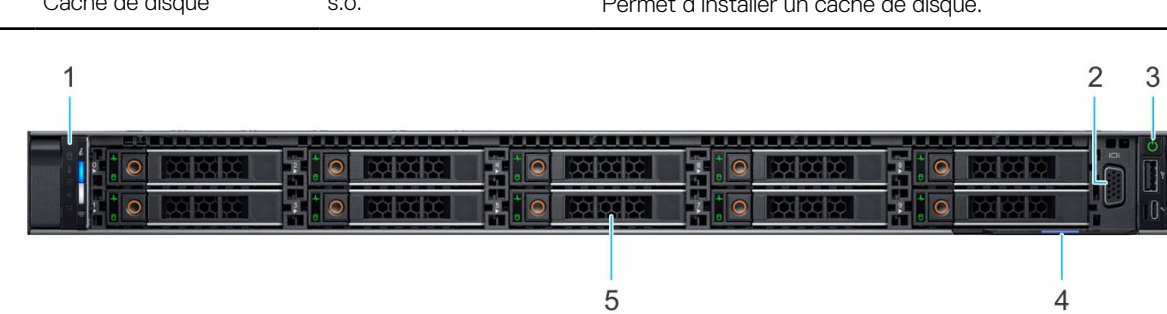

#### **Tableau 2. Fonctionnalités disponibles à l'avant du système (suite)**

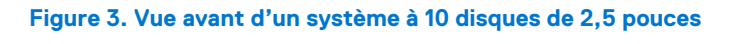

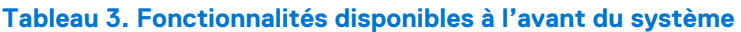

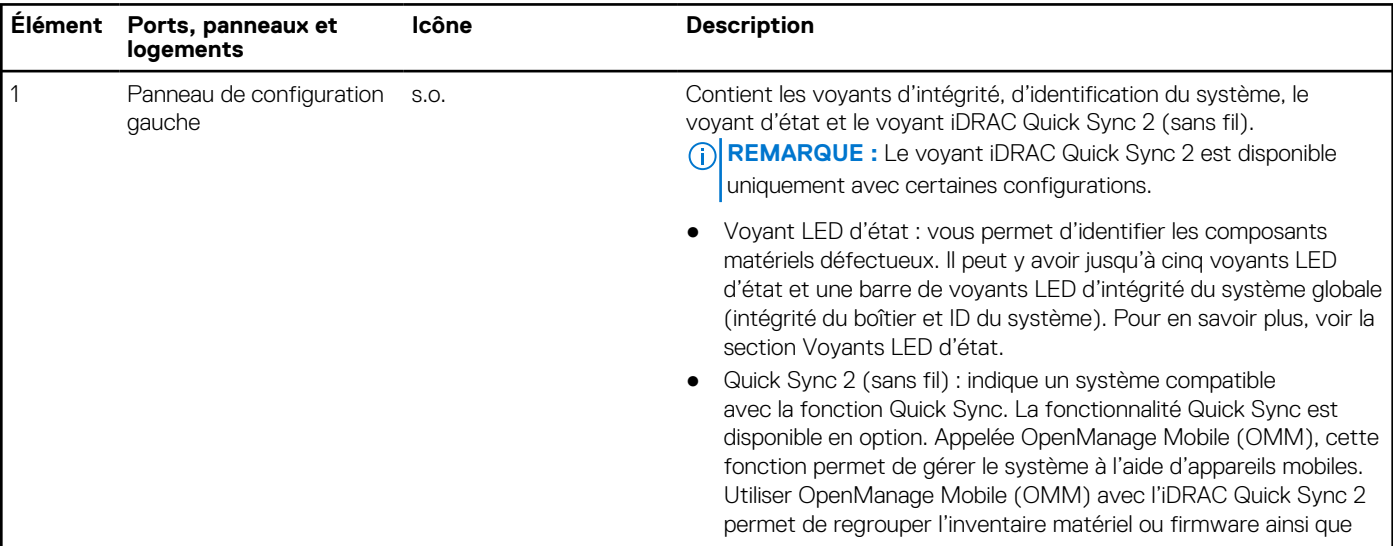

#### <span id="page-10-0"></span>**Tableau 3. Fonctionnalités disponibles à l'avant du système (suite)**

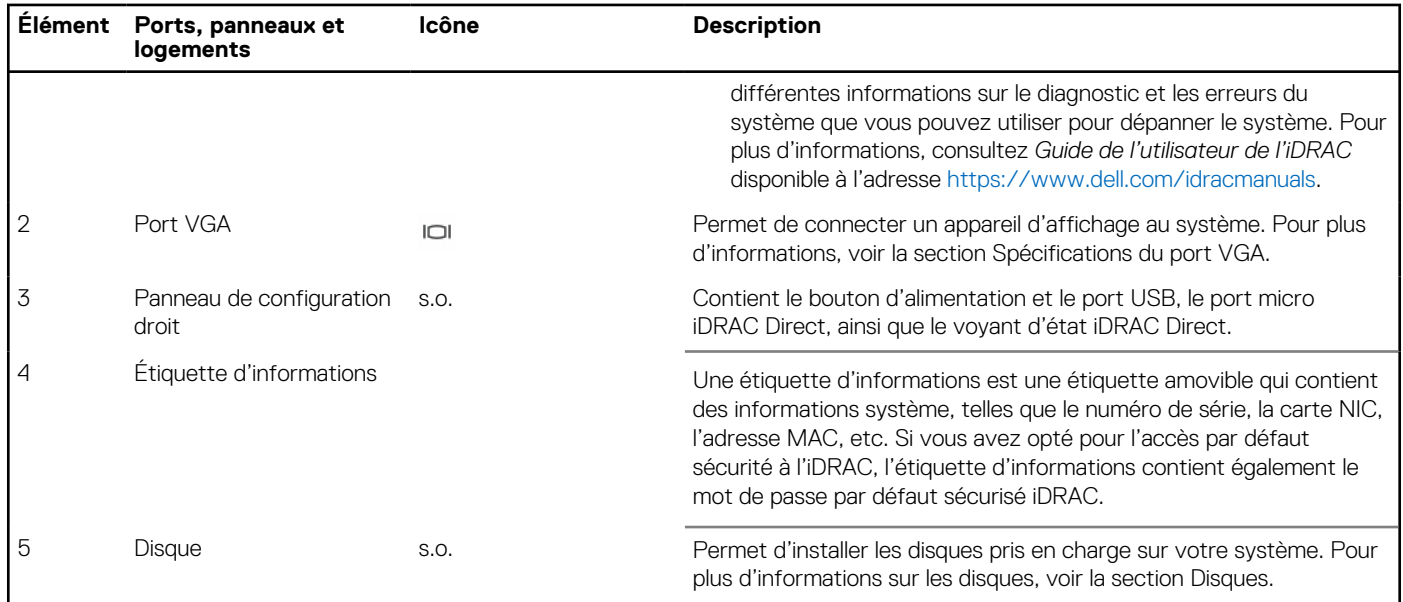

Pour plus d'informations sur les ports, voir les Caractéristiques techniques du serveur Dell EMC PowerEdge R650xs sur la page de la documentation du produit.

## **Vue du panneau de configuration gauche**

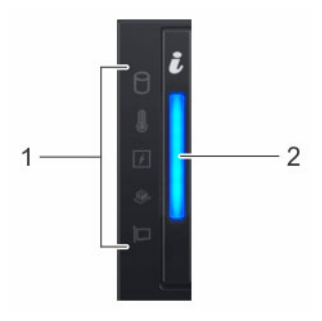

#### **Figure 4. Panneau de configuration gauche**

#### **Tableau 4. Panneau de configuration gauche**

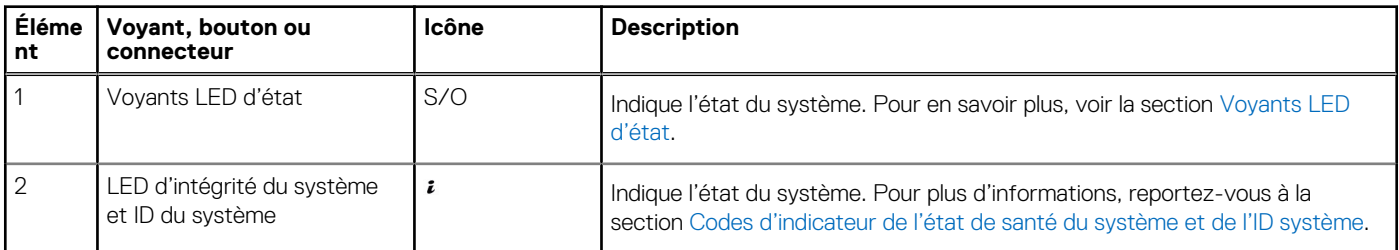

**REMARQUE :** Pour plus d'informations sur les codes des voyants, reportez-vous à la section [Diagnostics du système et codes des](#page-138-0) [voyants](#page-138-0).

## <span id="page-11-0"></span>**Vue du panneau de configuration droit**

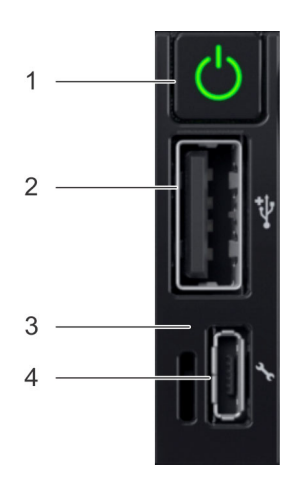

#### **Figure 5. Panneau de configuration droit**

#### **Tableau 5. Panneau de configuration droit**

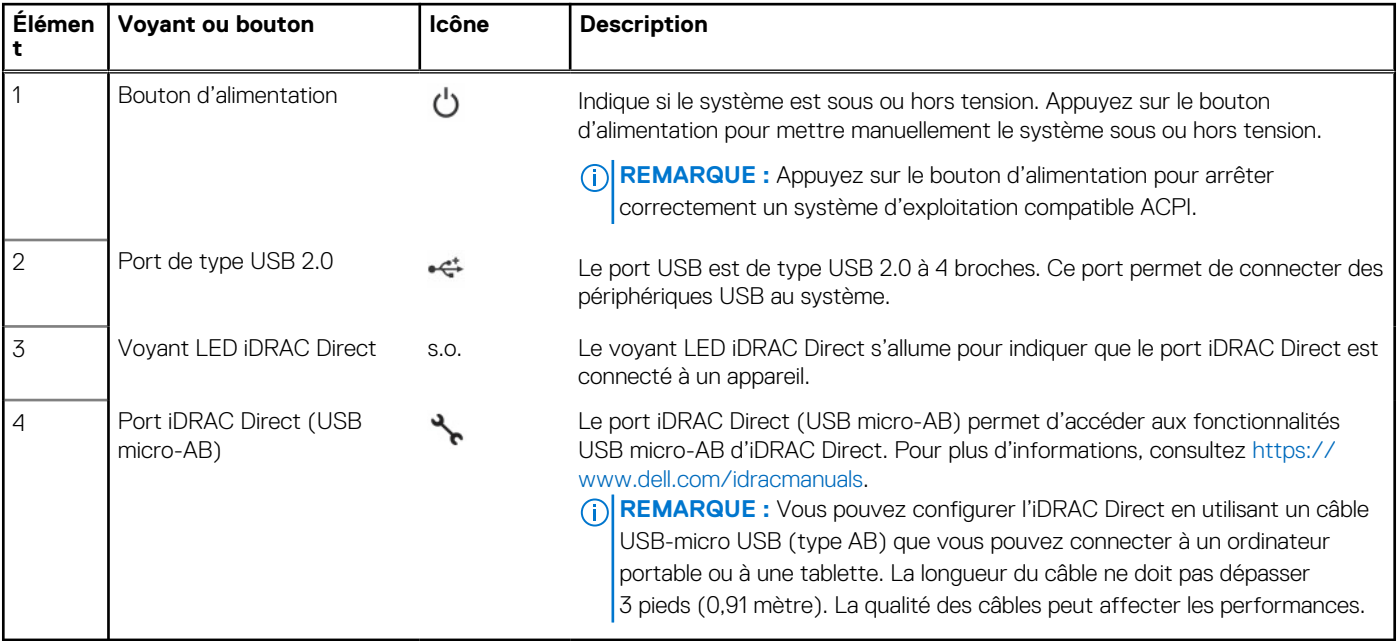

Pour plus d'informations sur les ports, voir les Caractéristiques techniques du serveur Dell EMC PowerEdge R650xs sur la page de la documentation du produit.

# <span id="page-12-0"></span>**Vue arrière du système**

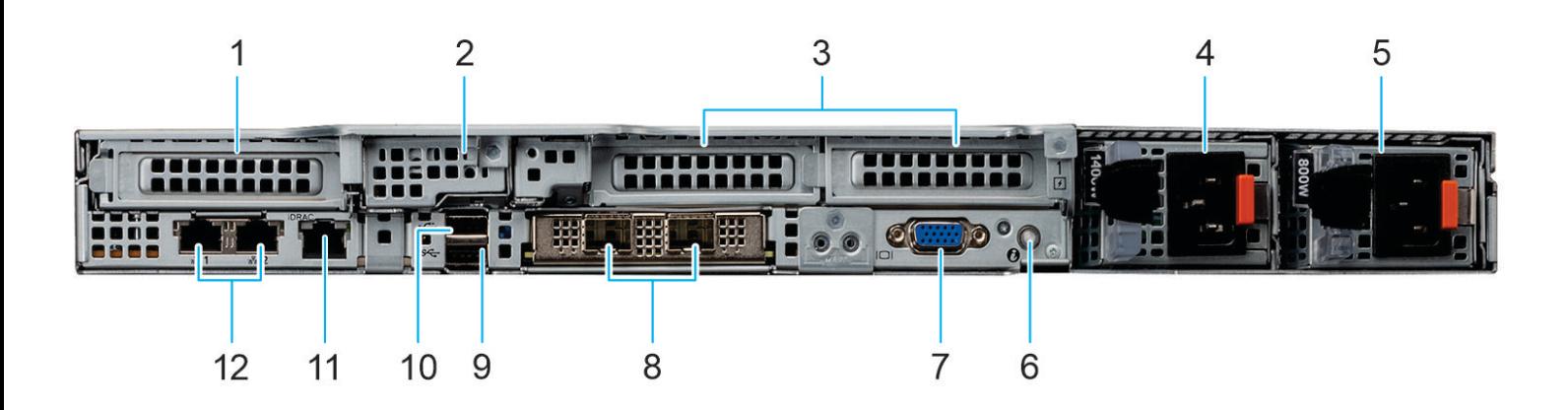

#### **Figure 6. Vue arrière du système**

#### **Tableau 6. Vue arrière du système**

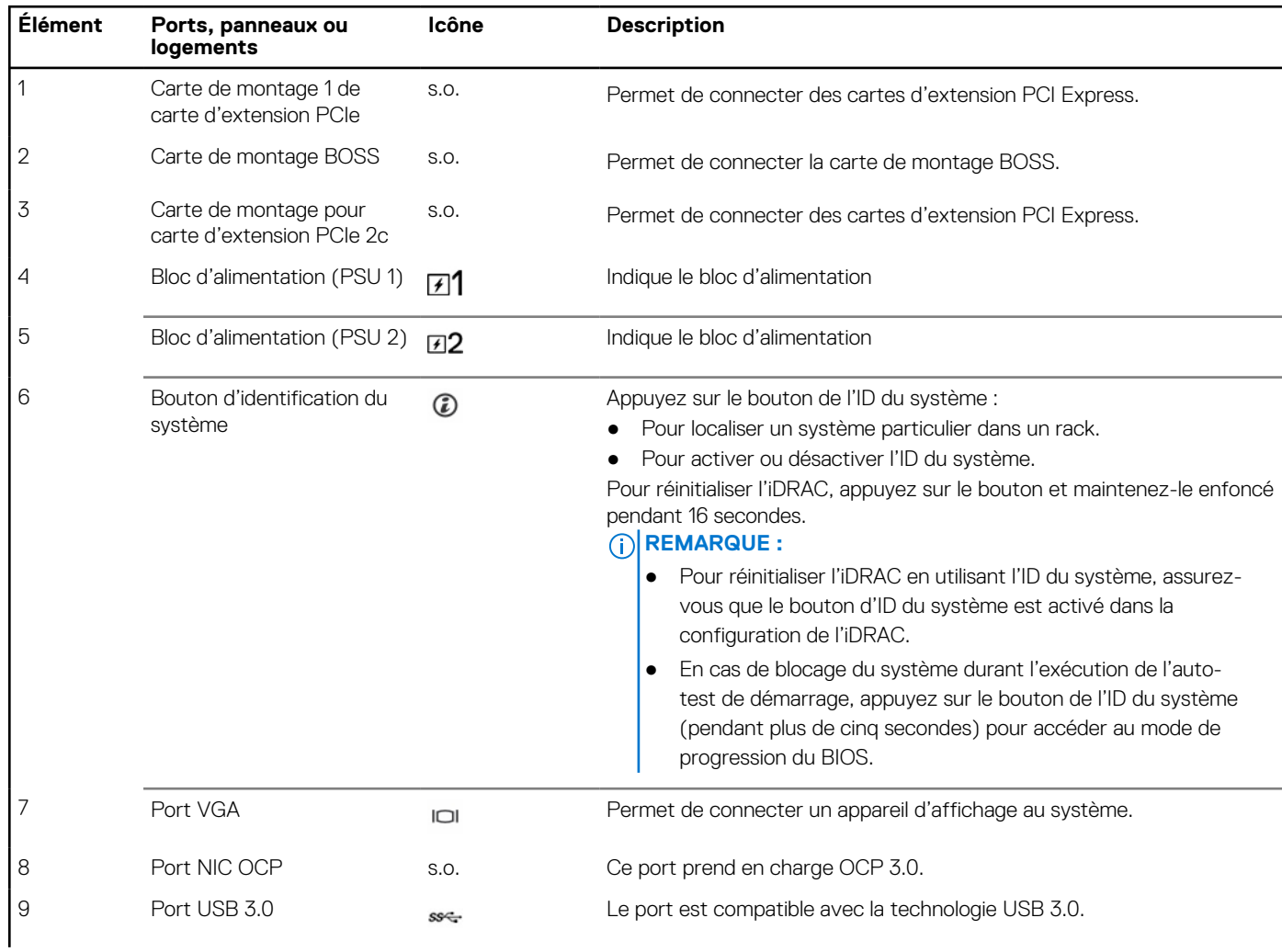

#### <span id="page-13-0"></span>**Tableau 6. Vue arrière du système (suite)**

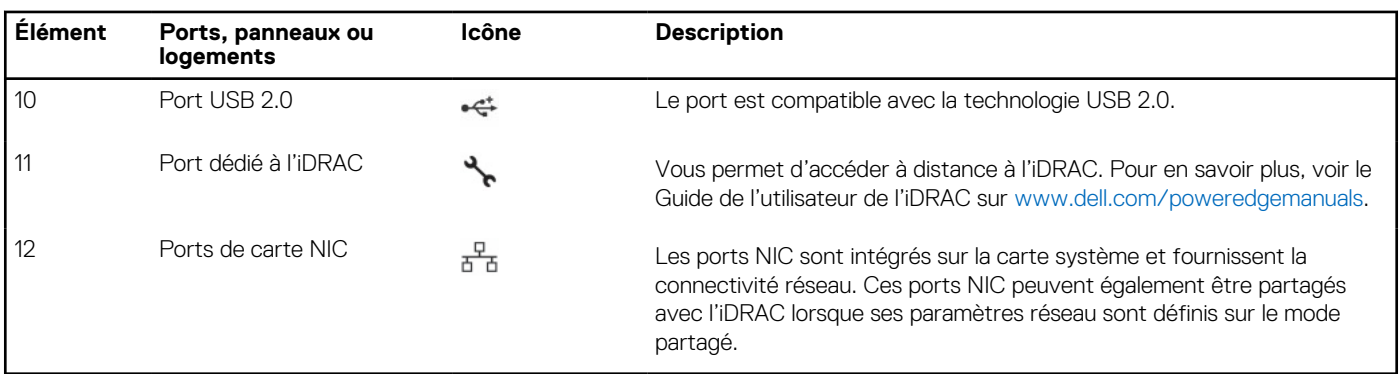

Pour plus d'informations sur les ports, voir les Caractéristiques techniques du serveur Dell EMC PowerEdge R650xs sur la page de la documentation du produit.

# **À l'intérieur du système**

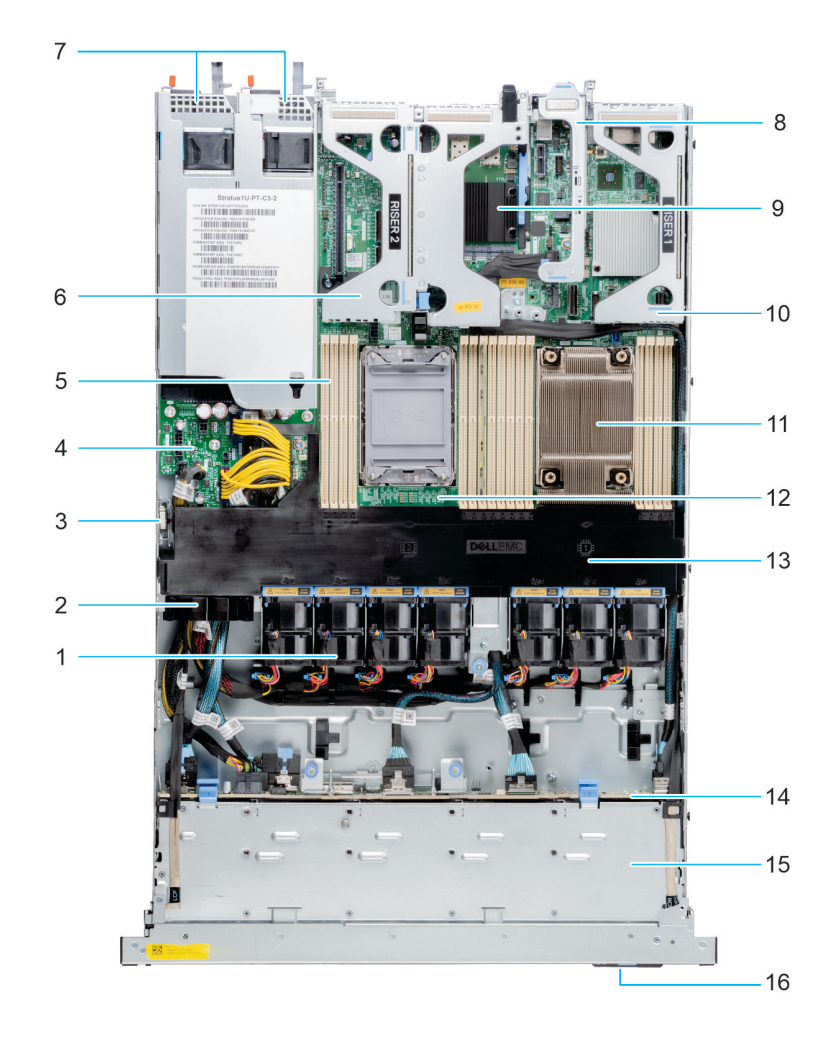

#### **Figure 7. À l'intérieur du système**

- 
- 
- 5. Logements de barrettes de mémoire 6. Carte de montage 2a/2b/2c
- 7. Bloc d'alimentation 1 et bloc d'alimentation 2 6. Carte de montage BOSS
- 
- 1. Ventilateur 2. Loquet de retenue des câbles
- 3. Commutateur d'intrusion 4. Carte intercalaire d'alimentation
	-
	-
- 9. OCP 10. Carte de montage 1
- <span id="page-14-0"></span>11. Dissipateur de chaleur 12. Carte système
- 13. Carénage d'aération 14. Fond de panier de disque
- 15. Cache de fond de panier 16. Étiquette d'informations
- 
- -

# **Localisation du code de service express et du numéro de série**

Le code de service express et le numéro de série uniques permettent d'identifier le système.

L'étiquette d'informations se trouve à l'avant à inclut des informations sur le système, telles que le numéro de série, le code de service express, la date de fabrication, le NIC, l'adresse MAC, l'étiquette QRL, etc.

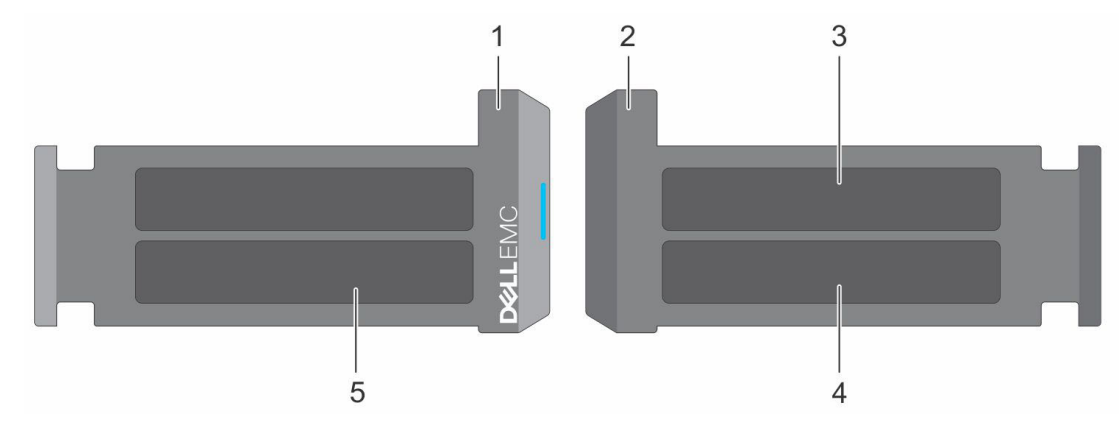

#### **Figure 8. Localisation du code de service express et du numéro de série**

- 1. Plaquette d'information (vue avant)
- 2. Plaquette d'information (vue arrière)
- 3. Étiquette OpenManage Mobile (OMM)
- 4. Étiquette avec l'adresse MAC et le mot de passe sécurisé pour le contrôleur iDRAC
- 5. Numéro de série, code de service express, étiquette QRL

L'étiquette MEST (Mini Enterprise Service Tag) se trouve à l'arrière du système et inclut le numéro de série (ST), le code de service express (Exp Svc Code) et la date de fabrication (Mfg. Date). Le code de service express permet à Dell EMC d'orienter les appels de support vers le technicien approprié.

Par ailleurs, les informations sur le numéro de série sont situées sur une étiquette apposée sur la paroi gauche du boîtier.

# **Étiquette des informations système**

L'étiquette d'information du système se trouve sur la face arrière du capot du système.

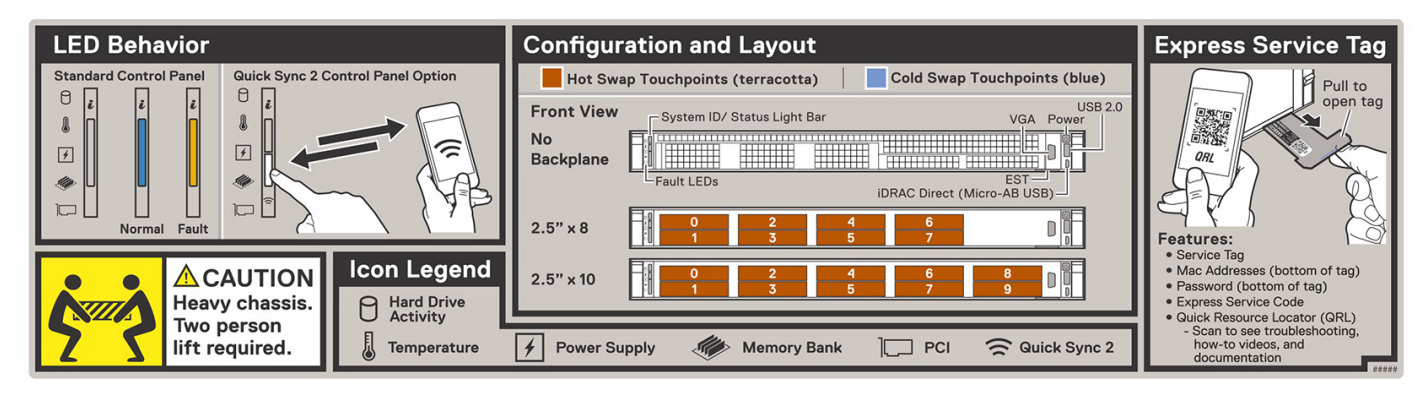

**Figure 9. Comportement, configuration et disposition des LED et du numéro de série express**

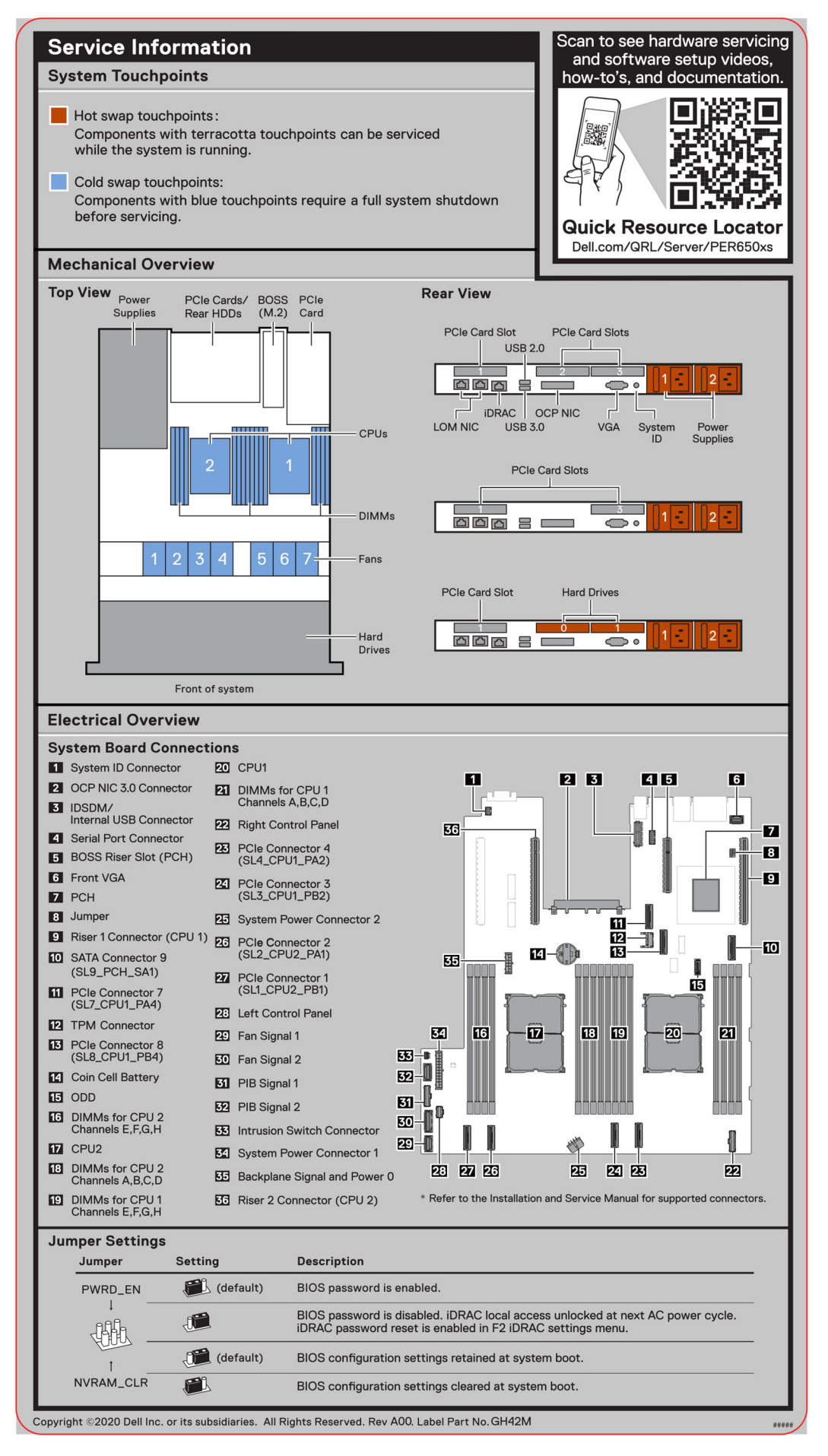

#### **Figure 10. Informations de maintenance**

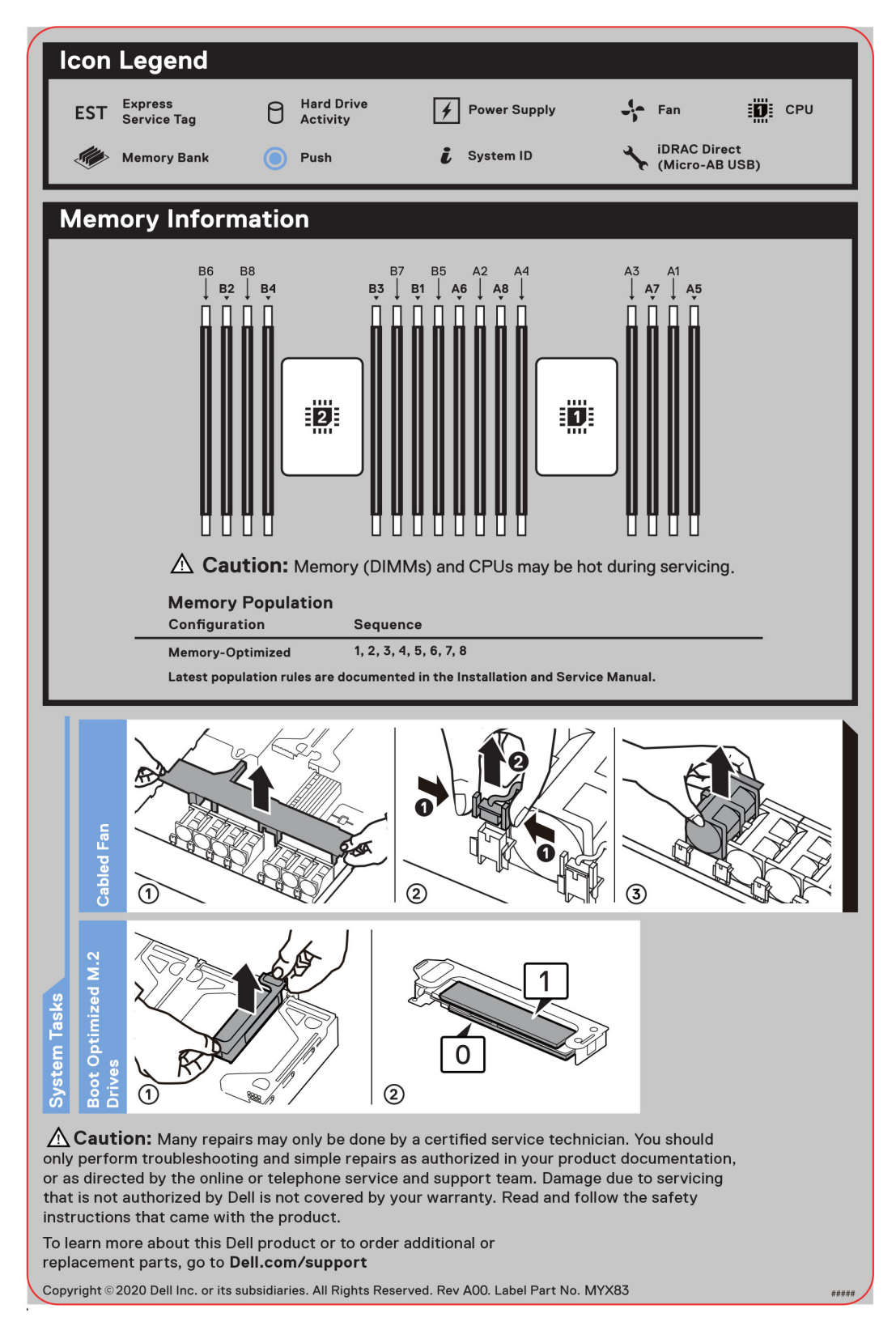

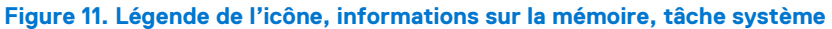

# <span id="page-17-0"></span>**Matrice de compatibilité rack et de dimensionnement des rails**

Pour obtenir des informations spécifiques sur les solutions de rail compatibles avec votre système, reportez-vous au document *Dell EMC Enterprise Systems Rail Sizing and Rack Compatibility Matrix* (Matrice de compatibilité rack et de dimensionnement des rails des systèmes d'entreprise Dell EMC) disponible sur [https://i.dell.com/sites/csdocuments/Business\\_solutions\\_engineering-](https://i.dell.com/sites/csdocuments/Business_solutions_engineering-Docs_Documents/en/rail-rack-matrix.pdf)[Docs\\_Documents/en/rail-rack-matrix.pdf.](https://i.dell.com/sites/csdocuments/Business_solutions_engineering-Docs_Documents/en/rail-rack-matrix.pdf)

Ce document fournit les informations ci-dessous :

- Informations spécifiques sur les types de rails et leurs fonctionnalités
- Plage d'ajustement des rails pour différents types de brides de montage de rack
- Profondeur des rails avec et sans accessoires de gestion des câbles
- Types de racks supportés pour différents types de brides de montage de rack.

# <span id="page-18-0"></span>**Installation et configuration initiales du système**

Cette section décrit les tâches à effectuer lors de l'installation et la configuration initiales du système Dell EMC. La section suivante présente les étapes générales pour configurer le système, ainsi que les guides de référence pour obtenir des informations détaillées.

#### **Sujets :**

- Configuration du système
- Configuration iDRAC
- [Ressources d'installation du système d'exploitation](#page-20-0)

# **Configuration du système**

Procédez comme suit pour configurer le système :

#### **Étapes**

- 1. Déballez le système.
- 2. Installez le système dans le rack. Pour plus d'informations, reportez-vous aux guides d'installation des rails et de gestion des câbles associés à votre solution de gestion des rails/câbles sur [www.dell.com/poweredgemanuals](https://www.dell.com/poweredgemanuals).
- 3. Branchez les périphériques sur le système, puis le système sur la prise électrique.
- 4. Mettez le système sous tension.

Pour plus d'informations sur la configuration du système, voir le *Getting Started Guide (Guide de mise en route)* fourni avec votre système.

**REMARQUE :** Pour plus d'informations sur la gestion des paramètres de base et des fonctionnalités du système, reportez-vous ⋒ au *Guide de référence de l'UEFI et du BIOS pour le serveur Dell EMC PowerEdge R650xs* sur la page de la documentation du produit.

# **Configuration iDRAC**

L'iDRAC (Integrated Dell Remote Access Controller) est conçu pour vous rendre plus productif en tant qu'administrateur système et améliorer la disponibilité générale des serveurs Dell EMC. L'iDRAC vous alerte des problèmes système, vous aide à effectuer la gestion à distance et réduit le besoin d'accéder physiquement au système.

## **Options de configuration de l'adresse IP d'iDRAC :**

Pour activer la communication entre votre système et l'iDRAC, vous devez d'abord configurer les paramètres réseau en fonction de l'infrastructure de votre réseau. Par défaut, l'option Paramètres réseau est définie sur **DHCP**.

**REMARQUE :** Pour configurer une adresse IP statique, vous devez en demander le paramétrage au moment de l'achat.  $(i)$ 

Vous pouvez configurer l'adresse IP de l'iDRAC en utilisant l'une des interfaces de la carte ci-dessous. Pour plus d'informations sur le paramétrage de l'adresse IP de l'iDRAC, consultez les liens de documentation fournis dans le tableau ci-dessous.

#### **Tableau 7. Interfaces de configuration de l'adresse IP de l'iDRAC**

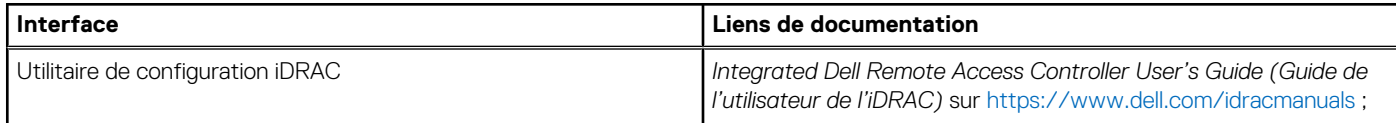

#### <span id="page-19-0"></span>**Tableau 7. Interfaces de configuration de l'adresse IP de l'iDRAC (suite)**

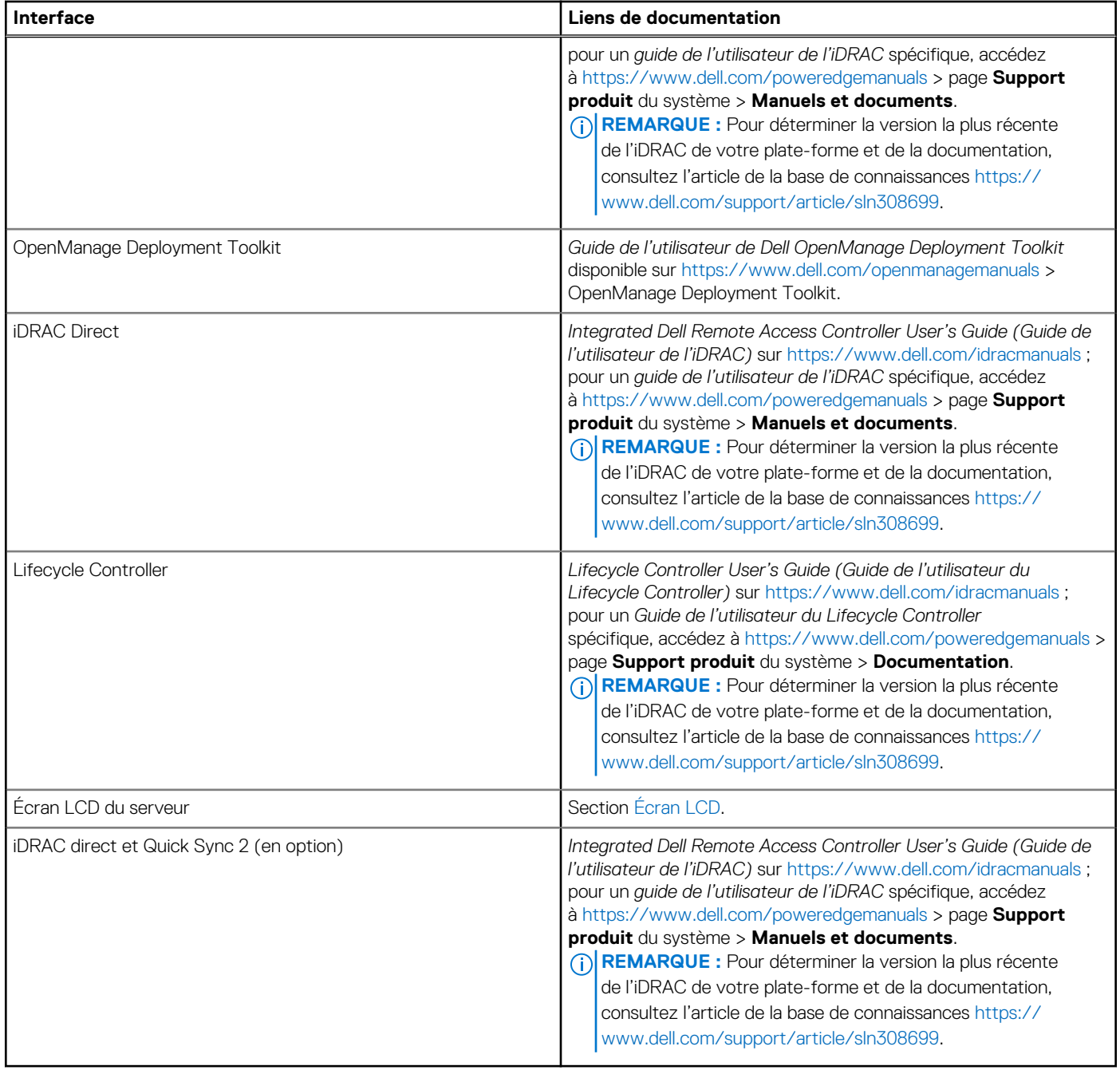

**REMARQUE :** Pour accéder à l'iDRAC, assurez-vous de brancher le câble Ethernet sur le port réseau dédié iDRAC ou utilisez le port iDRAC Direct avec le câble USB. Vous pouvez également accéder à l'iDRAC via le mode LOM partagé, si vous avez opté pour un système qui dispose d'un mode LOM partagé activé.

## **Options de connexion à l'iDRAC**

Pour vous connecter à l'interface utilisateur web de l'iDRAC, ouvrez un navigateur et saisissez l'adresse IP.

Vous pouvez vous connecter à l'iDRAC en tant que :

- Utilisateur de l'iDRAC
- Utilisateur de Microsoft Active Directory
- Utilisateur du protocole LDAP (Lightweight Directory Access Protocol)

<span id="page-20-0"></span>Dans l'écran de connexion qui s'affiche et si vous avez opté pour l'accès sécurisé par défaut à l'iDRAC, saisissez le mot de passe sécurisé par défaut de l'iDRAC qui se trouve au verso de la plaque signalétique. Si vous n'avez pas choisi l'accès sécurisé par défaut à l'iDRAC, saisissez le nom d'utilisateur et le mot de passe par défaut root et calvin. Vous pouvez également ouvrir une session en utilisant votre connexion directe ou votre carte à puce.

 $(i)$ **REMARQUE :** Veillez à changer le nom d'utilisateur et le mot de passe par défaut après avoir configuré l'adresse IP d'iDRAC.

Pour plus d'informations concernant l'ouverture d'une session sur l'iDRAC et les licences iDRAC, consultez le tout dernier *Guide de l'utilisateur de Integrated Dell Remote Access Controller* à l'adresse [www.dell.com/idracmanuals.](https://www.dell.com/idracmanuals)

**REMARQUE :** Pour déterminer la version la plus récente de l'iDRAC de votre plate-forme et de la documentation, consultez l'article de la base de connaissances [https://www.dell.com/support/article/sln308699.](https://www.dell.com/support/article/sln308699)

Vous pouvez également accéder à iDRAC à l'aide du protocole de ligne de commande (RACADM). Pour plus d'informations, consultez le document *Guide de la CLI RACADM de l'iDRAC avec Lifecycle Controller* disponible sur [www.dell.com/idracmanuals.](https://www.dell.com/idracmanuals)

Vous pouvez également accéder à iDRAC à l'aide de l'outil d'automatisation (API Redfish). Pour plus d'informations, consultez le document Guide de l'API Redfish de l'iDRAC9 avec Lifecycle Controller disponible sur<https://www.dell.com/idracmanuals>.

## **Ressources d'installation du système d'exploitation**

Si le système est livré sans système d'exploitation, vous pouvez installer un système d'exploitation pris en charge à l'aide de l'une des ressources indiquées dans le tableau ci-dessous. Pour plus d'informations sur l'installation du système d'exploitation, voir les liens de documentation fournis dans le tableau ci-dessous.

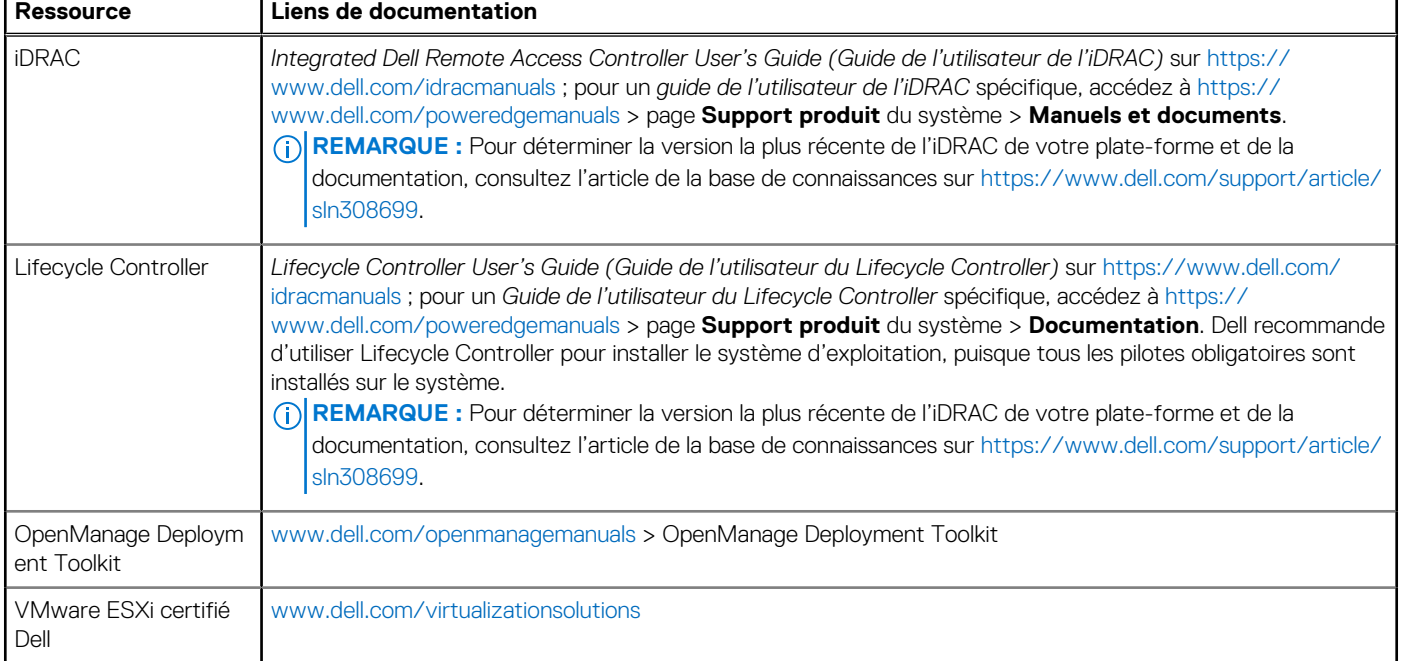

#### **Tableau 8. Ressources pour installer le système d'exploitation**

**REMARQUE :** Pour plus d'informations sur l'installation et des didacticiels vidéo sur les systèmes d'exploitation supportés par les systèmes PowerEdge, consultez le document [Supported Operating Systems for Dell EMC PowerEdge systems \(Systèmes](https://www.youtube.com/playlist?list=PLe5xhhyFjDPdZ370QxaUBdENO3EKsPA2z) [d'exploitation supportés par les systèmes Dell EMC PowerEdge\)](https://www.youtube.com/playlist?list=PLe5xhhyFjDPdZ370QxaUBdENO3EKsPA2z).

## **Options de téléchargement du micrologiciel**

Vous pouvez télécharger le firmware depuis le site de support Dell. Pour plus d'informations sur le firmware de téléchargement, consultez la section [Téléchargement des pilotes et du firmware.](#page-21-0)

Vous pouvez également utiliser l'une des options suivantes pour télécharger le micrologiciel. Pour plus d'informations sur le téléchargement du firmware, voir les liens de documentation fournis dans le tableau ci-dessous.

#### <span id="page-21-0"></span>**Tableau 9. Options de téléchargement du micrologiciel**

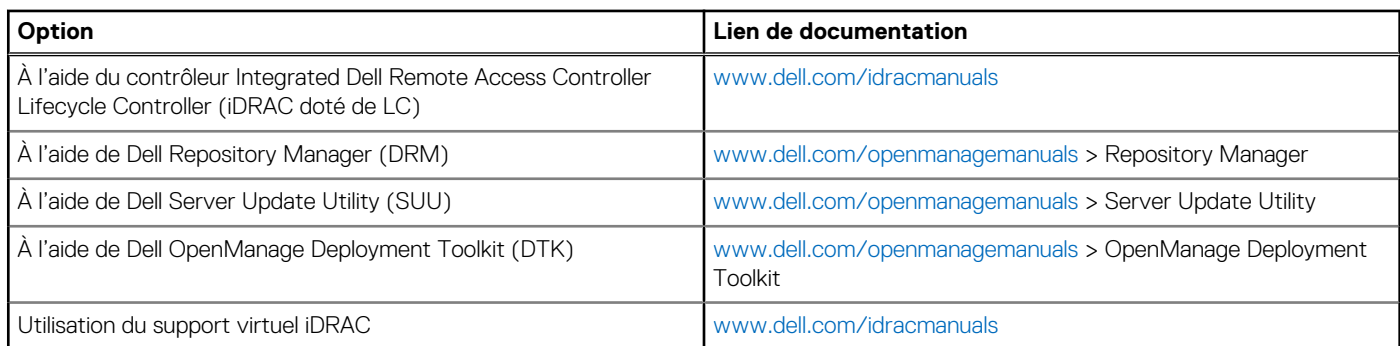

## **Options de téléchargement et d'installation des pilotes du système d'exploitation**

Vous pouvez également utiliser l'une des options suivantes pour télécharger et installer les pilotes du système d'exploitation. Pour plus d'informations sur le téléchargement ou l'installation des pilotes du système d'exploitation, voir les liens de documentation fournis dans le tableau ci-dessous.

#### **Tableau 10. Options de téléchargement et d'installation des pilotes du système d'exploitation**

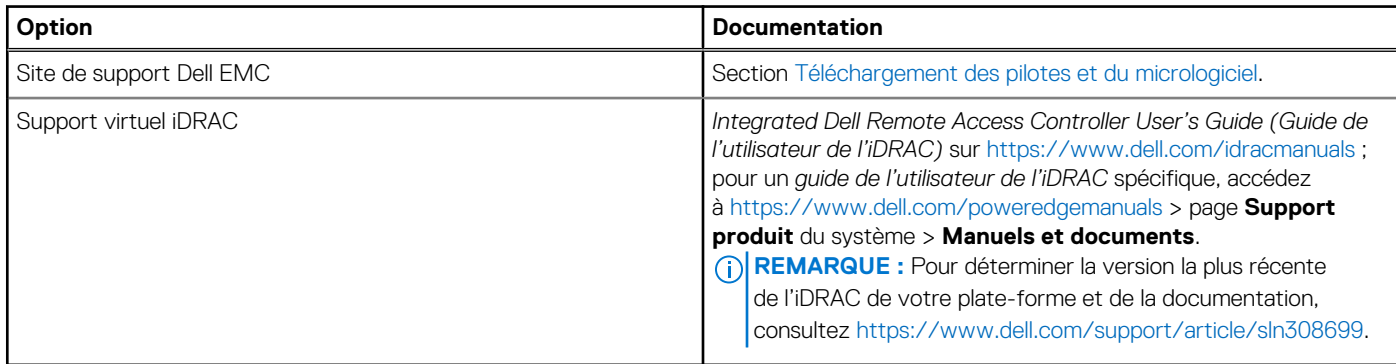

## **Téléchargement des pilotes et du micrologiciel**

Il est recommandé de télécharger et d'installer la dernière version du BIOS, des pilotes et du micrologiciel de gestion des systèmes sur votre système.

#### **Prérequis**

Assurez-vous d'effacer la mémoire cache du navigateur Web avant de télécharger les pilotes et le micrologiciel.

#### **Étapes**

- 1. Rendez-vous sur [www.dell.com/support/drivers](https://www.dell.com/support/drivers).
- 2. Saisissez le numéro de série du système dans la zone **Saisir un numéro de série Dell, un identifiant de produit Dell EMC ou un modèle**, puis appuyez sur Entrée.

**REMARQUE :** Si vous ne disposez pas du numéro de série, cliquez sur **Parcourir tous les produits** et accédez à votre produit.

- 3. Sur la page produit affichée, cliquez sur **Pilotes et téléchargements**. Sur la page **Pilotes et téléchargements**, tous les pilotes applicables au système s'affichent.
- 4. Téléchargez les pilotes sur une clé USB, un CD ou un DVD.

# <span id="page-22-0"></span>**Validation de la configuration minimale pour le POST et de la configuration de gestion des système**

**4**

Cette section décrit la validation de la configuration matérielle minimale pour le POST et de la configuration de gestion des système du système Dell EMC.

#### **Sujets :**

- Configuration minimale pour l'auto-test au démarrage (POST)
- Validation de la configuration

# **Configuration minimale pour l'auto-test au démarrage (POST)**

Les trois composants répertoriés ci-dessous constituent la configuration minimale pour l'autotest de démarrage (POST) :

- Un bloc d'alimentation
- Carte système
- Un processeur dans le processeur à socket 1
- Une barrette de mémoire (DIMM) installée dans le socket A1

# **Validation de la configuration**

La nouvelle génération de PowerEdge systèmes offre une flexibilité accrue d'interconnexion et des fonctionnalités avancées de gestion iDRAC pour collecter des informations de configuration système précises et signaler des erreurs de configuration.

Lorsque le système est mis sous tension, des informations sur les câbles installés, les cartes de montage, les fonds de panier, la carte flottante (fPERC ou BOSS) et le processeur sont fournies par le circuit CPLD et les cartes de mémoire du fond de panier. Ces informations constituent une configuration unique, qui est comparée avec l'une des configurations homologuées stockées dans un tableau entretenu par iDRAC.

Un ou plusieurs capteurs sont attribués à chacun des éléments de configuration. Lors de l'auto-test au démarrage (POST), toute erreur de validation de la configuration est consignée dans le journal SEL (System Event Log)/LifeCycle (LC). Les événements signalés sont classés dans le tableau des erreurs de validation de la configuration.

#### **Tableau 11. Erreur de validation de la configuration**

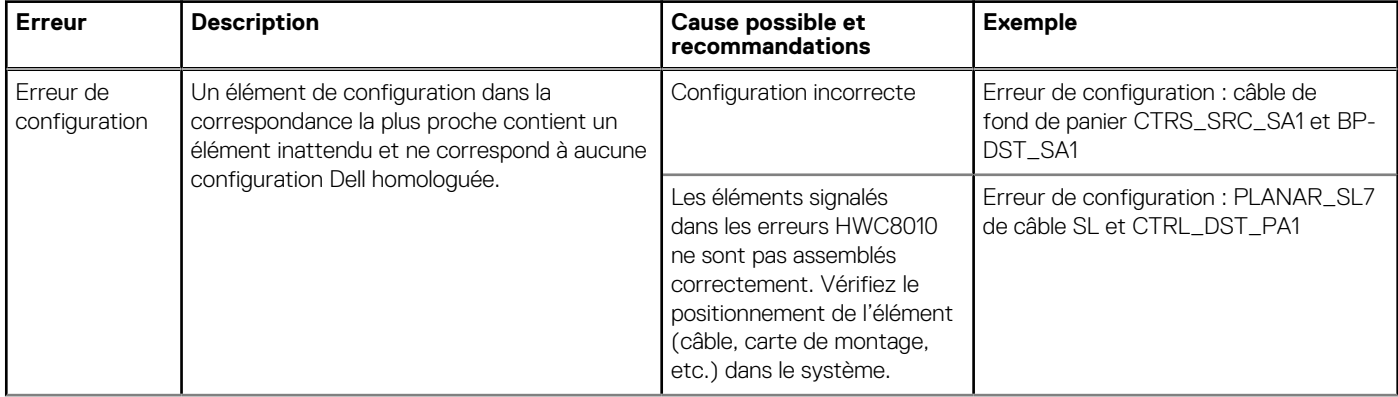

#### <span id="page-23-0"></span>**Tableau 11. Erreur de validation de la configuration (suite)**

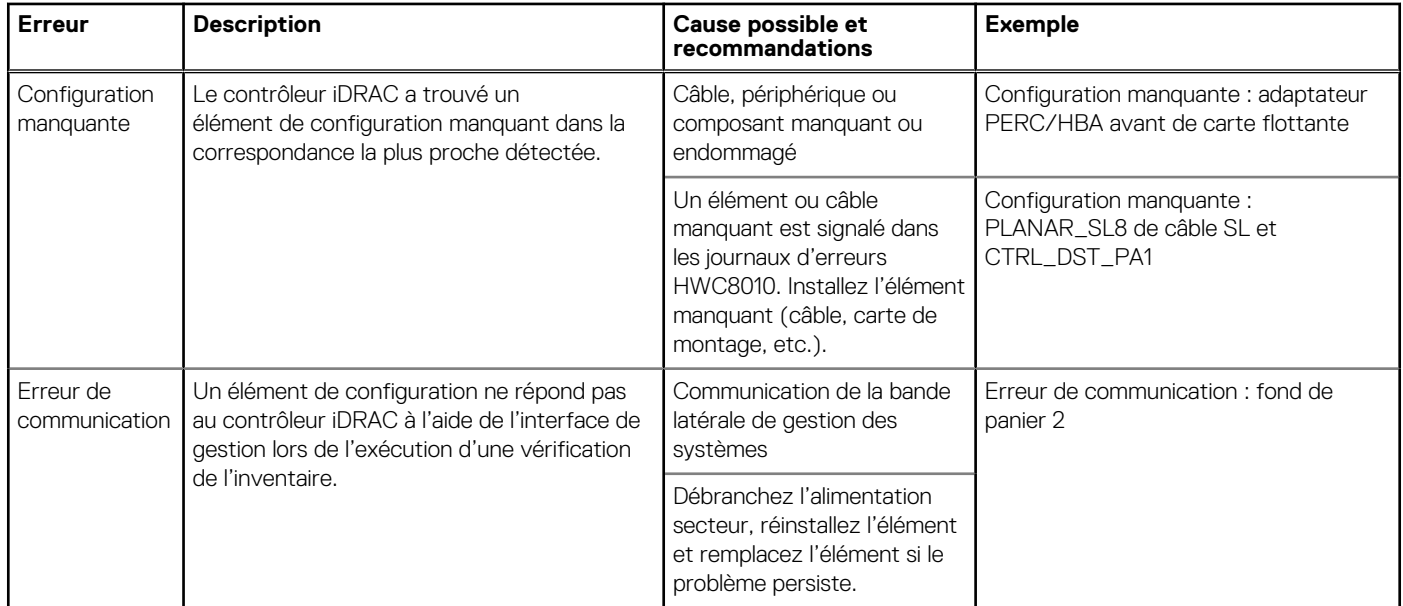

## **Messages d'erreur**

Cette section décrit les messages d'erreur qui s'affichent à l'écran lors de l'auto-test de démarrage (POST) ou dans le journal SEL (système Event Log)/LC (Lifecycle).

#### **Tableau 12. Message d'erreur HWC8010**

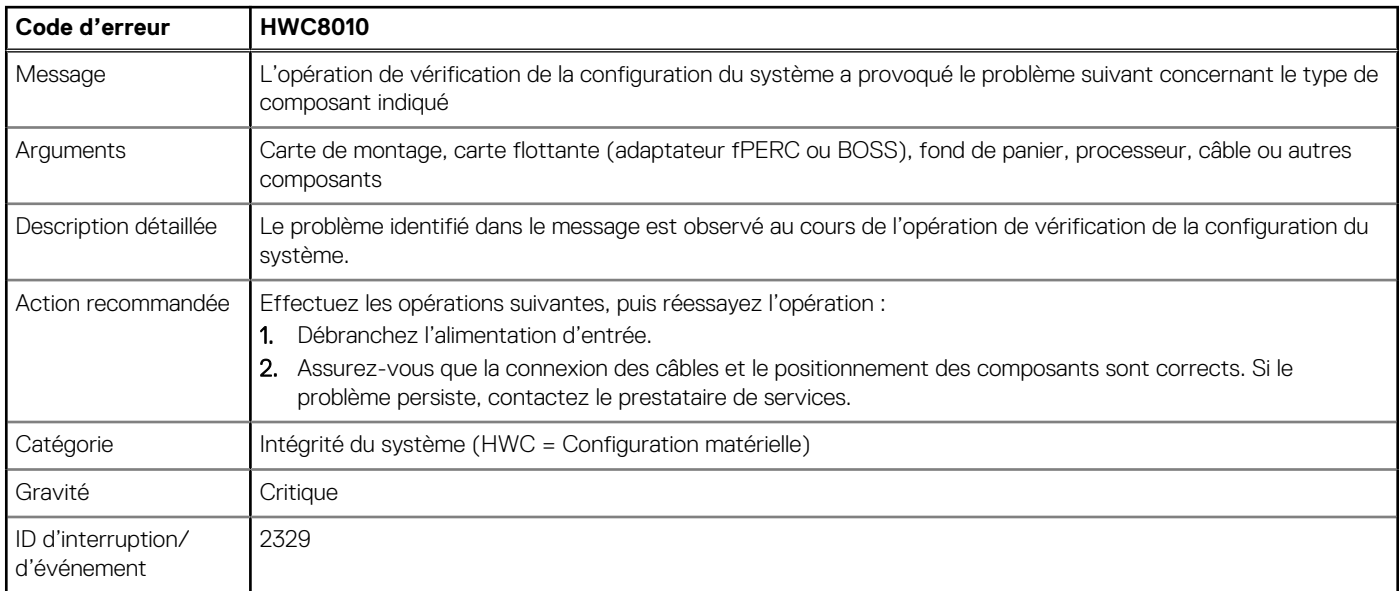

#### **Tableau 13. Message d'erreur HWC8011**

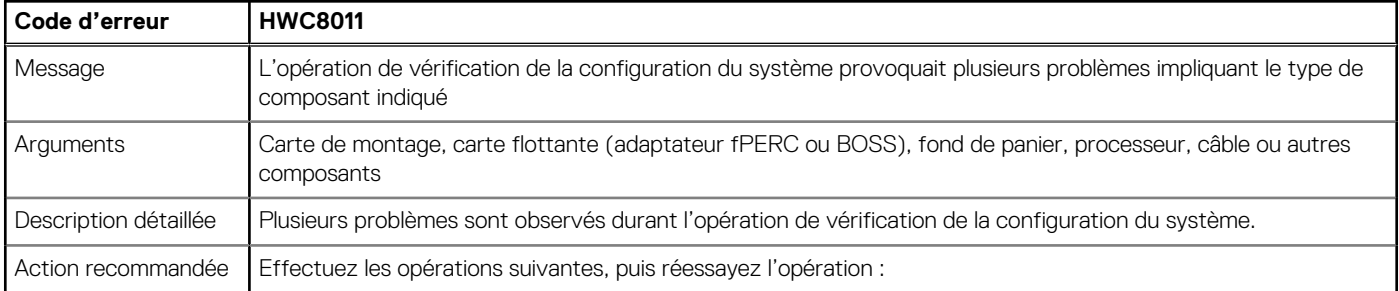

#### **Tableau 13. Message d'erreur HWC8011 (suite)**

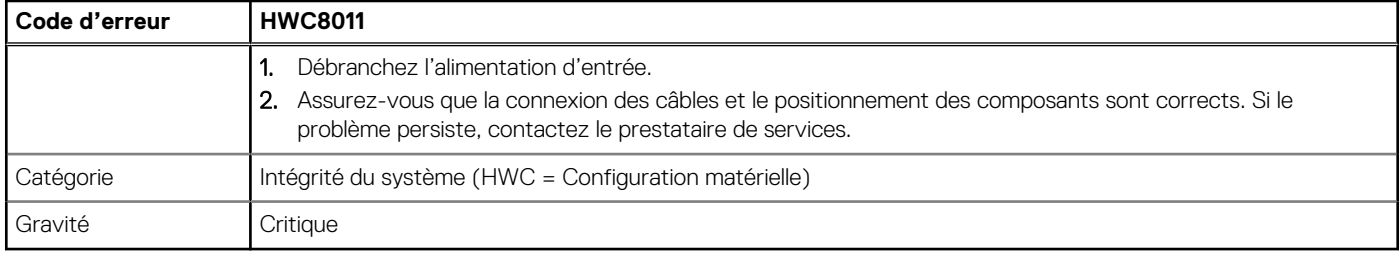

# <span id="page-25-0"></span>**Installation et retrait des composants du système**

#### **Sujets :**

- Consignes de sécurité
- [Avant d'intervenir à l'intérieur de votre système](#page-26-0)
- [Après une intervention à l'intérieur de votre système](#page-26-0)
- [Outils recommandés](#page-27-0)
- [Panneau avant \(en option\)](#page-27-0)
- [Capot du système](#page-29-0)
- [Cache du fond de panier de disques](#page-31-0)
- [Carénage à air](#page-34-0)
- [Ventilateurs de refroidissement](#page-35-0)
- [Module du commutateur d'intrusion](#page-37-0)
- **[Disques](#page-39-0)**
- [Lecteur optique \(en option\)](#page-44-0)
- [Fond de panier de disque](#page-46-0)
- [Acheminement des câbles](#page-50-0)
- [Mémoire système](#page-60-0)
- [Module du processeur et du dissipateur de chaleur](#page-64-0)
- [Cartes d'extension et cartes de montage pour carte d'extension](#page-73-0)
- [Bâti des disques](#page-97-0)
- [Port série COM \(en option\)](#page-98-0)
- [Carte MicroSD](#page-101-0)
- [Carte BOSS S1 \(en option\)](#page-102-0)
- [Module IDSDM \(en option\)](#page-108-0)
- [Carte OCP \(en option\)](#page-110-0)
- [Module PERC avant à montage avant](#page-112-0)
- [Batterie du système](#page-114-0)
- [Carte USB interne \(en option\)](#page-116-0)
- [Module VGA](#page-117-0)
- [Bloc d'alimentation](#page-119-0)
- [Carte intercalaire d'alimentation](#page-123-0)
- [Carte système](#page-124-0)
- [Module TPM \(Trusted Platform Module\)](#page-127-0)
- [Panneau de configuration](#page-129-0)

# **Consignes de sécurité**

**REMARQUE :** Chaque fois que vous devez soulever le système, demandez de l'aide. N'essayez pas de le soulever seul, au risque de vous blesser. système

**PRÉCAUTION : Il faut au moins deux personnes pour soulever le système horizontalement hors du carton et la placer sur une surface plane, un système de levage pour rack ou des rails.**

**AVERTISSEMENT : L'ouverture ou le retrait du capot du système lorsque système est sous tension est dangereux. Vous** W **risqueriez de recevoir une décharge électrique.**

<span id="page-26-0"></span>**AVERTISSEMENT : Ne pas faire fonctionner le système sans le capot pour une durée dépassant cinq minutes.** ∧ **L'utilisation du système sans que le capot du système soit en place peut entraîner des dommages sur les composants.**

**PRÉCAUTION : La plupart des réparations ne peuvent être effectuées que par un technicien de maintenance agréé. N'effectuez que les opérations de dépannage et les petites réparations autorisées par la documentation de votre produit et suivez les instructions fournies en ligne ou par téléphone par l'équipe de service et support. Tout dommage provoqué par une réparation non autorisée par Dell est exclu de votre garantie. Consultez et respectez les consignes de sécurité fournies avec votre produit.**

**REMARQUE :** L'utilisation systématique d'un tapis et d'un bracelet antistatiques est recommandée pour manipuler les composants internes du système.

**PRÉCAUTION : Pour assurer le fonctionnement et le refroidissement adéquats, l'ensemble des ventilateurs et des baies du système doivent être occupés en permanence par un composant ou un cache.**

**REMARQUE :** Remplacement d'un PSU échangeable à chaud, après le prochain démarrage du serveur : le nouveau PSU est automatiquement mis à jour en reprenant le micrologiciel et la configuration de celui remplacé. Pour plus d'informations sur la configuration du remplacement de pièces, consultez le document *Lifecycle Controller User's Guide (Guide d'utilisation du Lifecycle Controller)* sur <https://www.dell.com/idracmanuals>.

**REMARQUE :** Remplacement d'une carte de contrôleur de stockage, FC ou NIC défectueuse par une carte de même type après la mise sous tension du système : la nouvelle carte est automatiquement mise à jour en reprenant le firmware et la configuration de celle défectueuse. Pour plus d'informations sur la configuration du remplacement de pièces, consultez le document *Lifecycle Controller User's Guide (Guide d'utilisation du Lifecycle Controller)* sur [https://www.dell.com/idracmanuals.](https://www.dell.com/idracmanuals)

# **Avant d'intervenir à l'intérieur de votre système**

#### **Prérequis**

Suivez les instructions indiquées dans la section [Consignes de sécurité.](#page-25-0)

#### **Étapes**

- 1. Mettez hors tension le système et les périphériques qui y sont connectés.
- 2. Débranchez le système de la prise électrique et déconnectez les périphériques.
- 3. Le cas échéant, retirez le système du rack.

Pour plus d'informations, reportez-vous au *guide d'installation des rails* associé à votre solution de rails à l'adresse [www.dell.com/](https://www.dell.com/poweredgemanuals) [poweredgemanuals.](https://www.dell.com/poweredgemanuals)

4. Retirez le capot du système.

# **Après une intervention à l'intérieur de votre système**

#### **Prérequis**

Suivez les instructions indiquées dans la section [Consignes de sécurité.](#page-25-0)

- 1. Remettez en place le capot du système.
- 2. Le cas échéant, Installez le système dans le rack. Pour plus d'informations, reportez-vous au *guide d'installation des rails* associé à votre solution de rails à l'adresse [www.dell.com/](https://www.dell.com/poweredgemanuals) [poweredgemanuals.](https://www.dell.com/poweredgemanuals)
- 3. Rebranchez les périphériques et branchez le système sur la prise électrique, puis mettez le système sous tension.

# <span id="page-27-0"></span>**Outils recommandés**

Vous avez besoin des outils suivants pour effectuer les procédures de retrait et d'installation :

- La clé du verrou du cadre. Cette clé n'est nécessaire que si votre système comprend un panneau.
- Tournevis cruciforme nº 1
- Tournevis cruciforme nº 2
- Tournevis Torx #T30
- Tournevis à douille hexagonale de 5 mm
- Pointe en plastique
- Un tournevis à lame plate de 6 mm
- Bracelet antistatique connecté à une prise de terre
- Tapis antistatique
- Pinces à bec

Vous devez être muni des outils suivants pour assembler les câbles pour un bloc d'alimentation CC :

- Pince AMP 90871-1 ou équivalent
- Tyco Electronics 58433-3 ou équivalent
- Pince à dénuder pour retirer l'isolation des fils de cuivre isolés de calibre 10 AWG solides ou toronnés **REMARQUE :** Utiliser du fil alpha, numéro de référence 3080 ou équivalent (torsade 65/30).

## **Panneau avant (en option)**

**REMARQUE :** L'écran LCD est disponible (en option) sur le panneau avant. Si le panneau avant est pourvu d'un écran LCD, voir la section [Écran LCD.](#page-142-0)

### **Retrait du panneau avant**

La procédure de retrait du panneau avant est identique avec ou sans l'écran LCD.

#### **Prérequis**

- 1. Suivez les consignes de sécurité répertoriées dans la section [Consignes de sécurité.](#page-25-0)
- 2. Gardez la clé du panneau à portée de main.

**REMARQUE :** La clé du panneau est incluse dans le package du panneau d'écran LCD.

- 1. Déverrouillez le panneau.
- 2. Appuyez sur le bouton d'éjection et tirez sur l'extrémité gauche du panneau.
- 3. Décrochez l'extrémité droite et retirez le panneau.

<span id="page-28-0"></span>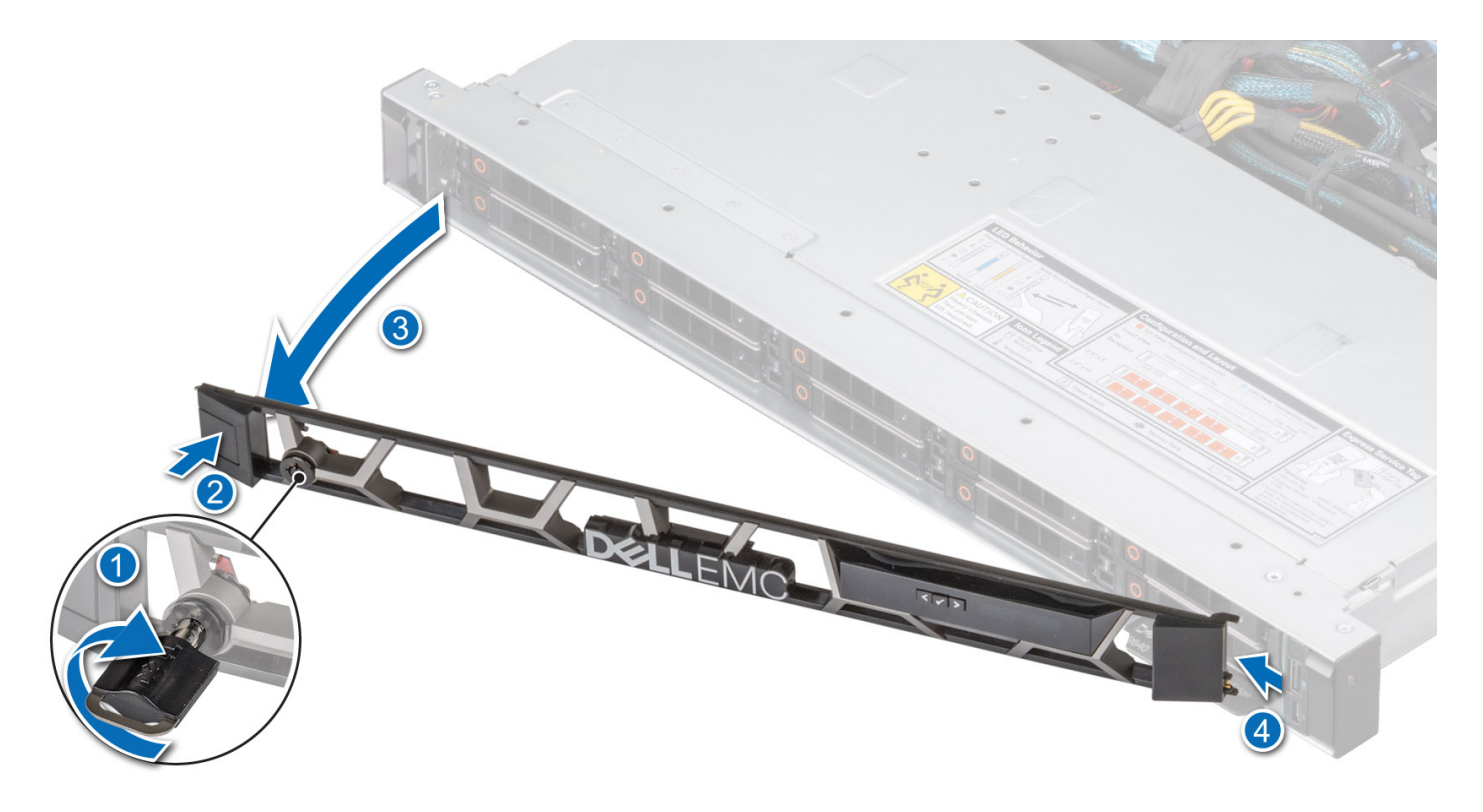

**Figure 12. Retrait du panneau avant avec l'écran LCD**

#### **Étapes suivantes**

Remettez en place le panneau avant.

### **Installation du panneau avant**

La procédure d'installation du panneau avant est identique avec ou sans écran LCD.

#### **Prérequis**

- 1. Suivez les consignes de sécurité répertoriées dans la section [Consignes de sécurité.](#page-25-0)
- 2. Identifiez et retirez la clé du panneau.

**REMARQUE :** La clé du panneau est incluse dans le package du panneau d'écran LCD.

- 1. Alignez et insérez les languettes situées sur le panneau dans les encoches situées sur le système.
- 2. Appuyez sur le cadre jusqu'à ce que le bouton d'éjection s'enclenche.
- 3. Verrouillez le cadre.

<span id="page-29-0"></span>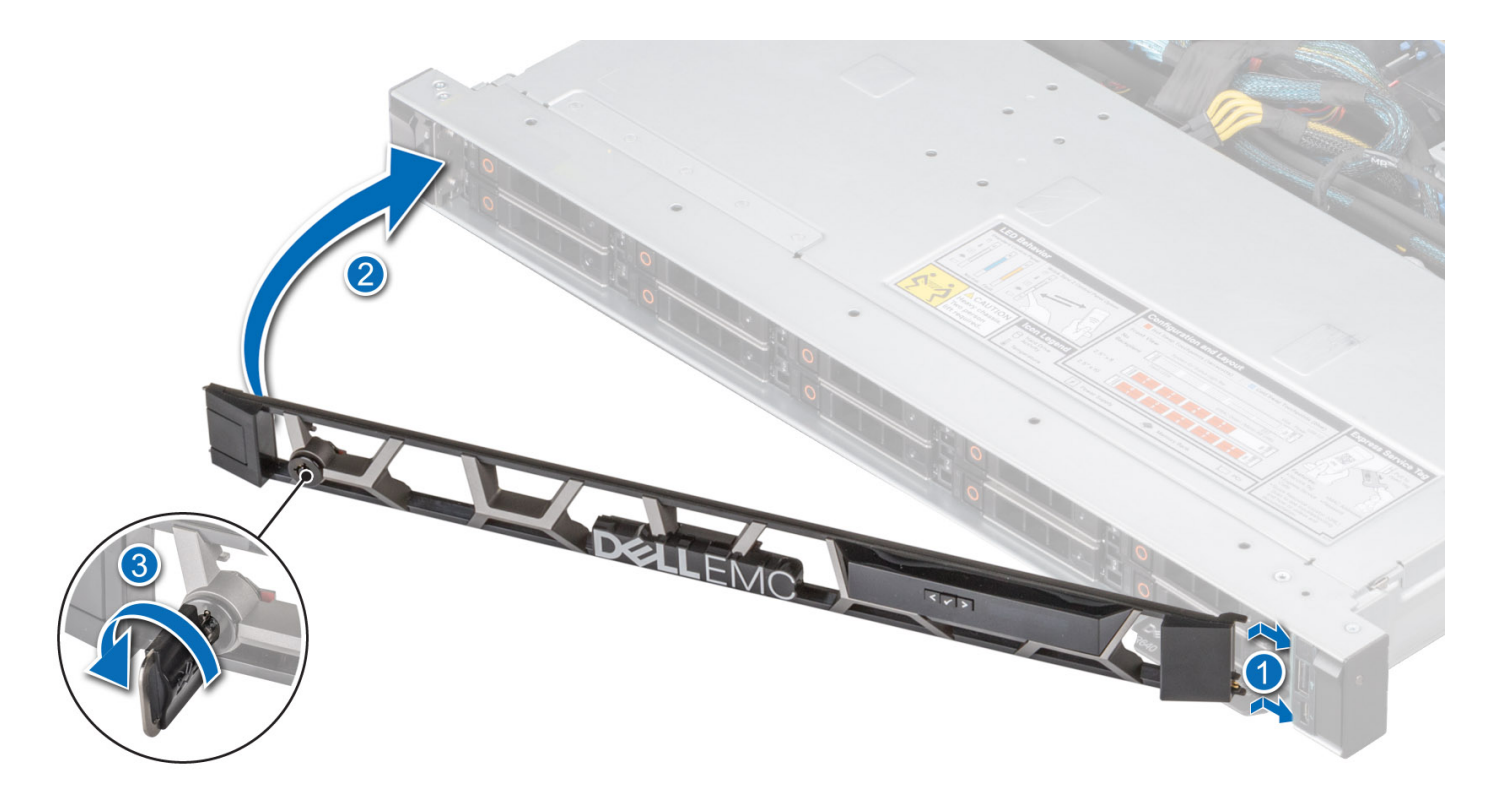

**Figure 13. Installation du panneau avant avec l'écran LCD**

## **Capot du système**

## **Retrait du capot du système**

#### **Prérequis**

- 1. Suivez les consignes de sécurité répertoriées dans la section [Consignes de sécurité.](#page-25-0)
- 2. Mettez hors tension le système et les périphériques qui y sont connectés.
- 3. Débranchez le système de la prise électrique et déconnectez-le de ses périphériques.

- 1. À l'aide d'un tournevis plat de 1/4 pouce ou d'un tournevis cruciforme nº 2, tournez le verrou dans le sens antihoraire pour le déverrouiller.
- 2. Soulevez le loquet de déverrouillage jusqu'à ce que le capot du système glisse vers l'arrière.
- 3. Soulevez le capot du système.

<span id="page-30-0"></span>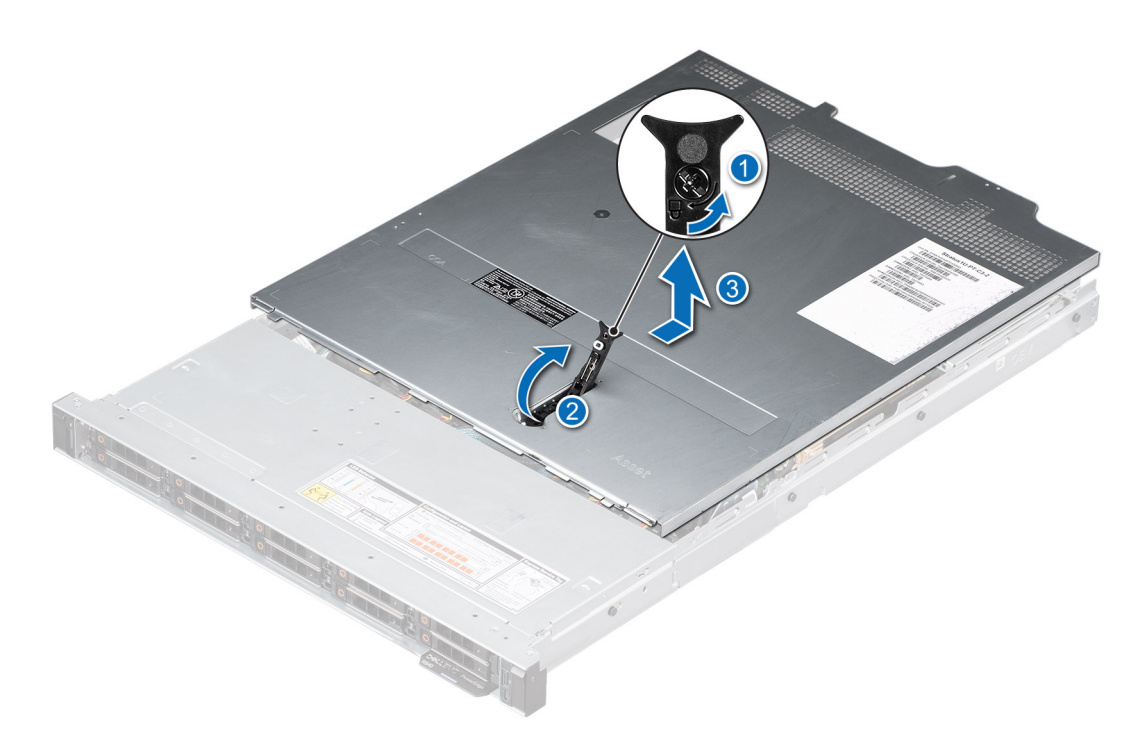

**Figure 14. Retrait du capot du système**

#### **Étapes suivantes**

Remettez en place le capot du système.

### **Installation du capot du système**

#### **Prérequis**

- 1. Suivez les consignes de sécurité répertoriées dans la section [Consignes de sécurité.](#page-25-0)
- 2. Suivez la procédure décrite dans [Avant d'intervenir à l'intérieur de votre système.](#page-26-0)
- 3. Veillez à ce que tous les câbles internes soient correctement routés et connectés, et qu'aucun outil ou pièce supplémentaire ne reste à l'intérieur du système.

- 1. Alignez les pattes du capot du système avec les fentes de guidage situées sur le système.
- 2. Fermez le loquet de déverrouillage du capot du système.
- 3. À l'aide d'un tournevis à tête plate de 1/4 de pouce ou cruciforme nº 2, tournez le verrou dans le sens horaire pour le verrouiller.

<span id="page-31-0"></span>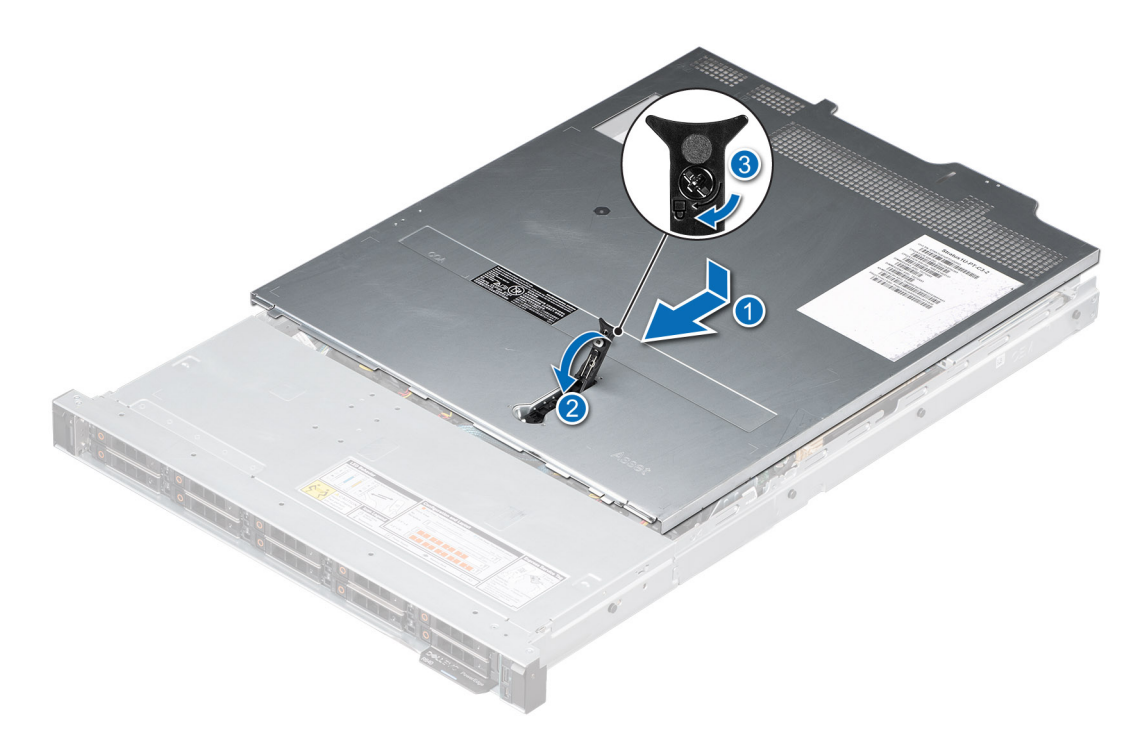

**Figure 15. Installation du capot du système**

#### **Étapes suivantes**

Suivez la procédure décrite dans [Après une intervention à l'intérieur de votre système.](#page-26-0)

## **Cache du fond de panier de disques**

### **Retrait du capot du fond de panier de disques**

#### **Prérequis**

- 1. Suivez les consignes de sécurité répertoriées dans la section [Consignes de sécurité.](#page-25-0)
- 2. Suivez la procédure décrite dans [Avant d'intervenir à l'intérieur de votre système.](#page-26-0)

- 1. Faites glisser le fond de panier du capot dans le sens des flèches marquées sur le fond de panier capot.
- 2. Soulevez le cache du fond de panier pour le retirer du système.

<span id="page-32-0"></span>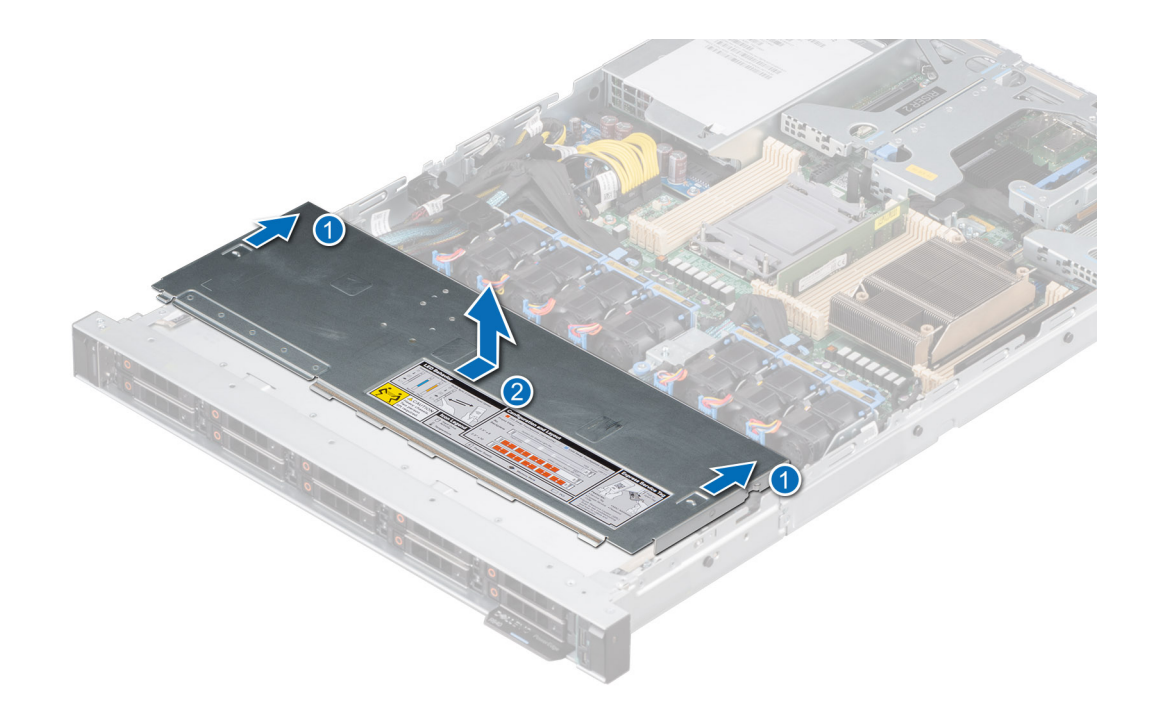

**Figure 16. Retrait du capot du fond de panier de disques**

#### **Étapes suivantes**

Remettez en place le cache du fond de panier.

## **Installation du capot du fond de panier de disques**

#### **Prérequis**

Suivez les consignes de sécurité répertoriées dans la section [Consignes de sécurité.](#page-25-0)

- 1. Alignez le cache du fond de panier avec les fentes de guidage situées sur le système.
- 2. Faites glisser le cache du fond de panier vers l'avant du système jusqu'à ce qu'il s'enclenche.

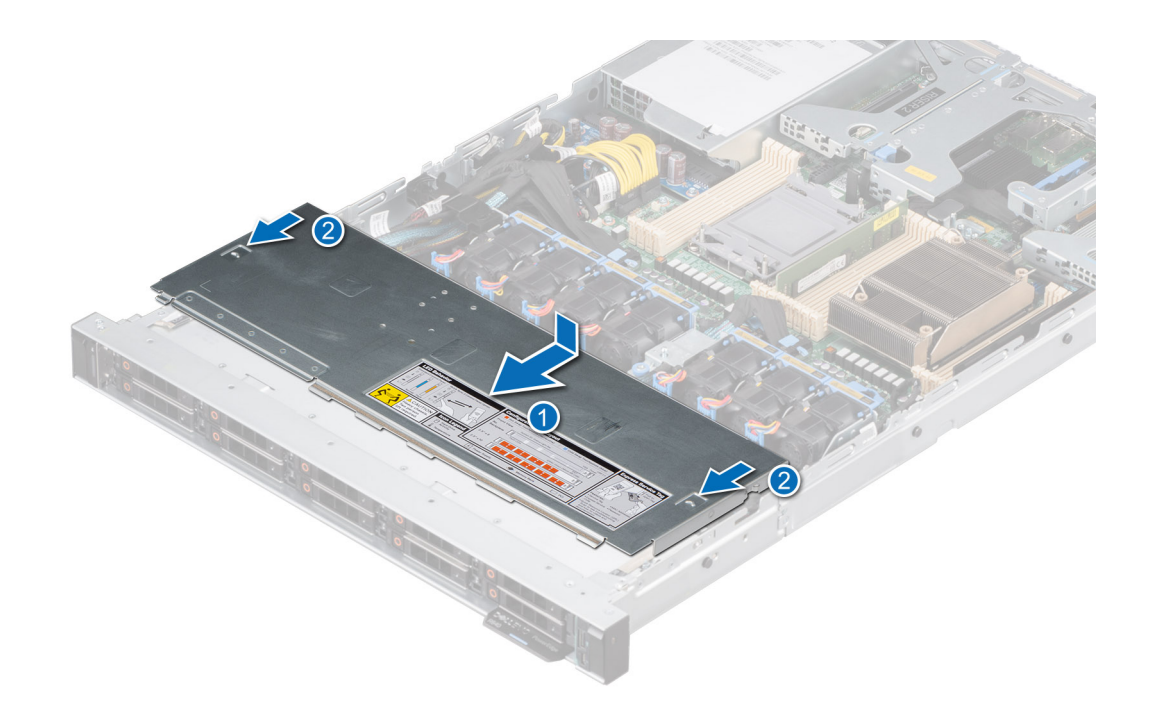

**Figure 17. Installation du capot du fond de panier de disques**

#### **Étapes suivantes**

Suivez la procédure décrite dans [Après une intervention à l'intérieur de votre système.](#page-26-0)

# <span id="page-34-0"></span>**Carénage à air**

## **Retrait du carénage d'aération**

#### **Prérequis**

**PRÉCAUTION : Ne faites jamais fonctionner le système sans carénage d'aération. Le système peut surchauffer rapidement, entraînant sa mise hors tension ainsi qu'une perte de données. système**

- 1. Suivez les consignes de sécurité répertoriées dans la section [Consignes de sécurité.](#page-25-0)
- 2. Suivez la procédure décrite dans [Avant d'intervenir à l'intérieur de votre système.](#page-26-0)

#### **Étapes**

Tenez le carénage d'aération par les deux extrémités et soulevez-le pour le retirer du système.

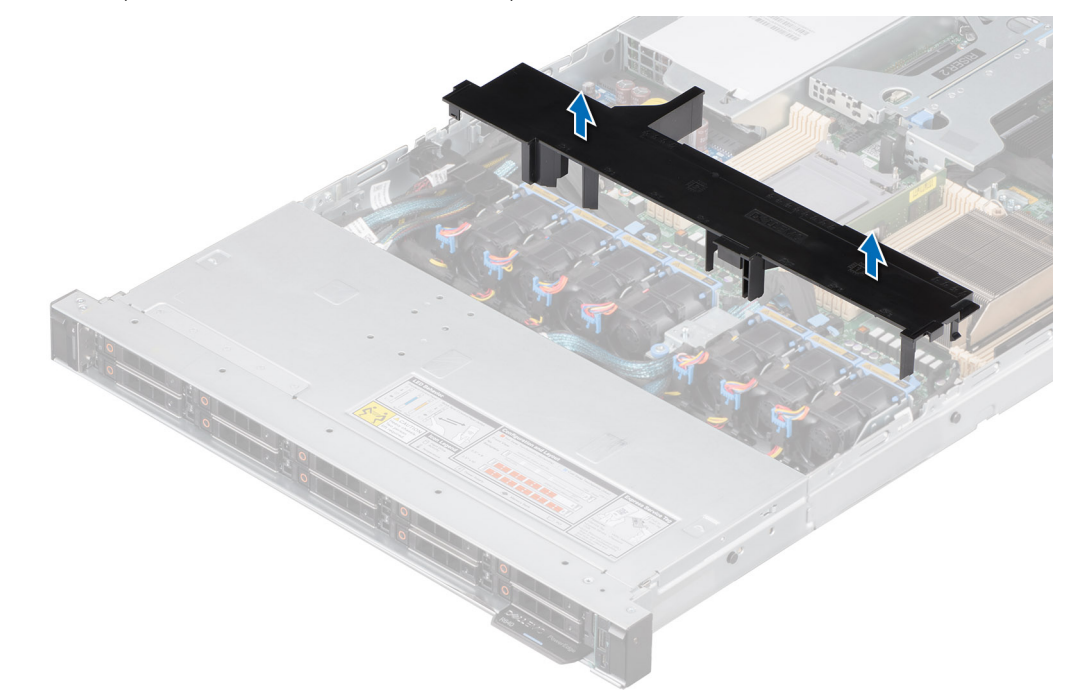

#### **Figure 18. Retrait du carénage d'aération**

#### **Étapes suivantes**

Replacez le carénage d'aération.

### **Installation du carénage d'aération**

#### **Prérequis**

- 1. Suivez les consignes de sécurité répertoriées dans la section [Consignes de sécurité.](#page-25-0)
- 2. Suivez la procédure décrite dans [Avant d'intervenir à l'intérieur de votre système.](#page-26-0)

- 1. Alignez le logement situé sur le carénage d'aération avec le dispositif d'espacement du boîtier.
- 2. Abaissez le carénage d'aération dans le système jusqu'à ce qu'il soit fermement positionné.

<span id="page-35-0"></span>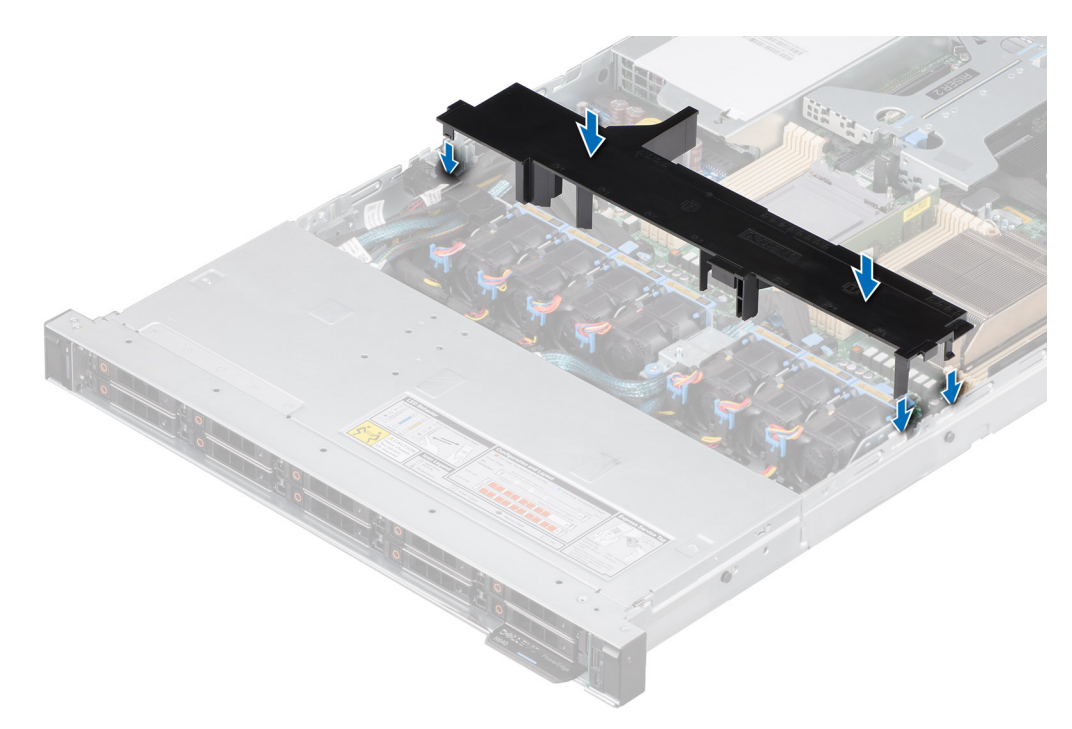

**Figure 19. Installation du carénage d'aération**

#### **Étapes suivantes**

Suivez la procédure décrite dans [Après une intervention à l'intérieur de votre système.](#page-26-0)

## **Ventilateurs de refroidissement**

### **Retrait d'un ventilateur**

#### **Prérequis**

- 1. Suivez les consignes de sécurité répertoriées dans la section [Consignes de sécurité.](#page-25-0)
- 2. Suivez la procédure décrite dans [Avant d'intervenir à l'intérieur de votre système.](#page-26-0)
- 3. [Retirez le carénage d'aération](#page-34-0).
- 4. Déplacez les câbles pour accéder au connecteur du câble du ventilateur situé sur la carte système. **REMARQUE :** Observez l'acheminement des câbles du ventilateur ou notez-le.

- 1. Débranchez le câble du ventilateur relié au câble de dongle de ventilateur.
- 2. En tenant la patte bleue, soulevez le ventilateur de refroidissement et sortez-le du bâti.
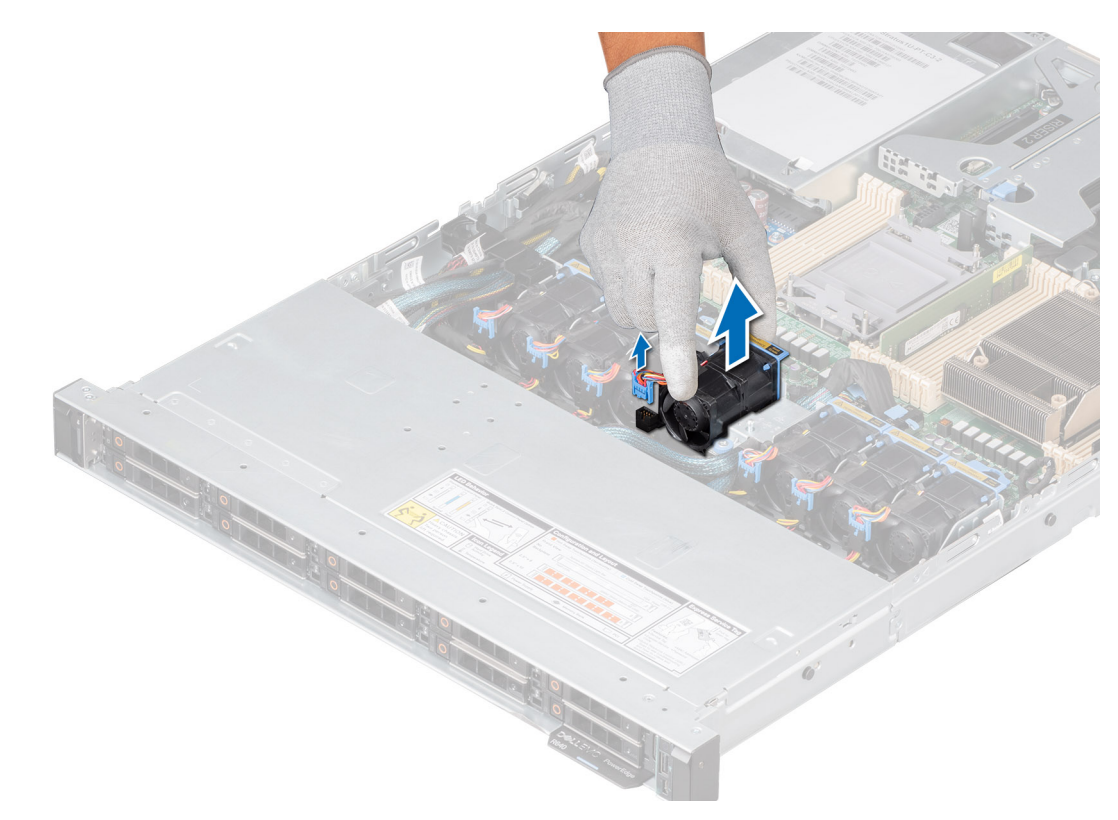

#### **Figure 20. Retrait d'un ventilateur**

#### **Étapes suivantes**

Remplacez un ventilateur.

### **Installation d'un ventilateur**

#### **Prérequis**

- 1. Suivez les consignes de sécurité répertoriées dans la section [Consignes de sécurité.](#page-25-0)
- 2. Suivez la procédure décrite dans [Avant d'intervenir à l'intérieur de votre système.](#page-26-0)

#### **Étapes**

- 1. Baissez le ventilateur de refroidissement dans le bâti jusqu'à ce qu'il soit correctement positionné.
- 2. Procédez au routage adapté du câble pour éviter qu'il ne se coince ou s'écrase.
- 3. Appuyez sur les pattes de dégagement situées sur le connecteur du câble du ventilateur et connectez au câble de dongle de ventilateur.

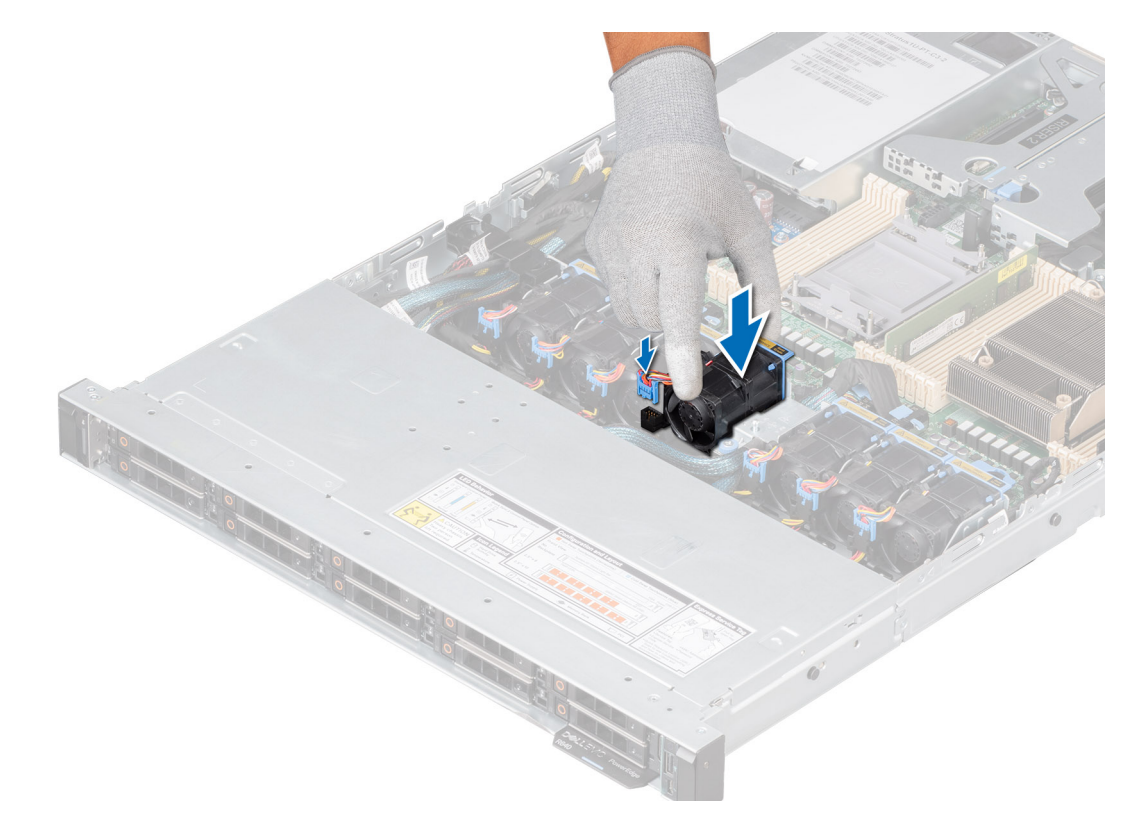

#### **Figure 21. Installation d'un ventilateur**

#### **Étapes suivantes**

- 1. [Installez le carénage d'aération](#page-34-0).
- 2. Suivez la procédure décrite dans [Après une intervention à l'intérieur de votre système.](#page-26-0)

# **Module du commutateur d'intrusion**

Il s'agit d'une pièce remplaçable uniquement par un technicien de maintenance.

### **Retrait du module du commutateur d'intrusion**

#### **Prérequis**

- 1. Suivez les consignes de sécurité répertoriées dans la section [Consignes de sécurité.](#page-25-0)
- 2. Suivez la procédure décrite dans [Avant d'intervenir à l'intérieur de votre système.](#page-26-0)
- 3. [Retirez le carénage d'aération](#page-34-0).

#### **Étapes**

1. Débranchez et retirez le câble du commutateur d'intrusion du connecteur de la carte système.

Prenez soin d'observer l'acheminement du câble lorsque vous le retirez du système.

- 2. À l'aide d'un tournevis cruciforme nº 1, retirez la vis fixant le module du commutateur d'intrusion.
- 3. Soulevez le module de commutateur pour le retirer du système.

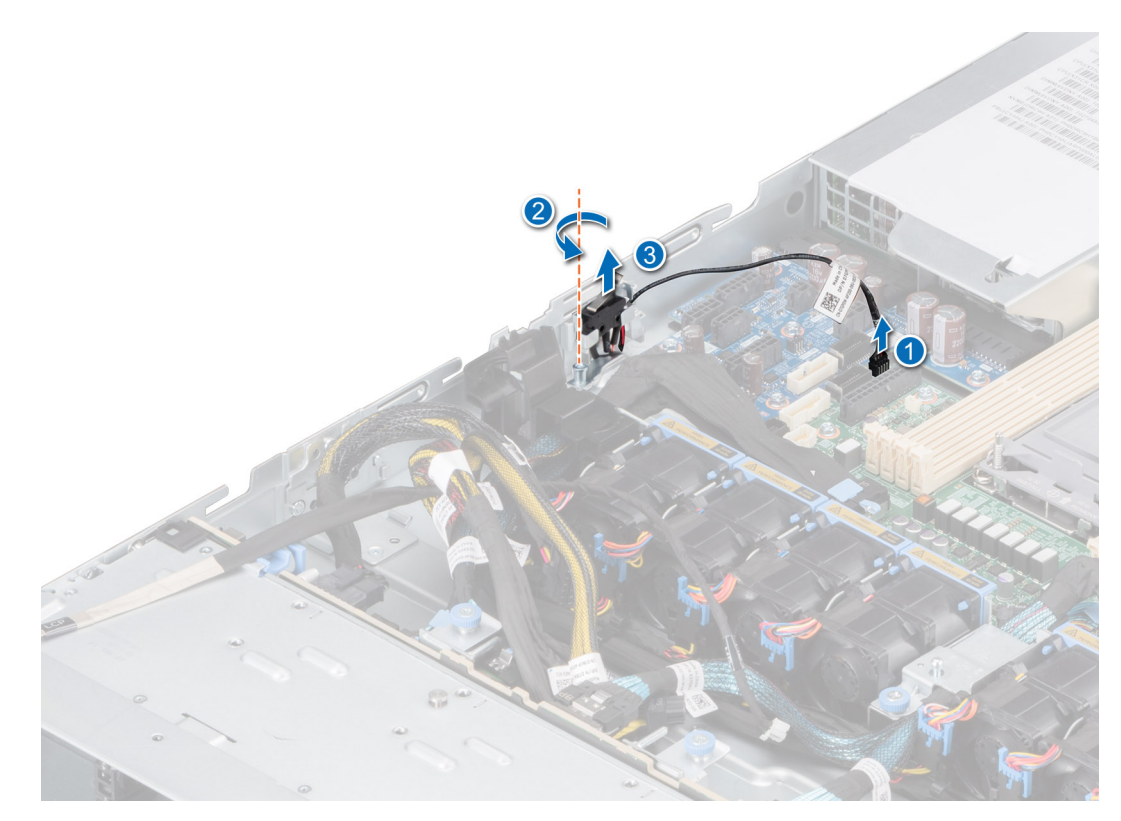

**Figure 22. Retrait du module du commutateur d'intrusion**

#### **Étapes suivantes**

Replacez le commutateur d'intrusion.

### **Installation du commutateur d'intrusion**

#### **Prérequis**

- 1. Suivez les consignes de sécurité répertoriées dans la section [Consignes de sécurité.](#page-25-0)
- 2. Suivez la procédure décrite dans [Avant d'intervenir à l'intérieur de votre système.](#page-26-0)
- 3. [Retirez le carénage d'aération](#page-34-0).

#### **Étapes**

- 1. Alignez et insérez le module de commutateur d'intrusion jusqu'à ce qu'il soit correctement inséré dans le logement situé sur le système.
- 2. À l'aide d'un tournevis cruciforme nº 1, serrez la vis du module du commutateur d'intrusion.
- 3. Branchez le câble du commutateur d'intrusion sur le connecteur de la carte système.

**REMARQUE :** Procédez au routage adapté du câble lorsque vous le remplacez pour éviter qu'il ne se coince ou s'écrase.

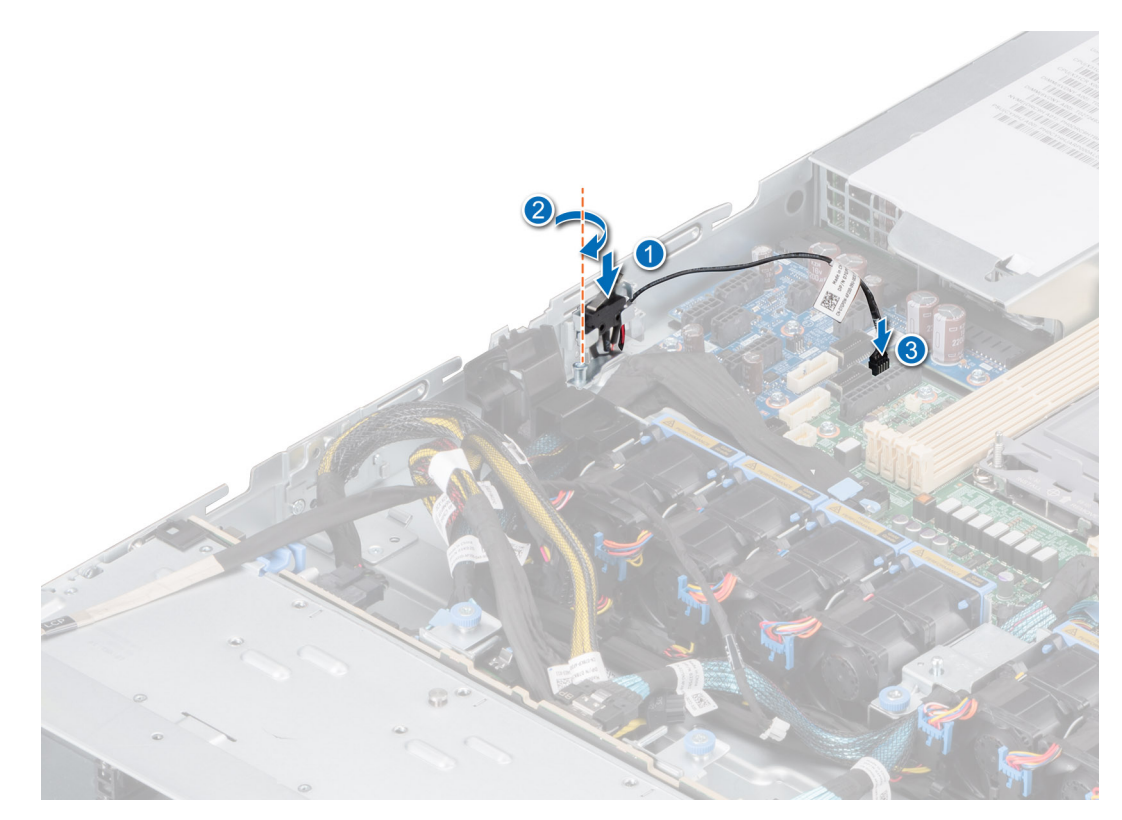

**Figure 23. Installation du commutateur d'intrusion**

#### **Étapes suivantes**

- 1. [Installez le carénage d'aération](#page-34-0).
- 2. Suivez la procédure décrite dans [Après une intervention à l'intérieur de votre système.](#page-26-0)

# **Disques**

### **Retrait d'un cache de disque**

#### **Prérequis**

- 1. Suivez les consignes de sécurité répertoriées dans la section [Consignes de sécurité.](#page-25-0)
- 2. S'il est installé, [retirez le panneau avant.](#page-27-0)

**PRÉCAUTION : Pour assurer un refroidissement correct du système, vous devez installer des caches de disque dans tous les logements de disque vides.**

#### **Étapes**

Appuyez sur le bouton d'éjection pour extraire le cache de disque du logement du disque.

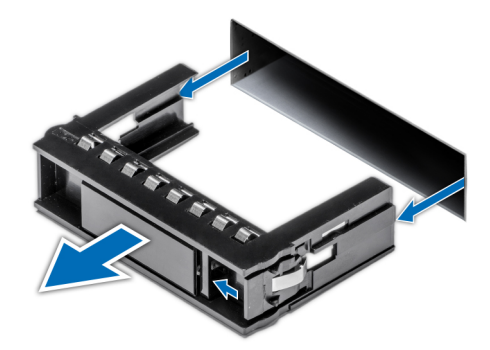

#### <span id="page-40-0"></span>**Figure 24. Retrait d'un cache de disque**

#### **Étapes suivantes**

[Installez un disque](#page-41-0) ou remettez en place le cache de disque.

### **Installation d'un cache de disque**

#### **Prérequis**

- 1. Suivez les consignes de sécurité répertoriées dans la section [Consignes de sécurité.](#page-25-0)
- 2. S'il est installé, [retirez le panneau avant.](#page-27-0)

#### **Étapes**

Insérez le cache de disque dans le logement de disque jusqu'à ce que le bouton de dégagement s'enclenche.

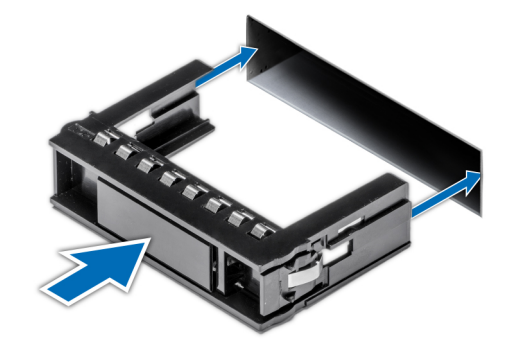

#### **Figure 25. Installation d'un cache de disque**

#### **Étapes suivantes**

S'il a été retiré, [installez le panneau avant.](#page-28-0)

### **Retrait du support de disque**

#### **Prérequis**

- 1. Suivez les consignes de sécurité répertoriées dans la section [Consignes de sécurité.](#page-25-0)
- 2. S'il est installé, [retirez le panneau avant.](#page-27-0)
- 3. Préparez le retrait du disque à l'aide du logiciel de gestion.

Si le disque est en ligne, le voyant d'activité/de panne vert clignote lors de la procédure de sa mise hors tension. Lorsque tous les voyants sont éteints, vous pouvez retirer le disque dur. Pour plus d'informations, reportez-vous à la documentation du contrôleur de stockage.

<span id="page-41-0"></span>**PRÉCAUTION : Avant de retirer ou d'installer un disque alors que le système fonctionne, consultez la documentation de la carte du contrôleur de stockage pour vérifier que la configuration de l'adaptateur hôte lui permet de prendre en charge le retrait et l'installation à chaud de disques.**

**PRÉCAUTION : Pour éviter toute perte de données, assurez-vous que votre système d'exploitation prend en charge l'installation de disques. Consultez la documentation fournie avec le système d'exploitation.**

#### **Étapes**

- 1. Appuyez sur le bouton de dégagement pour ouvrir la poignée de dégagement du support de disque.
- 2. À l'aide de la poignée de dégagement du support de disque, faites glisser le support de disque pour le retirer de son logement.

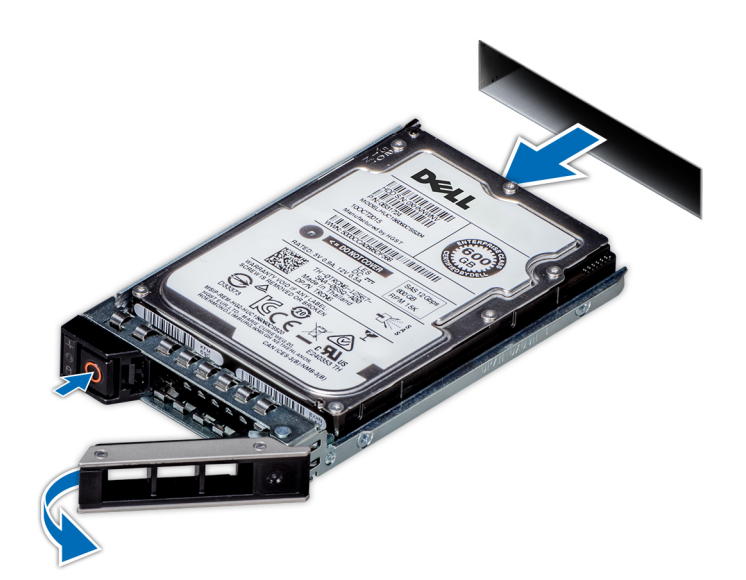

**Figure 26. Retrait d'un support de disque**

#### **Étapes suivantes**

Installez un support de disque ou [un cache de disque.](#page-40-0)

### **Installation du support de disque dur**

#### **Prérequis**

**PRÉCAUTION : Avant de retirer ou d'installer un disque alors que le système fonctionne, consultez la documentation de la carte du contrôleur de stockage pour vérifier que la configuration de l'adaptateur hôte lui permet de prendre en charge le retrait et l'installation de disques.**

**PRÉCAUTION : La combinaison de disques durs SAS et SATA dans un même volume RAID n'est pas prise en charge.**

- **PRÉCAUTION : Lors de l'installation d'un disque, assurez-vous que les disques adjacents sont pleinement installés. Si vous essayez d'insérer un support de disque et de verrouiller sa poignée en regard d'un support partiellement installé, vous risquez d'endommager le ressort du carénage du support partiellement installé et de le rendre inutilisable.**
- **PRÉCAUTION : Pour éviter toute perte de données, veillez à ce que le système d'exploitation prenne en charge l'échange de lecteurs à chaud. Consultez la documentation fournie avec le système d'exploitation.**
- **PRÉCAUTION : Lorsqu'un disque échangeable à chaud est installé et que le système est mis sous tension, le disque commence automatiquement à se reconstruire. Assurez-vous que le disque de remplacement est vide ou contient des données que vous souhaitez écraser. Les éventuelles données présentes sur le disque de remplacement sont immédiatement perdues après l'installation du disque.**

**REMARQUE :** Assurez-vous que la poignée de dégagement du support de disque est en position ouverte avant d'insérer le support dans le logement.

- 1. Suivez les consignes de sécurité répertoriées dans la section [Consignes de sécurité.](#page-25-0)
- 2. S'il est installé, [retirez le panneau avant.](#page-27-0)
- 3. Retirez le support de disque ou retirez le cache de disque lorsque vous souhaitez assembler les disques au système.

#### **Étapes**

- 1. Tenez la poignée de dégagement et extrayez le support de disque du logement du disque en le faisant glisser.
- 2. Fermez la poignée de dégagement du support de disque afin de maintenir le disque en place.

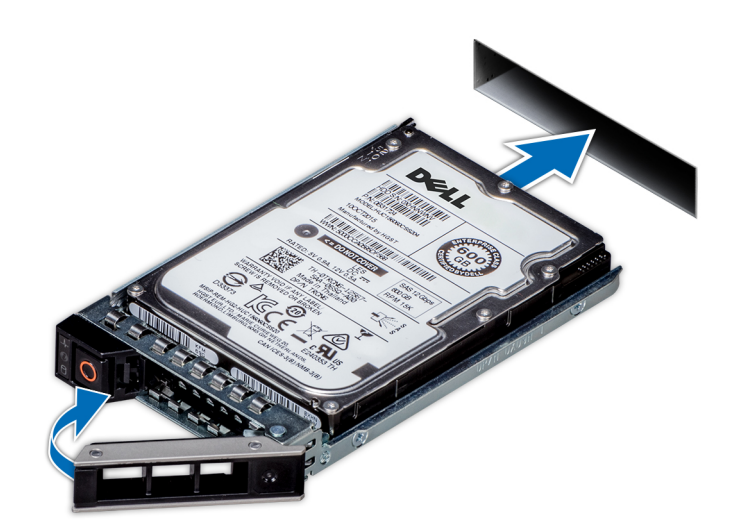

**Figure 27. Installation d'un support de disque**

#### **Étapes suivantes**

S'il a été retiré, [installez le panneau avant.](#page-28-0)

### **Retrait d'un disque dur installé de son support**

#### **Prérequis**

1. Suivez les consignes de sécurité répertoriées dans la section [Consignes de sécurité.](#page-25-0)

#### **Étapes**

1. À l'aide d'un tournevis cruciforme nº 1, retirez les vis des rails du support de disque dur.

**REMARQUE :** Si le support de disque dur ou SSD est doté d'une vis Torx, utilisez un tournevis Torx 6 (pour le lecteur

2,5 pouces) ou un tournevis Torx 8 (pour le lecteur 3,5 pouces) pour retirer le disque.  $\bullet$ 

2. Soulevez le disque dur et retirez-le de son support.

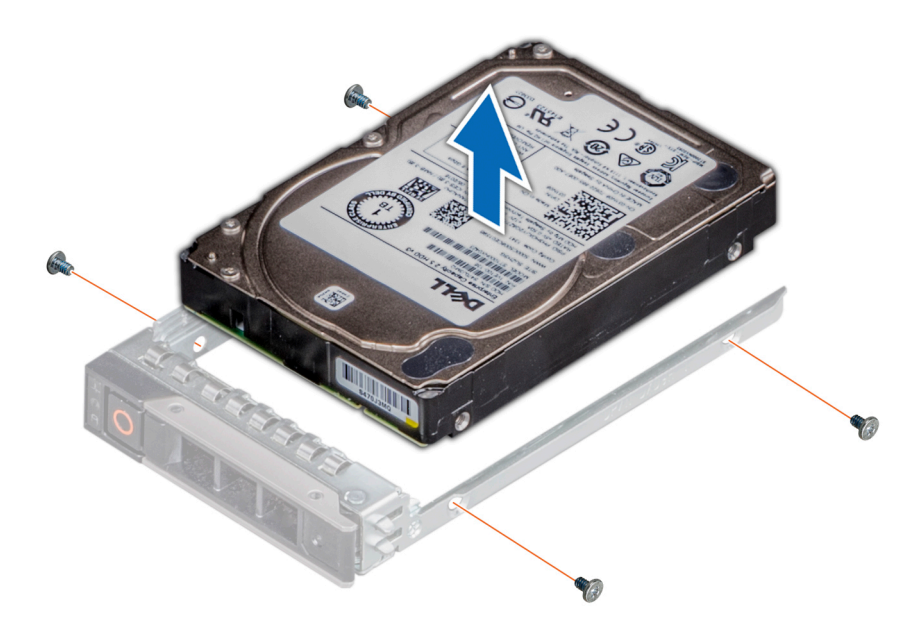

**Figure 28. Retrait d'un disque dur installé de son support**

#### **Étapes suivantes**

Installez le disque dans le support de disque.

### **Installation du disque dans le support de disque**

#### **Prérequis**

Suivez les consignes de sécurité répertoriées dans la section [Consignes de sécurité.](#page-25-0)

**REMARQUE :** Lors de l'installation d'un disque dans le support de disque, assurez-vous que les vis sont bien serrées à 4 in-lb.

#### **Étapes**

- 1. Insérez le disque dur dans le support en plaçant le connecteur du disque vers l'arrière du support.
- 2. Alignez les trous de vis situés sur le disque dur avec ceux situés sur le support.
- **3.** À l'aide d'un tournevis cruciforme nº 1, fixez le disque au support de disque en serrant les vis.

**REMARQUE :** Si le support de disque dur ou SSD est doté d'une vis Torx, utilisez un tournevis Torx 6 (pour le lecteur

2,5 pouces) ou un tournevis Torx 8 (pour le lecteur 3,5 pouces) pour installer le disque.  $\bullet$ 

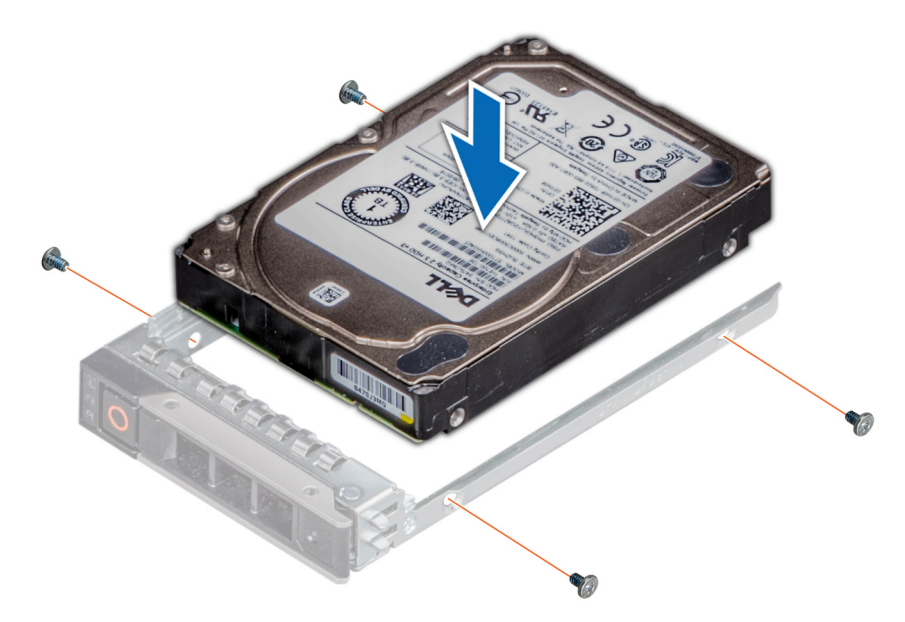

**Figure 29. Installation d'un disque dans un support de disque**

#### **Étapes suivantes**

[Installez un support de disque dur](#page-41-0).

# **Lecteur optique (en option)**

Il s'agit d'une pièce remplaçable uniquement par un technicien de maintenance.

### **Retrait du lecteur optique**

Les procédures de retrait d'un lecteur optique et d'un cache de lecteur optique sont identiques.

#### **Prérequis**

- 1. Suivez les consignes de sécurité répertoriées dans la section [Consignes de sécurité.](#page-25-0)
- 2. Suivez la procédure décrite dans [Avant d'intervenir à l'intérieur de votre système.](#page-26-0)
- 3. S'il est installé, [retirez le panneau avant.](#page-27-0)
- 4. [Retirez le capot du fond de panier de disques.](#page-31-0)

#### **Étapes**

1. Déconnectez les câbles d'alimentation et de données de leurs connecteurs situés sur le lecteur optique.

 $\circ$ **REMARQUE :** Prenez soin d'observer l'acheminement du câble lorsque vous le retirez du système.

- 2. Pour libérer le lecteur optique, appuyez sur la patte de dégagement et poussez le lecteur vers l'avant du système.
- 3. Soulevez le lecteur optique pour le sortir du système.

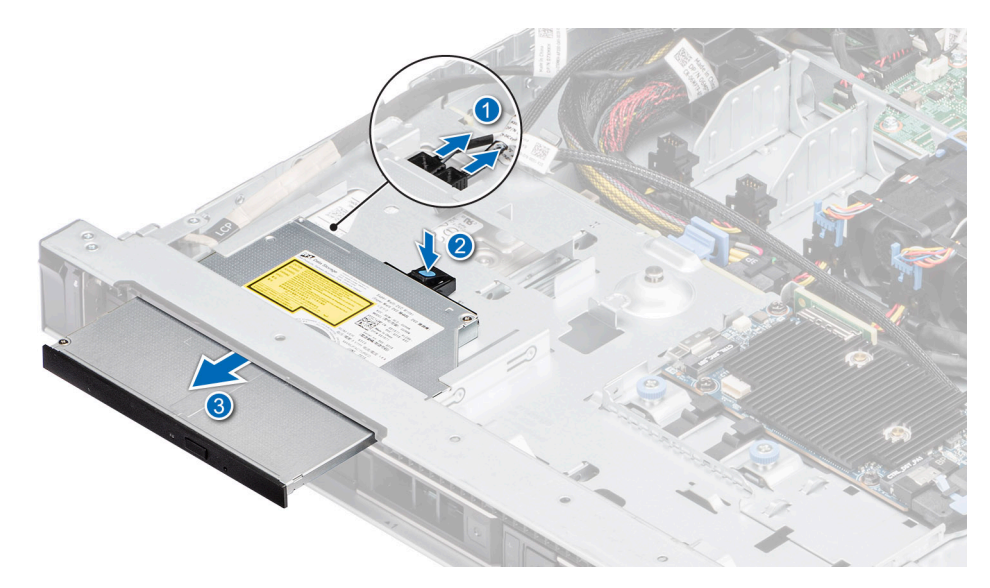

#### **Figure 30. Retrait du lecteur optique**

#### **Étapes suivantes**

[Réinstallez le lecteur optique](#page-32-0).

**REMARQUE :** Les caches doivent être installés dans les logements de lecteur optique vides pour conserver la certification FCC du système. Les caches vous permettent également de protéger le système contre la poussière et les impuretés ; ils facilitent le refroidissement et la ventilation de ce dernier.

### **Installation du lecteur optique**

Procédure d'installation d'un lecteur optique et de son cache.

#### **Prérequis**

- 1. Suivez les consignes de sécurité répertoriées dans la section [Consignes de sécurité.](#page-25-0)
- 2. Suivez la procédure décrite dans [Avant d'intervenir à l'intérieur de votre système.](#page-26-0)
- 3. Si nécessaire, retirez le cache du lecteur optique en appuyant sur la patte de dégagement de couleur bleue située à l'arrière du cache, puis en exerçant une pression pour extraire ce dernier du système.

**REMARQUE :** Procédez au routage adapté du câble lorsque vous le remplacez pour éviter qu'il ne se coince ou s'écrase.

- 4. S'il est installé, [retirez le panneau avant.](#page-27-0)
- 5. [Retirez le capot du fond de panier de disques.](#page-31-0)

#### **Étapes**

- 1. Alignez le lecteur optique avec son logement situé à l'avant du système.
- 2. Insérez le lecteur optique jusqu'à ce que la patte de dégagement bleue se verrouille dans le logement situé sur le système.

**REMARQUE :** Procédez au routage adapté du câble pour éviter qu'il ne se coince ou s'écrase.

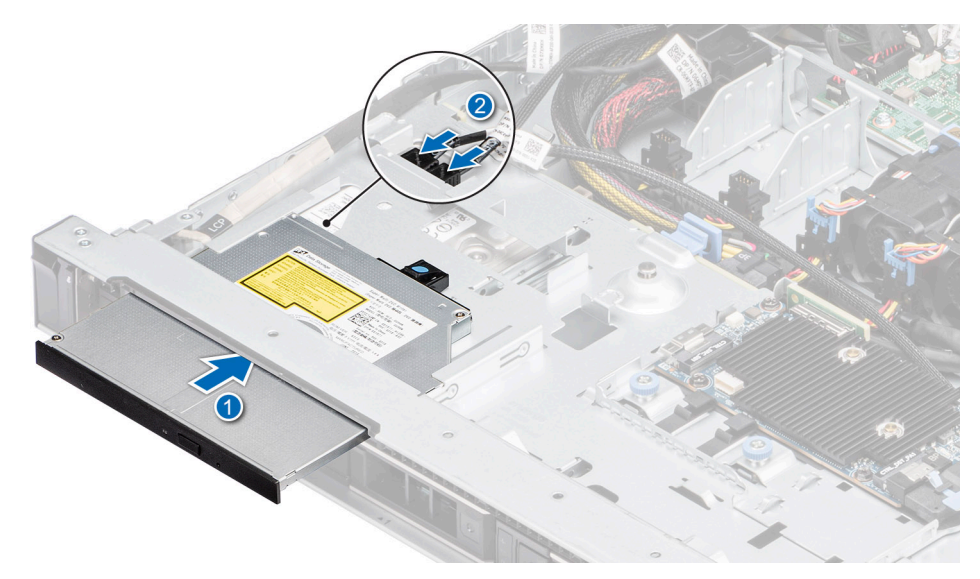

#### **Figure 31. Installation du lecteur optique**

3. Branchez les câbles d'alimentation et de données sur les connecteurs situés la carte système.

#### **Étapes suivantes**

- 1. S'il a été retiré, [installez le panneau avant.](#page-28-0)
- 2. [Installez le capot du fond de panier de disques](#page-32-0).
- 3. Suivez la procédure décrite dans [Après une intervention à l'intérieur de votre système.](#page-26-0)

# **Fond de panier de disque**

Il s'agit d'une pièce remplaçable uniquement par un technicien de maintenance.

### **Fond de panier de disque**

Selon la configuration de votre système, les fonds de panier de disques pris en charge sont répertoriés ci-après :

#### **Tableau 14. Options de fond de panier pris en charge**

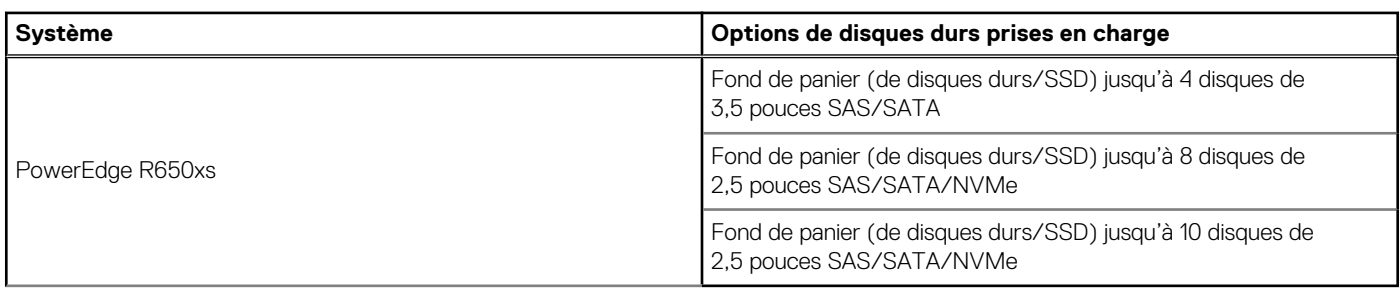

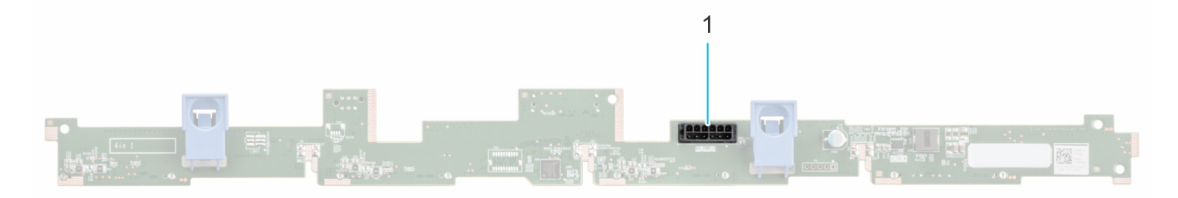

#### **Figure 32. Fond de panier de 4 disques de 3,5 pouces**

1. BP\_PWR\_1 (câbles d'alimentation et de transmission du fond de panier à la carte intercalaire d'alimentation)

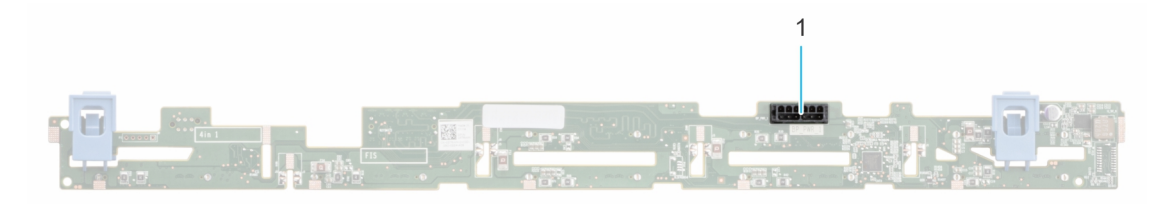

#### **Figure 33. Fond de panier de 8 disques de 2,5 pouces**

1. BP\_PWR\_1 (câbles d'alimentation et de transmission du fond de panier à la carte intercalaire d'alimentation)

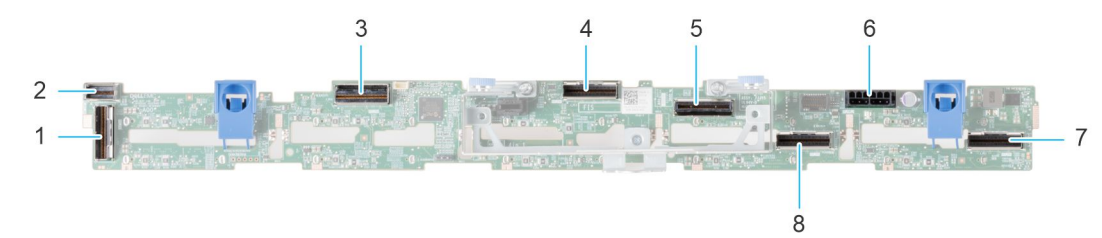

#### **Figure 34. Fond de panier 10 disques NMVe de 2,5 pouces**

- 
- 3. DST\_PB2 (connecteur PCIe/NVMe) 4. DST\_PA2 (connecteur PCIe/NVMe)
- 
- 7. DST\_PA1 (connecteur PCIe/NVMe) 8. DST\_PB1 (connecteur PCIe/NVMe)

**Retrait du fond de panier**

- 1. DST\_PA3 (connecteur PCIe/NVMe) 2. DST\_SA2 (fond de panier au PERC avant)
	-
- 5. DST\_SA1 (PERC au fond de panier) 6. BP\_PWR\_1 (câbles d'alimentation et de transmission du fond de panier à la carte intercalaire d'alimentation)
	-

#### **Prérequis**

- **PRÉCAUTION : Pour éviter d'endommager les disques et le fond de panier, retirez les disques du système avant de retirer le fond de panier.**
- **PRÉCAUTION : Notez le numéro d'emplacement de chaque disque et étiquetez-les temporairement avant de retirer les disques afin de les réinstaller dans le même emplacement.**

**REMARQUE :** La procédure de retrait du fond de panier est similaire pour toutes les configurations de fond de panier.

- 1. Suivez les consignes de sécurité répertoriées dans la section [Consignes de sécurité.](#page-25-0)
- 2. Suivez la procédure décrite dans [Avant d'intervenir à l'intérieur de votre système.](#page-26-0)
- 3. [Retirez le carénage d'aération](#page-34-0).
- 4. [Retirez le cache du fond de panier.](#page-31-0)
- 5. Retirez tous les disques.
- 6. Déconnectez de la carte système le câble VGA.
	- **REMARQUE :** Prenez soin d'observer l'acheminement du câble lorsque vous le retirez du système.
- 7. S'ils sont installés, déconnectez l'alimentation du lecteur optique et les câbles de signal du système.
- 8. Débranchez les câbles du fond de panier de disques à partir des connecteurs sur la carte système.

#### **Étapes**

- 1. Appuyez sur les pattes de dégagement bleues pour dégager le fond de panier de disques des crochets situés sur le système.
- 2. Soulevez le fond de panier de disques pour l'extraire du système.

**REMARQUE :** Pour éviter d'endommager le fond de panier, assurez-vous que vous déplacez les câbles du panneau de configuration à partir des attaches de routage des câbles avant de retirer le fond de panier.

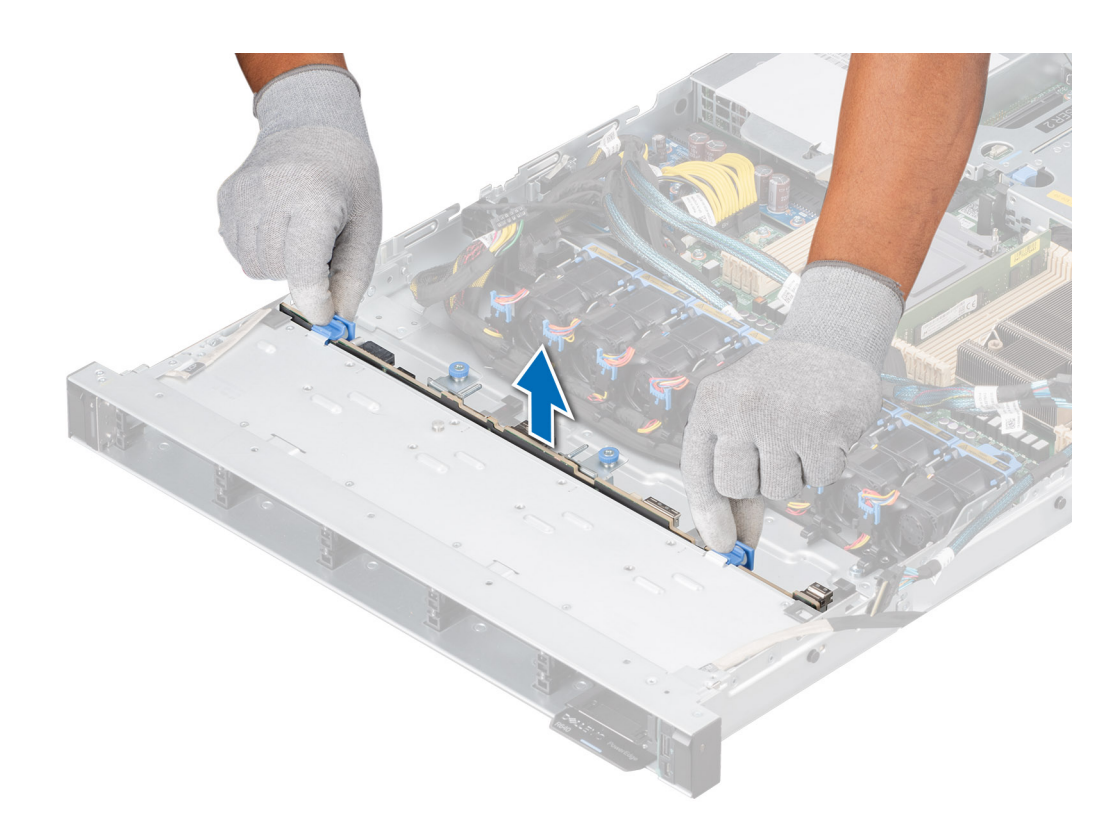

#### **Figure 35. Retrait du fond de panier**

#### **Étapes suivantes**

Remettez en place le fond de panier de disques.

### **Installation du fond de panier de disque**

#### **Prérequis**

- 1. Suivez les consignes de sécurité répertoriées dans la section [Consignes de sécurité.](#page-25-0)
- 2. Suivez la procédure décrite dans [Avant d'intervenir à l'intérieur de votre système.](#page-26-0)
- 3. [Retirez le carénage d'aération](#page-34-0).
- 4. [Retirez le cache du fond de panier.](#page-31-0)
- 5. Retirez tous les disques.
	- **REMARQUE :** Pour éviter d'endommager le fond de panier, assurez-vous de retirer les câbles du panneau de configuration à partir des attaches de routage des câbles avant de retirer le fond de panier.
	- **REMARQUE :** Procédez au routage adapté du câble lorsque vous le remplacez pour éviter qu'il ne se coince ou s'écrase.

#### **Étapes**

- 1. Utilisez les crochets du système comme guides pour aligner les logements du fond de panier avec les guides situés sur le système.
- 2. Insérez le fond de panier dans les guides et abaissez le fond de panier jusqu'à ce que les pattes de dégagement bleues s'enclenchent.

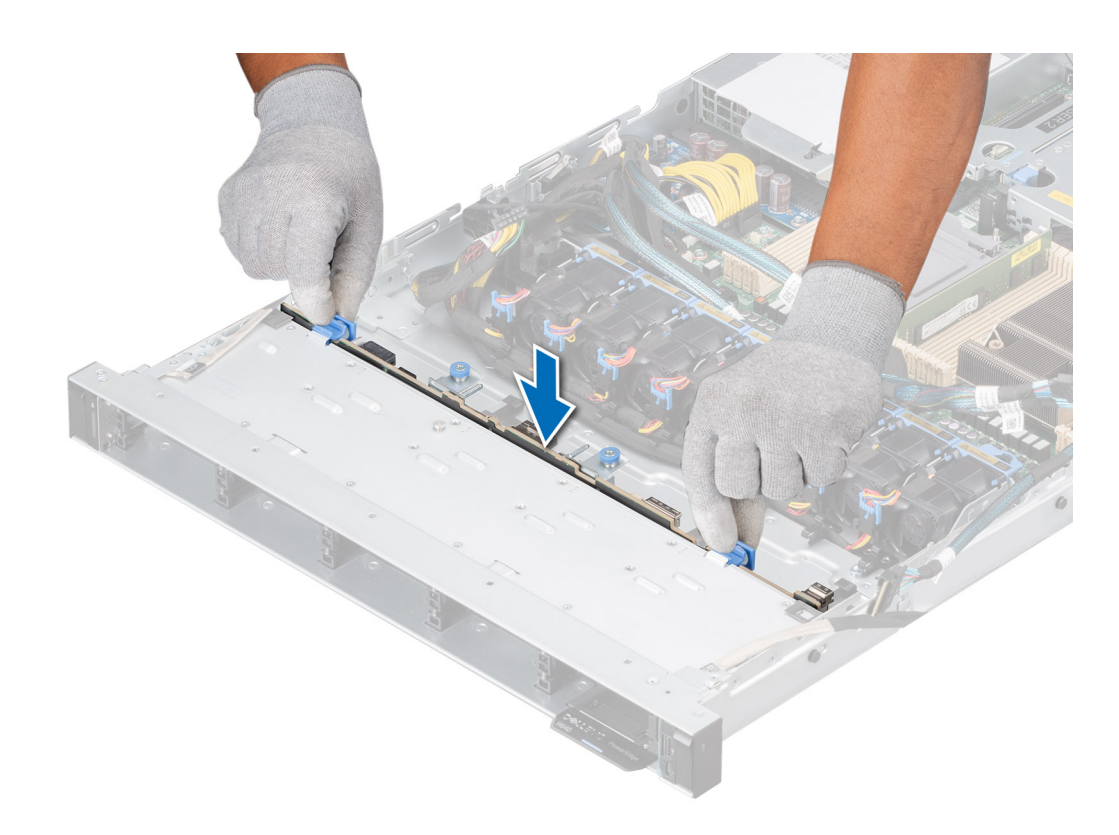

**Figure 36. Installation du fond de panier de disque**

#### **Étapes suivantes**

- 1. Rebranchez tous les câbles au fond de panier.
- 2. Installez tous les disques.
- 3. [Installez le carénage d'aération](#page-34-0).
- 4. [Installez le cache du fond de panier.](#page-32-0)
- 5. Suivez la procédure décrite dans [Après une intervention à l'intérieur de votre système.](#page-26-0)

# **Acheminement des câbles**

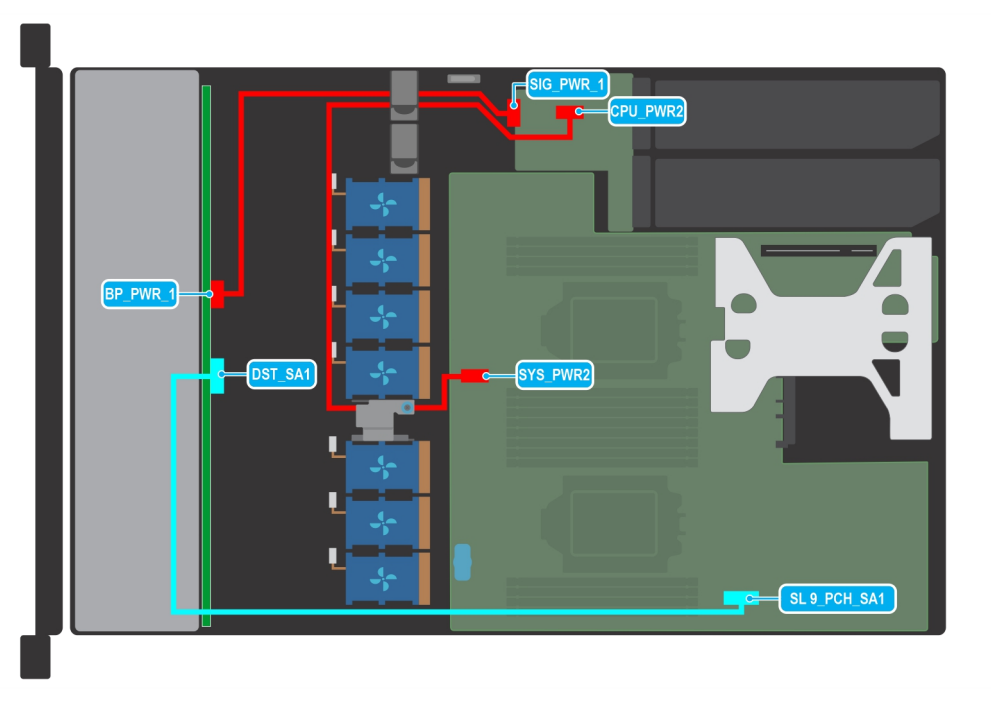

**Figure 37. Acheminement des câbles : fond de panier de 4 disques de 3,5 pouces avec carte de montage Butterfly**

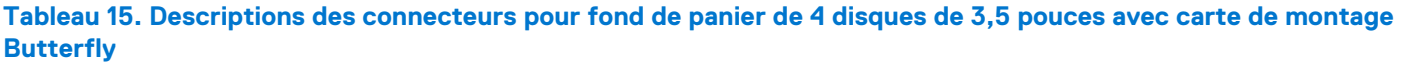

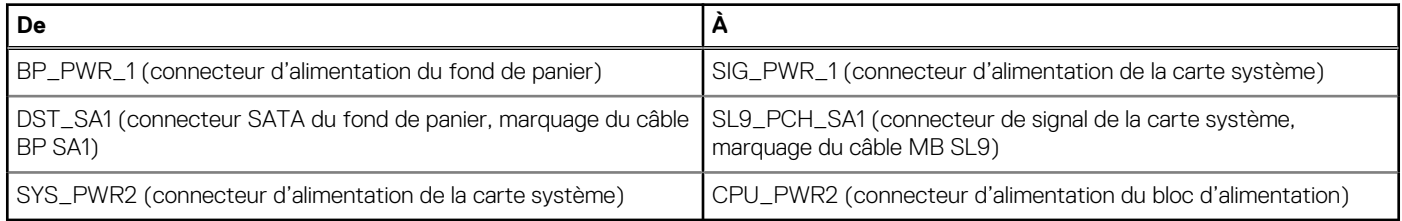

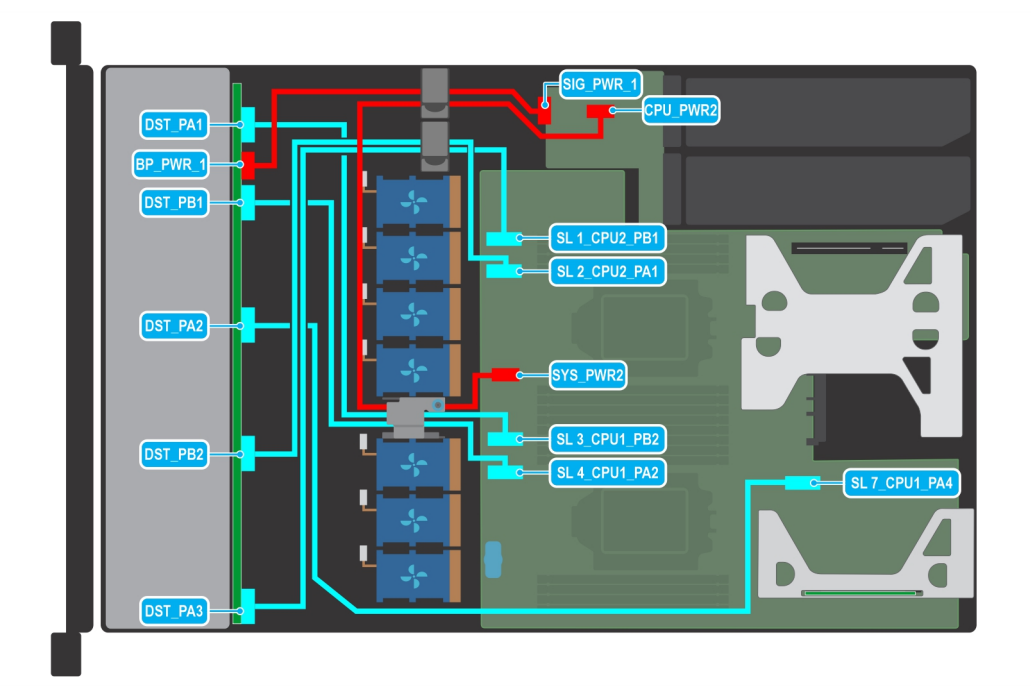

**Figure 38. Acheminement des câbles : du fond de panier de 10 disques de 2,5 pouces au contrôleur intégré (6:4 NVMe)**

### **Tableau 16. Description des connecteurs entre le fond de panier de 10 disques de 2,5 pouces et le contrôleur intégré (6:4 NVMe)**

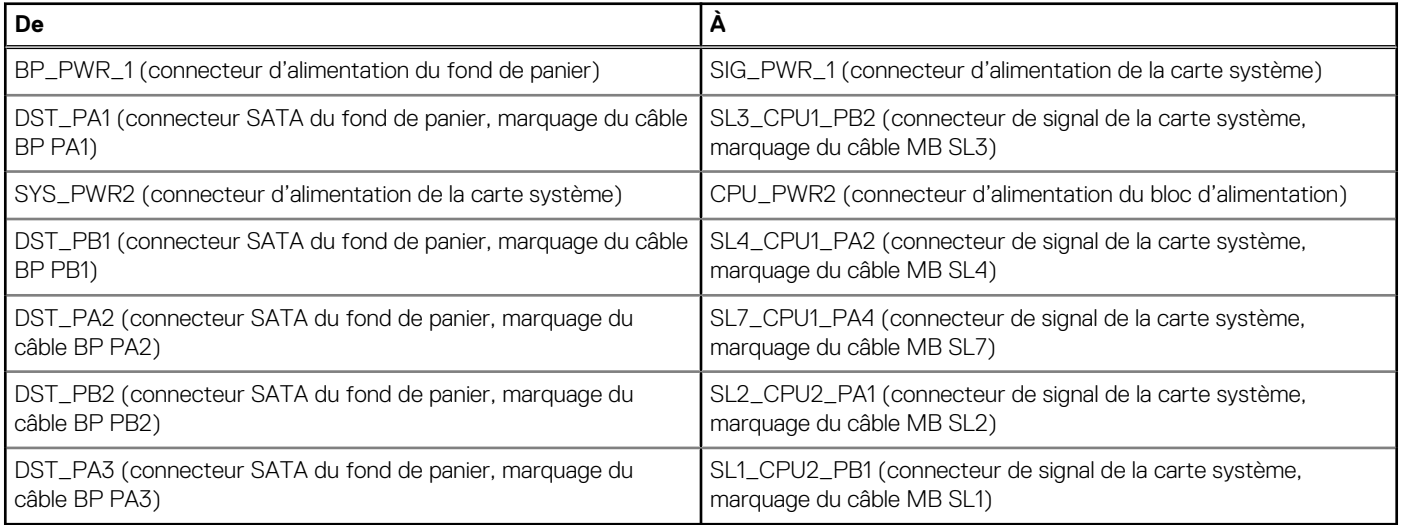

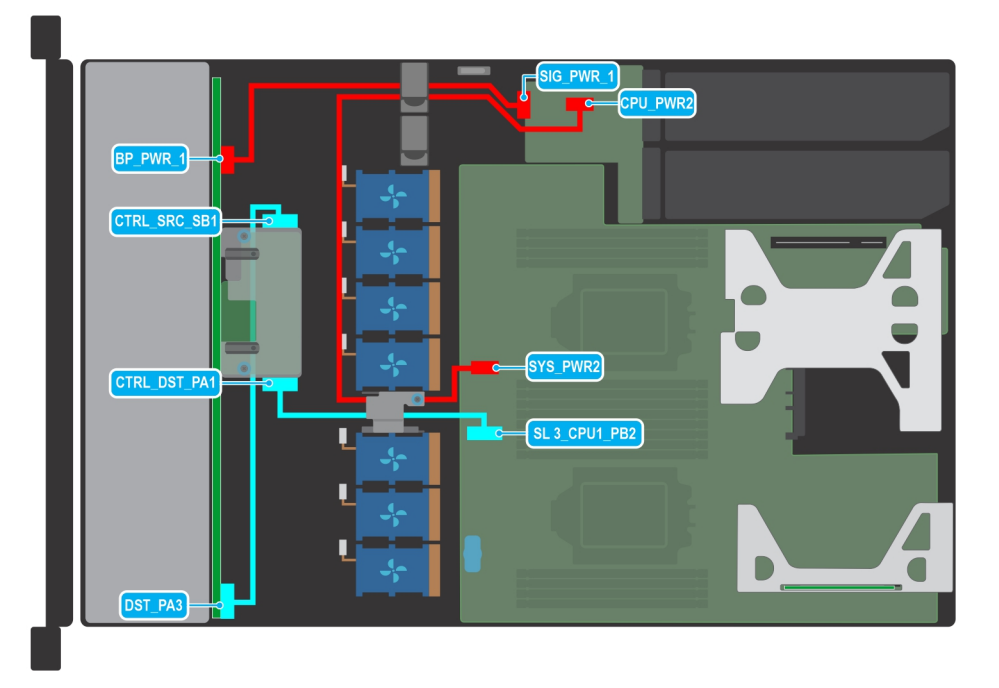

**Figure 39. Acheminement des câbles : fond de panier de 10 disques de 2,5 pouces avec carte de montage Butterfly et fPERC**

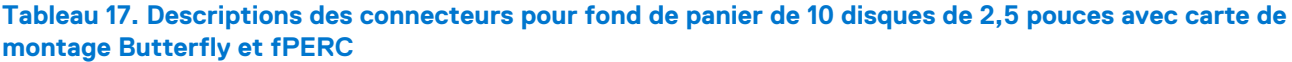

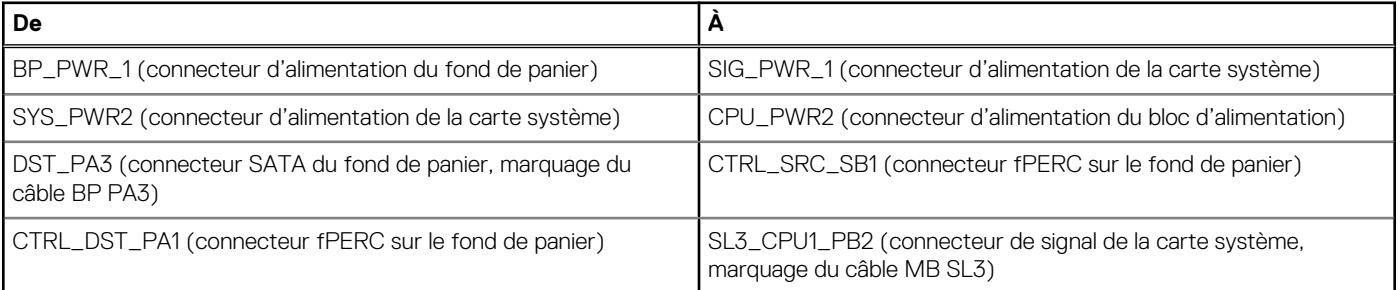

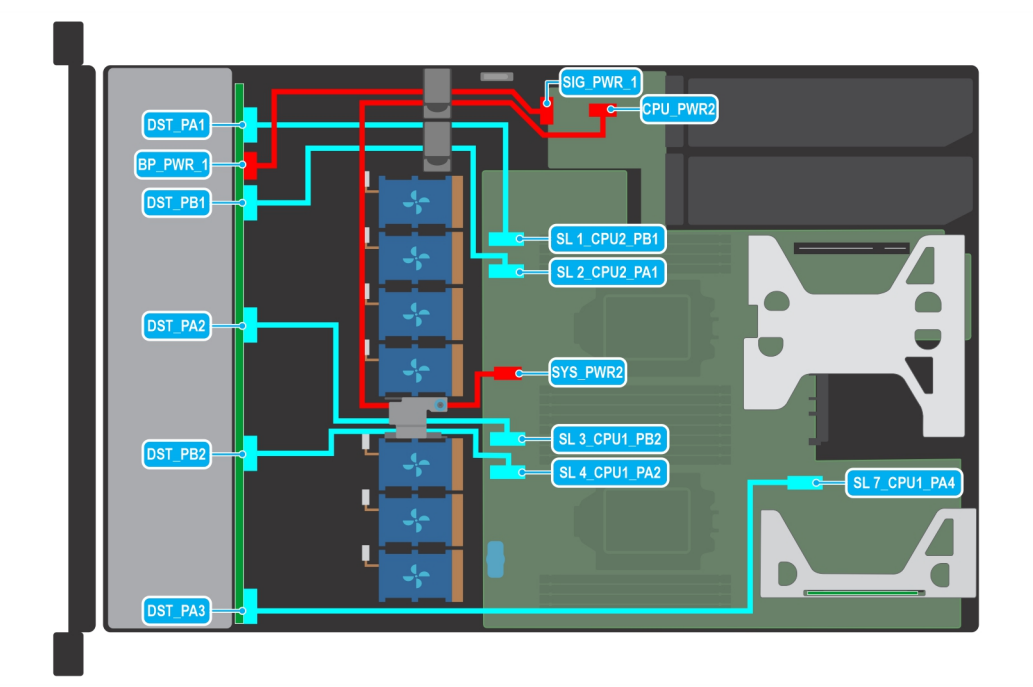

**Figure 40. Acheminement des câbles : du fond de panier de 10 disques de 2,5 pouces au contrôleur intégré (4:6 NVMe)**

### **Tableau 18. Description des connecteurs entre le fond de panier de 10 disques de 2,5 pouces et le contrôleur intégré (6:4 NVMe)**

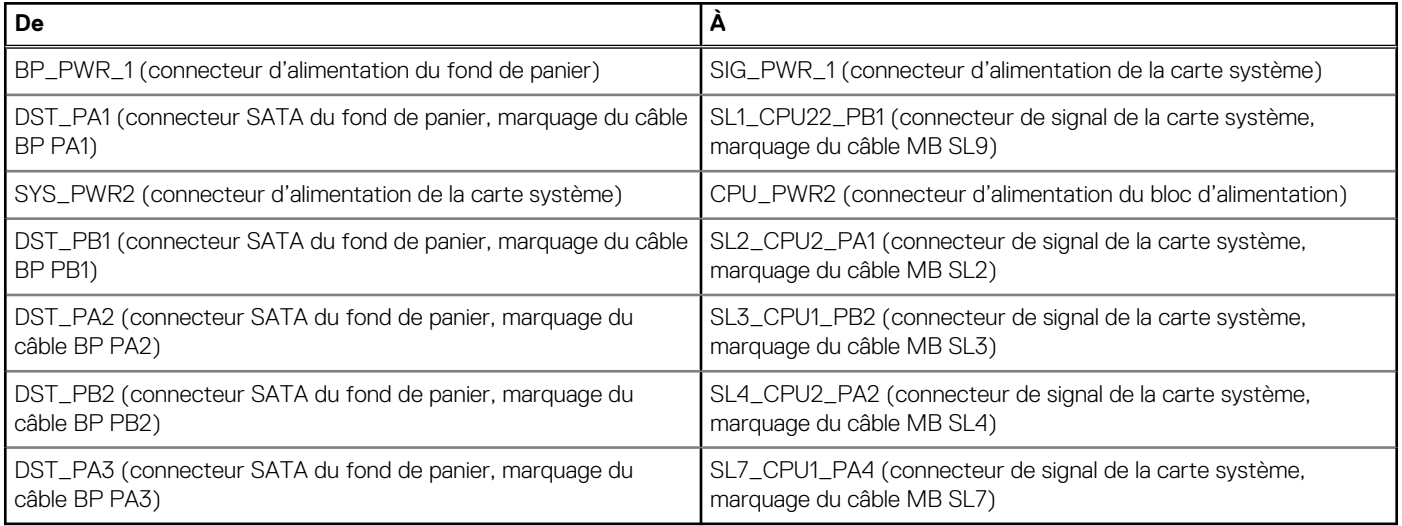

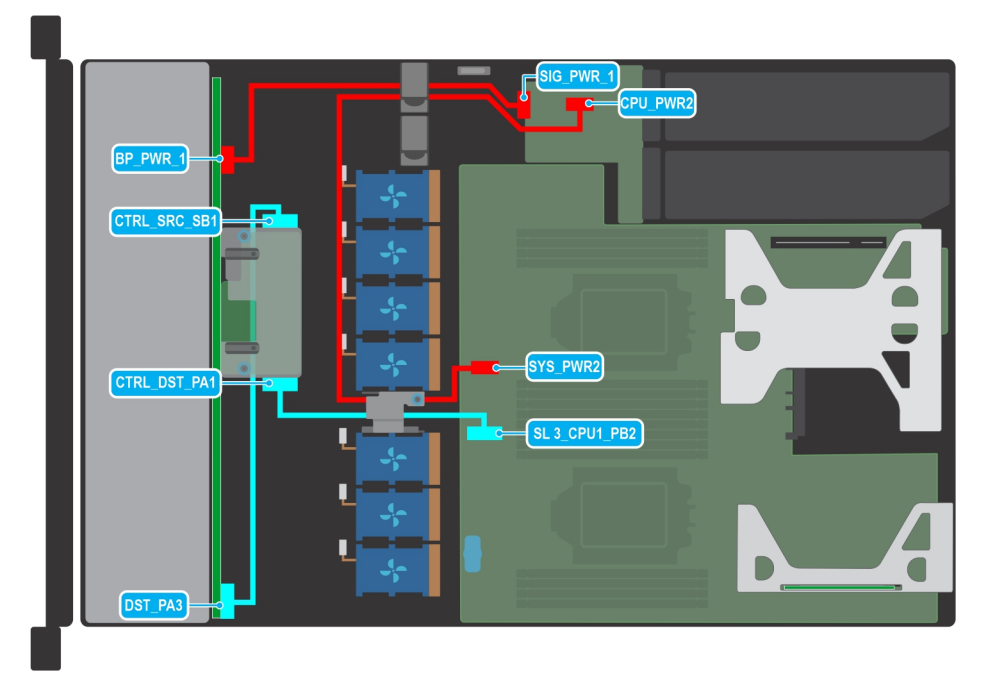

**Figure 41. Acheminement des câbles : fond de panier SAS/SATA de 10 disques de 2,5 pouces avec fPERC, carte de montage Butterfly**

#### **Tableau 19. Description des connecteurs pour fond de panier SAS/SATA de 10 disques de 2,5 pouces avec fPERC, carte de montage Butterfly**

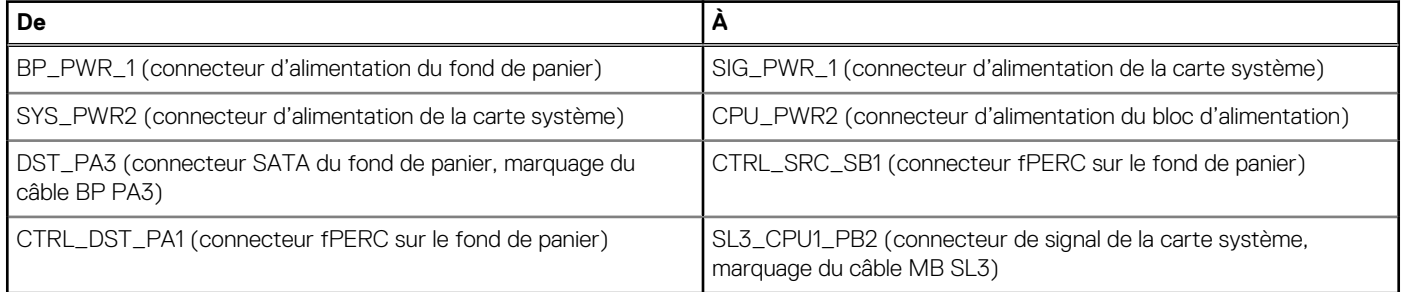

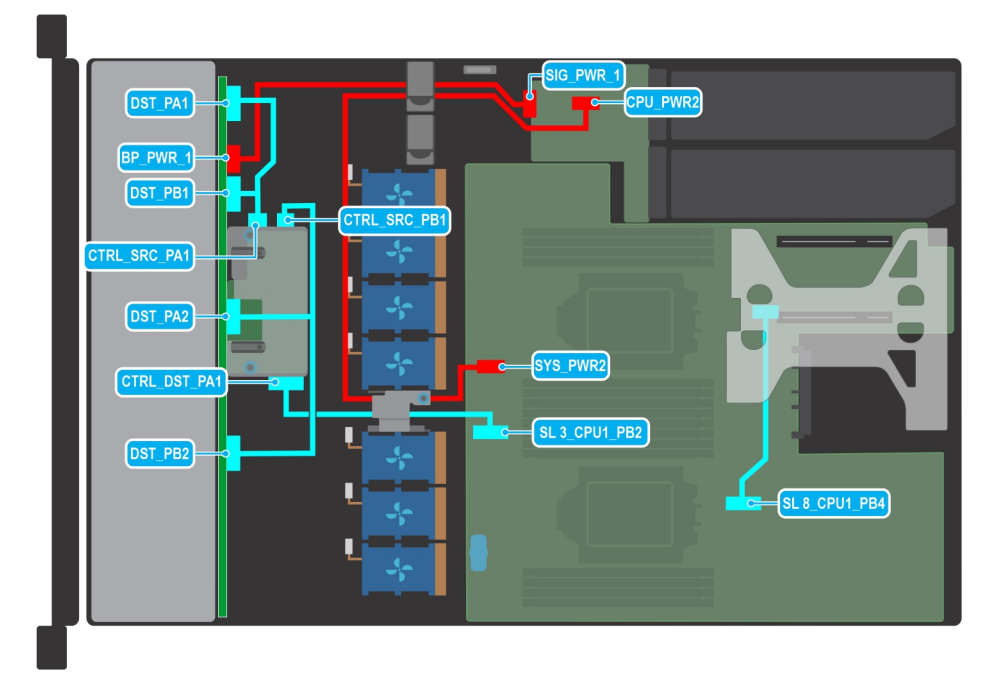

**Figure 42. Acheminement des câbles : fond de panier NVMe de 8 disques de 2,5 pouces avec fPERC, carte de montage Butterfly, carte de montage BOSS, SNAPI**

#### **Tableau 20. Descriptions des connecteurs pour le fond de panier NVMe de 8 disques 2,5 pouces avec fPERC, carte de montage Butterfly, carte de montage BOSS, SNAPI**

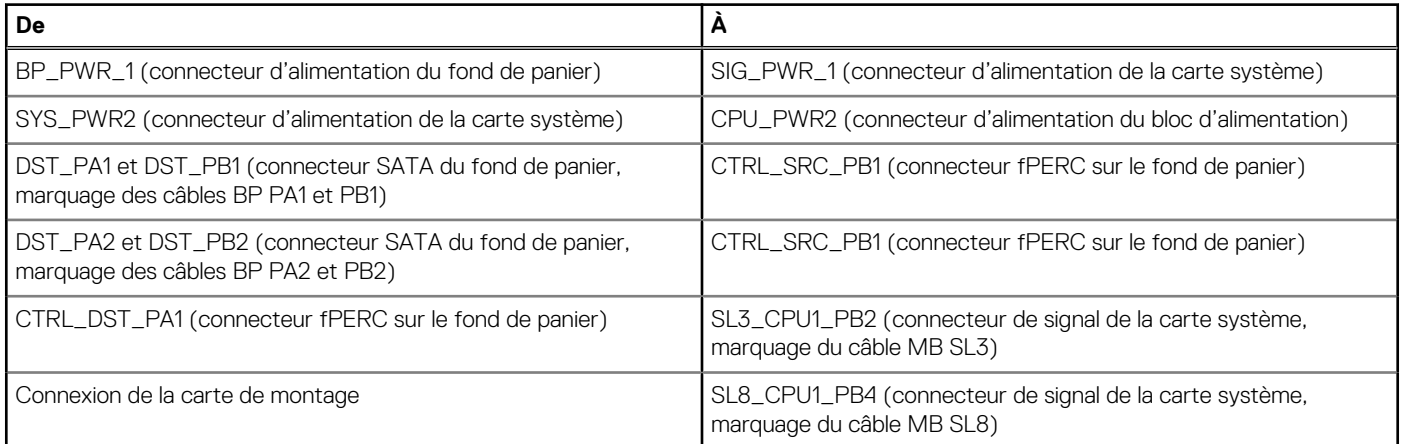

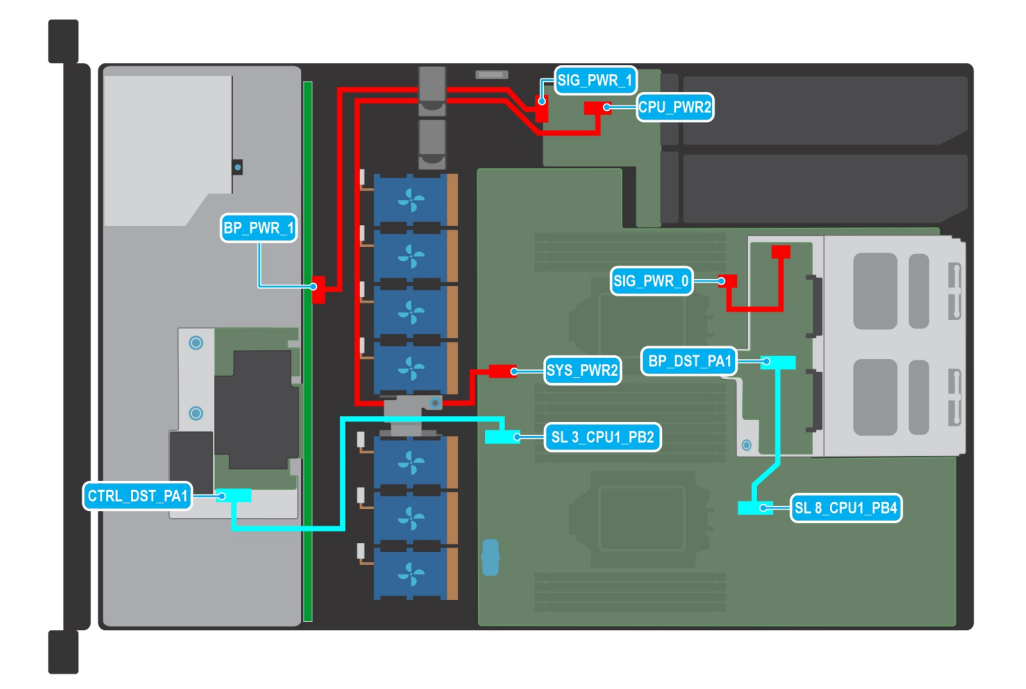

**Figure 43. Acheminement des câbles : fond de panier SAS/SATA de 4 disques de 3,5 pouces avec fPERC, bâti de disque arrière, fond de panier NVMe**

#### **Tableau 21. Descriptions du connecteur pour fond de panier SAS/SATA de 4 disques de 3,5 pouces avec fPERC, bâti de disque arrière, fond de panier NVMe**

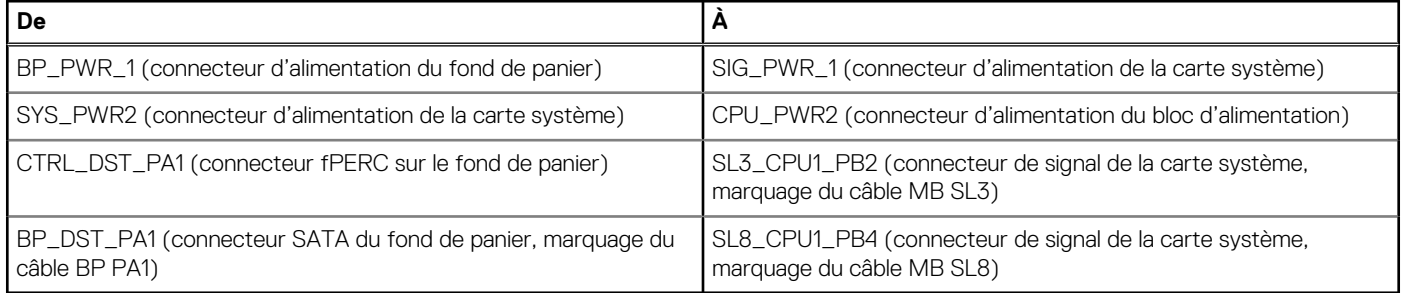

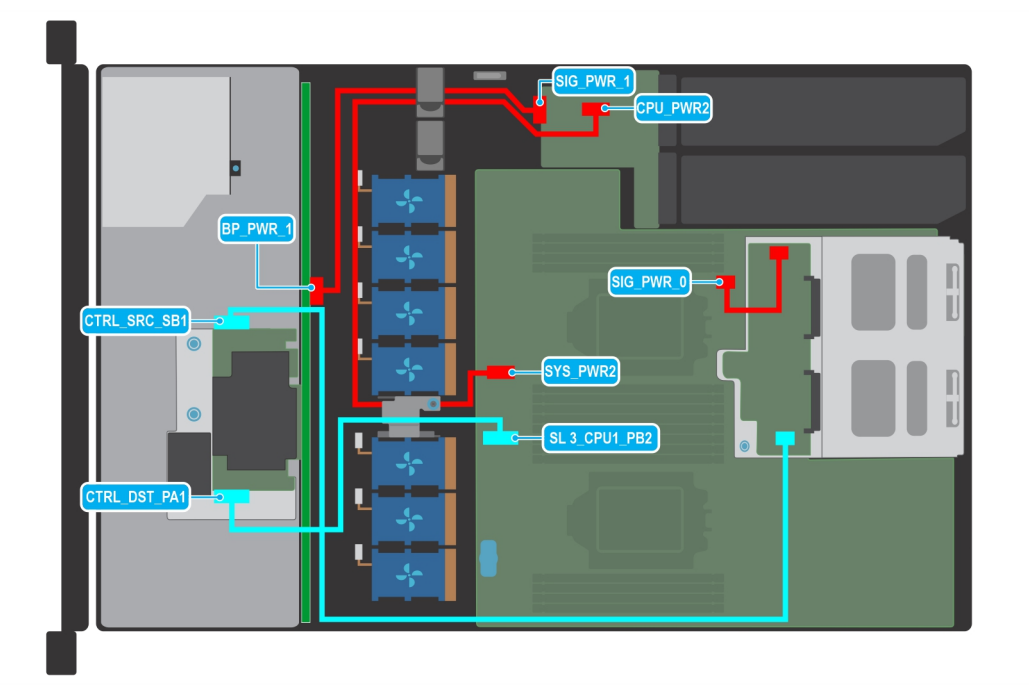

**Figure 44. Acheminement des câbles : fond de panier SAS/SATA de 4 disques de 3,5 pouces avec bâti de disque arrière, fond de panier SAS, carte de montage Butterfly**

#### **Tableau 22. Descriptions du connecteur pour le fond de panier SAS/SATA de 4 disques de 3,5 pouces avec bâti de disque arrière, fond de panier SAS, carte de montage Butterfly**

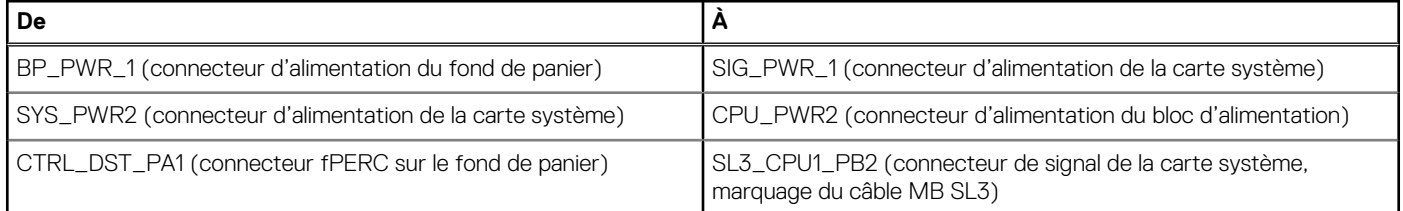

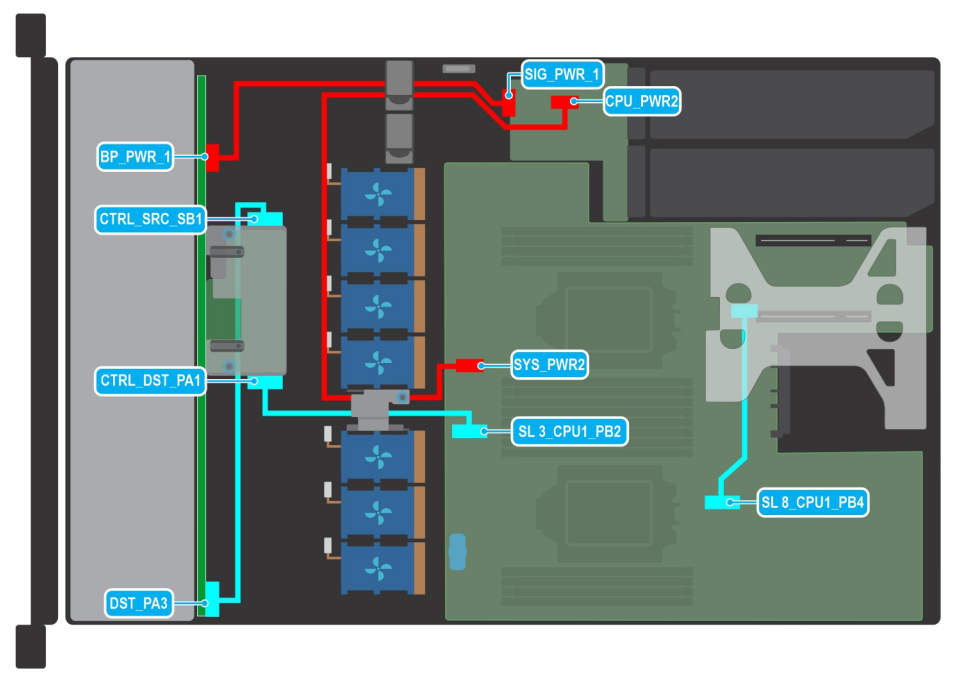

**Figure 45. Acheminement des câbles : fond de panier SAS/SATA de 10 disques de 2,5 pouces avec carte de montage Butterfly**

#### **Tableau 23. Description des connecteurs pour fond de panier SAS/SATA de 10 disques de 2,5 pouces avec carte de montage Butterfly**

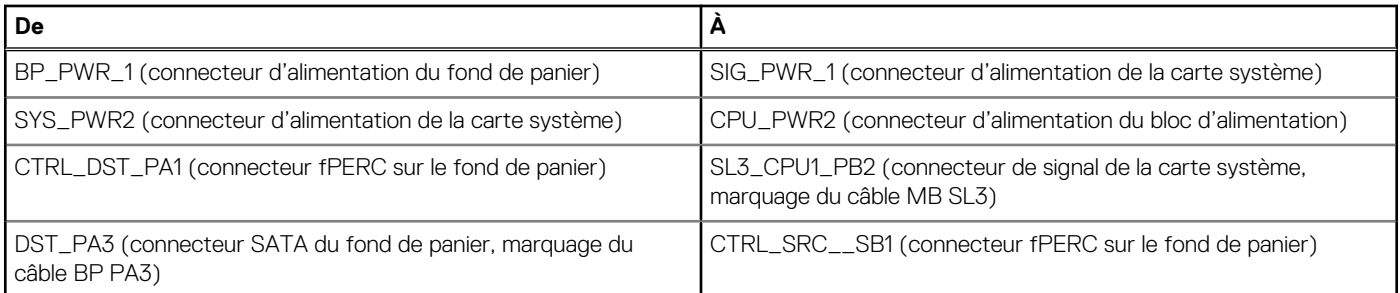

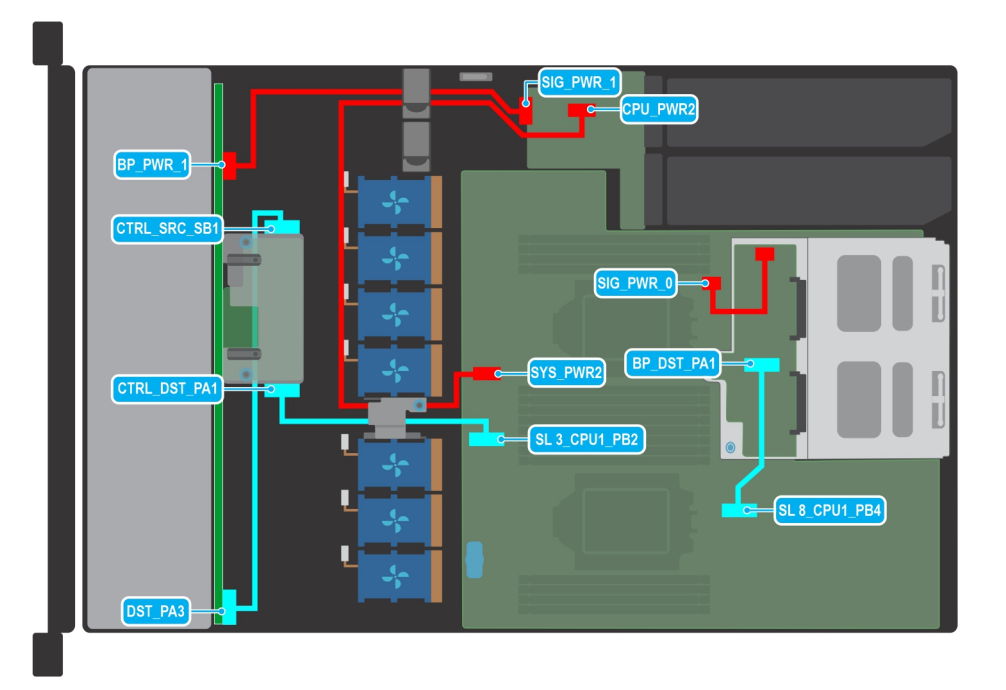

**Figure 46. Acheminement des câbles : fond de panier SAS/SATA de 10 disques de 2,5 pouces avec bâti de disque arrière, fond de panier NVMe, carte de montage Butterfly**

#### **Tableau 24. Descriptions du connecteur pour le fond de panier SAS/SATA de 10 disques de 2,5 pouces avec bâti de disque arrière, fond de panier NVMe, carte de montage Butterfly**

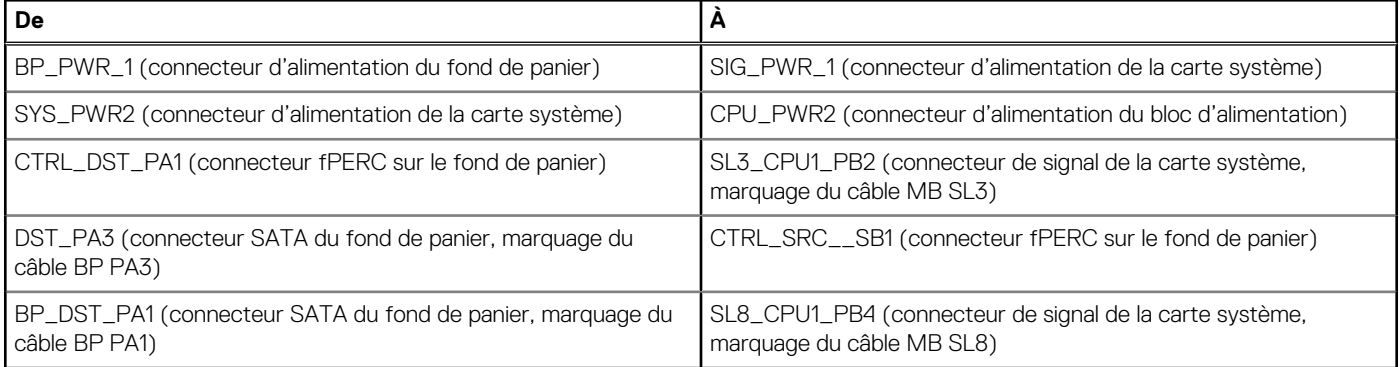

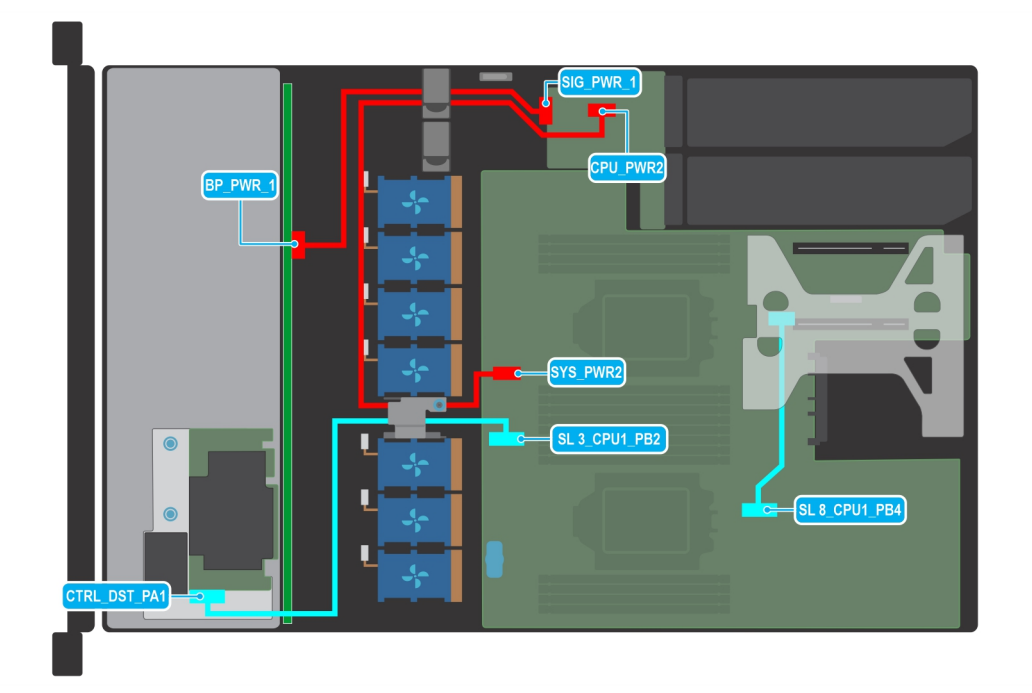

**Figure 47. Acheminement des câbles : fond de panier SAS/SATA de 8 disques de 2,5 pouces avec carte de montage SNAPI**

#### **Tableau 25. Description des connecteurs pour fond de panier SAS/SATA de 8 disques de 2,5 pouces avec carte de montage SNAPI**

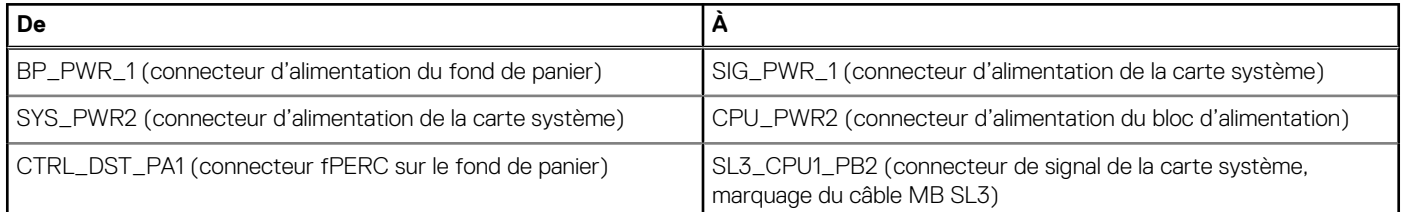

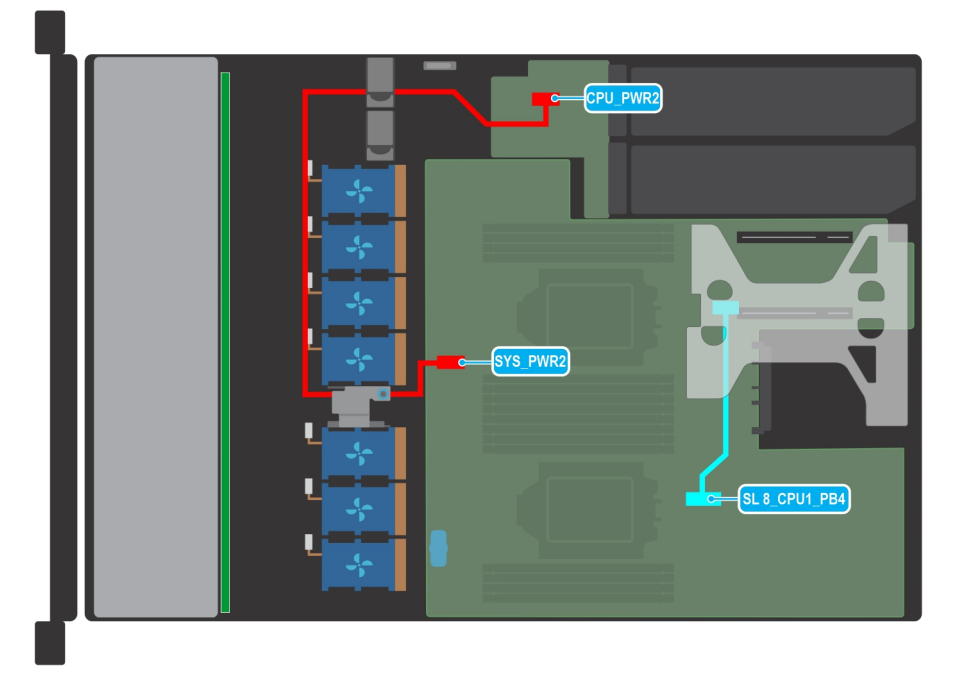

**Figure 48. Acheminement des câbles : aucun disque avec carte de montage SNAPi**

#### **Tableau 26. Descriptions des connecteurs pour la configuration sans disque**

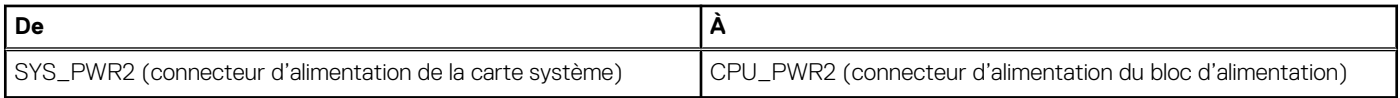

# **Mémoire système**

### **Instructions relatives à la mémoire système**

Le système PowerEdge R650xs prend en charge les barrettes DIMM DDR4 avec registre (RDIMM). La mémoire système contient les instructions qui sont exécutées par le processeur.

Le système comporte 16 sockets de mémoire répartis en 8 canaux par processeur.

Les canaux de mémoire sont répartis comme suit :

#### **Tableau 27. Canaux de mémoire**

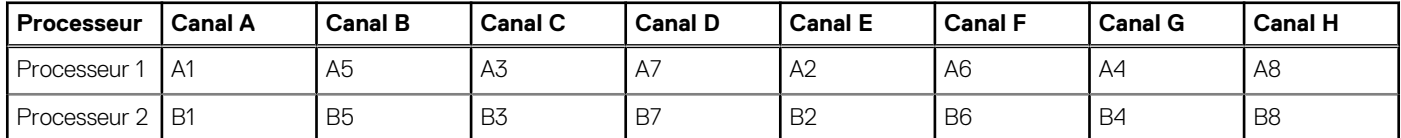

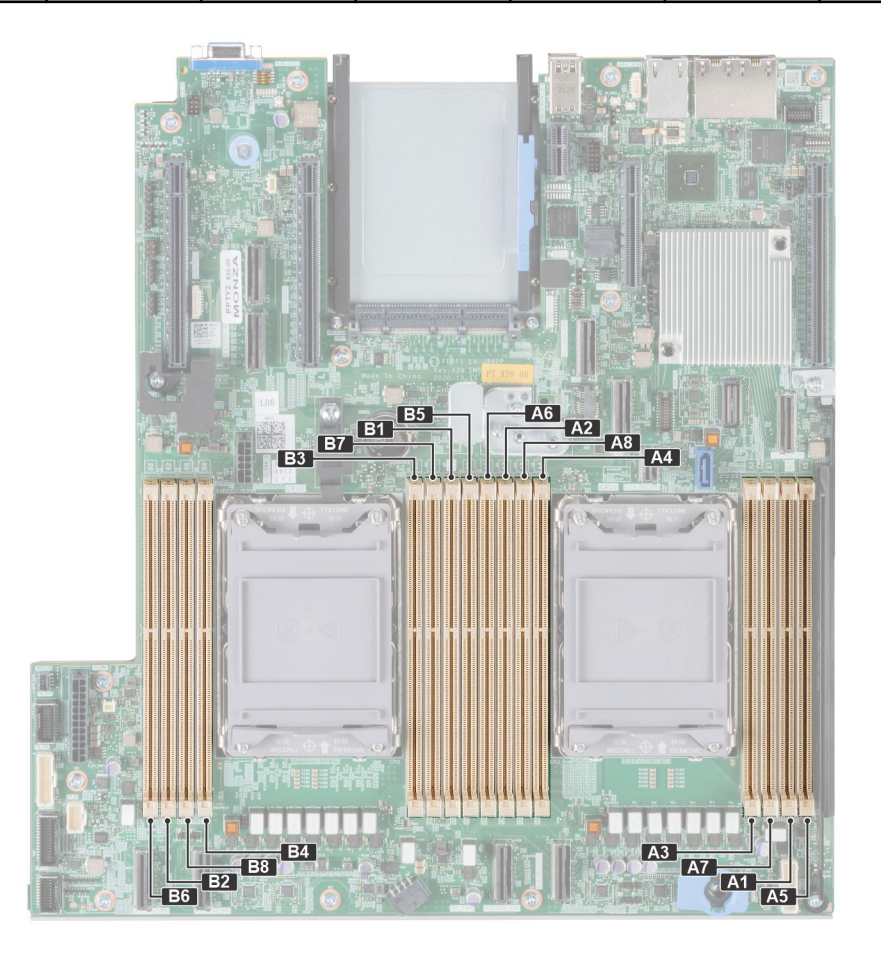

**Figure 49. Emplacement des sockets de mémoire**

#### **Tableau 28. Tableau des mémoires prises en charge**

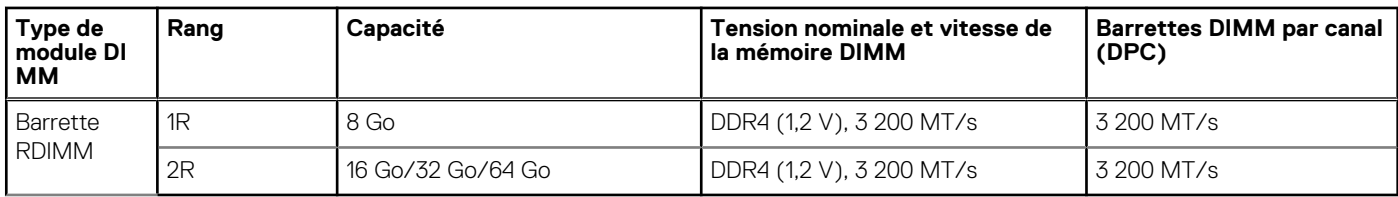

### **Consignes générales pour l'installation des modules de mémoire**

Pour optimiser les performances de votre système, suivez les instructions ci-dessous lorsque vous configurez la mémoire de votre système. Si les configurations de mémoire de votre système ne respectent pas ces directives, il se peut que votre système ne démarre pas, qu'il ne réponde pas pendant la configuration mémoire ou qu'il fonctionne avec une mémoire réduite.

Le bus mémoire peut fonctionner à des vitesses de 3 200 MT/s, 2 933 MT/s selon les facteurs suivants :

- le profil système sélectionné (par exemple, Performances optimisées, ou Personnalisé [exécution à débit haut ou inférieur])
- Vitesse DIMM maximale supportée des processeurs
- Vitesse maximale supportée des barrettes DIMM

(i) **REMARQUE :** MT/s indique la vitesse de la barrette DIMM en méga-transferts par seconde.

Le système prend en charge la configuration de mémoire flexible (FMC), ce qui permet de configurer et d'exécuter le système avec n'importe quelle configuration d'architecture de chipset valide. Voici les consignes recommandées pour installer les barrettes de mémoire :

- Toutes les barrettes DIMM doivent être des DDR4.
- Les barrettes de mémoire DRAM de largeur x4 et x8 peuvent être mélangées.
- Si vous installez des modules de mémoire avec des vitesses différentes, ils s'alignent sur le ou les modules de mémoire les plus lents.
- Installez des barrettes de mémoire dans les sockets uniquement si un processeur est installé.
- Pour les systèmes à processeur unique, les sockets A1 à A8 sont disponibles.
- Pour les systèmes à double processeur, les sockets A1 à A8 et les sockets B1 à B8 sont disponibles.
- En mode Optimiseur, les contrôleurs DRAM fonctionnent indépendamment en mode 64 bits et fournissent des performances mémoire optimisées.

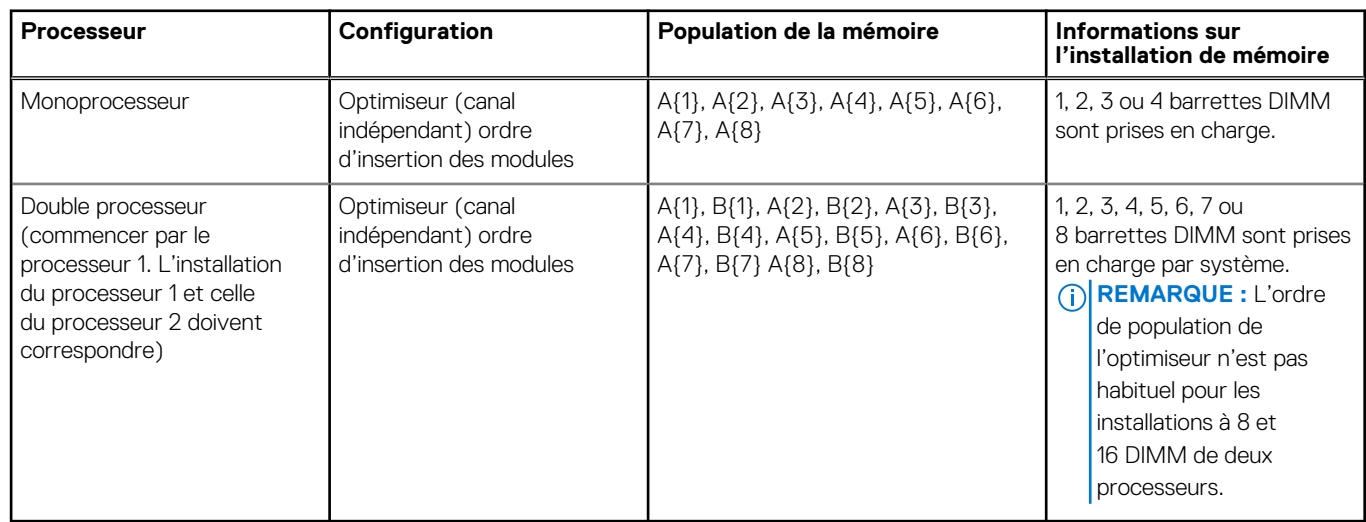

#### **Tableau 29. Règles d'installation de mémoire**

Les barrettes de mémoire de capacités différentes peuvent être mélangées tant que les autres règles relatives à l'installation des barrettes de mémoires sont respectées.

**REMARQUE :** Par exemple, il est possible de mélanger les barrettes de mémoire de 8 et de 16 Go.

- Le mélange de plus de deux capacités de barrettes de mémoire dans un système n'est pas pris en charge.
- La configuration d'une mémoire déséquilibrée ou d'un nombre impair de canaux de mémoire provoque une perte de performances, et le système risque de ne pas identifier les modules de mémoire installés. Par conséquent, occupez toujours de manière identique les canaux de mémoire avec des modules DIMM identiques afin d'en optimiser les performances.
- Les configurations RDIMM/LRDIMM prises en charge sont 1, 2, 4, 6 ou 8 barrettes DIMM par processeur.
- Occupez huit modules de mémoire identiques par processeur (un module DIMM par canal) en même temps pour optimiser les performances.
	- **REMARQUE :** Les modules de mémoire identiques sont des modules DIMM présentant une capacité et des spécifications  $\bigcap$ électriques identiques pouvant provenir de différents fournisseurs.

### **Retrait d'un module de mémoire**

#### **Prérequis**

- 1. Suivez les consignes de sécurité répertoriées dans la section [Consignes de sécurité.](#page-25-0)
- 2. Suivez la procédure décrite dans [Avant d'intervenir à l'intérieur de votre système.](#page-26-0)
- 3. [Retirez le carénage d'aération](#page-34-0).
- **AVERTISSEMENT : Les barrettes de mémoire restent chaudes au toucher quelque temps après l'arrêt du système.** ∕∖ **Laissez-les refroidir avant de les manipuler.**
- **REMARQUE :** Pour assurer le bon refroidissement du système, des modules de mémoire factices doivent être installés dans tout ⋒ socket de mémoire inoccupé. Retirez les caches uniquement si vous avez l'intention d'installer des modules de mémoire dans ces sockets.

#### **Étapes**

- 1. Localisez le socket de module de mémoire approprié.
- 2. Pour dégager la barrette de mémoire de son socket, appuyez simultanément sur les dispositifs d'éjection situés de part et d'autre du socket de barrette de mémoire pour l'ouvrir entièrement.

#### **PRÉCAUTION : Ne tenez les modules de mémoire que par les bords de la carte, en veillant à ne pas toucher le milieu du module de mémoire ou les contacts métalliques.**

3. Soulevez le module de mémoire pour le retirer du système.

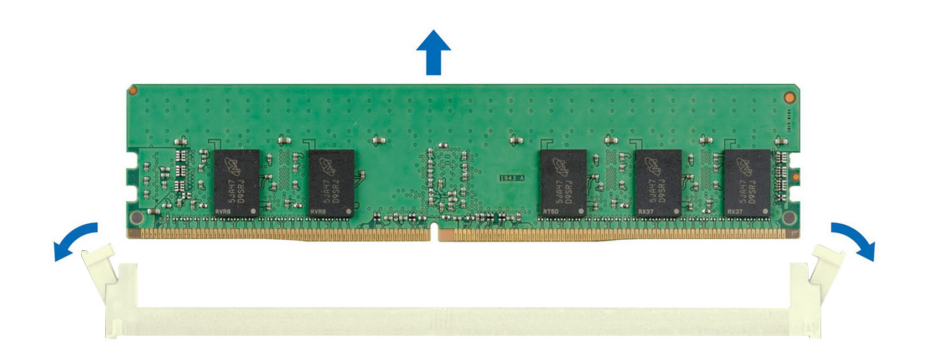

#### **Figure 50. Retrait d'un module de mémoire**

#### **Étapes suivantes**

- 1. [Remettez en place le module de mémoire](#page-63-0).
- 2. Si vous retirez la barrette de mémoire de manière permanente, installez un cache de barrette de mémoire. La procédure d'installation d'un cache de barrette de mémoire est semblable à la procédure pour installer une barrette de mémoire.
	- **REMARQUE :** Si un seul processeur est installé dans le système, installez les caches de module de mémoire dans les sockets de Œ mémoire du processeur 2.

# **Installation d'un module de mémoire**

#### **Prérequis**

<span id="page-63-0"></span>.

- 1. Suivez les consignes de sécurité répertoriées dans la section [Consignes de sécurité.](#page-25-0)
- 2. Suivez la procédure décrite dans [Avant d'intervenir à l'intérieur de votre système.](#page-26-0)
- 3. [Retirez le carénage d'aération](#page-34-0).

#### **Étapes**

1. Localisez le socket de module de mémoire approprié.

**PRÉCAUTION : Ne tenez les modules de mémoire que par les bords de la carte, en veillant à ne pas toucher le milieu du module de mémoire ou les contacts métalliques.**

2. Si un mémoire de mémoire est installé dans le socket, retirez-le.

**REMARQUE :** Assurez-vous que les loquets d'éjection du socket sont entièrement ouverts avant d'installer le module de mémoire.

3. Alignez le connecteur de bord du module de mémoire sur le repère d'alignement du socket du module de mémoire, puis insérez le module de mémoire dans le socket.

**PRÉCAUTION : Pour éviter d'endommager le module de mémoire ou le socket de module de mémoire au cours de l'installation, ne tordez pas ou ne pliez pas le module de mémoire ; insérez les deux extrémités du module de mémoire en même temps.**

**REMARQUE :** La clé d'alignement du socket de module de mémoire permet de garantir que le module est inséré dans le bon sens.

**PRÉCAUTION : N'appuyez pas au centre du module de mémoire ; appliquez une pression égale aux deux extrémités du module de mémoire.**

4. Appuyez sur le module de mémoire avec les pouces jusqu'à ce que les dispositifs d'éjection s'enclenchent. Si le module de mémoire est installé correctement, les leviers s'alignent sur ceux des autres sockets équipés de modules.

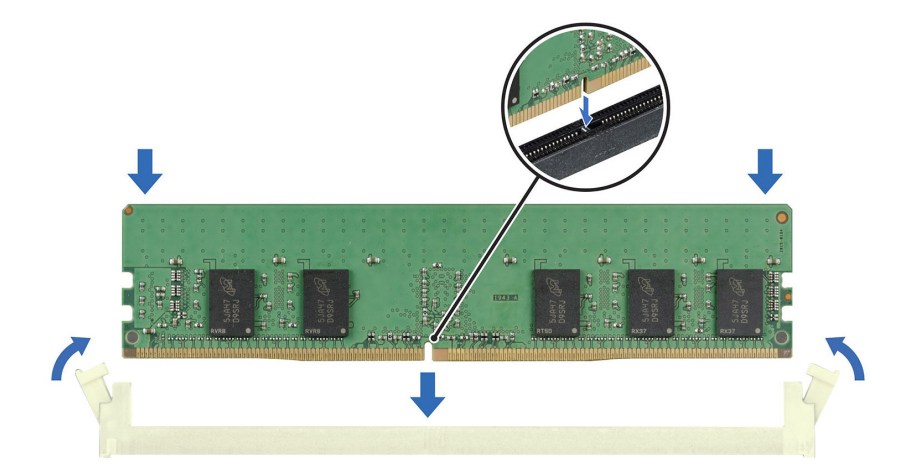

**Figure 51. Installation d'un module de mémoire**

#### <span id="page-64-0"></span>**Étapes suivantes**

- 1. [Installez le carénage d'aération](#page-34-0).
- 2. Suivez la procédure décrite dans [Après une intervention à l'intérieur de votre système.](#page-26-0)
- 3. Pour vérifier si le module de mémoire a été correctement installé, appuyez sur la touche F2 et accédez au **Menu principal de la configuration système > BIOS du système > Paramètres de la mémoire**. Dans l'écran **Memory Settings (Paramètres de la mémoire)**, la taille de la mémoire système doit refléter la capacité mise à jour de la mémoire installée.
- 4. Si la Taille de la mémoire système est incorrecte, un ou plusieurs modules de mémoire peuvent ne pas avoir été installés correctement. Vérifiez que les modules sont correctement insérés dans leur socket.
- 5. Exécutez le test de mémoire système dans les diagnostics du système.

# **Module du processeur et du dissipateur de chaleur**

Il s'agit d'une pièce remplaçable uniquement par un technicien de maintenance.

## **Retrait d'un module de processeur et de dissipateur de chaleur**

#### **Prérequis**

- 1. Suivez les consignes de sécurité répertoriées dans la section [Consignes de sécurité.](#page-25-0)
- 2. Suivez la procédure décrite dans [Avant d'intervenir à l'intérieur de votre système.](#page-26-0)
- 3. [Retirez le carénage d'aération](#page-34-0).

**REMARQUE :** Le dissipateur de chaleur et le processeur restent brûlants au toucher un certain temps après la mise hors tension du système. Laissez refroidir le dissipateur de chaleur et le processeur avant de les manipuler.

#### **Étapes**

- 1. Assurez-vous que les quatre câbles anti-inclinaison sont en position verrouillée (vers l'extérieur), puis utilisez un tournevis Torx T30 pour desserrer les écrous prisonniers du dissipateur de chaleur dans l'ordre indiqué ci-dessous :
	- a. Desserrez le premier écrou de trois tours.
	- b. Desserrez l'écrou diagonalement opposé au premier écrou que vous venez de desserrer.
	- c. Répétez la procédure pour les deux autres écrous.
	- d. Revenez au premier écrou et desserrez-le complètement.
- 2. Placez les câbles anti-inclinaison en position déverrouillée (position vers l'intérieur).

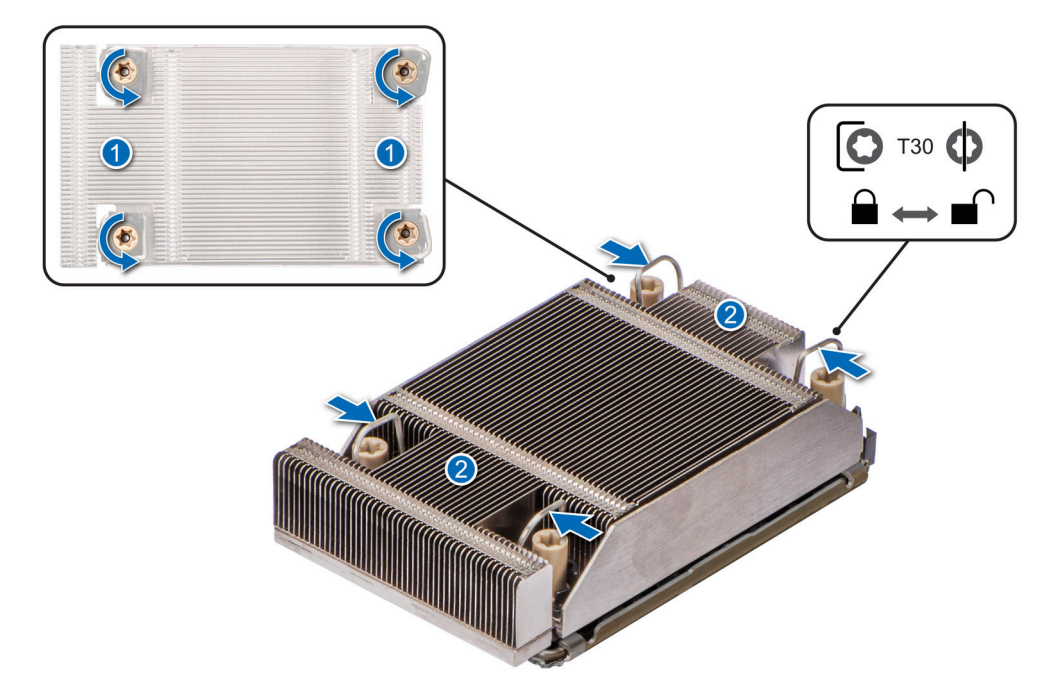

#### **Figure 52. Desserrage des écrous et réglage des câbles anti-inclinaison en position déverrouillée**

3. Retirez le module processeur et dissipateur de chaleur (PHM) du système et mettez de côté le PHM en orientant le processeur vers le haut.

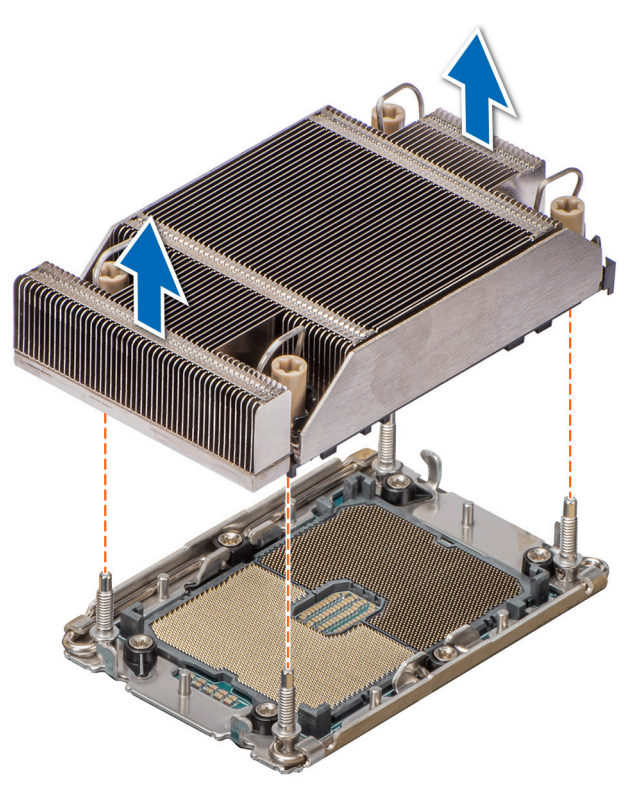

### **Figure 53. Retrait d'un module de processeur et de dissipateur de chaleur**

#### **Étapes suivantes**

[Retirez le processeur du module processeur et dissipateur de chaleur.](#page-66-0)

## <span id="page-66-0"></span>**Retrait du processeur du module de processeur et de dissipateur de chaleur**

#### **Prérequis**

- **AVERTISSEMENT : Retirez le processeur du module processeur et dissipateur de chaleur (PHM) uniquement si vous** 不 **remplacez le processeur ou le dissipateur de chaleur.**
- 1. Suivez les consignes de sécurité répertoriées dans la section [Consignes de sécurité.](#page-25-0)
- 2. Suivez la procédure décrite dans [Avant d'intervenir à l'intérieur de votre système.](#page-26-0)
- 3. [Retirez le carénage d'aération](#page-34-0).
- 4. [Retirez le module processeur et dissipateur de chaleur \(PHM\)](#page-64-0).
- **PRÉCAUTION : Un message d'erreur de décharge de la batterie CMOS ou de la somme de contrôle CMOS peut s'afficher au cours de la première mise sous tension du système après le remplacement du processeur ou de la carte système. Pour résoudre ce problème, consultez les options de configuration pour configurer les paramètres système.**

#### **Étapes**

- 1. Placez le dissipateur de chaleur avec le processeur orienté vers le haut.
- 2. À l'aide du pouce, relevez le levier de dégagement du matériau d'interface thermique (TIM) pour le dégager du TIM et du support.
	- **REMARQUE :** Assurez-vous de placer le support sur le dissipateur de chaleur au fur et à mesure que vous soulevez le levier de dégagement du matériau TIM.
- 3. Tout en tenant le processeur par les bords, retirez-le du support, puis placez le connecteur du processeur orienté vers le bas sur le plateau du processeur. Assurez-vous que les repères de la broche 1 sont alignés.

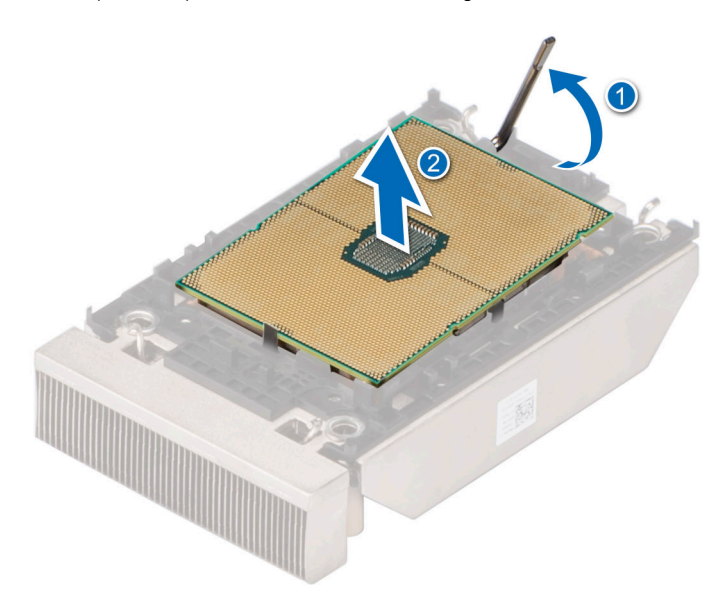

**Figure 54. Levage du levier de séparation du TIM**

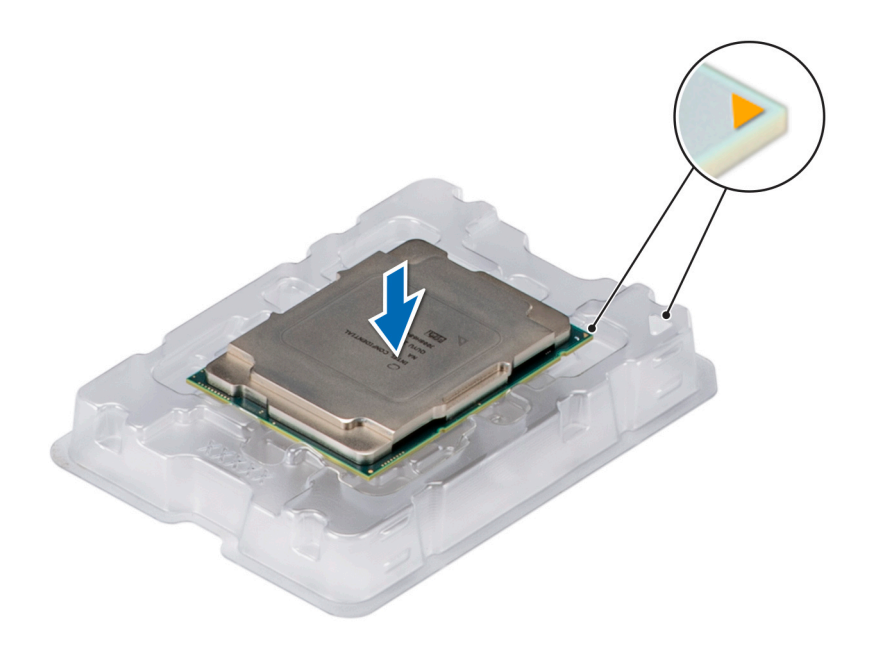

#### **Figure 55. Alignement des repères de la broche 1 du processeur sur le plateau**

**REMARQUE :** Assurez-vous que le levier de dégagement du TIM revienne à sa position d'origine.

- 4. À l'aide de votre pouce et de votre index, tenez d'abord la patte de dégagement du support au niveau du connecteur de la broche 1, tirez sur l'extrémité de la patte de dégagement du support, puis soulevez partiellement le support du dissipateur de chaleur.
- 5. Répétez la procédure sur les trois coins restants du support.
- 6. Une fois tous les coins du dissipateur de chaleur libérés, soulevez le support pour le dégager de l'angle de la broche 1 du dissipateur de chaleur.

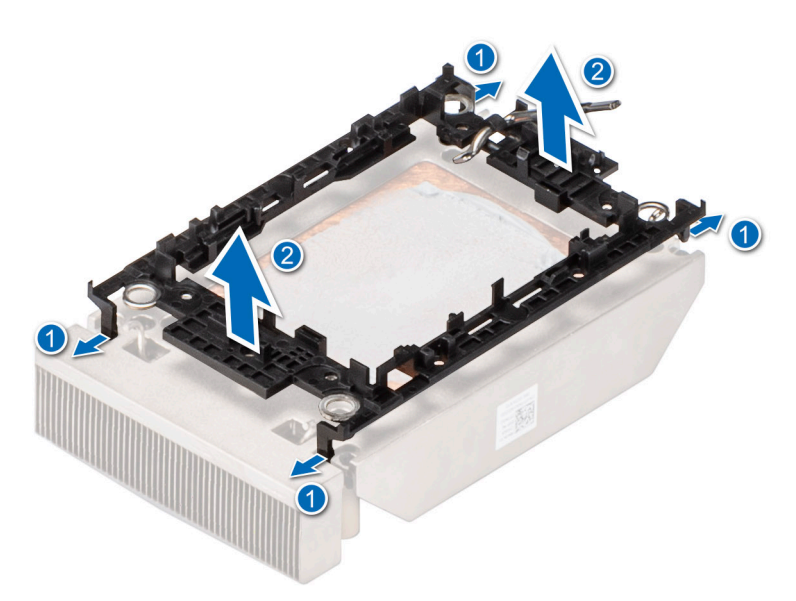

#### **Figure 56. Retrait du support de processeur**

#### **Étapes suivantes**

[Remettez en place le processeur dans le module processeur et dissipateur de chaleur \(PHM\)](#page-68-0).

### <span id="page-68-0"></span>**Installation du processeur dans un module de processeur et de dissipateur de chaleur**

#### **Prérequis**

- 1. Suivez les consignes de sécurité répertoriées dans la section [Consignes de sécurité.](#page-25-0)
- 2. Suivez la procédure décrite dans [Avant d'intervenir à l'intérieur de votre système.](#page-26-0)

#### **Étapes**

1. Placez le processeur à l'intérieur du plateau.

**REMARQUE :** Assurez-vous que l'indicateur de broche 1 sur le plateau du processeur est aligné avec l'indicateur de broche 1 sur le processeur.

2. Placez le support de processeur sur la partie supérieure du processeur qui se trouve dans le plateau du processeur en alignant la broche 1 sur le processeur.

**REMARQUE :** Assurez-vous que l'indicateur de broche 1 sur le support est aligné avec l'indicateur de broche 1 sur le processeur avant de placer le support sur le processeur.

**REMARQUE :** Vérifiez que le processeur et le support sont placés dans le plateau avant d'installer le dissipateur de chaleur.

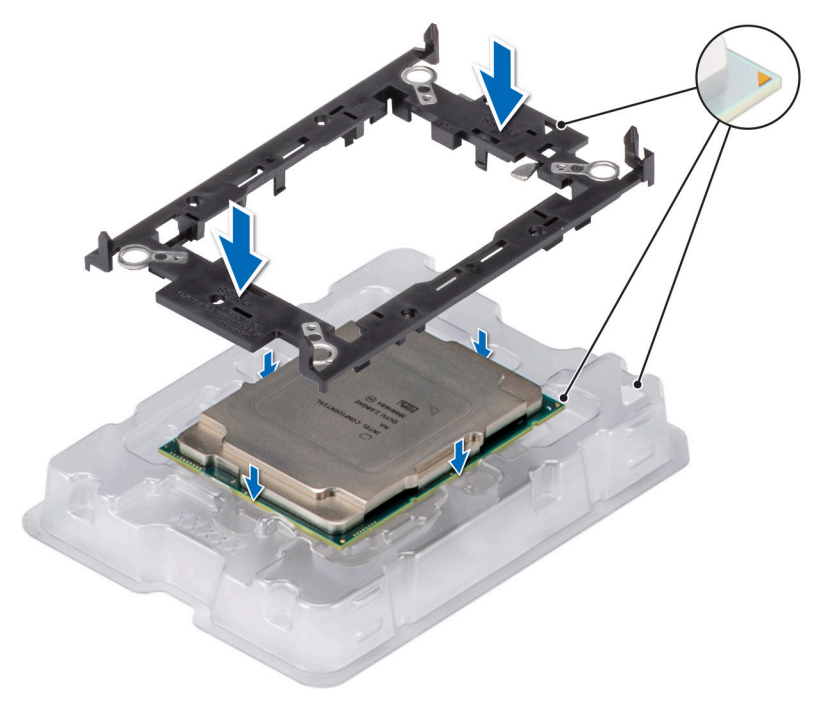

#### **Figure 57. Installation du support de processeur**

3. Alignez le processeur sur le support de processeur en appuyant sur le support à l'aide des doigts sur les quatre côtés jusqu'à ce qu'il s'enclenche.

**REMARQUE :** Assurez-vous que le processeur est verrouillé en toute sécurité sur le support du processeur.

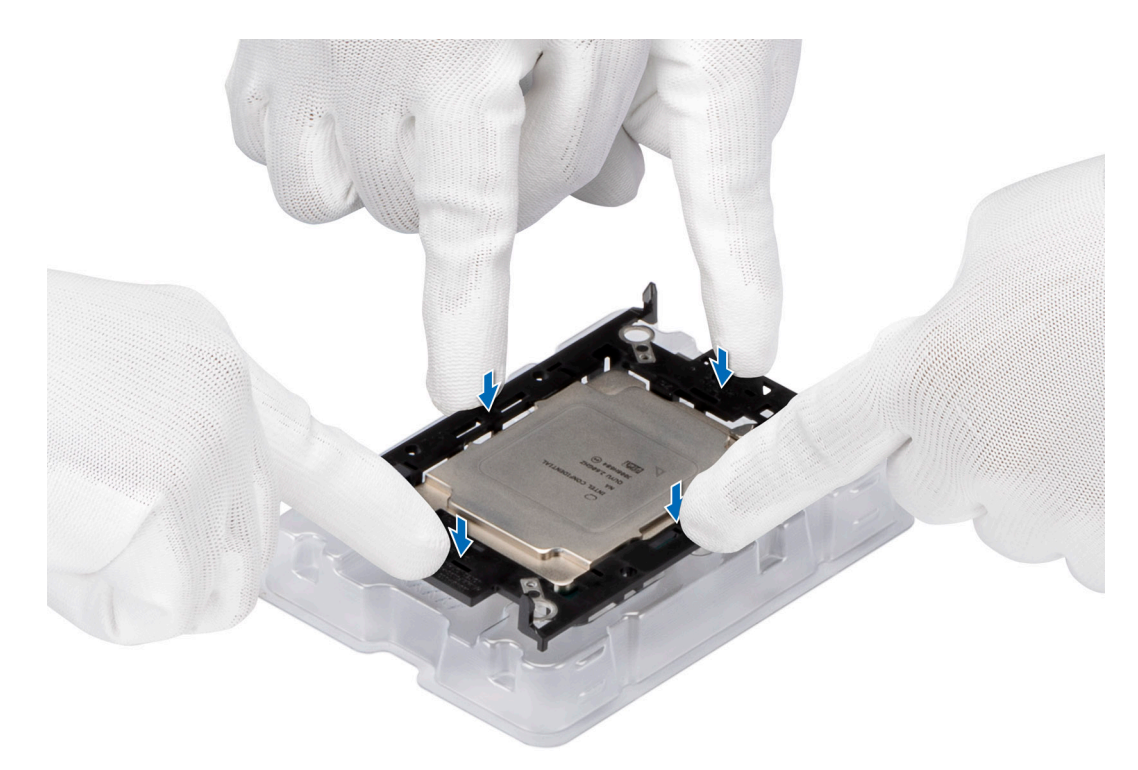

#### **Figure 58. Appuyez sur les quatre côtés du support.**

- 4. Si vous utilisez un dissipateur de chaleur existant, retirez la graisse thermique qui recouvre le dissipateur de chaleur à l'aide d'un chiffon doux non pelucheux.
- 5. Utilisez la seringue de graisse thermique fournie avec le kit du processeur pour appliquer la graisse sous la forme d'une fine spirale sur la partie inférieure du dissipateur de chaleur.

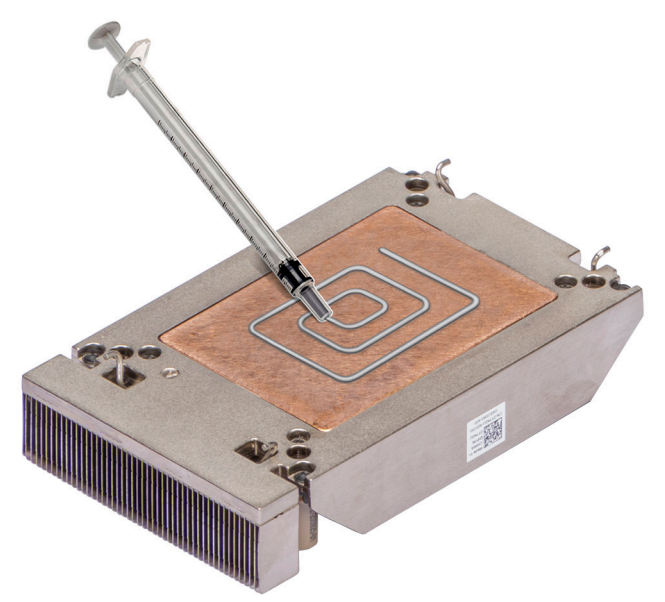

#### **Figure 59. Application de graisse thermique**

**PRÉCAUTION : Si vous appliquez trop de pâte thermique, celle-ci risque d'atteindre et de contaminer le socket de processeur.**

**REMARQUE :** La graisse thermique est conçue pour un usage unique. Jetez la seringue après utilisation.

6. Pour un nouveau dissipateur de chaleur, retirez le film protecteur du matériau d'interface thermique (TIM) de la base du dissipateur de chaleur.

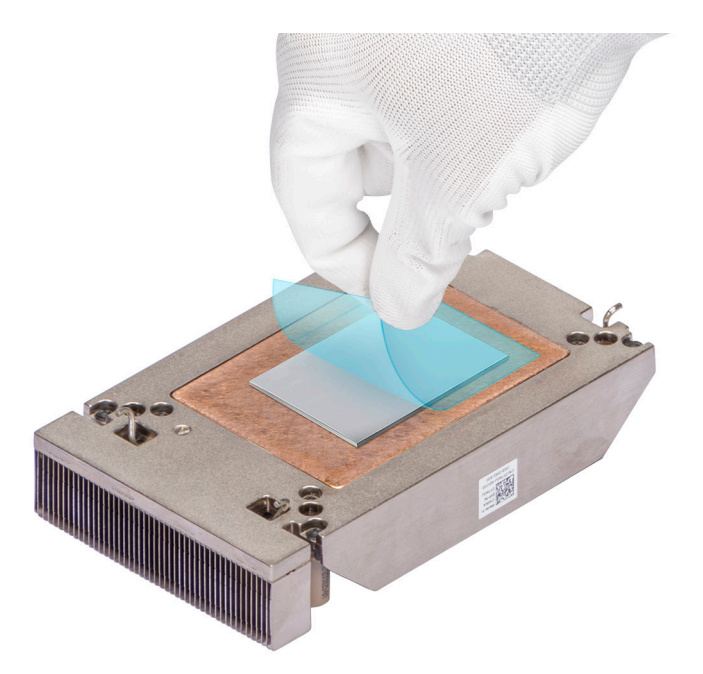

#### **Figure 60. Retrait du film de protection du matériau d'interface thermique (TIM)**

- 7. Placez le dissipateur de chaleur sur le processeur, puis appuyez sur le dissipateur de chaleur jusqu'à ce que le support se verrouille au niveau des quatre coins.
	- **PRÉCAUTION : N'appuyez pas sur les ailettes du dissipateur de chaleur pour éviter de les endommager.**
	- **REMARQUE :** Veillez à aligner l'indicateur de broche 1 du dissipateur de chaleur avec l'indicateur de broche 1 situé sur le support pour ensuite placer le dissipateur de chaleur sur le support de processeur.
	- **REMARQUE :** Assurez-vous que les fonctionnalités de verrouillage du support de processeur et du dissipateur de chaleur sont alignées pendant l'assemblage.

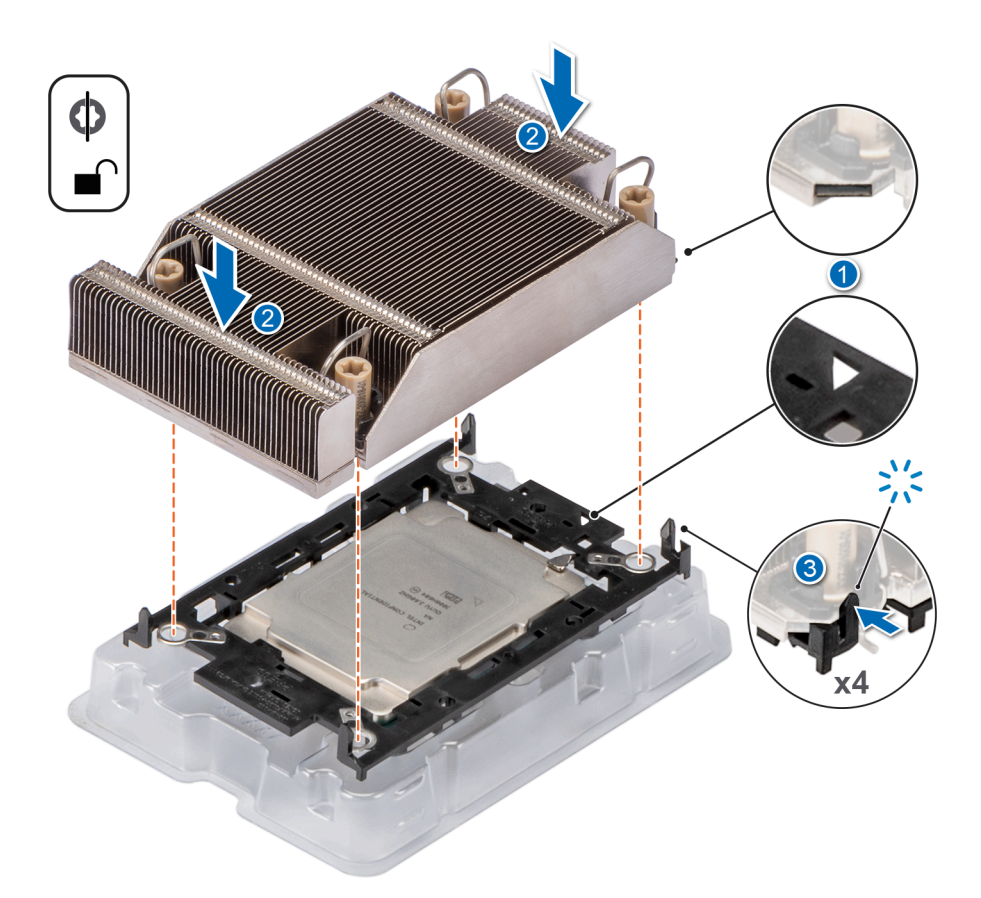

#### **Figure 61. Installation du dissipateur de chaleur sur le processeur**

#### **Étapes suivantes**

- 1. Installez le module de processeur et du dissipateur de chaleur.
- 2. [Installez le carénage d'aération](#page-34-0).
- 3. Suivez la procédure décrite dans [Après une intervention à l'intérieur de votre système.](#page-26-0)

### **Installation du module du processeur et du dissipateur de chaleur**

#### **Prérequis**

**PRÉCAUTION : Ne retirez jamais le dissipateur de chaleur d'un processeur, sauf si vous souhaitez remplacer le processeur. Le dissipateur de chaleur est essentiel au maintien de bonnes conditions thermiques.**

- 1. Suivez les consignes de sécurité répertoriées dans la section [Consignes de sécurité.](#page-25-0)
- 2. Suivez la procédure décrite dans [Avant d'intervenir à l'intérieur de votre système.](#page-26-0)
- 3. [Retirez le carénage d'aération](#page-34-0).
- 4. S'il est installé, retirez le cache-poussière du processeur.

#### **Étapes**

- 1. Réglez les câbles anti-inclinaison en position déverrouillée sur le dissipateur de chaleur (position vers l'intérieur).
- 2. Alignez l'indicateur de broche 1 du dissipateur de chaleur sur la carte système, puis placez le processeur et le dissipateur de chaleur sur le socket du processeur.

#### **PRÉCAUTION : N'appuyez pas sur les ailettes du dissipateur de chaleur pour éviter de les endommager.**

**REMARQUE :** Vérifiez que le processeur et le dissipateur de chaleur sont maintenus parallèlement à la carte système pour ne pas ⋒ endommager les composants.
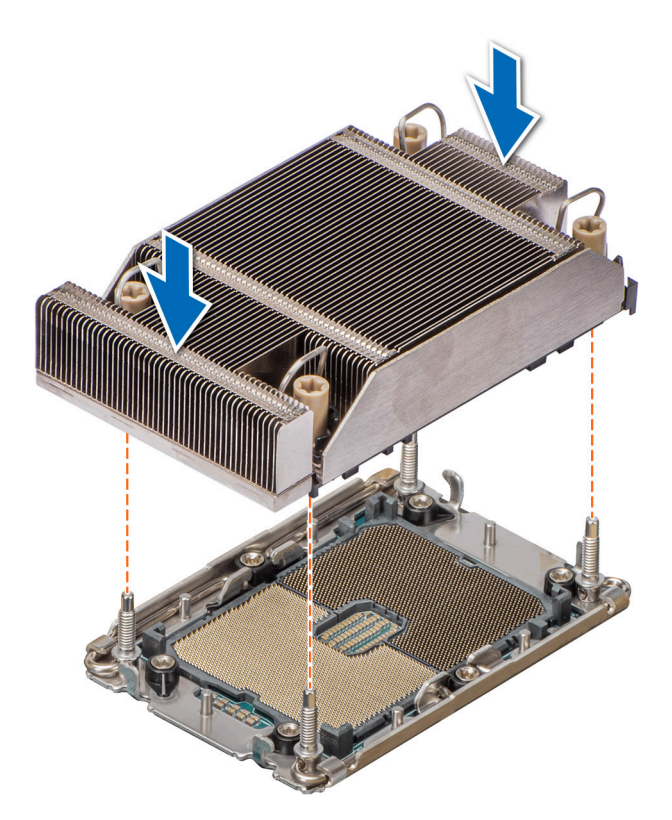

#### **Figure 62. Installation du processeur et du dissipateur de chaleur (PHM)**

- 3. Placez les câbles anti-inclinaison en position verrouillée (vers l'extérieur), puis utilisez un tournevis Torx T30 pour serrer les écrous prisonniers (8 po-lbf) sur le dissipateur de chaleur dans l'ordre ci-dessous :
	- a. Dans un ordre aléatoire, serrez le premier écrou de trois tours.
	- b. Serrez l'écrou diagonalement opposé au premier écrou que vous venez de serrer.
	- c. Répétez la procédure pour les deux autres écrous.
	- d. Revenez au premier écrou et serrez-le complètement.
	- e. Vérifiez tous les écrous pour vous assurer qu'ils sont fermement fixés.

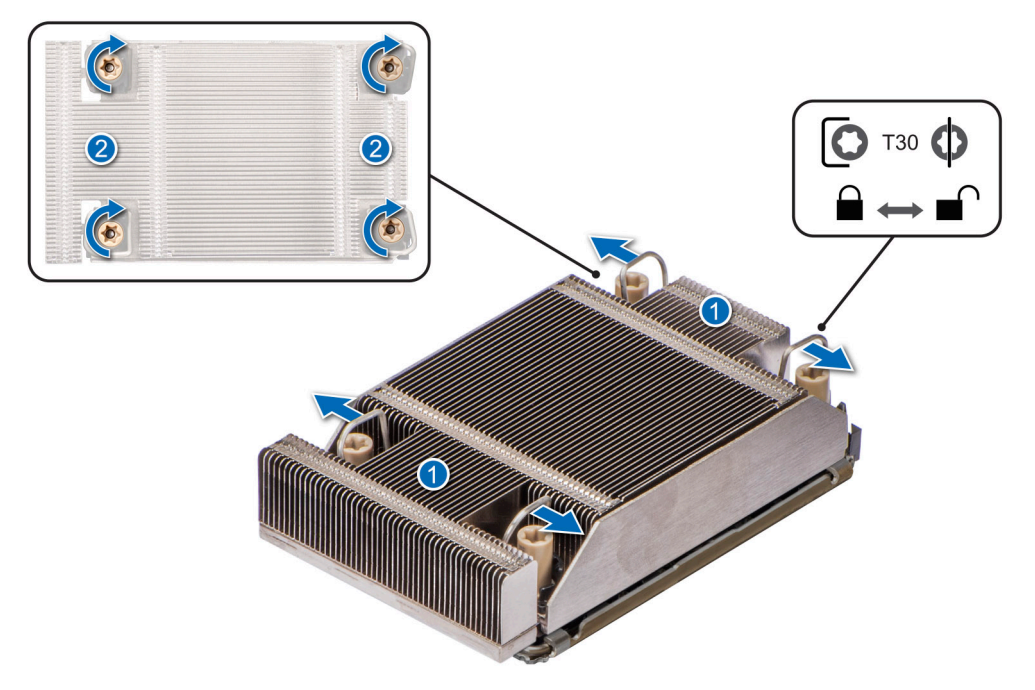

**Figure 63. Réglage des câbles anti-inclinaison en position verrouillée et serrage des écrous**

#### **Étapes suivantes**

- 1. [Installez le carénage d'aération](#page-34-0).
- 2. Suivez la procédure décrite dans [Après une intervention à l'intérieur de votre système.](#page-26-0)

# **Cartes d'extension et cartes de montage pour carte d'extension**

**(i)** REMARQUE : Un événement système est consigné dans le Lifecycle Controller de l'iDRAC si une carte de montage pour carte d'extension n'est pas prise en charge ou si elle est manquante. Cela n'empêche pas votre système d'être mis sous tension. Toutefois, si une pause F1/F2 se produit avec affichage d'un message d'erreur, consultez la section *Dépannage des cartes d'extension* du document *Dell EMC PowerEdge Servers Troubleshooting Guide (Guide de dépannage des serveurs Dell EMC PowerEdge)* à l'adresse [www.dell.com/poweredgemanuals](https://www.dell.com/poweredgemanuals).

## **Consignes d'installation des cartes d'extension**

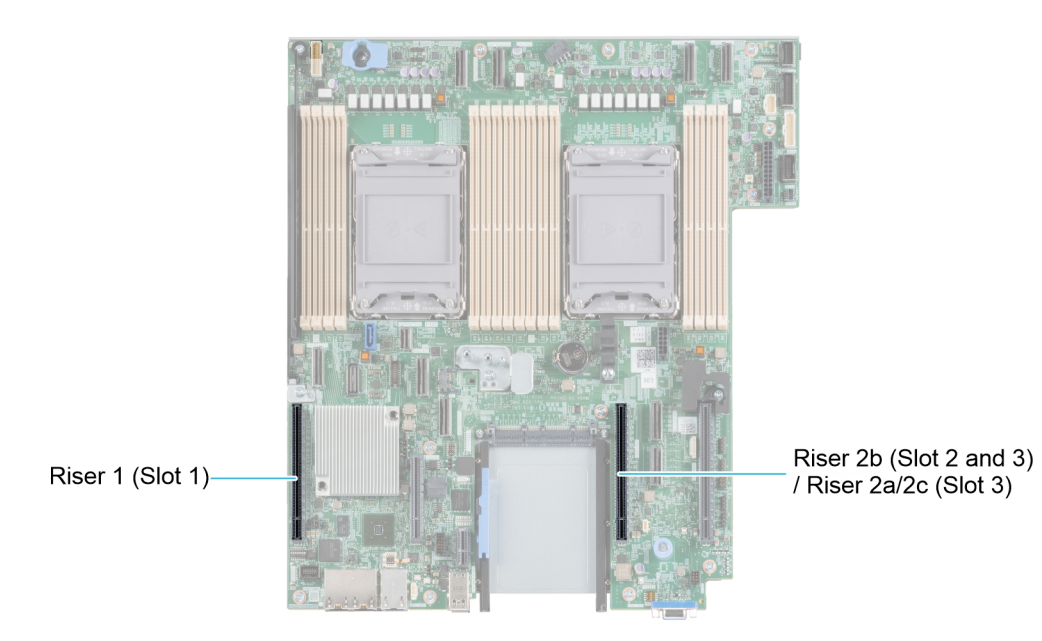

#### **Figure 64. Connecteurs des logements de carte d'extension**

Le tableau suivant décrit les configurations des cartes de montage pour carte d'extension :

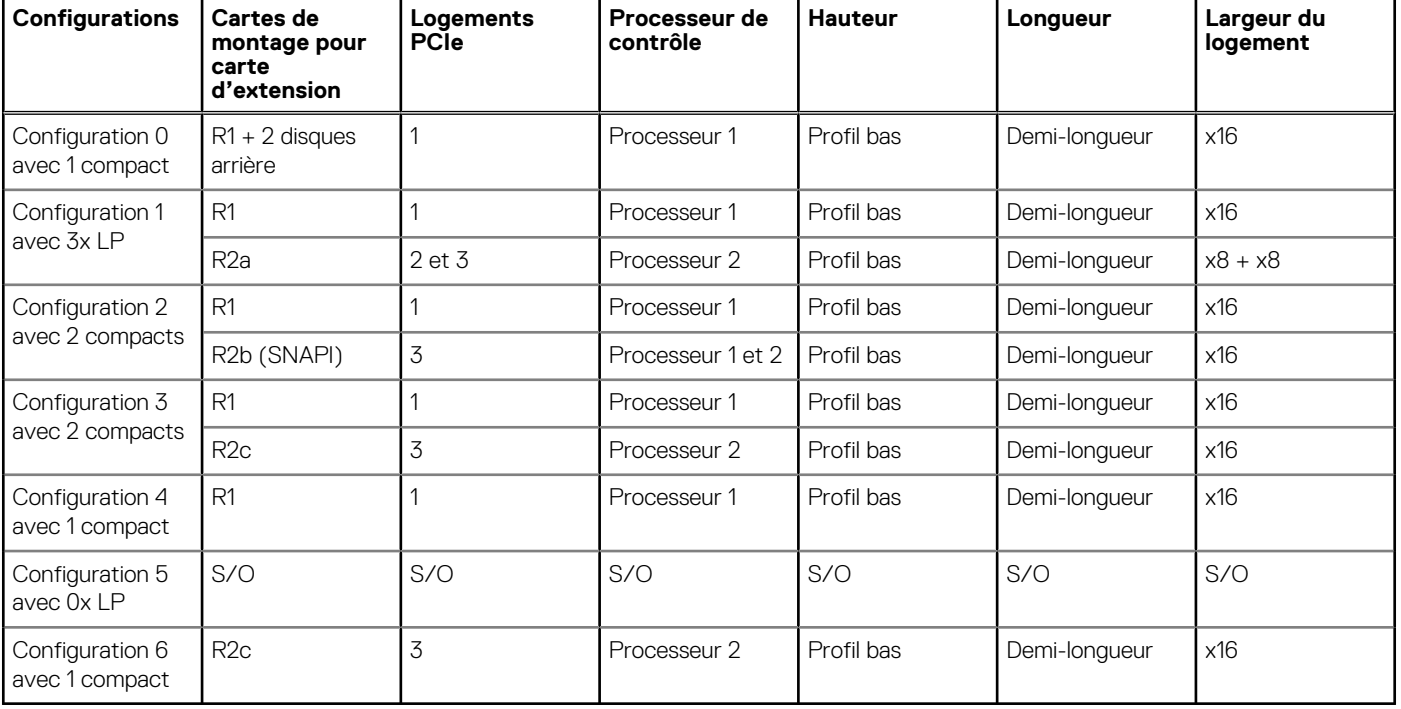

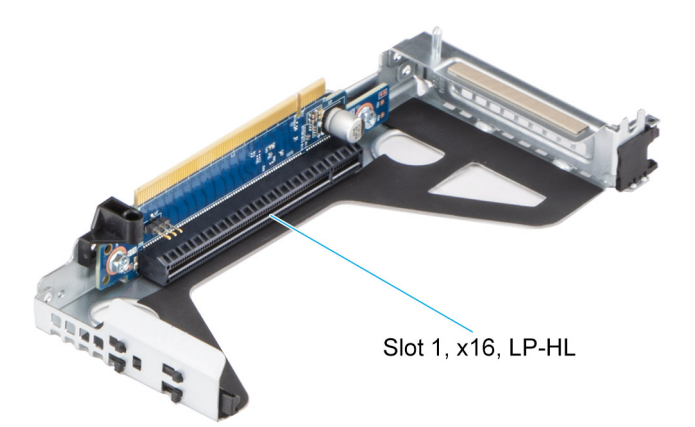

**Figure 65. Carte de montage 1**

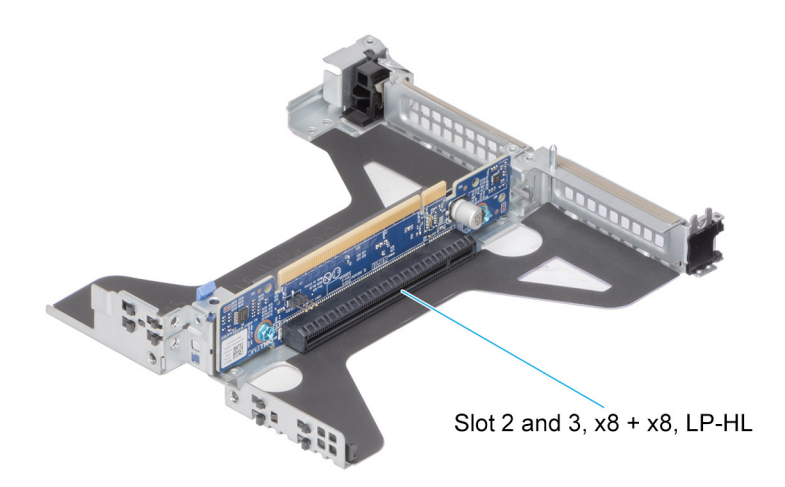

**Figure 66. Carte de montage 2a**

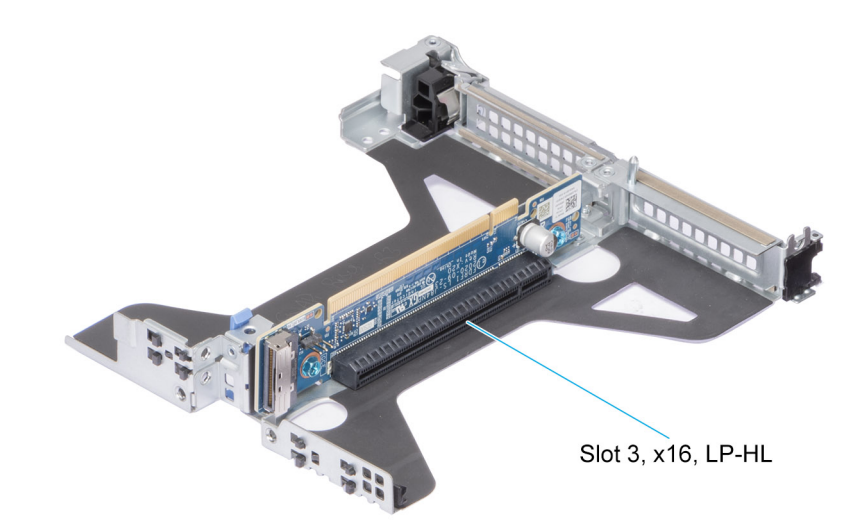

#### **Figure 67. Carte de montage 2b (SNAPI)**

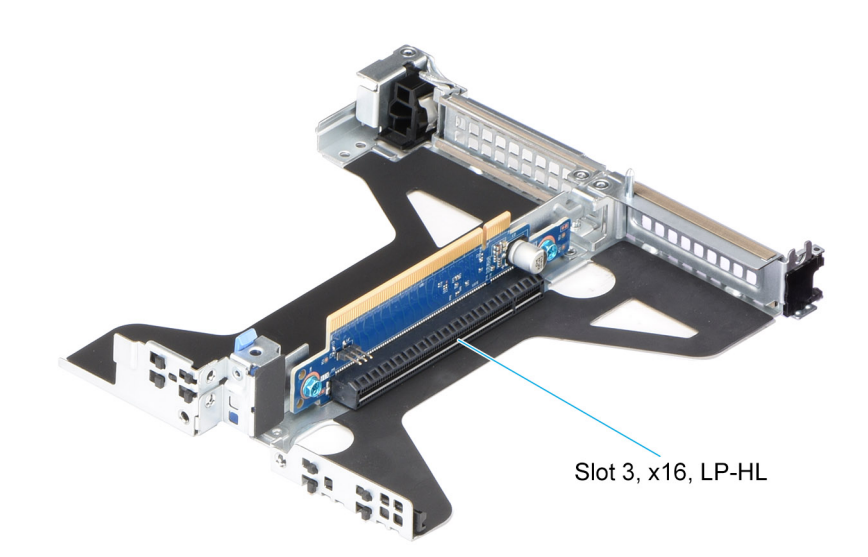

#### **Figure 68. Carte de montage 2c**

**REMARQUE :** Les logements de carte d'extension ne sont pas échangeables à chaud.

Le tableau suivant présente des consignes d'installation des cartes d'extension afin d'assurer une installation et un refroidissement corrects. Il convient d'installer d'abord, dans le logement indiqué, les cartes d'extension dont le niveau de priorité est le plus élevé. Toutes les autres cartes d'extension doivent être installées selon leur ordre de priorité en suivant celui des logements.

#### **Tableau 30. Configuration 0 : R1**

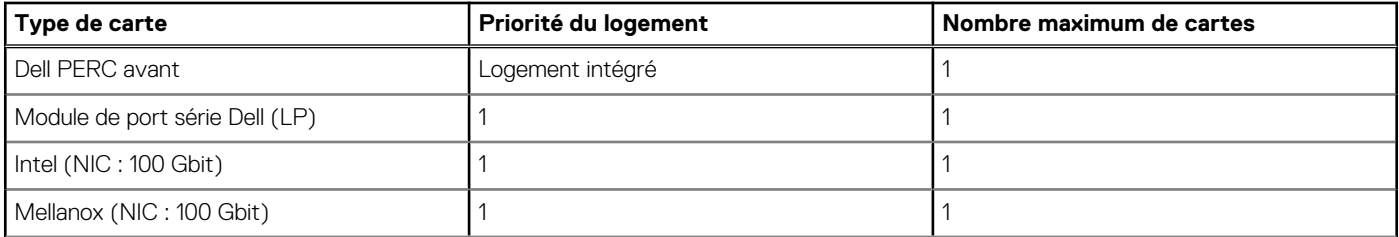

### **Tableau 30. Configuration 0 : R1 (suite)**

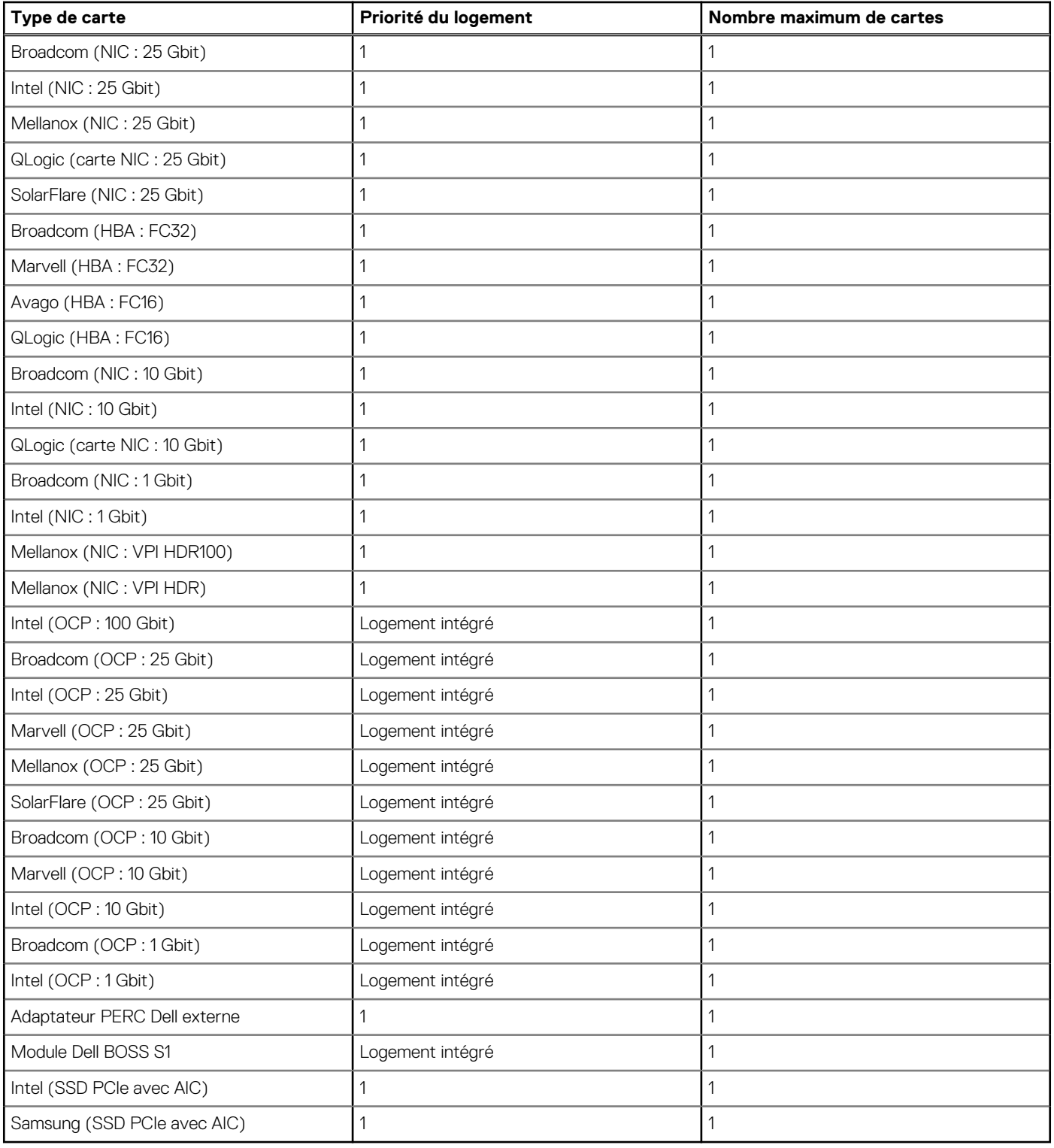

### **Tableau 31. Configuration 1 : R1+R2a**

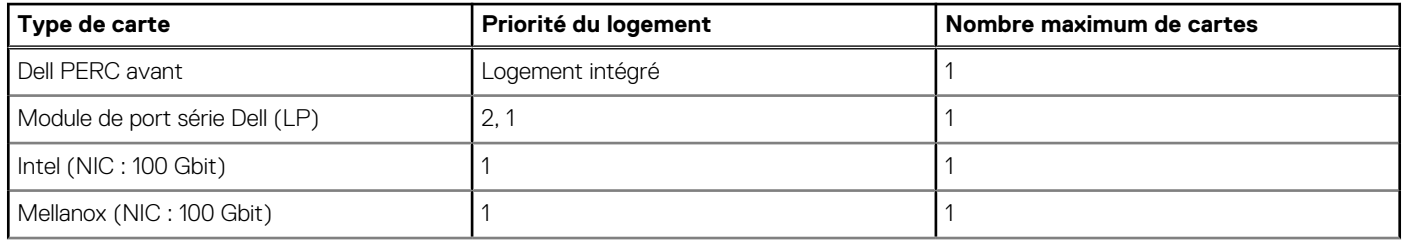

### **Tableau 31. Configuration 1 : R1+R2a (suite)**

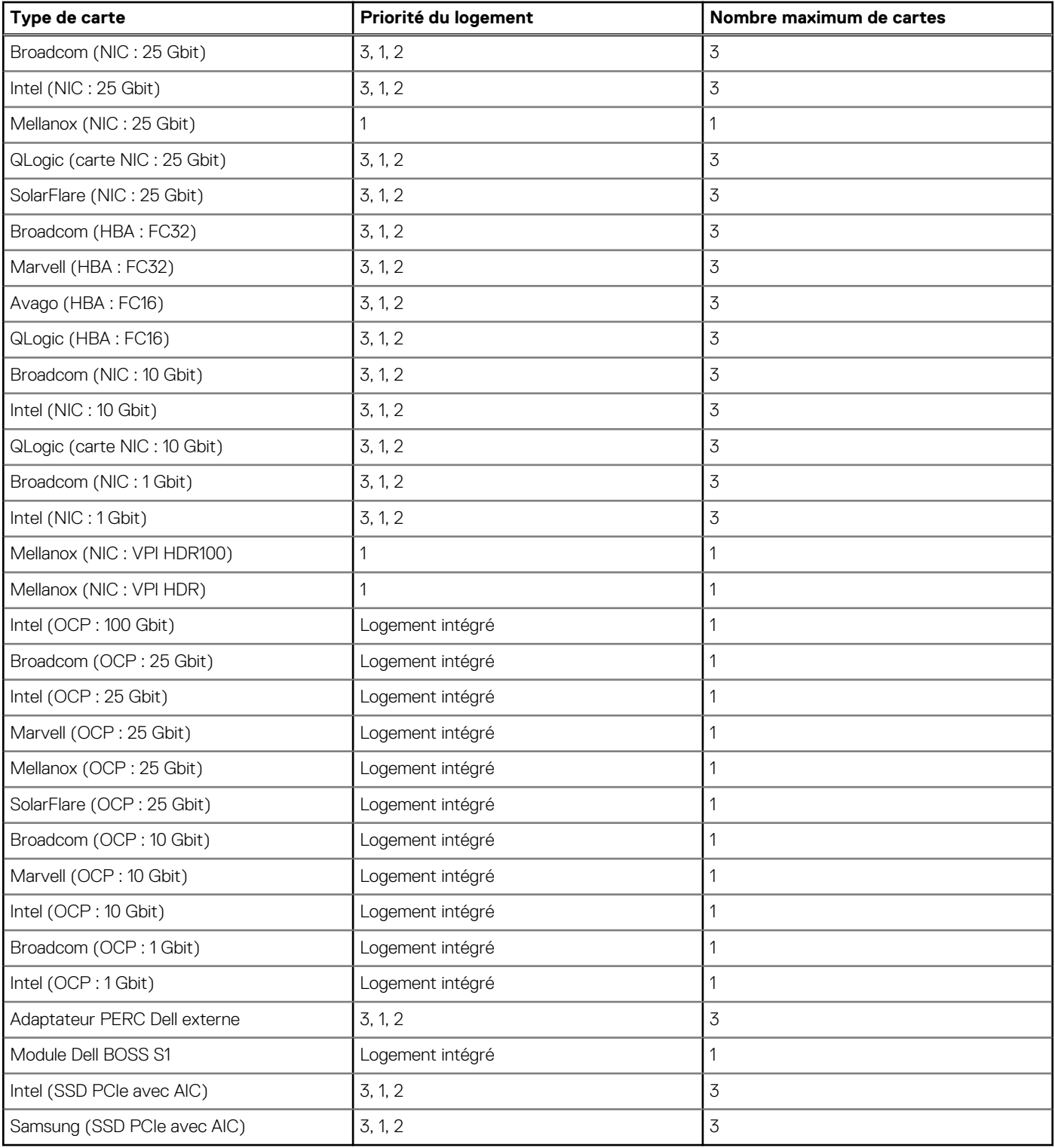

### **Tableau 32. Configuration 2 : R1+R2b**

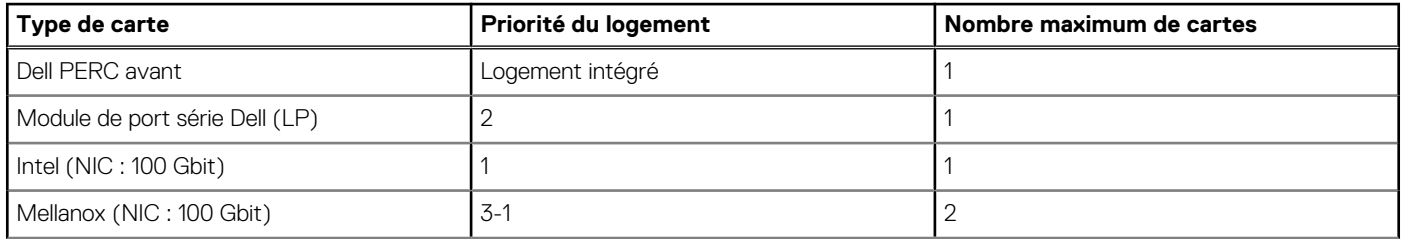

### **Tableau 32. Configuration 2 : R1+R2b (suite)**

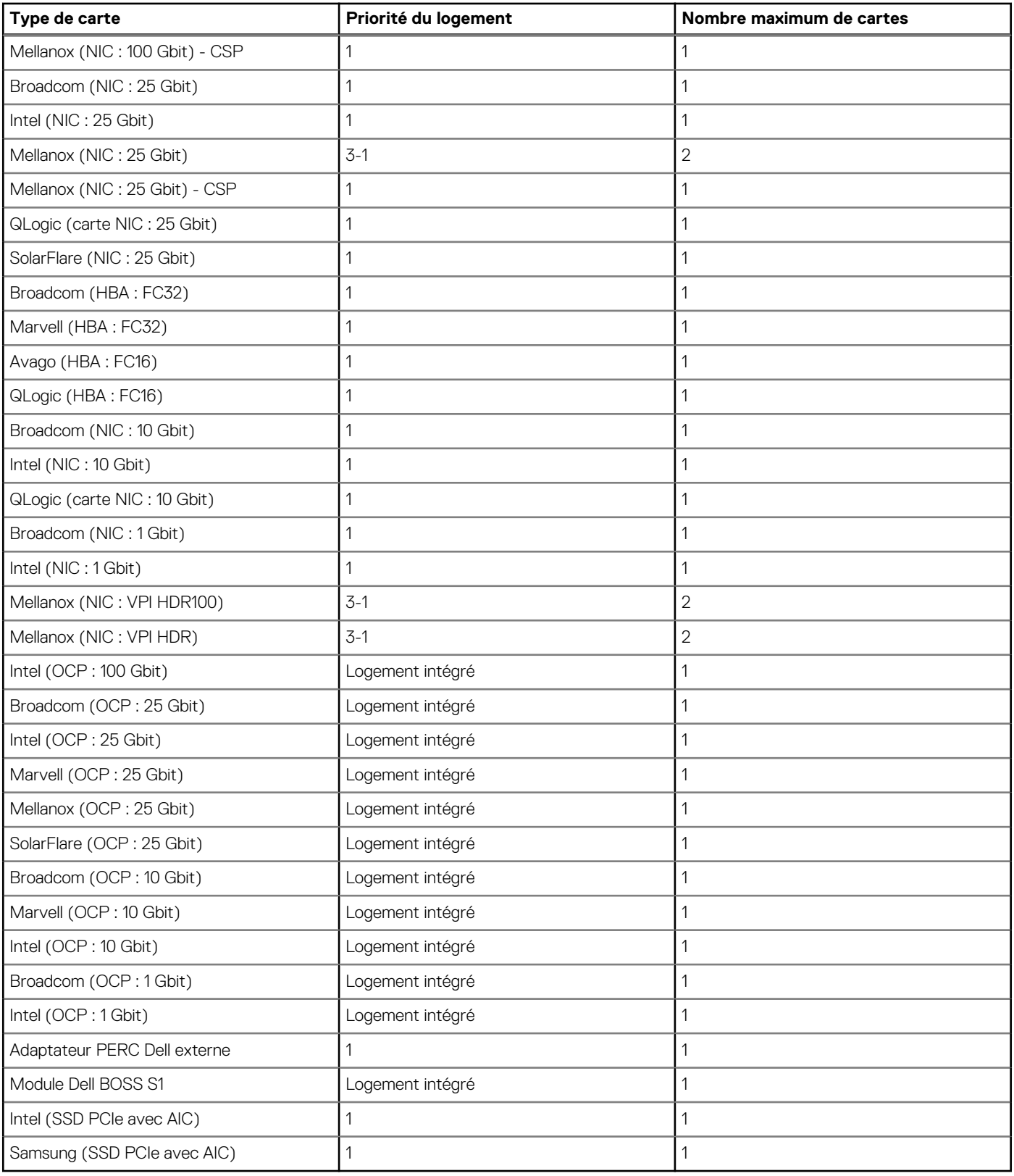

### **Tableau 33. Configuration 3 : R1+R2c**

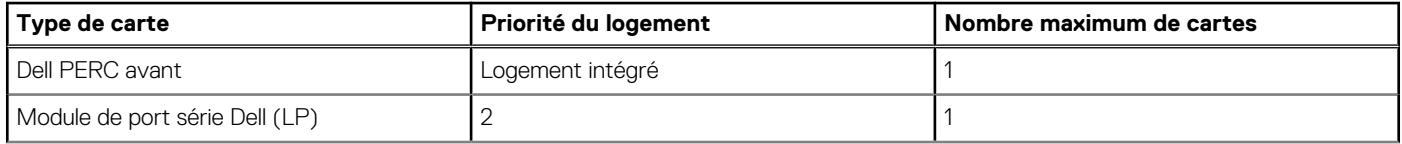

### **Tableau 33. Configuration 3 : R1+R2c (suite)**

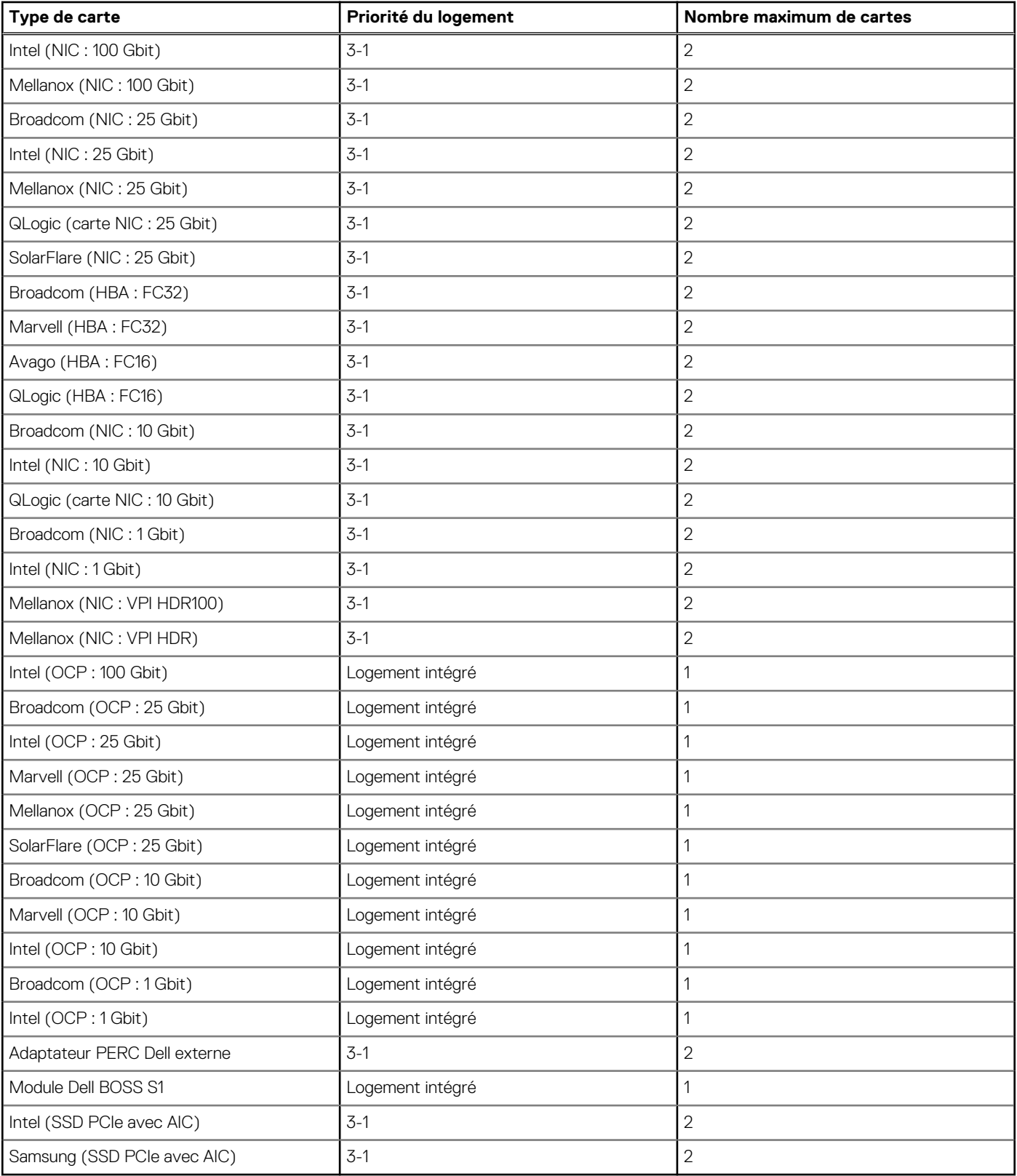

### **Tableau 34. Configuration 4 : R1**

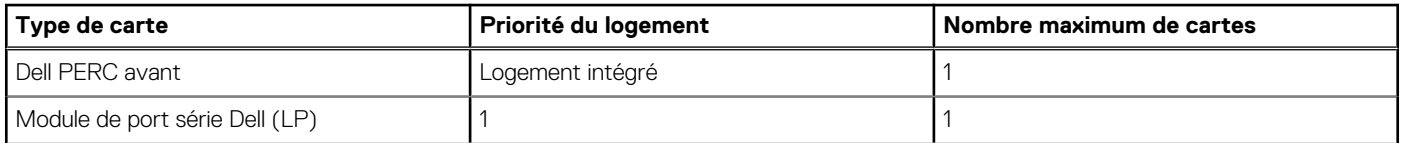

### **Tableau 34. Configuration 4 : R1 (suite)**

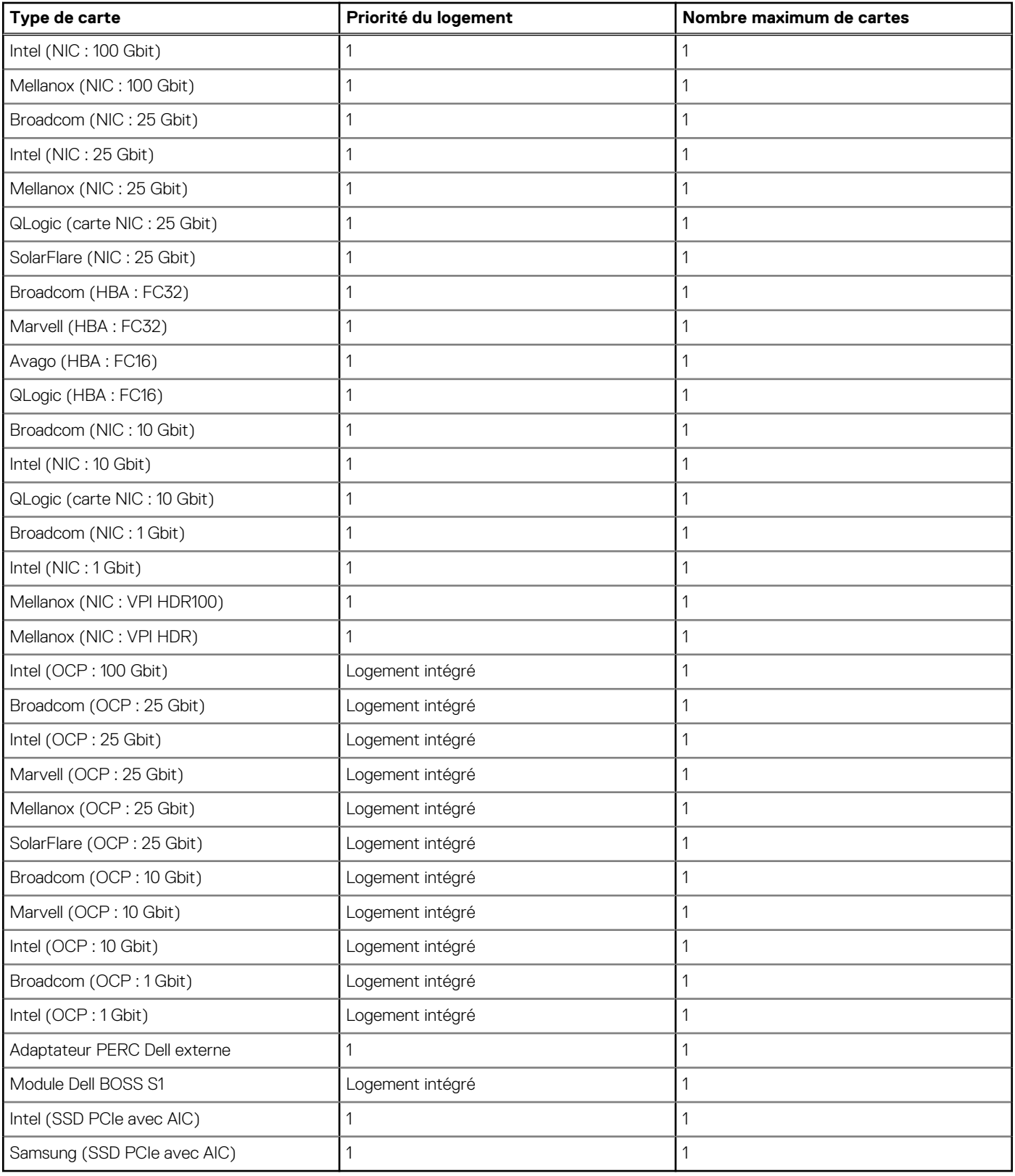

### **Tableau 35. Configuration 5 : sans carte de montage**

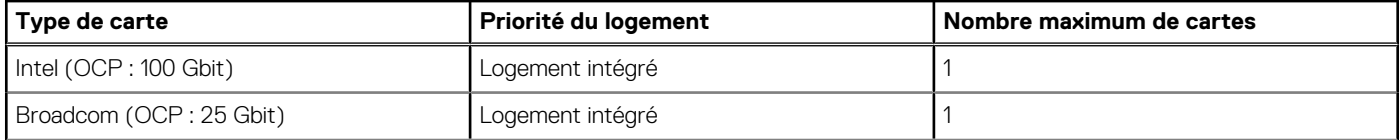

### **Tableau 35. Configuration 5 : sans carte de montage (suite)**

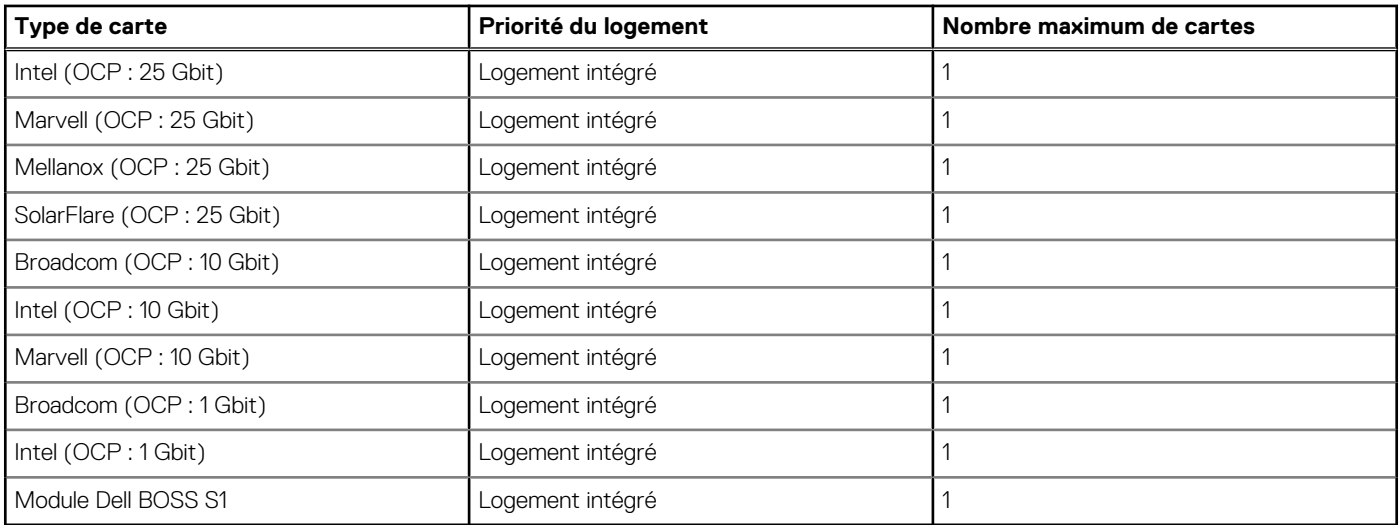

### **Tableau 36. Configuration 6 : R2c**

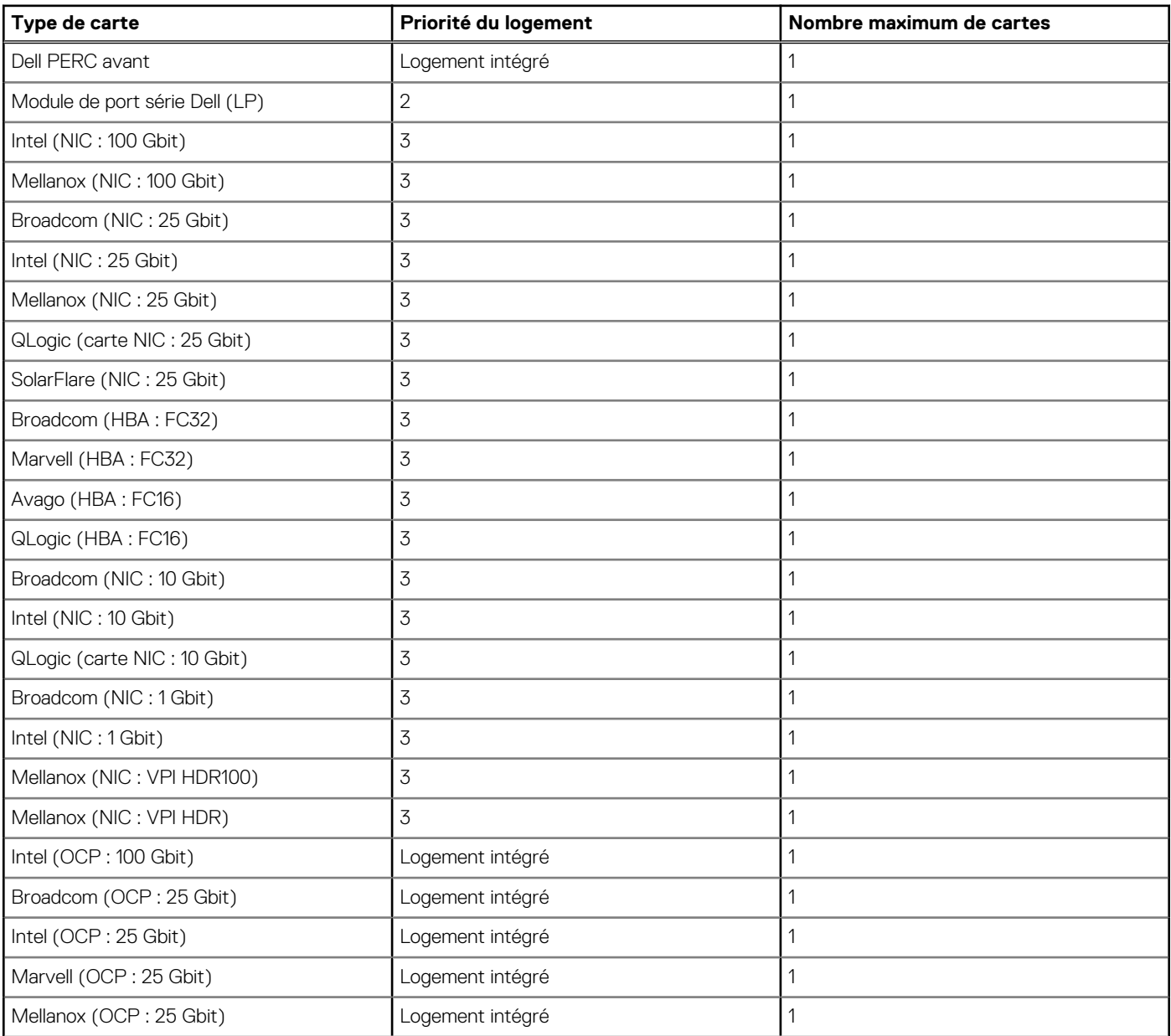

### <span id="page-83-0"></span>**Tableau 36. Configuration 6 : R2c (suite)**

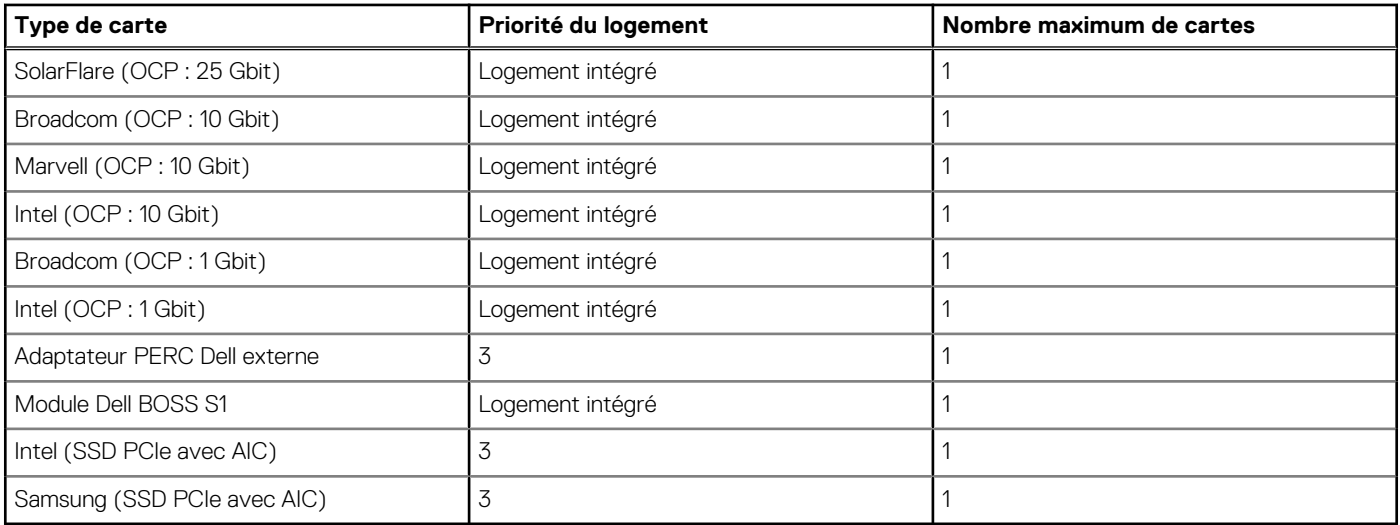

## **Retrait des cartes de montage pour carte d'extension**

#### **Prérequis**

- 1. Suivez les consignes de sécurité répertoriées dans la section [Consignes de sécurité.](#page-25-0)
- 2. Suivez la procédure décrite dans [Avant d'intervenir à l'intérieur de votre système.](#page-26-0)
- 3. [Retirez le carénage d'aération](#page-34-0).

#### **Étapes**

1. Pour la carte de montage 1, tenez les ergots bleus et soulevez la carte de montage pour carte d'extension pour la retirer de son connecteur sur la carte système.

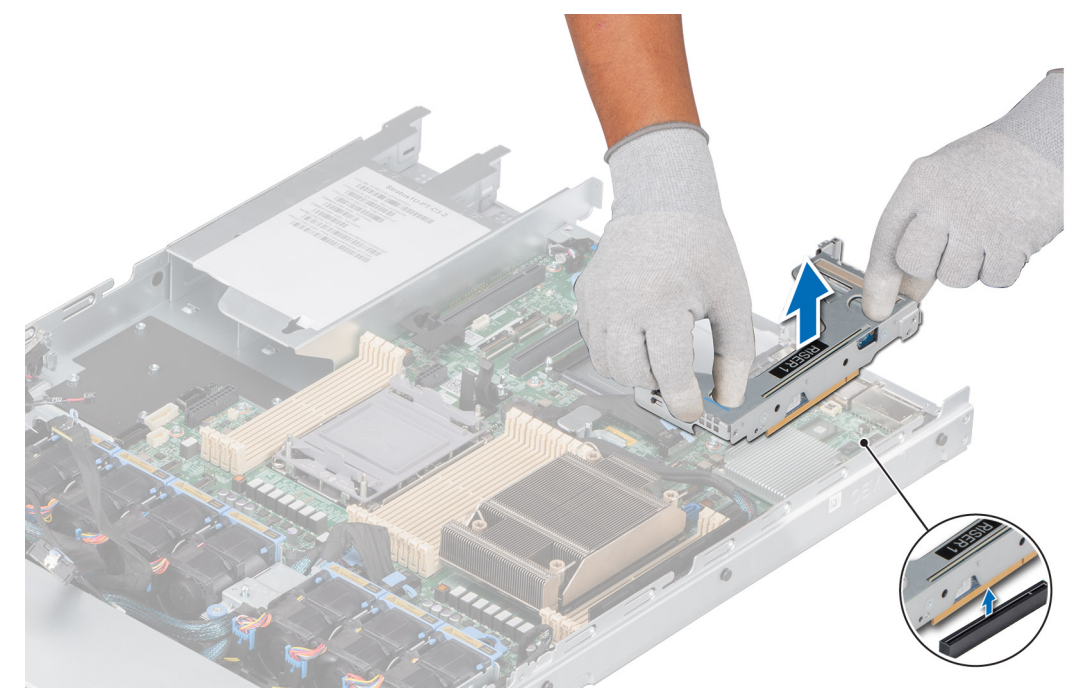

#### **Figure 69. Retrait de la carte de montage 1**

2. Pour la carte de montage 2a, déverrouillez le loquet bleu et tenez les ergots bleus, puis soulevez la carte de montage pour carte d'extension pour la retirer de son connecteur sur la carte système.

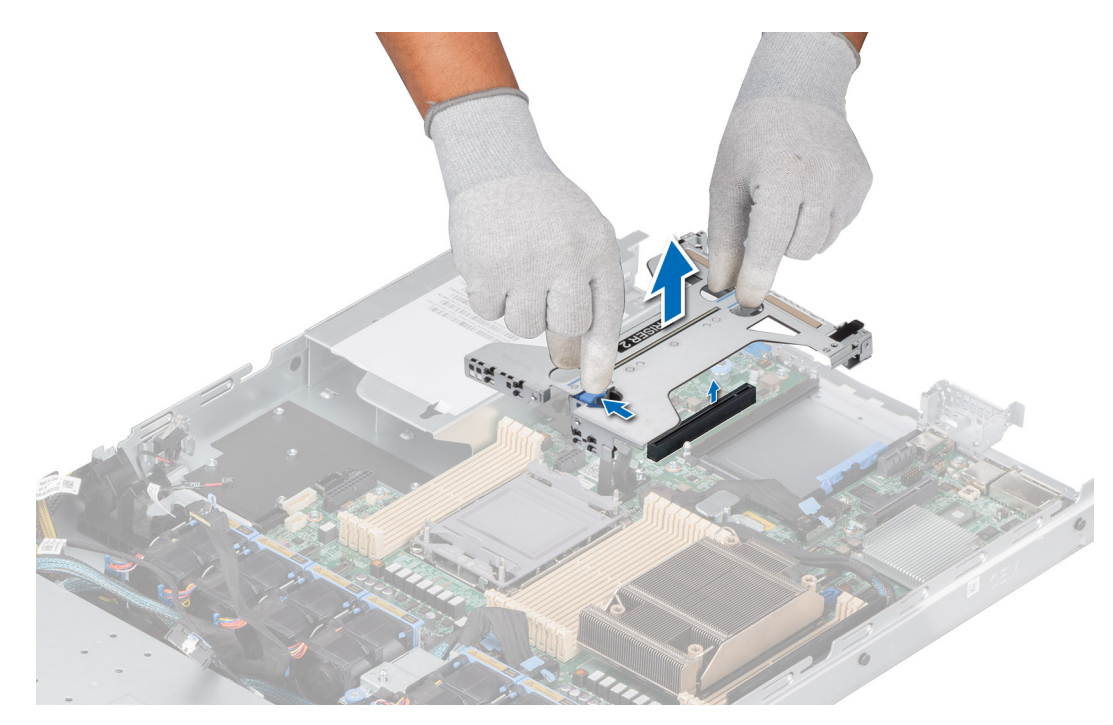

**Figure 70. Retrait de la carte de montage 2a**

3. Pour la carte de montage 2b, débranchez d'abord le câble de la carte système, puis déverrouillez le loquet bleu et tenez les ergots bleus. Soulevez ensuite la carte de montage pour carte d'extension pour la retirer de son connecteur sur la carte système.

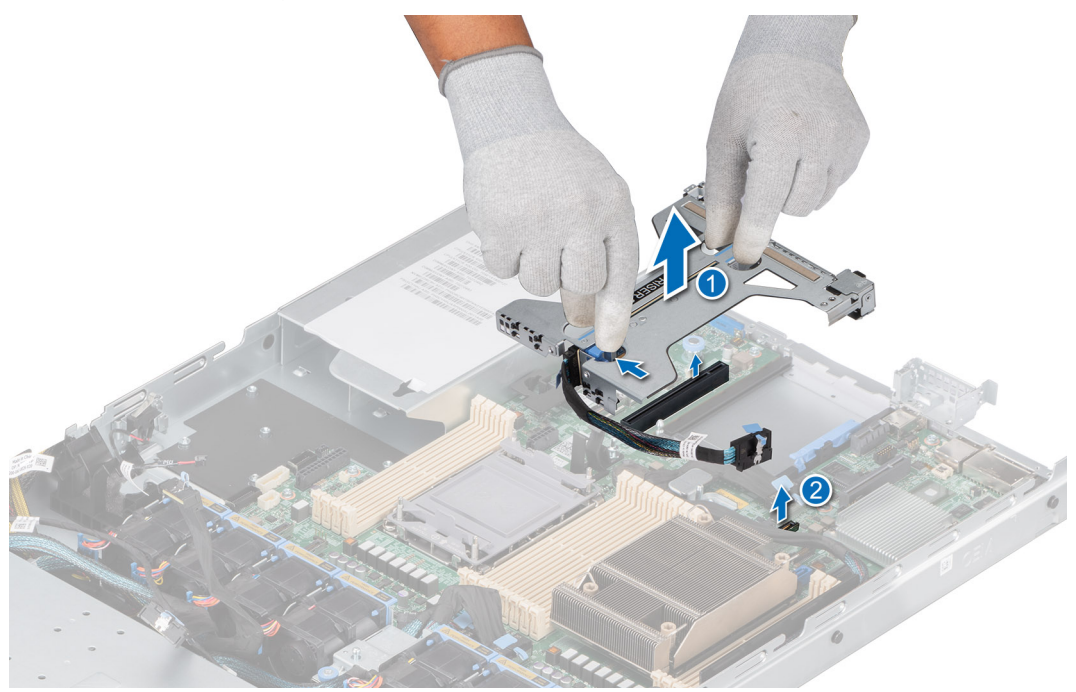

**Figure 71. Retrait de la carte de montage 2b avec module SNAPI**

4. Pour la carte de montage 2c, déverrouillez le loquet bleu et tenez les ergots bleus, puis soulevez la carte de montage pour carte d'extension pour la retirer de son connecteur sur la carte système.

<span id="page-85-0"></span>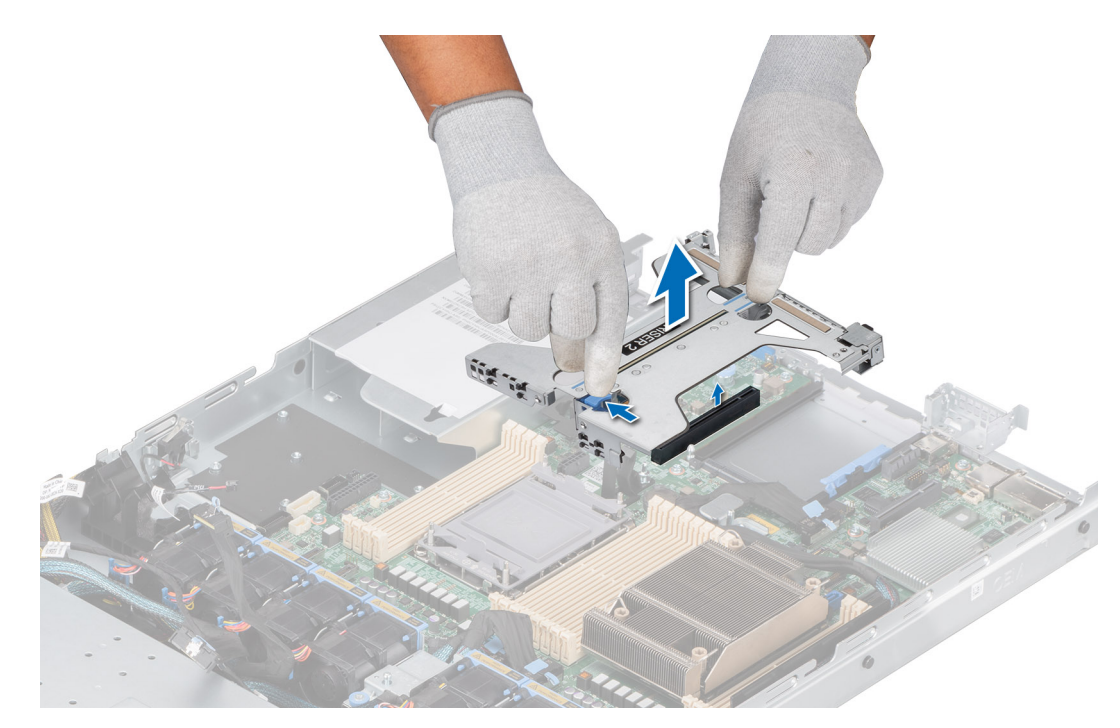

**Figure 72. Retrait de la carte de montage 2c**

#### **Étapes suivantes**

Réinstallez la carte de montage pour carte d'extension.

## **Installation des cartes de montage pour carte d'extension**

#### **Prérequis**

- 1. Suivez les consignes de sécurité répertoriées dans la section [Consignes de sécurité.](#page-25-0)
- 2. Suivez la procédure décrite dans [Avant d'intervenir à l'intérieur de votre système.](#page-26-0)
- 3. [Retirez le carénage d'aération](#page-34-0).
- 4. Le cas échéant, réinstallez les cartes d'extension dans les cartes de montage pour carte d'extension.

#### **Étapes**

1. Pour la carte de montage 1, déverrouillez le loquet bleu et en tenant les ergots, alignez la carte de montage pour carte d'extension avec le connecteur et la broche de guidage située sur la carte système. Abaissez la carte de montage pour cartes d'extension jusqu'à ce que son connecteur soit complètement enclenché.

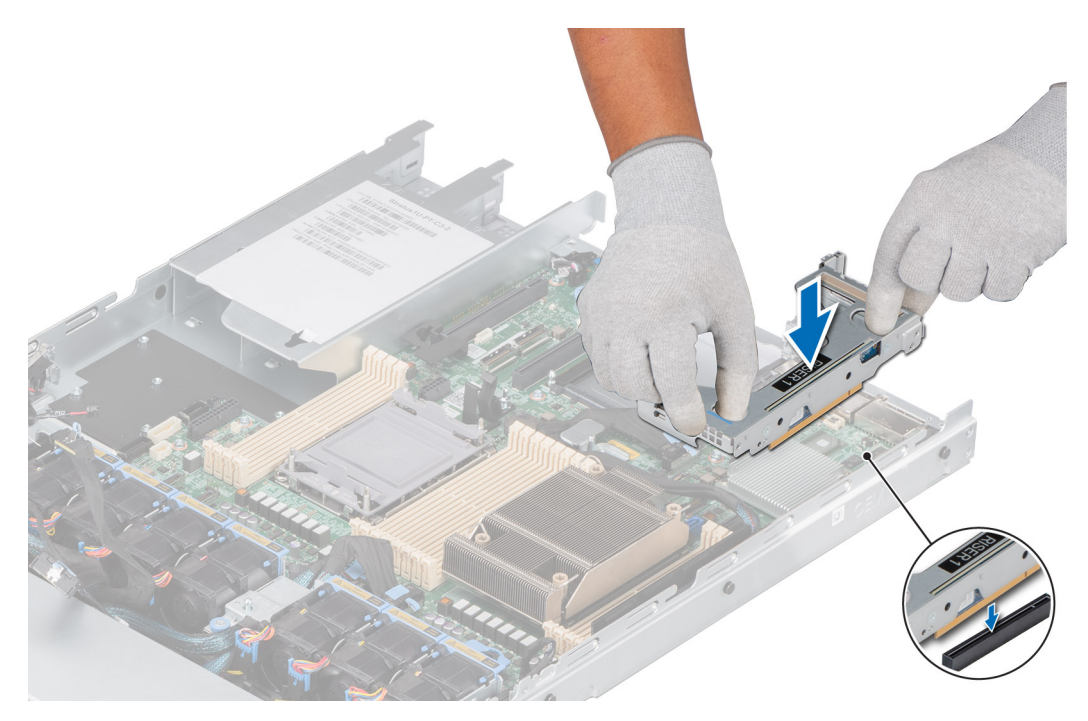

**Figure 73. Installation de la carte de montage 1**

2. Pour la carte de montage 2a, déverrouillez le loquet bleu et en tenant les ergots, alignez la carte de montage pour carte d'extension avec le connecteur et la broche de guidage située sur la carte système. Abaissez la carte de montage pour cartes d'extension jusqu'à ce que son connecteur soit complètement enclenché.

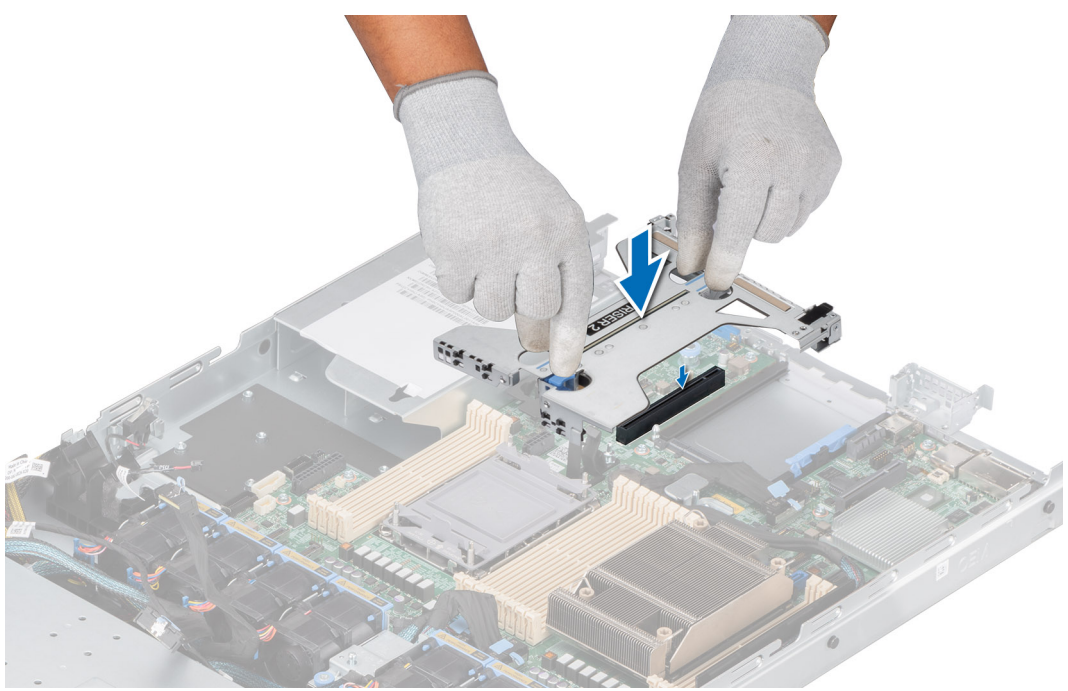

#### **Figure 74. Installation de la carte de montage 2a**

3. Pour la carte de montage 2b, rebranchez le câble de la carte système, puis déverrouillez le loquet bleu et en tenant les ergots, alignez la carte de montage pour carte d'extension avec le connecteur et la broche de guidage située sur la carte système. Abaissez la carte de montage pour cartes d'extension jusqu'à ce que son connecteur soit complètement enclenché.

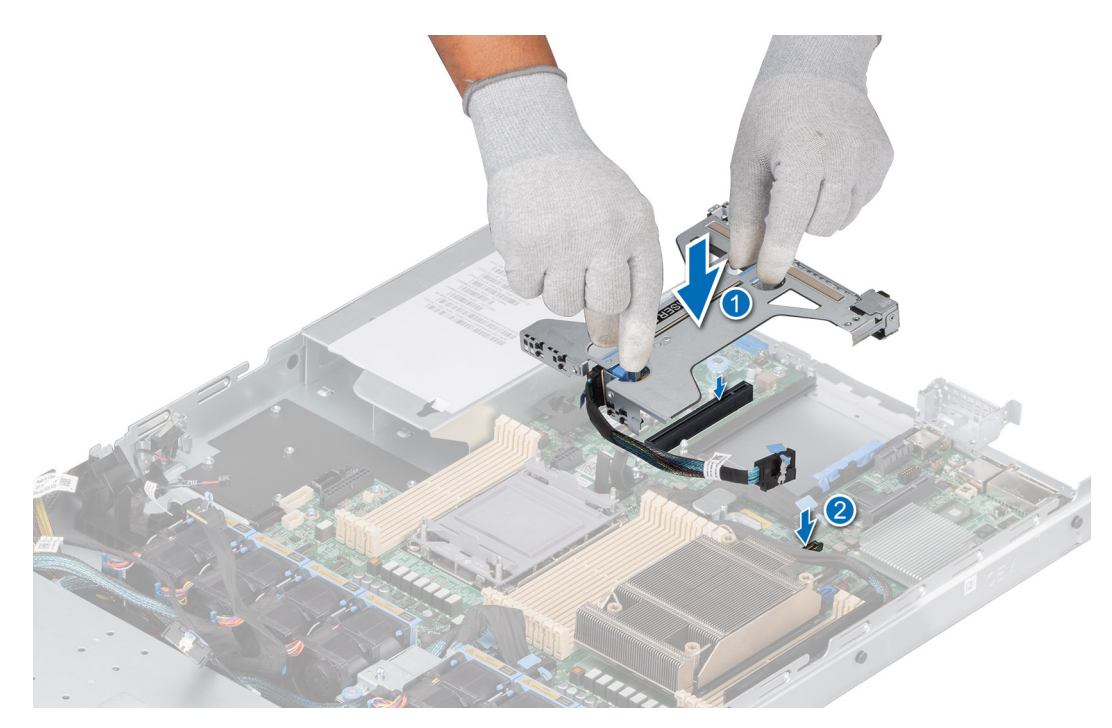

**Figure 75. Installation de la carte de montage 2b avec module SNAPI**

4. Pour la carte de montage 2c, déverrouillez le loquet bleu et en tenant les ergots, alignez la carte de montage pour carte d'extension avec le connecteur et la broche de guidage située sur la carte système. Abaissez la carte de montage pour cartes d'extension jusqu'à ce que son connecteur soit complètement enclenché.

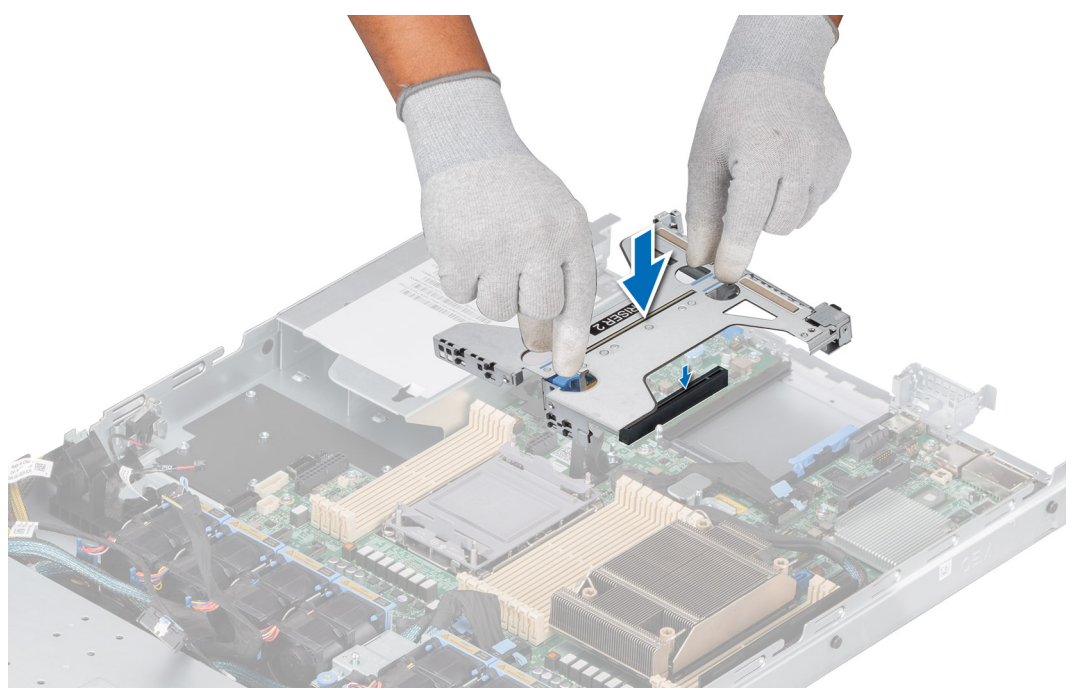

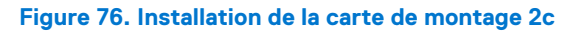

#### **Étapes suivantes**

- 1. [Installez le carénage d'aération](#page-34-0).
- 2. Suivez la procédure décrite dans [Après une intervention à l'intérieur de votre système.](#page-26-0)
- 3. Installez tous les pilotes de périphérique requis pour la carte, comme indiqué dans la documentation de celle-ci.

## **Retrait de la carte d'extension hors de la carte de montage pour cartes d'extension**

#### **Prérequis**

- 1. Suivez les consignes de sécurité répertoriées dans la section [Consignes de sécurité.](#page-25-0)
- 2. Suivez la procédure décrite dans [Avant d'intervenir à l'intérieur de votre système.](#page-26-0)
- 3. [Retirez le carénage d'aération](#page-34-0).
- 4. [Retirez les cartes de montage pour carte d'extension](#page-83-0).

#### **Étapes**

- 1. Tirez et soulevez le verrou du loquet de fixation de la carte d'extension pour l'ouvrir.
- 2. Tenez la carte d'extension par ses bords, puis tirez la carte jusqu'à ce que le connecteur du bord de carte se dégage du connecteur de la carte d'extension sur la carte de montage.

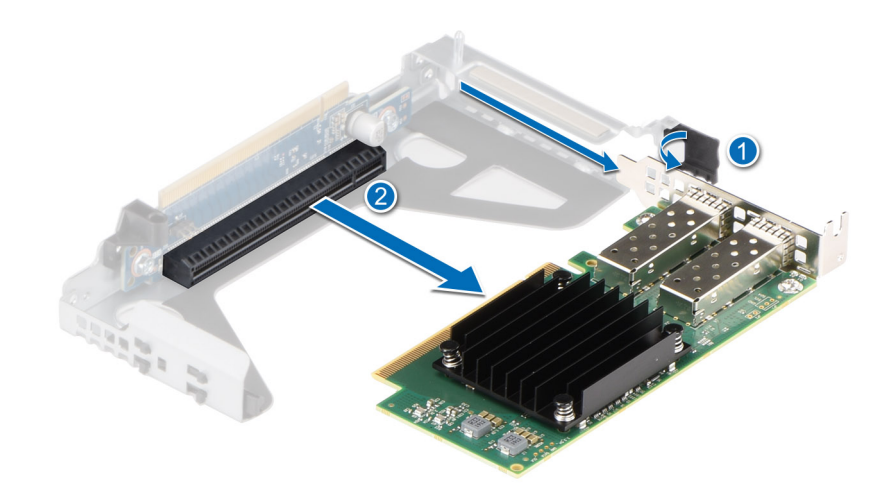

**Figure 77. Retrait d'une carte d'extension de la carte de montage 1**

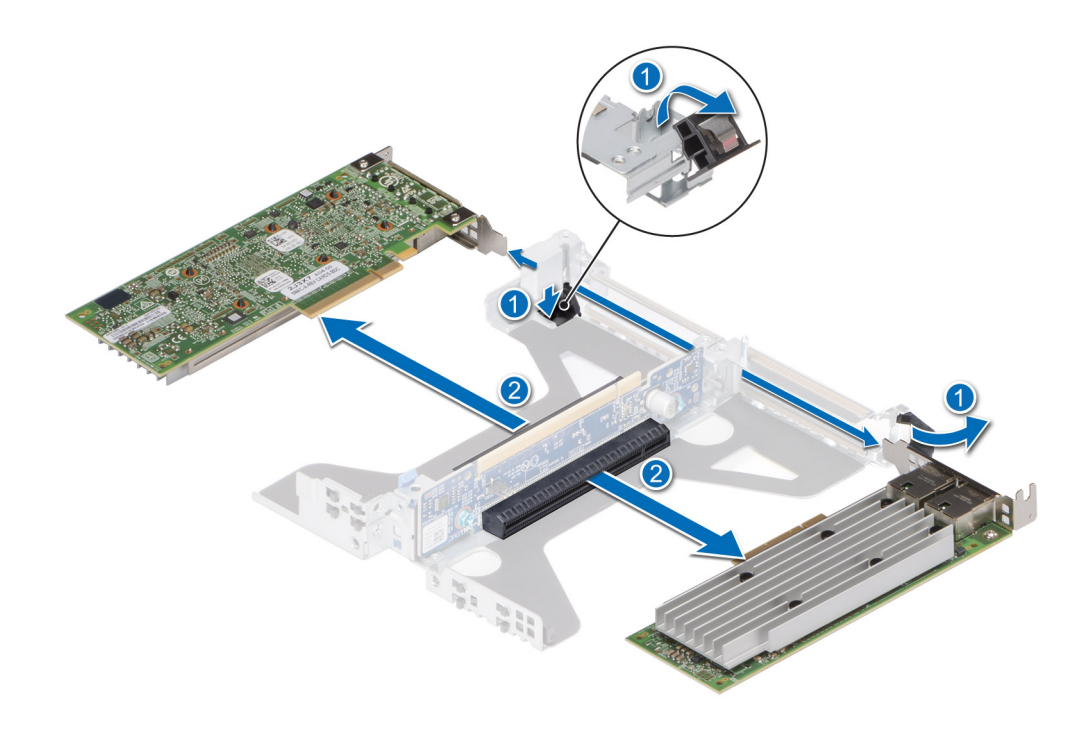

**Figure 78. Retrait d'une carte d'extension de la carte de montage 2a**

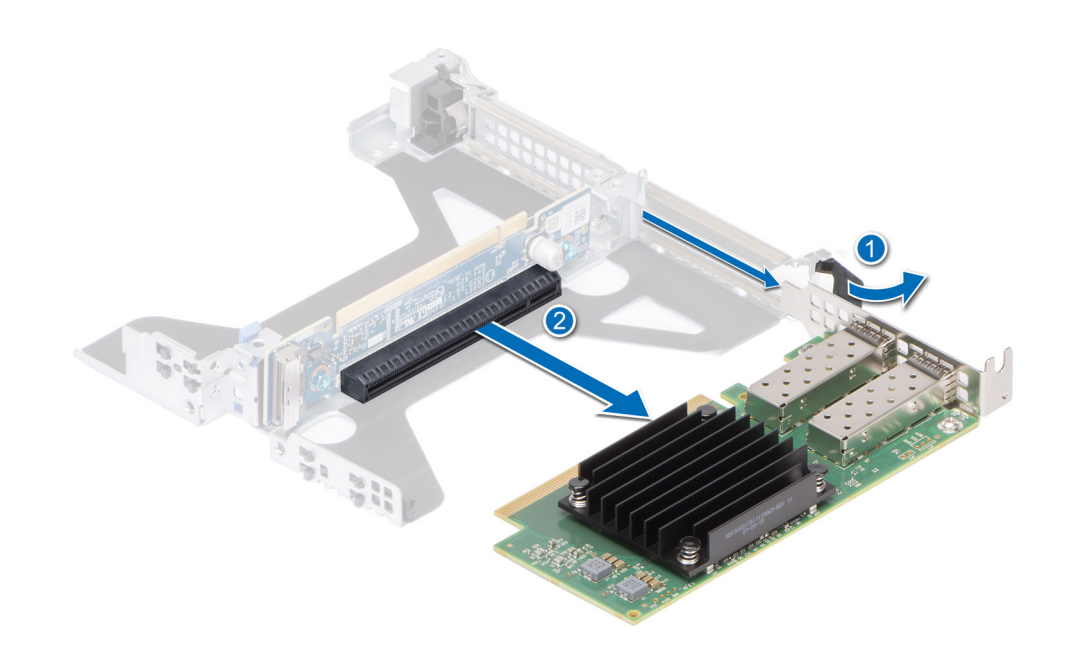

**Figure 79. Retrait d'une carte d'extension de la carte de montage 2b (SNAPI)**

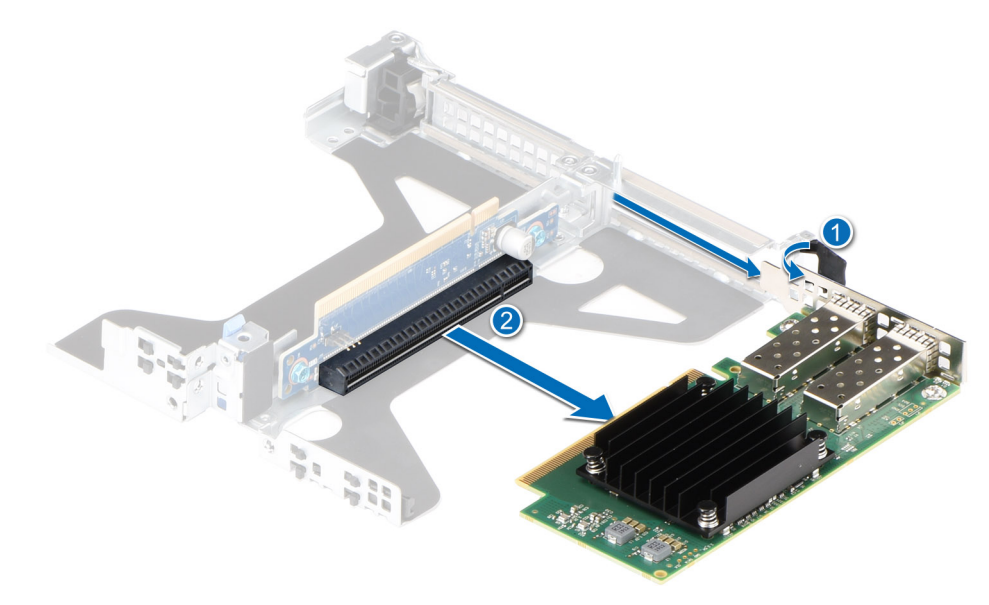

#### **Figure 80. Retrait d'une carte d'extension de la carte de montage 2c**

- 3. Si la carte d'extension ne va pas être remplacée, installez une plaque de recouvrement et fermez le loquet de verrouillage de la carte.
	- **REMARQUE :** Vous devez installer une plaque de recouvrement sur un logement de carte d'extension vide pour conserver la certification FCC (Federal Communications Commission) du système. Les plaques empêchent également l'infiltration de la poussière et d'autres particules dans le système et contribuent au refroidissement et à la circulation d'air à l'intérieur du système.
	- **REMARQUE :** Les numéros figurant sur l'image ne représentent pas les étapes exactes. Les nombres permettent d'indiquer la séquence.

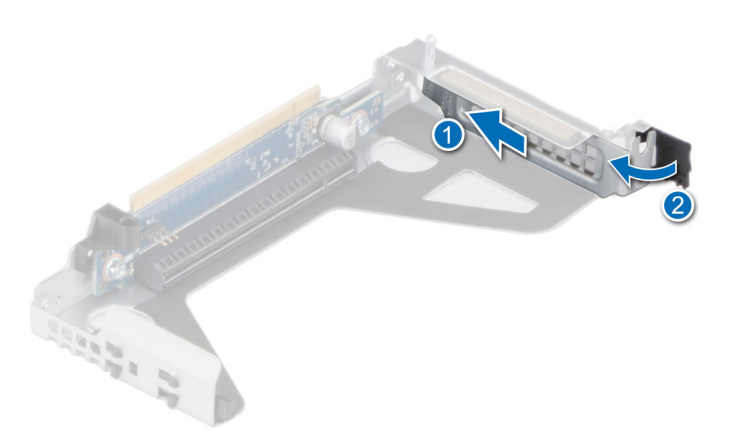

**Figure 81. Installation de la plaque de recouvrement dans la carte de montage 1**

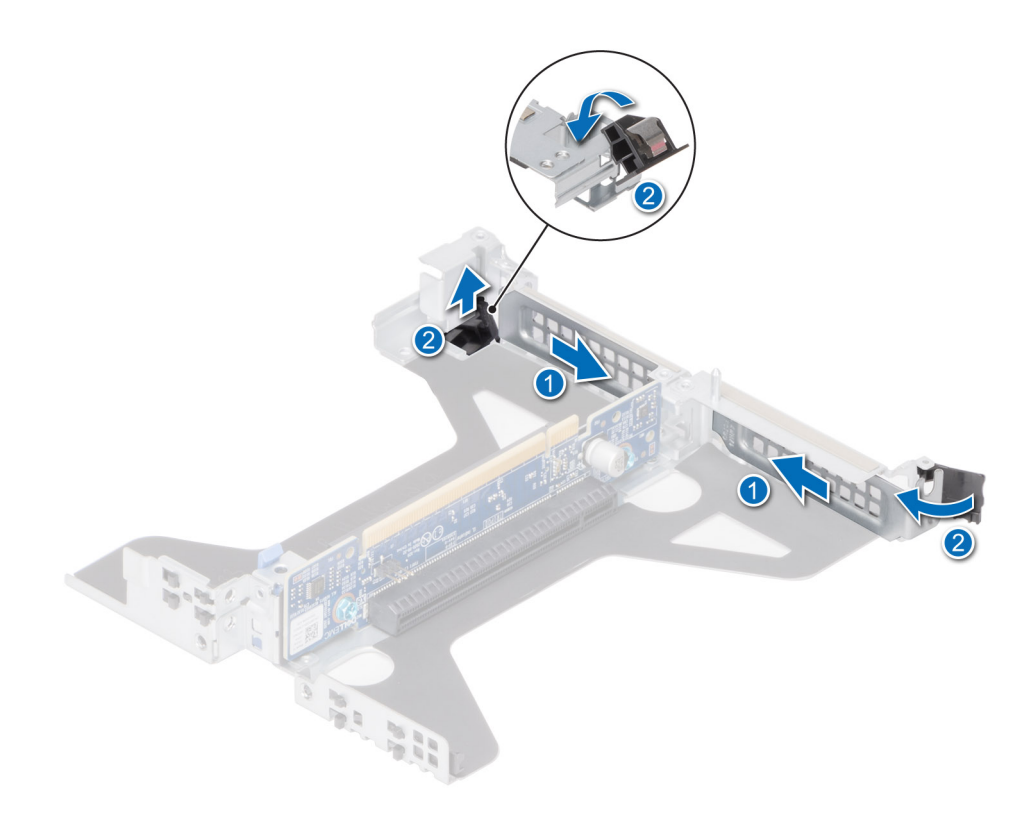

**Figure 82. Installation de la plaque de recouvrement dans la carte de montage 2a**

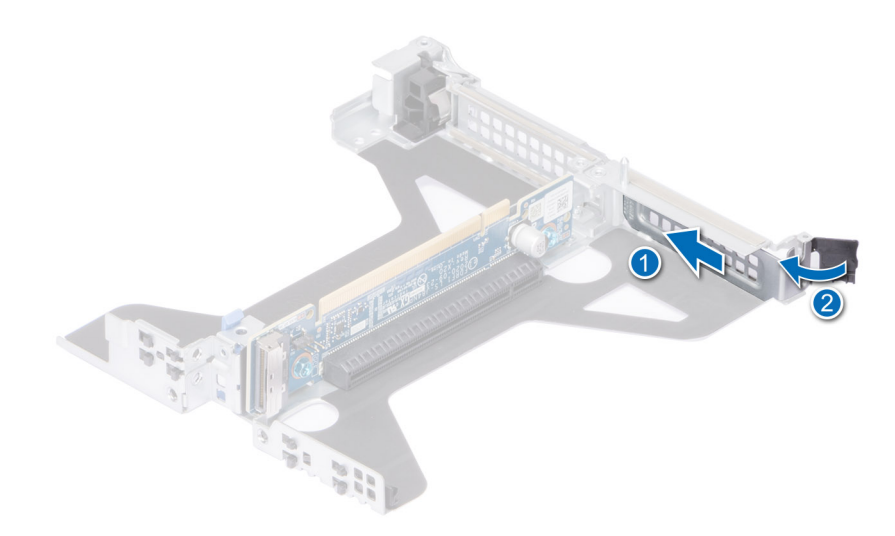

**Figure 83. Installation de la plaque de recouvrement dans la carte de montage 2b (SNAPI)**

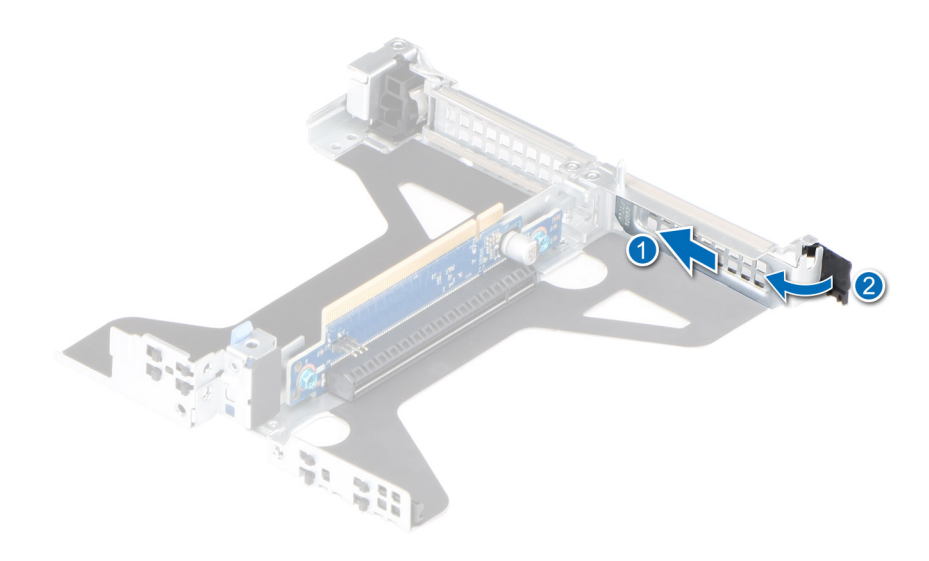

**Figure 84. Installation de la plaque de recouvrement dans la carte de montage 2c**

#### **Étapes suivantes**

Le cas échéant, installez une carte d'extension dans la carte de montage pour carte d'extension.

## **Installation d'une carte d'extension dans la carte de montage pour carte d'extension**

#### **Prérequis**

- 1. Suivez les consignes de sécurité répertoriées dans la section [Consignes de sécurité.](#page-25-0)
- 2. Suivez la procédure décrite dans [Avant d'intervenir à l'intérieur de votre système.](#page-26-0)
- 3. Si vous installez une nouvelle carte d'extension, déballez-la et préparez la carte pour l'installation. **REMARQUE :** Pour obtenir des instructions, voir la documentation fournie avec la carte.

- 1. Tirez et soulevez le verrou du loquet de fixation de la carte d'extension pour l'ouvrir.
- 2. Si applicable, retirez la plaque de recouvrement.
	- **REMARQUE :** Rangez la plaque de recouvrement en vue d'une utilisation ultérieure. Une plaque de recouvrement doit être installée dans les logements de carte d'extension vides pour assurer l'homologation FCC du système. Les plaques empêchent également l'infiltration de la poussière et d'autres particules dans le système et contribuent au refroidissement et à la circulation d'air à l'intérieur du système.

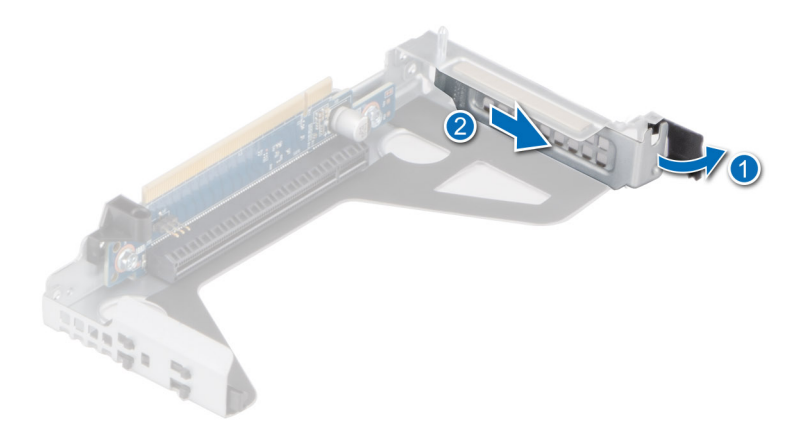

**Figure 85. Retrait d'un support de plaque de recouvrement de la carte de montage 1**

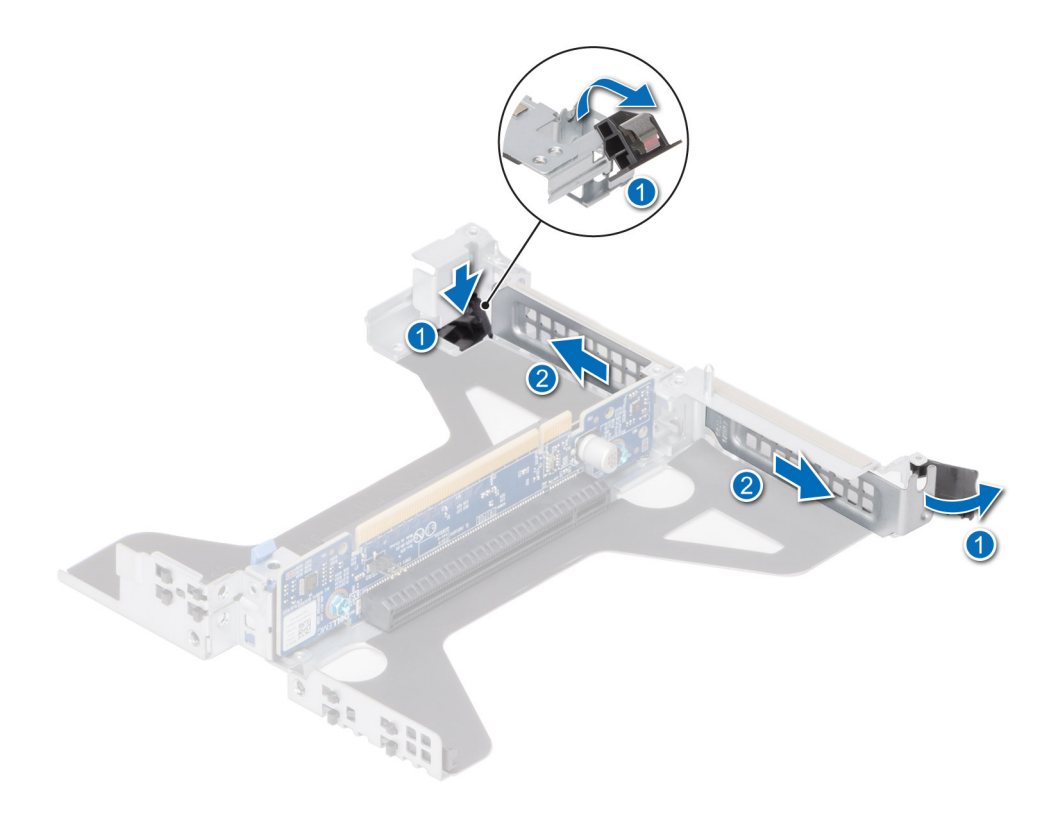

**Figure 86. Retrait du support de la plaque de recouvrement de la carte de montage 2a**

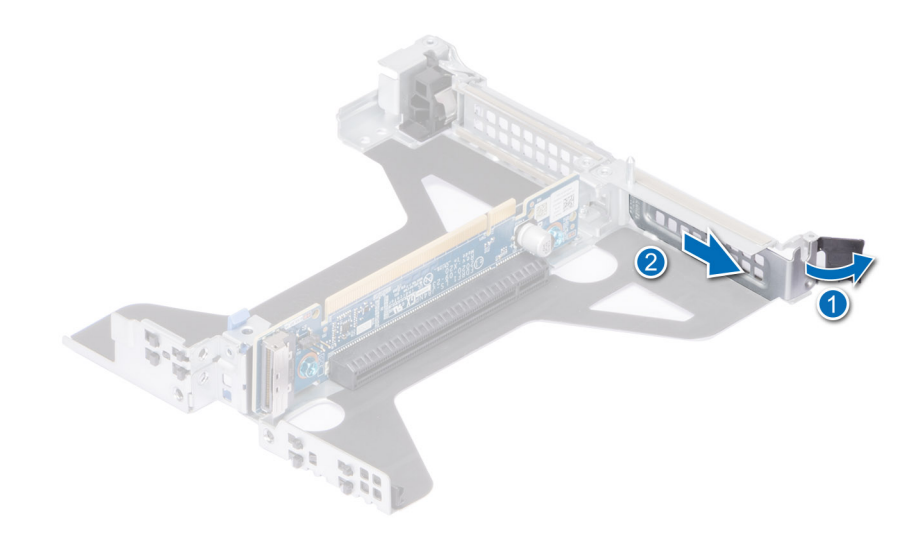

**Figure 87. Retrait du support de la plaque de recouvrement de la carte de montage 2b (SNAPI)**

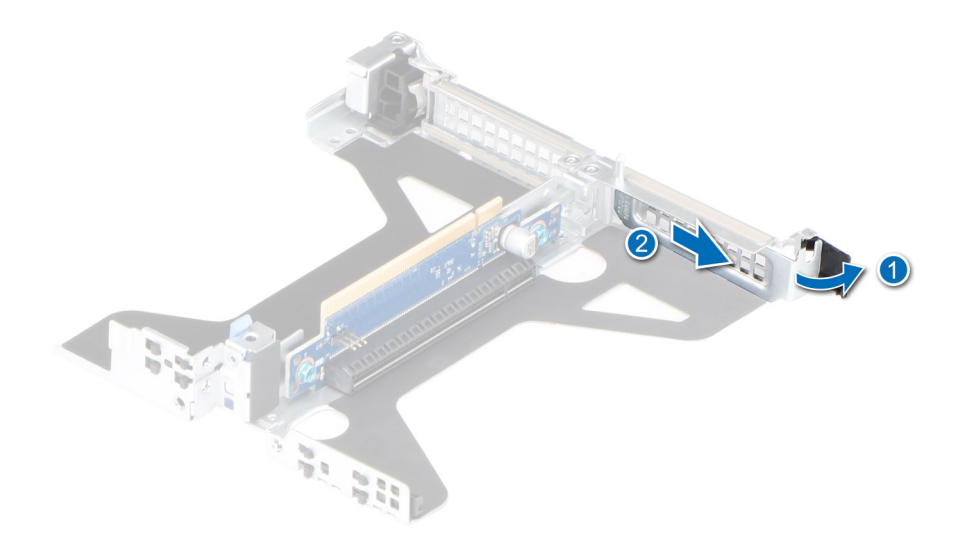

#### **Figure 88. Retrait du support de la plaque de recouvrement de la carte de montage 2c**

- 3. Tenez la carte d'extension par ses bords et alignez le connecteur du bord de la carte avec le connecteur de la carte d'extension sur la carte de montage.
- 4. Insérez fermement le connecteur latéral de la carte dans le connecteur de carte d'extension, jusqu'à ce que la carte soit complètement en place.
- 5. Fermez le loquet de fixation de la carte d'extension.

**REMARQUE :** Les numéros figurant sur l'image ne représentent pas les étapes exactes. Les nombres permettent d'indiquer la séquence.

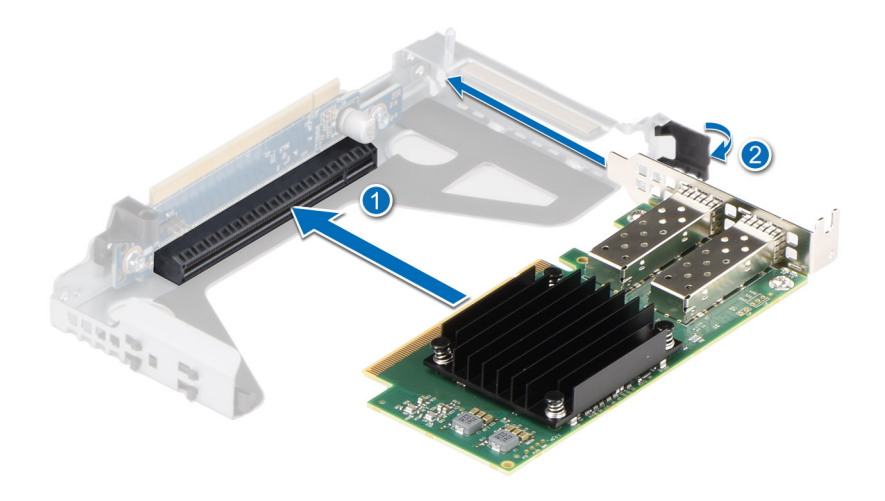

**Figure 89. Installation d'une carte d'extension dans une carte de montage 1**

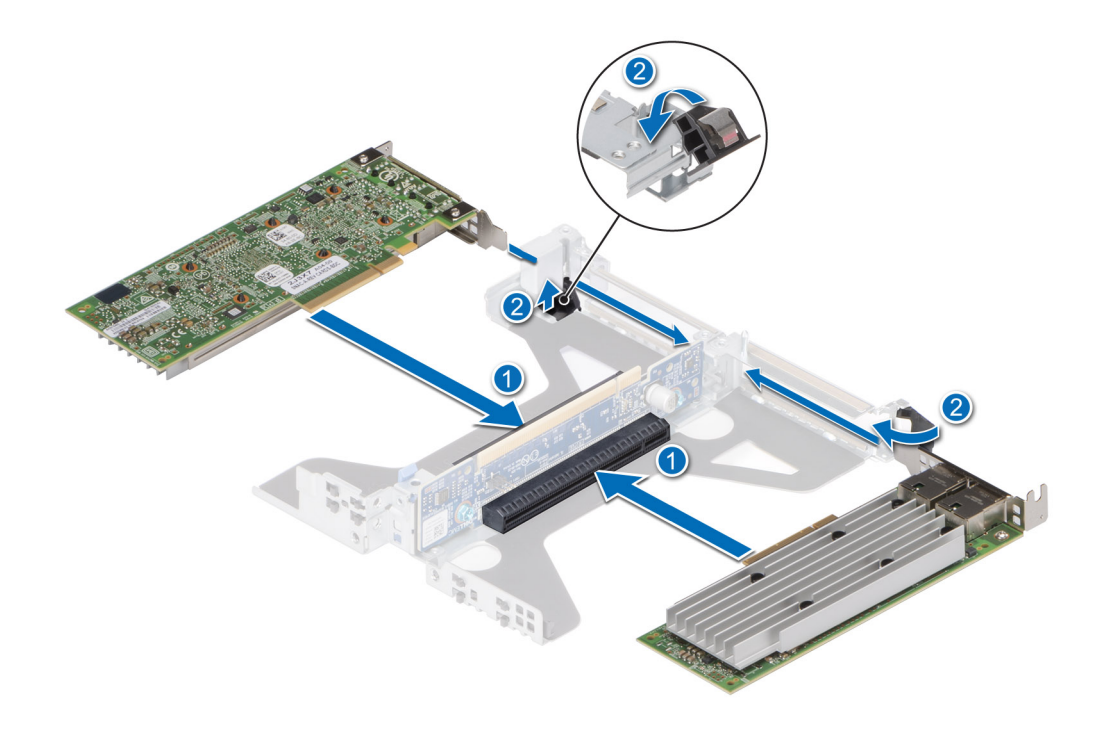

**Figure 90. Installation d'une carte d'extension dans une carte de montage 2a**

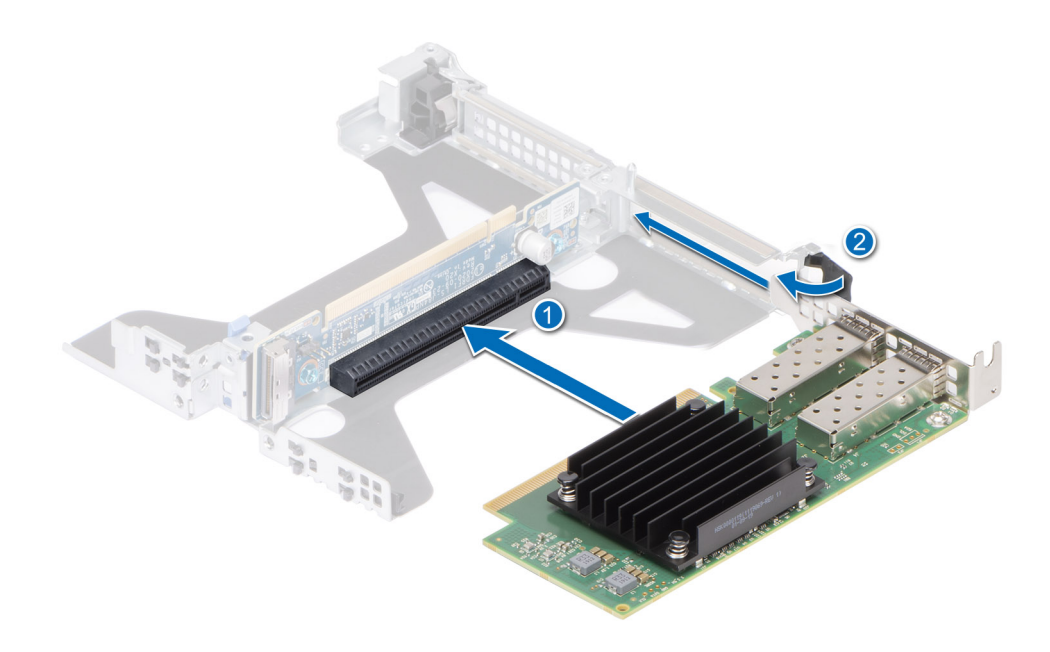

**Figure 91. Installation d'une carte d'extension dans une carte de montage 2b (SNAPI)**

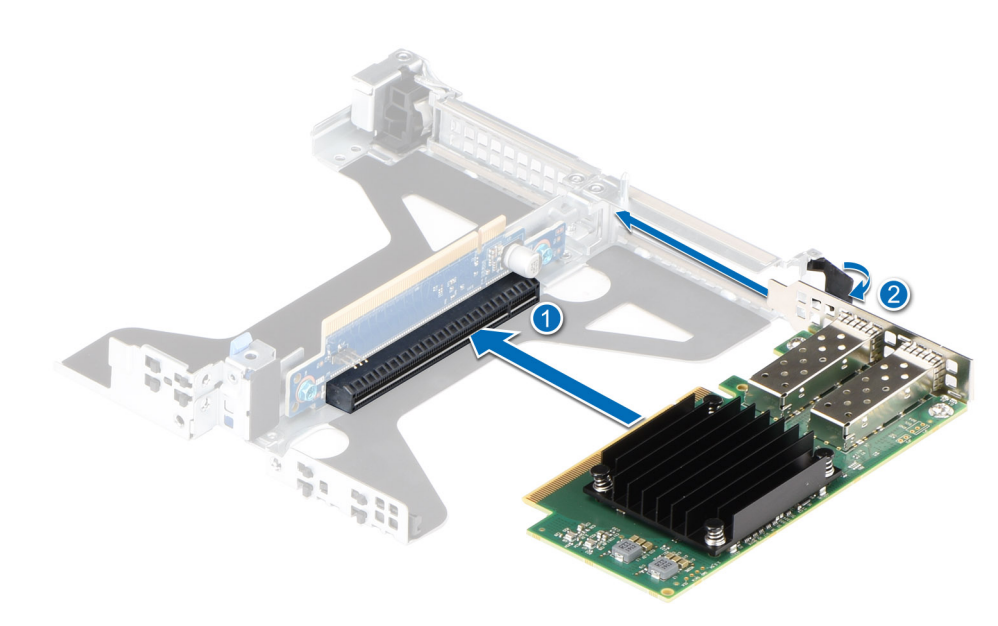

**Figure 92. Installation d'une carte d'extension dans une carte de montage 2c**

#### **Étapes suivantes**

- 1. Le cas échéant, connectez les câbles à la carte d'extension.
- 2. [Installez le carénage d'aération](#page-34-0).
- 3. Suivez la procédure décrite dans [Après une intervention à l'intérieur de votre système.](#page-26-0)
- 4. Installez tous les pilotes de périphérique requis pour la carte, comme indiqué dans la documentation de celle-ci.
- **REMARQUE :** Remplacement d'une carte de contrôleur de stockage, FC ou NIC défectueuse par une carte de même type après la mise sous tension du système : la nouvelle carte est automatiquement mise à jour en reprenant le firmware et la configuration de celle défectueuse. Pour plus d'informations sur la configuration du remplacement de pièces, consultez le document *Lifecycle Controller User's Guide (Guide d'utilisation du Lifecycle Controller)* sur [https://www.dell.com/idracmanuals.](https://www.dell.com/idracmanuals)

# **Bâti des disques**

Il s'agit d'une pièce remplaçable uniquement par un technicien de maintenance.

## **Retrait du bâti des disques arrière de 2,5 pouces**

#### **Prérequis**

- 1. Suivez les instructions indiquées dans la section [Consignes de sécurité.](#page-25-0)
- 2. Suivez la procédure décrite dans la section [Avant d'intervenir à l'intérieur du système](#page-26-0).
- 3. Si obligatoire, [retirez le carénage d'aération](#page-34-0).
- 4. [Retirez les disques](#page-40-0).
- 5. Débranchez tous les câbles connectés au bâti de disque arrière.

#### **Étapes**

- 1. À l'aide d'un tournevis cruciforme nº 2, desserrez la vis de fixation bleue qui fixent le bâti de disques arrière au système.
- 2. Faites glisser le bâti de disque arrière vers l'avant du boîtier pour le soulever du système.

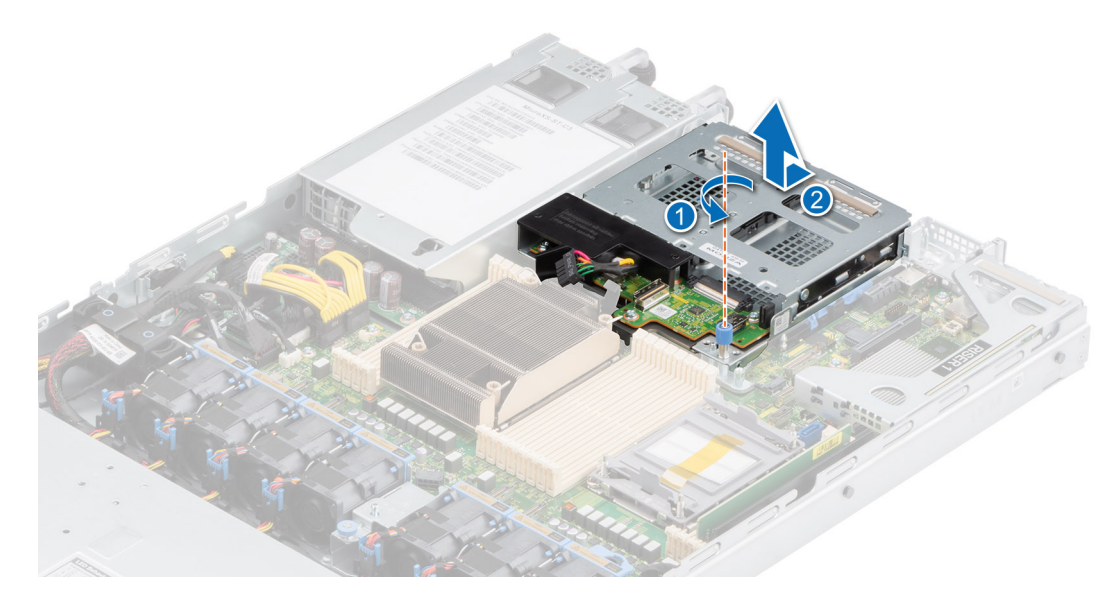

**Figure 93. Retrait du bâti des disques arrière de 2,5 pouces**

#### **Étapes suivantes**

Remettez en place le bâti de disque arrière de 2,5 pouces.

## **Installation du bâti des disques arrière de 2,5 pouces**

#### **Prérequis**

- 1. Suivez les instructions indiquées dans la section [Consignes de sécurité.](#page-25-0)
- 2. Suivez la procédure décrite dans la section [Avant d'intervenir à l'intérieur du système](#page-26-0).
- 3. Si obligatoire, [retirez le carénage d'aération](#page-34-0).
- 4. [Retirez les disques](#page-40-0).
- 5. Débranchez tous les câbles connectés au bâti de disque arrière.

### **Étapes**

- 1. Alignez les logements du bâti de disques arrière sur les guides du système.
- 2. Faites glisser le bâti de disque arrière vers l'arrière du boîtier.
- 3. À l'aide d'un tournevis cruciforme nº 2, serrez la vis de fixation bleue qui fixent le bâti de disques arrière au système.

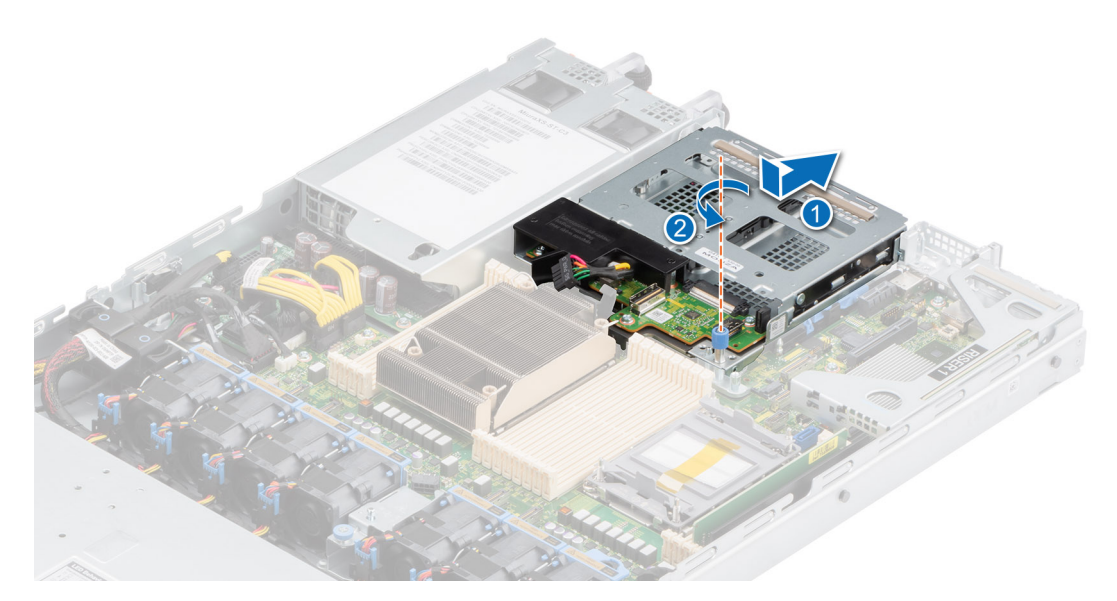

**Figure 94. Installation du bâti des disques arrière de 2,5 pouces**

#### **Étapes suivantes**

- 1. Connectez tous les câbles au bâti de disque arrière.
- 2. [Installez les lecteurs](#page-41-0).
- 3. Le cas échéant, [réinstallez le carénage d'aération](#page-34-0).
- 4. Suivez la procédure décrite dans la section [Après une intervention à l'intérieur du système](#page-26-0).

# **Port série COM (en option)**

Il s'agit d'une pièce remplaçable uniquement par un technicien de maintenance.

## **Retrait du port série COM**

#### **Prérequis**

- 1. Suivez les consignes de sécurité répertoriées dans la section [Consignes de sécurité.](#page-25-0)
- 2. Suivez la procédure décrite dans [Avant d'intervenir à l'intérieur de votre système.](#page-26-0)
- 3. [Retirez le carénage d'aération](#page-34-0).

#### **Étapes**

- 1. [Soulevez la carte de montage pour carte d'extension](#page-83-0) (carte de montage 1, carte de montage 2a, carte de montage 2b, carte de montage 2c) et débranchez le câble du port série COM de son connecteur situé sur la carte système.
- 2. Ouvrez le loquet et faites glisser le port série COM hors de la carte de montage pour carte d'extension, puis verrouillez le loquet. **REMARQUE :** Les numéros figurant sur l'image ne représentent pas les étapes exactes. Les nombres permettent d'indiquer la

séquence.

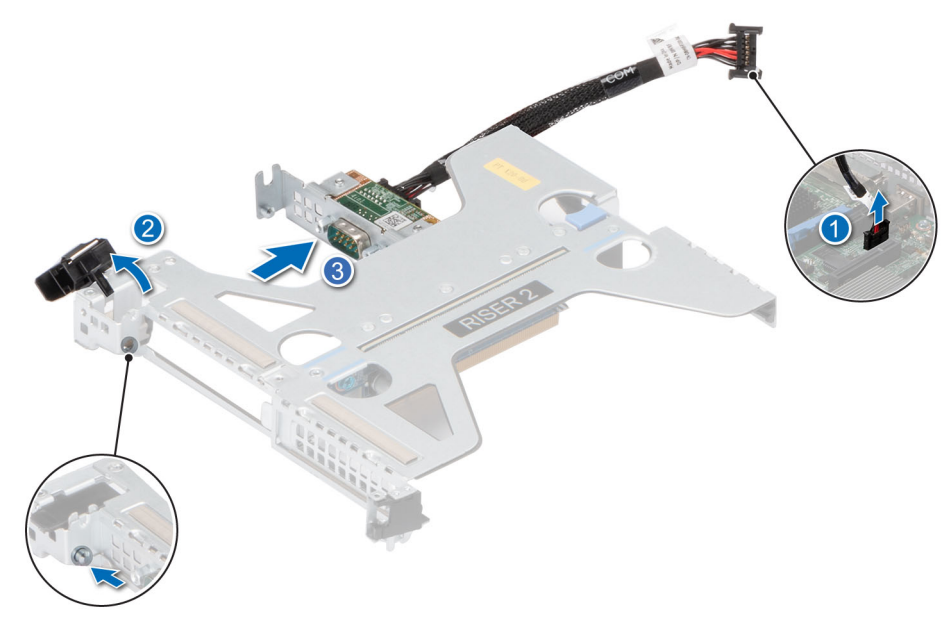

#### **Figure 95. Retrait du port série COM**

3. Serrez les vis et installez le cache PCIe sur la carte de montage pour carte d'extension.

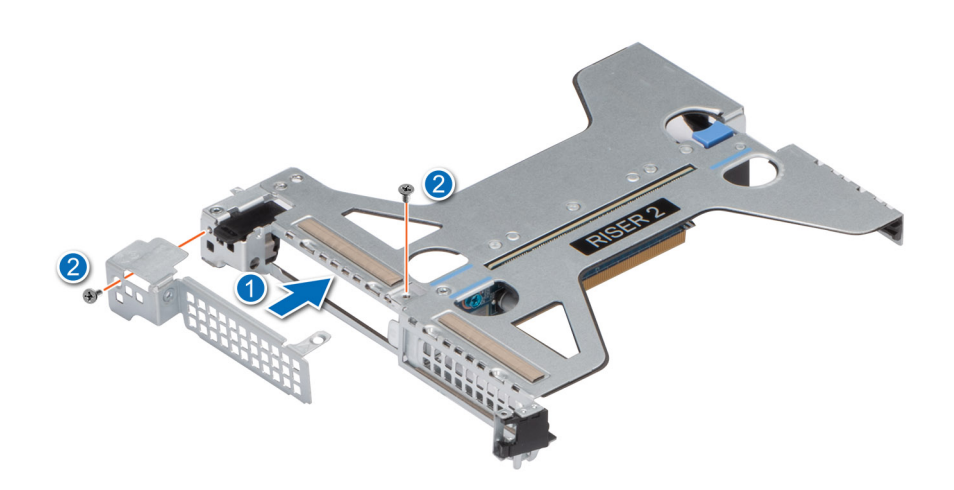

**Figure 96. Installation du cache PCIe**

#### **Étapes suivantes**

Réinstallez le port série COM.

## **Installation du port série COM**

#### **Prérequis**

- 1. Suivez les consignes de sécurité répertoriées dans la section [Consignes de sécurité.](#page-25-0)
- 2. Suivez la procédure décrite dans [Avant d'intervenir à l'intérieur de votre système.](#page-26-0)
- 3. [Soulevez la carte de montage pour cartes d'extension](#page-83-0) du connecteur de la carte système.

#### **Étapes**

1. Retirez les vis, soulevez le cache PCIe, puis ouvrez le loquet situé sur la carte de montage pour carte d'extension. (Carte de montage 1a, carte de montage 2c).

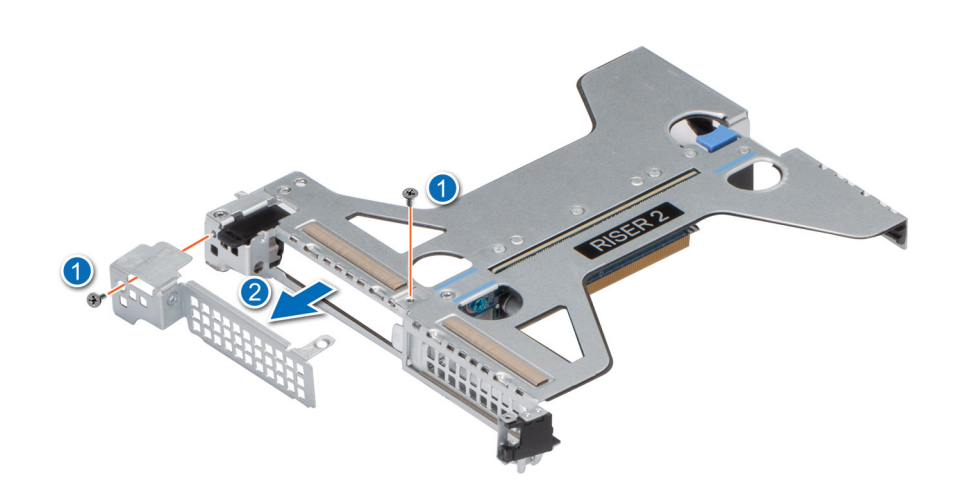

#### **Figure 97. Retrait du cache PCIe**

- 2. Faites glisser et verrouillez le port série COM dans la carte de montage pour carte d'extension.
- 3. Connectez le câble du port série COM au port série.

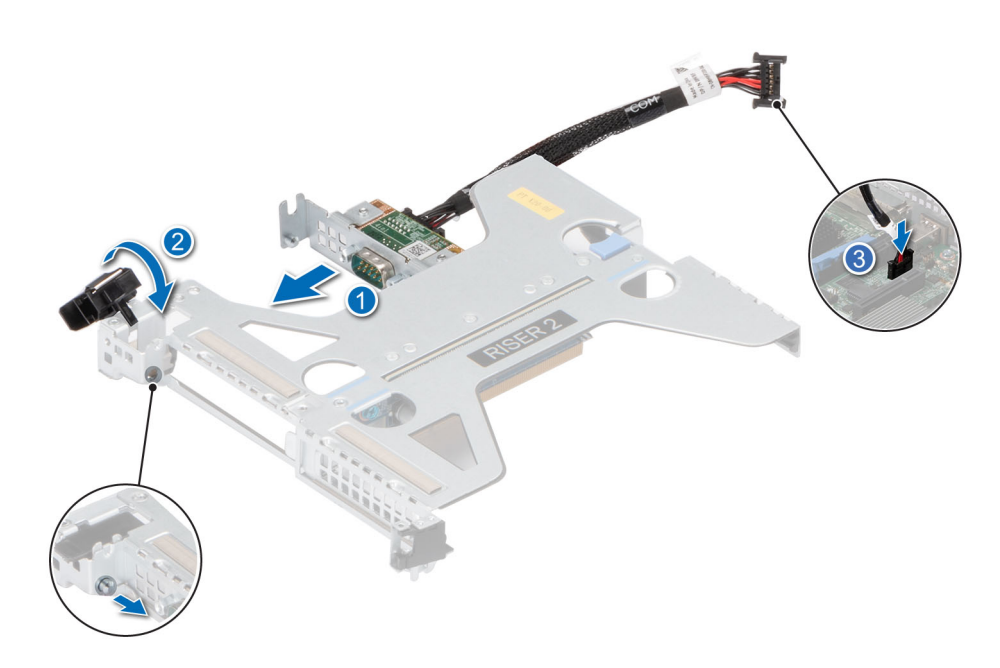

**Figure 98. Installation du port série COM**

#### **Étapes suivantes**

- 1. [Installez la carte de montage pour carte d'extension.](#page-85-0)
- 2. [Installez le carénage d'aération](#page-34-0).
- 3. Suivez la procédure décrite dans [Après une intervention à l'intérieur de votre système.](#page-26-0)

# **Carte MicroSD**

## **Retrait de la carte microSD**

#### **Prérequis**

- 1. Suivez les consignes de sécurité répertoriées dans la section [Consignes de sécurité.](#page-25-0)
- 2. Suivez la procédure décrite dans [Avant d'intervenir à l'intérieur de votre système.](#page-26-0)
- 3. [Retirez le carénage d'aération](#page-34-0).
- 4. [Retirez le module IDSDM](#page-108-0).

#### **Étapes**

- 1. Repérez le logement de la carte microSD sur le module IDSDM, appuyez sur la carte pour la dégager, puis retirez-la de son logement. Pour plus d'informations sur l'emplacement du logement, voir la section Cavaliers et connecteurs de la carte système.
- 2. Tenez la carte microSD et retirez-la de son logement.

**REMARQUE :** Étiquetez temporairement chaque carte microSD avec son numéro de logement correspondant après son retrait.

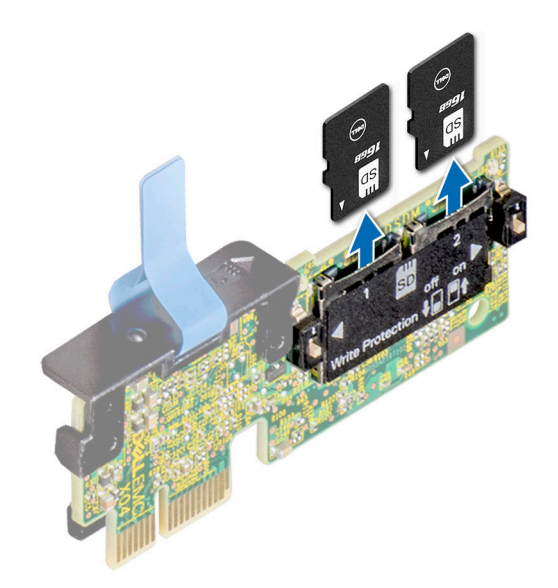

**Figure 99. Retrait de la carte microSD**

#### **Étapes suivantes**

Installez les cartes microSD.

## **Installation de la carte microSD**

#### **Prérequis**

- 1. Suivez les consignes de sécurité répertoriées dans la section [Consignes de sécurité.](#page-25-0)
- 2. Suivez la procédure décrite dans [Avant d'intervenir à l'intérieur de votre système.](#page-26-0)
- 3. [Retirez le carénage d'aération](#page-34-0).
- **REMARQUE :** Pour utiliser une carte microSD avec le système, assurez-vous que l'option **Port de carte SD interne** est activée ⋒ dans le programme de configuration du système.
- **REMARQUE :** Veillez à installer les cartes microSD dans les logements correspondant aux indications que vous avez marquées sur les ⋒ cartes lors de leur retrait.

### <span id="page-102-0"></span>**Étapes**

1. Localisez le logement de la carte microSD sur le module IDSDM. Orientez la carte microSD de manière appropriée et insérez l'extrémité de la broche de contact de la carte dans le logement. Pour localiser le module IDSDM, voir la section Cavaliers et connecteurs de la carte système.

**REMARQUE :** Le logement est muni d'un repère qui permet d'insérer la carte dans le bon sens.

2. Exercez une pression sur la carte jusqu'à ce qu'elle se mette en place.

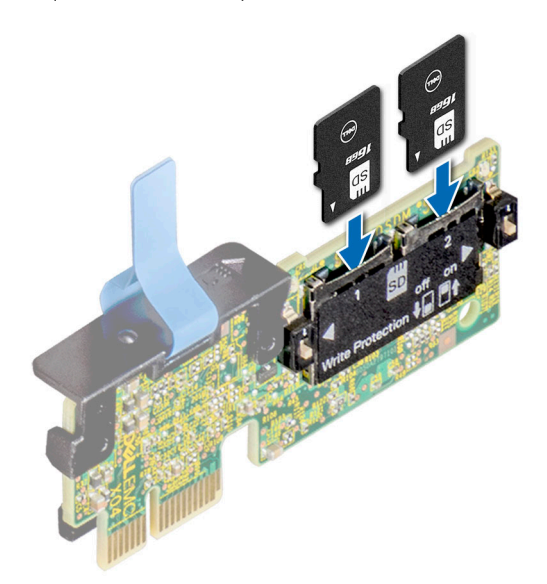

**Figure 100. Installation de la carte microSD**

#### **Étapes suivantes**

- 1. [Installez le module IDSDM.](#page-109-0)
- 2. [Installez le carénage d'aération](#page-34-0).
- 3. Suivez la procédure décrite dans [Après une intervention à l'intérieur de votre système.](#page-26-0)

# **Carte BOSS S1 (en option)**

## **Retrait de la carte de montage BOSS M.2**

#### **Prérequis**

- 1. Suivez les consignes de sécurité répertoriées dans la section [Consignes de sécurité.](#page-25-0)
- 2. Suivez la procédure décrite dans [Avant d'intervenir à l'intérieur de votre système.](#page-26-0)

#### **Étapes**

En la tenant par les ergots bleus, soulevez la carte de montage BOSS M.2 pour la retirer du connecteur situé sur la carte système.

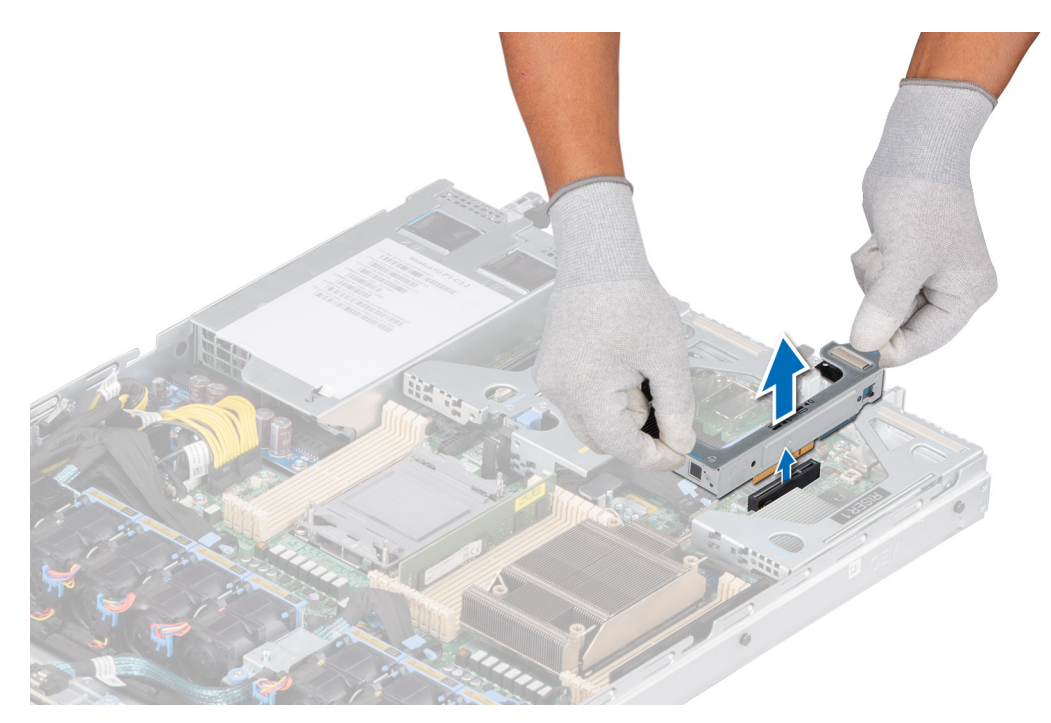

**Figure 101. Retrait de la carte de montage BOSS M.2**

#### **Étapes suivantes**

Remettez en place la carte de montage BOSS M.2.

## **Installation de la carte de montage BOSS M.2**

#### **Prérequis**

- 1. Suivez les consignes de sécurité répertoriées dans la section [Consignes de sécurité.](#page-25-0)
- 2. Suivez la procédure décrite dans [Avant d'intervenir à l'intérieur de votre système.](#page-26-0)

- 1. Alignez le connecteur de la carte de montage BOSS M.2 avec les connecteurs de la carte système, et le guide situé sur la carte de montage BOSS M.2 avec l'emplacement de guidage de la carte système.
- 2. Abaissez la carte de montage BOSS M.2 jusqu'à ce que son connecteur soit complètement enclenché.

<span id="page-104-0"></span>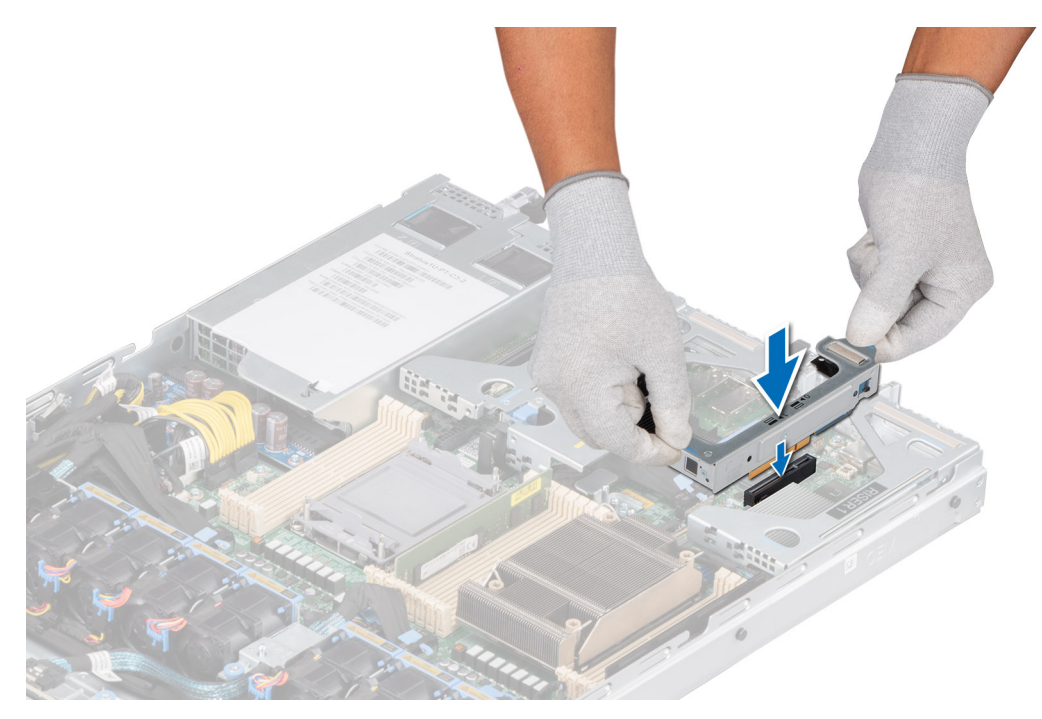

**Figure 102. Installation de la carte de montage BOSS M.2**

#### **Étapes suivantes**

Suivez la procédure décrite dans [Après une intervention à l'intérieur de votre système.](#page-26-0)

## **Retrait de la carte BOSS M.2 de la carte de montage BOSS M.2**

#### **Prérequis**

- 1. Suivez les consignes de sécurité répertoriées dans la section [Consignes de sécurité.](#page-25-0)
- 2. Suivez la procédure décrite dans [Avant d'intervenir à l'intérieur de votre système.](#page-26-0)
- 3. [Retrait de la carte de montage BOSS M.2.](#page-102-0)

#### **À propos de cette tâche**

En tenant la languette bleue, soulevez la carte BOSS M.2 pour la retirer de la carte de montage BOSS M.2.

<span id="page-105-0"></span>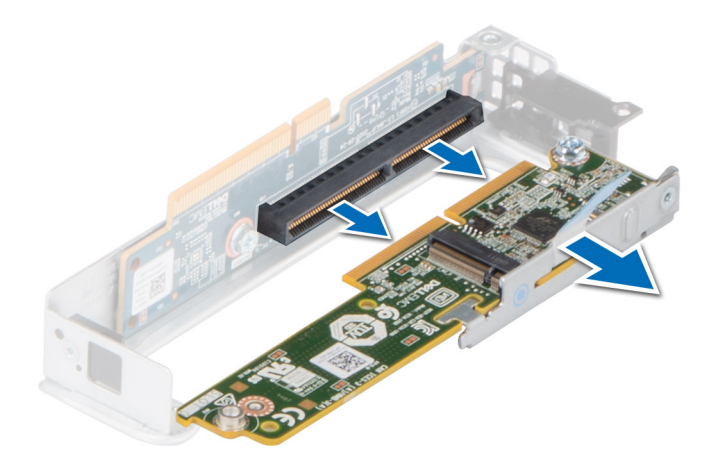

#### **Figure 103. Retrait de la carte BOSS M.2 de la carte de montage BOSS M.2**

#### **Étapes suivantes**

Le cas échéant, installez une carte dans la carte de montage BOSS M.2.

## **Installation d'une carte BOSS M.2 dans la carte de montage BOSS M.2**

#### **Prérequis**

- 1. Suivez les consignes de sécurité répertoriées dans la section [Consignes de sécurité.](#page-25-0)
- 2. Suivez la procédure décrite dans [Avant d'intervenir à l'intérieur de votre système.](#page-26-0)
- 3. [Retrait de la carte de montage BOSS M.2.](#page-102-0)

- 1. Alignez et insérez le connecteur de la carte BOSS M.2 avec les connecteurs de la carte de montage BOSS M.2.
- 2. Appuyez sur l'ergot bleu situé sur la carte BOSS M.2 jusqu'à ce qu'il soit correctement installé.

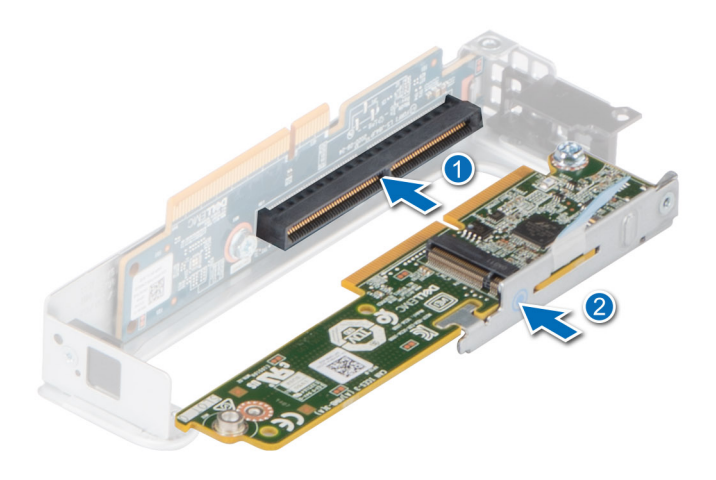

**Figure 104. Installation d'une carte BOSS M.2 dans la carte de montage BOSS M.2**

#### **Étapes suivantes**

- 1. Le cas échéant, [installez la carte de montage BOSS M.2](#page-102-0).
- 2. Suivez la procédure décrite dans [Après une intervention à l'intérieur de votre système.](#page-26-0)

## **Retrait du module SSD M.2**

#### **Prérequis**

- 1. Suivez les consignes de sécurité répertoriées dans la section [Consignes de sécurité.](#page-25-0)
- 2. Suivez la procédure décrite dans [Avant d'intervenir à l'intérieur de votre système.](#page-26-0)
- 3. [Retrait de la carte de montage BOSS M.2.](#page-102-0)
- 4. [Retirez la carte BOSS M.2 de la carte de montage BOSS M.2.](#page-104-0)

- 1. À l'aide d'un tournevis cruciforme nº 1, retirez les vis qui fixent le module SSD M.2 à la carte BOSS.
- 2. Tirez le module SSD M.2 pour le sortir du connecteur de la carte BOSS M.2.

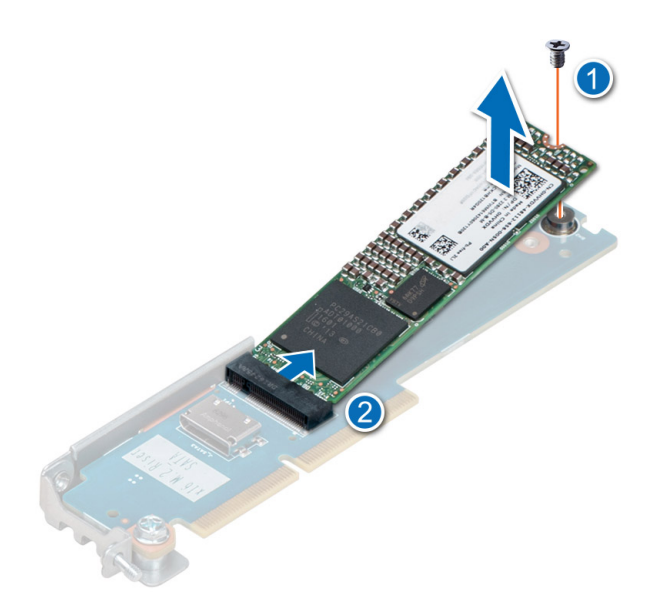

**Figure 105. Retrait du module SSD M.2**

#### **Étapes suivantes**

- 1. Le cas échéant, [installez la carte BOSS M.2 dans la carte de montage BOSS M.2.](#page-105-0)
- 2. Le cas échéant, [installez la carte de montage BOSS M.2](#page-102-0).

## **Installation du module SSD M.2**

#### **Prérequis**

- 1. Suivez les consignes de sécurité répertoriées dans la section [Consignes de sécurité.](#page-25-0)
- 2. Suivez la procédure décrite dans [Avant d'intervenir à l'intérieur de votre système.](#page-26-0)
- 3. [Retrait de la carte de montage BOSS M.2.](#page-102-0)
- 4. [Retirez la carte BOSS M.2 de la carte de montage BOSS M.2.](#page-104-0)

- 1. Inclinez le module SSD M.2 et alignez-le avec le connecteur situé sur la carte BOSS M.2.
- 2. Insérez le module SSD M.2 jusqu'à ce qu'il soit correctement installé dans le connecteur de la carte BOSS M.2.
- **3.** À l'aide d'un tournevis nº 1, vissez la vis de fixation du module SSD M.2 sur la carte BOSS M.2.
	- **REMARQUE :** Les numéros figurant sur l'image ne représentent pas les étapes exactes. Les nombres permettent d'indiquer la séquence.
![](_page_108_Picture_0.jpeg)

**Figure 106. Installation du module SSD M.2**

#### **Étapes suivantes**

- 1. Le cas échéant, [installez la carte BOSS M.2 dans la carte de montage BOSS M.2.](#page-105-0)
- 2. Le cas échéant, [installez la carte de montage BOSS M.2](#page-102-0).
- 3. Suivez la procédure décrite dans [Après une intervention à l'intérieur de votre système.](#page-26-0)

## **Module IDSDM (en option)**

## **Retrait du module IDSDM**

#### **Prérequis**

- 1. Suivez les consignes de sécurité répertoriées dans la section [Consignes de sécurité.](#page-25-0)
- 2. Suivez la procédure décrite dans [Avant d'intervenir à l'intérieur de votre système.](#page-26-0)
- 3. [Retirez le carénage d'aération](#page-34-0).
- 4. Si vous remplacez le module IDSDM, retirez les cartes micro SD.
	- **REMARQUE :** Étiquetez temporairement chaque carte SD avec leur numéro d'emplacement correspondant avant leur retrait. Réinstallez les cartes SD dans leur logement.

#### **Étapes**

En tenant la languette de retrait, soulevez la carte IDSDM pour la retirer du système.

![](_page_109_Picture_0.jpeg)

#### **Figure 107. Retrait du module IDSDM**

#### **Étapes suivantes**

Remettez en place le module IDSDM.

### **Installation du module IDSDM**

#### **Prérequis**

- 1. Suivez les consignes de sécurité répertoriées dans la section [Consignes de sécurité.](#page-25-0)
- 2. Suivez la procédure décrite dans [Avant d'intervenir à l'intérieur de votre système.](#page-26-0)
- 3. [Retirez le carénage d'aération](#page-34-0).

- 1. Repérez le connecteur IDSDM sur la carte système. Pour localiser le module IDSDM, voir la section Cavaliers et connecteurs de la carte système.
- 2. Alignez le module IDSDM avec le connecteur situé sur la carte système.
- 3. Appuyez sur le module IDSDM jusqu'à ce qu'il soit correctement inséré dans le connecteur de la carte système.

<span id="page-110-0"></span>![](_page_110_Picture_0.jpeg)

#### **Figure 108. Installation du module IDSDM**

#### **Étapes suivantes**

1. [Installez les cartes microSD](#page-101-0).

**REMARQUE :** Réinstallez les cartes microSD dans les logements correspondants aux indications que vous avez marquées sur les cartes lors de leur retrait.

- 2. [Installez le carénage d'aération](#page-34-0).
- 3. Suivez la procédure décrite dans [Après une intervention à l'intérieur de votre système.](#page-26-0)

## **Carte OCP (en option)**

### **Retrait de la carte OCP**

#### **Prérequis**

- 1. Suivez les consignes de sécurité répertoriées dans la section [Consignes de sécurité.](#page-25-0)
- 2. Suivez la procédure décrite dans [Avant d'intervenir à l'intérieur de votre système.](#page-26-0)
- 3. [Retirez la carte de montage pour carte d'extension](#page-83-0).

- 1. Ouvrez le loquet bleu pour déverrouiller la carte OCP.
- 2. Poussez la carte OCP vers l'extrémité arrière du système pour la débrancher du connecteur de la carte système.
- 3. Faites glisser la carte OCP hors de son logement pour la sortir.

<span id="page-111-0"></span>![](_page_111_Picture_0.jpeg)

**Figure 109. Retrait de la carte OCP**

#### **Étapes suivantes**

Replacez la carte OCP.

### **Installation de la carte OCP**

#### **Prérequis**

- 1. Suivez les consignes de sécurité répertoriées dans la section [Consignes de sécurité.](#page-25-0)
- 2. Suivez la procédure décrite dans [Avant d'intervenir à l'intérieur de votre système.](#page-26-0)
- 3. [Retirez la carte de montage pour carte d'extension](#page-83-0).

- 1. Ouvrez le loquet bleu sur la carte système.
- 2. Insérez la carte OCP dans son logement sur le système.
- 3. Poussez la carte OCP jusqu'à ce qu'elle soit branchée au connecteur de la carte système.
- 4. Fermez le loquet pour verrouiller la carte OCP sur le système.

![](_page_112_Picture_0.jpeg)

**Figure 110. Installation de la carte OCP**

#### **Étapes suivantes**

- 1. [Installez la carte de montage pour carte d'extension.](#page-85-0)
- 2. Suivez la procédure décrite dans [Après une intervention à l'intérieur de votre système.](#page-26-0)

## **Module PERC avant à montage avant**

Il s'agit d'une pièce remplaçable uniquement par un technicien de maintenance.

### **Retrait du module PERC avant à montage avant**

#### **Prérequis**

- 1. Suivez les consignes de sécurité répertoriées dans la section [Consignes de sécurité.](#page-25-0)
- 2. Suivez la procédure décrite dans [Avant d'intervenir à l'intérieur de votre système.](#page-26-0)
- 3. [Retirez le capot du fond de panier de disques.](#page-31-0)
- 4. Le cas échéant, [retirez le carénage d'aération](#page-34-0).
- 5. Débranchez tous les câbles et mémorisez leur routage.

- 1. À l'aide d'un tournevis cruciforme nº 2, desserrez les vis de fixation du module PERC avant.
- 2. Tirez sur le module PERC avant pour le sortir de son connecteur sur le fond de panier de disques.
- 3. Inclinez et soulevez le module PERC avant pour le retirer du système.
	- **REMARQUE :** Les numéros figurant sur l'image ne représentent pas les étapes exactes. Les nombres permettent d'indiquer la séquence.

![](_page_113_Figure_0.jpeg)

**Figure 111. Retrait du module PERC avant à montage avant**

#### **Étapes suivantes**

Réinstallez le module PERC avant à montage avant.

### **Installation du module PERC avant à montage avant**

#### **Prérequis**

- 1. Suivez les consignes de sécurité répertoriées dans la section [Consignes de sécurité.](#page-25-0)
- 2. Suivez la procédure décrite dans [Avant d'intervenir à l'intérieur de votre système.](#page-26-0)
- 3. [Retirez le capot du fond de panier de disques.](#page-31-0)
- 4. Le cas échéant, [retirez le carénage d'aération](#page-34-0).
- 5. Procédez au routage adapté du câble pour éviter qu'il ne se coince ou s'écrase.

#### **Étapes**

- 1. Connectez le câble PERC au module PERC avant.
- 2. Alignez le module PERC avant en l'inclinant jusqu'à ce que le plateau touche le logement du système.
- 3. Appuyez sur le connecteur du module PERC avant avec le connecteur situé sur le fond de panier de disques jusqu'à ce qu'il s'enclenche correctement.
- 4. À l'aide d'un tournevis cruciforme nº 2, serrez les vis de fixation du module PERC avant.

**REMARQUE :** Les numéros figurant sur l'image ne représentent pas les étapes exactes. Les nombres permettent d'indiquer la séquence.

<span id="page-114-0"></span>![](_page_114_Figure_0.jpeg)

**Figure 112. Installation du module PERC avant à montage avant**

#### **Étapes suivantes**

- 1. Rebranchez tous les câbles nécessaires.
- 2. Le cas échéant, [réinstallez le carénage d'aération](#page-34-0).
- 3. [Installez le capot du fond de panier de disques](#page-32-0).
- 4. Suivez la procédure décrite dans [Après une intervention à l'intérieur de votre système.](#page-26-0)

## **Batterie du système**

Il s'agit d'une pièce remplaçable uniquement par un technicien de maintenance.

### **Remise en place de la batterie du système**

#### **Prérequis**

**AVERTISSEMENT : Un risque d'explosion de la nouvelle pile existe si cette dernière n'est pas correctement installée. Remplacez la pile uniquement par la même ou de type équivalent recommandé par le fabricant. Débarrassez-vous des piles usagées selon les instructions du fabricant. Reportez-vous aux consignes de sécurité fournies avec le système pour obtenir plus d'informations.**

- 1. Suivez les consignes de sécurité répertoriées dans la section [Consignes de sécurité.](#page-25-0)
- 2. Suivez la procédure décrite dans [Avant d'intervenir à l'intérieur de votre système.](#page-26-0)
- 3. [Retirez la carte de montage pour carte d'extension](#page-83-0).
- 4. Le cas échéant, débranchez les câbles d'alimentation ou de données de la ou des cartes d'extension.

- 1. Pour retirer la batterie :
	- a. Utilisez une pointe en plastique pour dégager doucement la pile du système.

![](_page_115_Picture_0.jpeg)

#### **Figure 113. Retrait de la pile du système**

#### **PRÉCAUTION : Pour ne pas endommager le connecteur de la pile, vous devez le maintenir fermement en place lorsque vous installez ou retirez une pile.**

- 2. Pour installer une nouvelle pile du système :
	- a. Maintenez la pile avec le côté « + » vers le haut, puis faites-la glisser sous les pattes de fixation.
	- b. Appuyez sur la pile pour l'enclencher dans le connecteur.

![](_page_115_Picture_6.jpeg)

#### **Figure 114. Installation de la pile du système**

#### **Étapes suivantes**

- 1. Le cas échéant, [installez la carte de montage pour carte d'extension](#page-85-0) et connectez les câbles à la ou aux cartes d'extension.
- 2. Suivez la procédure décrite dans [Après une intervention à l'intérieur de votre système.](#page-26-0)
- 3. Vérifiez que la batterie fonctionne correctement, en effectuant les étapes suivantes :
	- a. Entrez dans le programme de configuration du système, lors de l'amorçage, en appuyant sur F2.
	- b. Entrez l'heure et la date exactes dans les champs **Heure** et **Date** du programme de configuration du système.
	- c. **Quittez** la configuration du système.
	- d. Pour tester la nouvelle batterie, retirez le système du boîtier pendant au moins une heure.
	- e. Réinstallez le système dans le boîtier au bout d'une heure.
	- f. Accédez à la configuration du système et si la date et l'heure sont incorrectes, reportez-vous à la section [Obtention d'aide](#page-149-0).

## **Carte USB interne (en option)**

**REMARQUE :** Pour localiser le port USB interne sur la carte système, voir la section [Cavaliers et connecteurs de la carte système.](#page-135-0)

## **Retrait de la carte USB interne en option**

#### **Prérequis**

**PRÉCAUTION : Afin d'éviter toute interférence avec les autres composants du serveur, les dimensions maximales autorisées pour la clé USB sont les suivantes : 15,9 mm (largeur) x 57,15 mm (longueur) x 7,9 mm (hauteur).**

- 1. Suivez les consignes de sécurité répertoriées dans la section [Consignes de sécurité.](#page-25-0)
- 2. Suivez la procédure décrite dans la section [Avant d'intervenir à l'intérieur de votre système](#page-26-0).
- 3. [Retrait de la carte de montage M.2.](#page-102-0)

#### **Étapes**

- 1. Saisissez la languette bleue et soulevez la carte USB interne pour la débrancher de son connecteur sur la carte système.
- 2. Retirez la clé USB de la carte USB interne.

![](_page_116_Picture_18.jpeg)

**Figure 115. Retrait de la carte USB interne**

#### **Étapes suivantes**

[Réinstallez la carte USB interne](#page-117-0).

## <span id="page-117-0"></span>**Installation de la carte USB interne**

#### **Prérequis**

- 1. Suivez les consignes de sécurité répertoriées dans la section [Consignes de sécurité.](#page-25-0)
- 2. Suivez la procédure décrite dans la section [Avant d'intervenir à l'intérieur de votre système](#page-26-0).
- 3. [Retrait de la carte de montage BOSS M.2.](#page-102-0)

#### **Étapes**

- 1. Branchez la clé USB à la carte USB interne.
- 2. Alignez la carte USB interne sur le connecteur de la carte système, puis appuyez fermement jusqu'à ce que la carte USB interne soit installée.

![](_page_117_Figure_8.jpeg)

#### **Figure 116. Installation de la carte USB interne**

#### **Étapes suivantes**

- 1. Suivez la procédure décrite dans la section [Après une intervention à l'intérieur du système](#page-26-0).
- 2. Lors du démarrage, appuyez sur F2 pour entrer dans le **programme de configuration du système** et vérifiez que le système détecte bien la clé USB.

## **Module VGA**

Il s'agit d'une pièce remplaçable uniquement par un technicien de maintenance.

## **Retrait du module VGA**

- 1. Suivez les consignes de sécurité répertoriées dans la section [Consignes de sécurité.](#page-25-0)
- 2. Suivez la procédure décrite dans [Avant d'intervenir à l'intérieur de votre système.](#page-26-0)
- 3. [Retirez le panneau avant](#page-27-0).
- 4. [Retirez le cache du fond de panier.](#page-31-0)
- 5. [Retirez le carénage d'aération](#page-34-0).

6. Débranchez le câble VGA du connecteur VGA sur la carte système. Pour localiser le connecteur, voir la section [Cavaliers et](#page-135-0) [connecteurs de la carte système.](#page-135-0)

**REMARQUE :** Assurez-vous que vous prenez note du routage des câbles lorsque vous les retirez de la carte système. Procédez au routage adapté du câble lorsque vous le remplacez pour éviter qu'il ne se coince ou s'écrase.

#### **Étapes**

- 1. À l'aide d'un tournevis cruciforme nº 1, retirez la vis du module VGA.
- 2. Faites glisser le module hors du système.

![](_page_118_Picture_5.jpeg)

**Figure 117. Retrait du module VGA**

#### **Étapes suivantes**

Remettez en place le module VGA.

### **Installation du module VGA**

#### **Prérequis**

- 1. Suivez les consignes de sécurité répertoriées dans la section [Consignes de sécurité.](#page-25-0)
- 2. Suivez la procédure décrite dans [Avant d'intervenir à l'intérieur de votre système.](#page-26-0)
- 3. [Retirez le panneau avant](#page-27-0).
- 4. [Retirez le cache du fond de panier.](#page-31-0)
- 5. [Retirez le carénage d'aération](#page-34-0).
	- **REMARQUE :** Assurez-vous que vous prenez note du routage des câbles lorsque vous les retirez de la carte système. Procédez au routage adapté du câble lorsque vous le remplacez pour éviter qu'il ne se coince ou s'écrase.

- 1. Acheminez le câble VGA via le logement du module VGA situé à l'avant du système, puis faites glisser le module VGA dans le logement.
- 2. Alignez le trou de vis du module avec celui du système.
- 3. À l'aide d'un tournevis cruciforme nº 1, fixez le module VGA au système à l'aide de la vis.

![](_page_119_Figure_0.jpeg)

**Figure 118. Installation du module VGA**

#### **Étapes suivantes**

.

- 1. Acheminez le câble VGA et branchez-le sur le connecteur VGA sur la carte système. Pour localiser le connecteur, voir la section [Cavaliers et connecteurs de la carte système](#page-135-0).
- 2. [Installez le carénage d'aération](#page-34-0).
- 3. [Installez le cache du fond de panier.](#page-32-0)
- 4. [Installez le panneau avant.](#page-28-0)
- 5. Suivez la procédure décrite dans [Après une intervention à l'intérieur de votre système.](#page-26-0)

## **Bloc d'alimentation**

**REMARQUE :** Remplacement d'un PSU remplaçable à chaud, après le prochain démarrage du serveur : le nouveau PSU est automatiquement mis à jour en reprenant le micrologiciel et la configuration de celui remplacé. Pour plus d'informations sur la configuration du remplacement de pièces, voir le *Lifecycle Controller User's Guide (Guide d'utilisation du Lifecycle Controller)* sur<https://www.dell.com/idracmanuals>.

### **Fonctionnalité de disque de secours**

Votre système prend en charge la fonction d'alimentation de rechange, qui permet de réduire considérablement la surcharge d'alimentation associée à la redondance des blocs d'alimentation.

Lorsque la fonctionnalité de disque de secours est activée, l'un des blocs d'alimentation redondants passe en mode veille. Le bloc d'alimentation actif prend en charge 100 % de la charge du système et fonctionne donc de façon plus efficace. Le bloc d'alimentation en état de veille surveille la tension de sortie du bloc d'alimentation actif. Si la tension de sortie du bloc d'alimentation actif chute, le bloc d'alimentation en veille revient à l'état actif.

Avoir les deux blocs d'alimentation actifs est plus efficace que d'avoir un bloc d'alimentation en état de veille, mais le bloc d'alimentation actif peut également activer un bloc d'alimentation en veille.

Les paramètres par défaut sont les suivants :

Si le niveau de charge du bloc d'alimentation actif est supérieur à 50 %, le bloc d'alimentation redondant passe à l'état actif.

<span id="page-120-0"></span>● Si le niveau de charge du bloc d'alimentation actif tombe à moins de 20 %, le bloc d'alimentation redondant passe en état de veille.

Vous pouvez configurer la fonctionnalité de disque de secours via les paramètres d'iDRAC. Pour en savoir plus, consultez le document *iDRAC User's Guide (Guide de l'utilisateur de l'iDRAC)*, disponible sur [www.dell.com/poweredgemanuals.](https://www.dell.com/poweredgemanuals)

### **Retrait du cache du bloc d'alimentation**

#### **Prérequis**

Suivez les consignes de sécurité répertoriées dans la section [Consignes de sécurité.](#page-25-0)

#### **Étapes**

Retirez le cache du système.

**PRÉCAUTION : Pour maintenir un niveau de refroidissement du système satisfaisant, vous devez installer un cache de bloc d'alimentation dans la baie du second bloc d'alimentation si la configuration n'est pas redondante. Retirez le cache de bloc d'alimentation uniquement si vous installez un second bloc d'alimentation.**

![](_page_120_Picture_8.jpeg)

**Figure 119. Retrait du cache du bloc d'alimentation**

#### **Étapes suivantes**

Réinstallez le [bloc d'alimentation](#page-122-0) ou le cache de bloc d'alimentation.

### **Installation du cache de bloc d'alimentation**

#### **Prérequis**

- 1. Suivez les consignes de sécurité répertoriées dans la section [Consignes de sécurité.](#page-25-0) **REMARQUE :** N'installez le cache du bloc d'alimentation que sur la seconde baie du bloc d'alimentation.
- 2. [Retirez le bloc d'alimentation](#page-121-0).

#### **Étapes**

Alignez le cache de PSU avec la baie de PSU et poussez-le dans cette dernière jusqu'à ce qu'il s'enclenche.

![](_page_121_Picture_0.jpeg)

<span id="page-121-0"></span>**Figure 120. Installation du cache de bloc d'alimentation**

## **Retrait d'un bloc d'alimentation**

#### **Prérequis**

**PRÉCAUTION : Le système exige un bloc d'alimentation (PSU) pour un fonctionnement normal. Sur les systèmes avec alimentation redondante, retirez et remplacez un seul bloc d'alimentation à la fois lorsque le système est sous tension.**

- 1. Suivez les consignes de sécurité répertoriées dans la section [Consignes de sécurité.](#page-25-0)
- 2. Débranchez le câble d'alimentation de la prise électrique et du PSU à retirer.
- 3. Retirez le câble de la bande sur la poignée du PSU.
- 4. Détachez et soulevez le bras de gestion des câbles (en option), s'il gêne le retrait du bloc d'alimentation.

Pour plus d'informations sur le bras de gestion des câbles, reportez-vous à la documentation du rack du système à l'adresse [https://](https://www.dell.com/poweredgemanuals) [www.dell.com/poweredgemanuals.](https://www.dell.com/poweredgemanuals)

#### **Étapes**

Appuyez sur le loquet de déverrouillage, puis maintenez la poignée du PSU pour faire glisser ce dernier hors de la baie de bloc d'alimentation.

![](_page_121_Figure_12.jpeg)

**Figure 121. Retrait d'un bloc d'alimentation**

#### <span id="page-122-0"></span>**Étapes suivantes**

Remettez en place le bloc d'alimentation ou [installez le cache du bloc d'alimentation.](#page-120-0)

## **Installation d'un bloc d'alimentation**

#### **Prérequis**

- 1. Suivez les consignes de sécurité répertoriées dans la section [Consignes de sécurité.](#page-25-0)
- 2. Pour les systèmes qui prennent en charge les blocs d'alimentation redondante, vérifiez que le type et la puissance de sortie maximale des deux blocs d'alimentation sont identiques.

**REMARQUE :** la puissance de sortie maximale (en watts) est indiquée sur l'étiquette du bloc d'alimentation.

3. Retirez le [cache du bloc d'alimentation](#page-120-0).

#### **Étapes**

Faites glisser le bloc d'alimentation dans la baie de bloc d'alimentation jusqu'à ce que le loquet de déverrouillage s'enclenche.

![](_page_122_Picture_10.jpeg)

#### **Figure 122. Installation d'un bloc d'alimentation**

#### **Étapes suivantes**

- 1. Si vous avez débloqué le bras de gestion des câbles, réenclenchez-le. Pour plus d'informations sur le bras de gestion des câbles, reportez-vous à la documentation du rack du système à l'adresse [https://www.dell.com/poweredgemanuals.](https://www.dell.com/poweredgemanuals)
- 2. Branchez le câble d'alimentation sur le bloc d'alimentation et branchez son autre extrémité sur une prise électrique.
	- **PRÉCAUTION : Lorsque vous branchez le câble d'alimentation au bloc d'alimentation, fixez-le au bloc d'alimentation à l'aide de la bande.**
	- **REMARQUE :** Lors de l'installation, de l'échange à chaud ou de l'ajout à chaud d'un bloc d'alimentation, attendez 15 secondes pour que le système reconnaisse le bloc d'alimentation et détermine son état. La redondance du bloc d'alimentation peut ne pas se produire avant la fin du processus de détection. Le voyant d'état du bloc d'alimentation devient vert si le bloc d'alimentation fonctionne normalement.
- **REMARQUE :** Pour certaines configurations premium avec une consommation électrique élevée, les blocs d'alimentation du système peuvent uniquement rester en mode 2+0, car le mode redondant 1+1 n'est pas disponible.
- **REMARQUE :** Remplacement d'un PSU échangeable à chaud, après le prochain démarrage du serveur : le nouveau PSU est വ automatiquement mis à jour en reprenant le micrologiciel et la configuration de celui remplacé. Pour plus d'informations sur la configuration du remplacement de pièces, consultez le document *Lifecycle Controller User's Guide (Guide d'utilisation du Lifecycle Controller)* sur <https://www.dell.com/idracmanuals>.

## **Carte intercalaire d'alimentation**

Il s'agit d'une pièce remplaçable uniquement par un technicien de maintenance.

## **Retrait de la carte intercalaire d'alimentation**

#### **Prérequis**

- 1. Suivez les consignes de sécurité répertoriées dans la section [Consignes de sécurité.](#page-25-0)
- 2. Suivez la procédure décrite dans [Avant d'intervenir à l'intérieur de votre système.](#page-26-0)
- 3. [Retirez le carénage d'aération](#page-34-0).
- 4. Retirez le [bloc d'alimentation](#page-120-0) ou le [cache de bloc d'alimentation.](#page-121-0)
- 5. Débranchez les câbles connectés à la carte intercalaire d'alimentation (PIB).

#### **Étapes**

- 1. À l'aide d'un tournevis cruciforme nº 2, retirez les vis fixant la carte intercalaire d'alimentation au système. **REMARQUE :** Prenez soin d'observer l'acheminement du câble lorsque vous le retirez du système.
- 2. Soulevez la carte intercalaire d'alimentation pour la retirer du système.

![](_page_123_Picture_12.jpeg)

**Figure 123. Retrait de la carte intercalaire d'alimentation**

#### **Étapes suivantes**

Réinstallez la carte intercalaire d'alimentation.

## **Installation de la carte intercalaire d'alimentation**

- 1. Suivez les consignes de sécurité répertoriées dans la section [Consignes de sécurité.](#page-25-0)
- 2. Suivez la procédure décrite dans [Avant d'intervenir à l'intérieur de votre système.](#page-26-0)

#### <span id="page-124-0"></span>**Étapes**

- 1. Alignez les logements de la carte intercalaire d'alimentation (PIB) avec les crochets du boîtier et faites-la glisser jusqu'à ce qu'elle soit en place.
- 2. À l'aide d'un tournevis cruciforme  $n^{\circ}$  2, serrez les vis pour fixer la PIB au système.

![](_page_124_Picture_3.jpeg)

#### **Figure 124. Installation de la carte intercalaire d'alimentation**

3. Rebranchez tous les câbles nécessaires.

#### **Étapes suivantes**

- 1. [Installez le bloc d'alimentation.](#page-122-0)
- 2. [Installez le carénage d'aération](#page-34-0).
- 3. Suivez la procédure décrite dans [Après une intervention à l'intérieur de votre système.](#page-26-0)

## **Carte système**

Il s'agit d'une pièce remplaçable uniquement par un technicien de maintenance.

### **Retrait de la carte système**

- **PRÉCAUTION : Si vous utilisez le module TPM (Trusted Platform Module) avec une clé de chiffrement, il est possible que vous soyez invité à créer une clé de récupération lors de la configuration du système ou d'un programme. Vous devez créer cette clé et la conserver en lieu sûr. Si vous êtes un jour amené à remplacer la carte système, vous devrez fournir cette clé de récupération lors du redémarrage du système ou du programme afin de pouvoir accéder aux données chiffrées qui se trouvent sur vos disques.**
- 1. Suivez les consignes de sécurité répertoriées dans la section [Consignes de sécurité.](#page-25-0)
- 2. Suivez la procédure décrite dans [Avant d'intervenir à l'intérieur de votre système.](#page-26-0)
- 3. Retirez les composants suivants :
	- a. [Carénage d'aération](#page-34-0)
		- b. [Cartes d'extension](#page-83-0)
		- c. [Cartes de montage pour carte d'extension](#page-85-0)
- d. [Carte de montage BOSS M.2](#page-102-0)
- e. [Clé USB interne \(si elle est installée\)](#page-114-0)
- f. [Processeur](#page-66-0)
- g. [Dissipateur de chaleur](#page-64-0)
- h. [Modules de mémoire](#page-62-0)
- i. [OCP](#page-110-0)
- j. Débranchez tous les câbles de la carte système.
	- **PRÉCAUTION : Veillez à ne pas endommager le bouton d'identification du système en retirant la carte système du système.**

#### **Étapes**

- 1. À l'aide du support de la carte système, faites glisser cette dernière vers l'avant du boîtier.
- 2. Inclinez la carte système, puis soulevez-la pour la sortir du boîtier.

![](_page_125_Picture_11.jpeg)

#### **Figure 125. Retrait de la carte système**

#### **Étapes suivantes**

Installez la carte système.

## **Installation de la carte système**

- **REMARQUE :** Avant de remettre en place la carte système, remplacez l'ancienne étiquette d'adresse MAC iDRAC dans la plaquette d'informations par l'étiquette d'adresse MAC iDRAC de la carte système de remplacement.
- 1. Suivez les consignes de sécurité répertoriées dans la section [Consignes de sécurité.](#page-25-0)
- 2. Suivez la procédure décrite dans [Avant d'intervenir à l'intérieur de votre système.](#page-26-0)
- 3. Si vous remplacez la carte système, retirez tous les composants répertoriés dans la section [Retrait de la carte système.](#page-124-0)

#### **Étapes**

1. Déballez le nouvel assemblage de la carte système.

**PRÉCAUTION : ne vous servez pas d'une barrette de mémoire, d'un processeur ou de tout autre composant pour soulever la carte système.**

**PRÉCAUTION : Veillez à ne pas endommager le bouton d'identification du système lors de la remise en place de la carte système dans le boîtier.**

- 2. À l'aide du support de carte système, abaissez cette dernière dans le système.
- 3. Tenez la carte système par les bords et inclinez-la en alignant ses connecteurs sur les logements situés à l'arrière du boîtier, puis insérez les connecteurs jusqu'à ce qu'ils soient parfaitement en place.

![](_page_126_Picture_6.jpeg)

**Figure 126. Installation de la carte système**

#### **Étapes suivantes**

- 1. Remettez en place les composants suivants :
	- a. [Module TPM \(Trusted Platform Module\)](#page-128-0)
		- **REMARQUE :** Le module TPM doit être remplacé uniquement lors de l'installation de la nouvelle carte système.
	- b. [Cartes d'extension](#page-85-0)
	- c. [Cartes de montage pour carte d'extension](#page-92-0)
	- d. [Carte de montage BOSS M.2](#page-103-0)
	- e. [Processeur](#page-68-0)
	- f. [Dissipateur de chaleur](#page-71-0)
	- g. [Modules de mémoire](#page-63-0)
	- h. [Carte OCP](#page-111-0)
	- i. [Carénage d'aération](#page-34-0)
- 2. Rebranchez tous les câbles sur la carte système.
	- **REMARQUE :** Vérifiez que les câbles à l'intérieur du système longent la paroi du boîtier et sont fixés à l'aide du support de fixation de câble.
- 3. Assurez-vous d'effectuer les opérations suivantes :
	- a. Utiliser la fonctionnalité Easy Restore (Restauration facile) pour restaurer le numéro de série. Voir la section [Restauration du](#page-127-0) [système à l'aide de la fonction Easy Restore](#page-127-0).
- <span id="page-127-0"></span>b. Si le numéro de série n'est pas sauvegardé dans l'appareil flash de sauvegarde, saisissez le numéro de série du système manuellement. Voir la section Mise à jour manuelle du numéro de série à l'aide de la configuration du système.
- c. Mettez à jour les versions du BIOS et de l'iDRAC.

Réactivez le module TPM (Trusted Platform Module). Reportez-vous à la section Mise à niveau du module TPM.

- 4. Si vous n'utilisez pas la restauration facile, importez votre (nouvelle) licence iDRAC Enterprise. Pour plus d'informations, consultez *Guide de l'utilisateur de l'iDRAC* disponible à l'adresse<https://www.dell.com/idracmanuals>.
- 5. Suivez la procédure décrite dans [Après une intervention à l'intérieur de votre système.](#page-26-0)

### **Restauration du système à l'aide de la fonctionnalité de restauration facile**

La fonction Easy Restore (Restauration facile) vous permet de restaurer votre numéro de série, votre licence, la configuration UEFI et les données de configuration du système après un remplacement de la carte système. Toutes les données sont sauvegardées automatiquement sur un périphérique Flash de sauvegarde. Si le BIOS détecte une nouvelle carte système et le numéro de série sur le périphérique Flash de sauvegarde, il invite l'utilisateur à restaurer les informations sauvegardées.

#### **À propos de cette tâche**

Vous trouverez ci-dessous la liste des options/étapes disponibles :

- Pour restaurer le numéro de série, la licence et les informations de diagnostics, appuyez sur **O**.
- Pour accéder aux options de restauration basée sur Lifecycle Controller, appuyez sur **N**.
- Pour restaurer les données à partir d'un **Profil de serveur du matériel** précédemment créé, appuyez sur **F10**. **REMARQUE :** Une fois le processus de restauration terminé, le BIOS vous invite à restaurer les données de configuration du système.
- Pour restaurer les données à partir d'un **Profil de serveur du matériel** précédemment créé, appuyez sur **F10**.
- Appuyez sur **O** pour restaurer les données de configuration du système.
- Appuyez sur **N** pour utiliser les paramètres de configuration par défaut.
- **(i) REMARQUE :** Une fois le processus de restauration terminé, le système redémarre.

#### **Mise à jour manuelle du numéro de série**

Après le remplacement d'une carte système, si la fonction de restauration facile échoue, suivez ce processus pour saisir manuellement le numéro de série à l'aide de **Configuration du système**.

#### **À propos de cette tâche**

Si vous connaissez le numéro de série du système, utilisez le menu **Configuration du système** pour le saisir.

#### **Étapes**

- 1. Mettez le système sous tension.
- 2. Pour entrer dans **Configuration du système**, appuyez sur la touche **F2**.
- 3. Cliquez sur **Paramètres du numéro de série**.
- 4. Saisissez le numéro de série.

**REMARQUE :** Vous ne pouvez saisir le numéro de série que si le champ **Numéro de série** est vide. Veillez à saisir le bon numéro de série. Une fois saisi, le numéro de série ne peut pas être mis à jour ni modifié.

5. Cliquez sur **OK**.

## **Module TPM (Trusted Platform Module)**

Il s'agit d'une pièce remplaçable uniquement par un technicien de maintenance.

## <span id="page-128-0"></span>**Mise à niveau du module TPM (Trusted Platform Module)**

#### **Prérequis**

#### **REMARQUE :**

- Assurez-vous que votre système d'exploitation prend en charge la version du module TPM en cours d'installation.
- Assurez-vous de télécharger et d'installer la dernière version du micrologiciel BIOS sur votre ordinateur.
- Assurez-vous que le BIOS est configuré pour activer le mode de démarrage UEFI.

**PRÉCAUTION : Une fois le module plug-in TPM installé, il est lié de manière cryptographique à cette carte système. Au moment du démarrage du système, toute tentative de retrait d'un module d'extension TPM annule la liaison cryptographique ; le module TPM retiré ne peut pas être installé sur une autre carte système. Assurez-vous que toutes les clés stockées sur le module TPM ont été transférées en toute sécurité.**

### **Retrait du module TPM**

#### **Étapes**

- 1. Repérez le connecteur du module TPM sur la carte système.
- 2. Appuyez sur le module pour le maintenir enfoncé et retirez la vis en utilisant la clé Torx de sécurité à 8 embouts livrée avec le module TPM.
- 3. Faites glisser le module TPM pour le débrancher de son connecteur.
- 4. Poussez le rivet en plastique à l'opposé du connecteur TPM et tournez-le à 90° dans le sens inverse des aiguilles d'une montre afin de le retirer de la carte système.
- 5. Retirez le rivet en plastique de son emplacement sur la carte système.

### **Installation du module TPM**

#### **Étapes**

- 1. Alignez les connecteurs sur les bords du module TPM avec l'emplacement sur le connecteur du module TPM.
- 2. Insérez le module TPM dans le connecteur TPM de sorte que les rivets en plastique s'alignent avec l'emplacement sur la carte système.
- 3. Appuyez sur le rivet en plastique jusqu'à ce qu'il s'enclenche.
- 4. Remettez en place la vis qui fixe le module TPM à la carte système.

![](_page_128_Picture_20.jpeg)

**Figure 127. Installation du module TPM**

## **Initialisation du TPM pour utilisateurs**

#### **Étapes**

- 1. Initialisez le module TPM.
- Pour plus d'informations, voir Initialisation du TPM pour utilisateurs.
- 2. Le **TPM Status (État TPM)** prend la valeur **Enabled, Activated (Activé)**.

## **Initialisation du module TPM 1.2 pour utilisateurs**

#### **Étapes**

- 1. Lors de l'amorçage du système, appuyez sur la touche F2 pour accéder à la configuration du système.
- 2. Dans l'écran **Menu principal de configuration du système**, cliquez sur **BIOS du système** > **Paramètres de sécurité des systèmes**.
- 3. Dans l'option **Sécurité TPM**, sélectionnez **Activé avec les mesures de préamorçage**.
- 4. Dans l'option **TPM Command (Commande TPM)**, sélectionnez **Activate (Activer)**.
- 5. Enregistrer les paramètres.
- 6. Redémarrez le système.

### **Initialisation du TPM 2.0 pour utilisateurs**

#### **Étapes**

- 1. Lors de l'amorçage du système, appuyez sur la touche F2 pour accéder à la configuration du système.
- 2. Dans l'écran **Menu principal de configuration du système**, cliquez sur **BIOS du système** > **Paramètres de sécurité des systèmes**.
- 3. Dans l'option **Sécurité TPM**, sélectionnez **Activé**.
- 4. Enregistrer les paramètres.
- 5. Redémarrez le système.

## **Panneau de configuration**

Il s'agit d'une pièce remplaçable uniquement par un technicien de maintenance.

### **Retrait du panneau de configuration gauche**

#### **Prérequis**

- 1. Suivez les consignes de sécurité répertoriées dans la section [Consignes de sécurité.](#page-25-0)
- 2. Suivez la procédure décrite dans [Avant d'intervenir à l'intérieur de votre système.](#page-26-0)
- 3. [Retirez le carénage d'aération](#page-34-0).
- 4. Le cas échéant, [retirez le capot du fond de panier.](#page-31-0)

#### **Étapes**

1. Déconnectez du connecteur de la carte système le câble du panneau de configuration.

**REMARQUE :** Prenez soin d'observer l'acheminement du câble lorsque vous le retirez du système.

- 2. Ouvrez le loquet de fixation du câble.
- 3. Retirez le câble de son clip.
- 4. À l'aide d'un tournevis cruciforme nº 1, retirez les vis qui fixent l'assemblage du panneau de configuration gauche au système.
- 5. En tenant l'assemblage du panneau de configuration gauche, retirez-le avec le câble du système.

**REMARQUE :** Les numéros figurant sur l'image ne représentent pas les étapes exactes. Les nombres permettent d'indiquer la séquence.

![](_page_130_Figure_1.jpeg)

**Figure 128. Retrait du panneau de configuration gauche**

#### **Étapes suivantes**

Remettez en place le panneau de configuration gauche.

### **Installation du panneau de configuration gauche**

#### **Prérequis**

- 1. Suivez les consignes de sécurité répertoriées dans la section [Consignes de sécurité.](#page-25-0)
- 2. Suivez la procédure décrite dans [Avant d'intervenir à l'intérieur de votre système.](#page-26-0)
- 3. [Retirez le panneau avant](#page-27-0).
- 4. [Retirez le cache du fond de panier.](#page-31-0)
- 5. [Retirez le carénage d'aération](#page-34-0).

#### **Étapes**

1. Acheminez le câble du panneau de configuration à travers son clip, les fentes de guidage dans le système et le connecteur sur la carte système.

**REMARQUE :** Procédez au routage adapté du câble pour éviter qu'il ne se coince ou s'écrase.

- 2. Fermez et verrouillez le loquet de quidage du câble.
- 3. Alignez et insérez l'assemblage de panneau de configuration gauche dans le logement correspondant du système.
- 4. À l'aide d'un tournevis cruciforme nº 1, serrez les vis qui fixent l'assemblage du panneau de configuration gauche au système.
	- **REMARQUE :** Les numéros figurant sur l'image ne représentent pas les étapes exactes. Les nombres permettent d'indiquer la séquence.

![](_page_131_Figure_0.jpeg)

**Figure 129. Installation du panneau de configuration gauche**

#### **Étapes suivantes**

- 1. [Installez le carénage d'aération](#page-34-0).
- 2. [Installez le cache du fond de panier.](#page-32-0)
- 3. [Installez le panneau avant.](#page-28-0)
- 4. Suivez la procédure décrite dans [Après une intervention à l'intérieur de votre système.](#page-26-0)

### **Retrait du panneau de configuration droit**

#### **Prérequis**

- 1. Suivez les consignes de sécurité répertoriées dans la section [Consignes de sécurité.](#page-25-0)
- 2. Suivez la procédure décrite dans [Avant d'intervenir à l'intérieur de votre système.](#page-26-0)
- 3. [Retirez le panneau avant](#page-27-0).
- 4. [Retirez le cache du fond de panier.](#page-31-0)
- 5. [Retirez le carénage d'aération](#page-34-0).

#### **Étapes**

1. Débranchez le câble du panneau de configuration et le câble VGA du connecteur de la carte système, puis retirez le câble de son clip de fixation.

**REMARQUE :** Prenez soin d'observer l'acheminement du câble lorsque vous le retirez du système.

- 2. À l'aide d'un tournevis cruciforme nº 1, retirez les vis qui fixent l'assemblage du panneau de configuration droit.
- 3. En tenant l'assemblage du panneau de configuration droit, retirez-le avec le câble du système.

**REMARQUE :** Les numéros figurant sur l'image ne représentent pas les étapes exactes. Les nombres permettent d'indiquer la séquence.

![](_page_132_Picture_0.jpeg)

**Figure 130. Retrait du panneau de configuration droit**

#### **Étapes suivantes**

Réinstallez le panneau de configuration droit.

### **Installation du panneau de configuration droit**

#### **Prérequis**

- 1. Suivez les consignes de sécurité répertoriées dans la section [Consignes de sécurité.](#page-25-0)
- 2. Suivez la procédure décrite dans [Avant d'intervenir à l'intérieur de votre système.](#page-26-0)
- 3. [Retirez le panneau avant](#page-27-0).
- 4. [Retirez le cache du fond de panier.](#page-31-0)
- 5. [Retirez le carénage d'aération](#page-34-0).

#### **Étapes**

1. Acheminez le câble du panneau de configuration à travers le loquet et la paroi latérale du système, puis faites-le glisser dans le clip.

**REMARQUE :** Procédez au routage adapté du câble pour éviter qu'il ne se coince ou s'écrase.

- 2. Alignez et insérez l'assemblage de panneau de configuration droit dans le logement correspondant du système.
- 3. Connectez le câble du panneau de configuration droit au connecteur de la carte système.
- 4. À l'aide d'un tournevis cruciforme nº 1, serrez les vis qui fixent l'assemblage du panneau de configuration droit au système.
	- **REMARQUE :** Les numéros figurant sur l'image ne représentent pas les étapes exactes. Les nombres permettent d'indiquer la séquence.

![](_page_133_Picture_0.jpeg)

#### **Figure 131. Installation du panneau de configuration droit**

#### **Étapes suivantes**

- 1. [Installez le carénage d'aération](#page-34-0).
- 2. [Installez le cache du fond de panier.](#page-32-0)
- 3. [Installez le panneau avant.](#page-28-0)
- 4. Suivez la procédure décrite dans [Après une intervention à l'intérieur de votre système.](#page-26-0)

# **Cavaliers et connecteurs**

Cette section fournit des informations essentielles et des informations spécifiques sur les cavaliers et les commutateurs. Elle décrit également les connecteurs des différentes cartesdu système. Les cavaliers de la carte système permettent de désactiver le système et de réinitialiser les mots de passe. Pour installer correctement les composants et les câbles, vous devez pouvoir identifier les connecteurs de la carte système.

#### **Sujets :**

- [Connecteurs de la carte système](#page-135-0)
- [Paramètres des cavaliers de la carte système](#page-136-0)
- [Désactivation d'un mot de passe oublié](#page-136-0)

## <span id="page-135-0"></span>**Connecteurs de la carte système**

![](_page_135_Picture_1.jpeg)

#### **Figure 132. Connecteurs et cavaliers de la carte système**

- 
- 
- 
- 
- 9. Connecteur PCIe 8 (SL8\_CPU1\_PB4) 10. PCH
- 
- 
- 
- 17. Panneau de configuration droit 18. Processeur 1
- 
- 
- 
- 25. Connecteur PCIe 1 (SL1\_CPU2\_PB1) 26. Transmission du ventilateur 1
- 
- 
- 31. Connecteur du commutateur d'intrusion 32. Connecteur d'alimentation système 1
- 33. Barrettes DIMM pour le processeur 2, canaux E, F, G, H 34. Transmission et alimentation fond de panier 0
- 1. Connecteur ID système 2. Connecteur de la carte de montage 2 (processeur 2) (2a/2b/2c)
- 3. Connecteur OCP NIC 3.0 6 4. Barrettes DIMM pour le processeur 2, canaux E, F, G, H
- 5. Connecteur TPM 6. Connecteur PCIe 7 (SL7\_CPU1\_PA4)
- 7. Connecteur de port série 8. Logement de la carte de montage BOSS (PCH)
	-
- 11. VGA avant 12. PWRD\_EN (cavaliers)
- 13. NVRAM\_CLR (cavaliers) 14. Connecteur de la carte de montage 1 (processeur 1)
- 15. Connecteur SATA S9 (SL9\_PCH\_SA1) 16. Barrettes DIMM pour le processeur 1, canaux A, B, C, D
	-
- 19. Connecteur PCIe 4 (SL4\_CPU1\_PA2) 20. Barrettes DIMM pour le processeur 1, canaux E, F, G, H
- 21. Connecteur PCIe 3 (SL3\_CPU1\_PB2) 22. Connecteur d'alimentation système 2
- 23. Processeur 2 24. Connecteur PCIe 2 (SL2\_CPU2\_PA1)
	-
- 27. Transmission du ventilateur 2 28. Panneau de configuration gauche
- 29. Transmission de la carte PIB 1 30. Transmission de la carte PIB 2
	-
	-

<span id="page-136-0"></span>35. Pile bouton

## **Paramètres des cavaliers de la carte système**

Pour obtenir des informations sur la réinitialisation du cavalier du mot de passe afin de désactiver un mot de passe, consultez la section Désactivation d'un mot de passe oublié.

#### **Tableau 37. Paramètres des cavaliers de la carte système**

![](_page_136_Picture_181.jpeg)

**PRÉCAUTION : Modifiez les paramètres du BIOS avec précaution. L'interface du BIOS est conçue pour être utilisée par des utilisateurs avancés. Toute modification des paramètres pourrait empêcher votre système de démarrer correctement et entraîner une perte de données.**

## **Désactivation d'un mot de passe oublié**

Les fonctions de sécurité du logiciel du système comprennent un mot de passe système et un mot de passe de configuration. Le cavalier de mot de passe active ou désactive les fonctions de mot de passe et efface tout mot de passe actuellement utilisé.

#### **Prérequis**

**PRÉCAUTION : La plupart des réparations ne peuvent être effectuées que par un technicien de maintenance agréé. N'effectuez que les opérations de dépannage et les petites réparations autorisées par la documentation de votre produit et suivez les instructions fournies en ligne ou par téléphone par l'équipe de service et support. Tout dommage provoqué par une réparation non autorisée par Dell est exclu de votre garantie. Consultez et respectez les consignes de sécurité fournies avec votre produit.**

- 1. Mettez hors tension le système et les périphériques qui y sont connectés. Débranchez le système de la prise électrique et déconnectez les périphériques.
- 2. Retirez le capot du système.
- 3. Déplacez le cavalier qui se trouve sur la carte système des broches 2 et 4 aux broches 4 et 6.
- 4. Remettez en place le capot du système.
	- **REMARQUE :** Les mots de passe existants ne sont pas désactivés (effacés) tant que le système ne s'est pas amorcé avec le cavalier de mot de passe sur les broches 4 et 6. Toutefois, avant d'attribuer un nouveau mot de passe système et/ou de configuration, vous devez remettre le cavalier sur les broches 2 et 4.
	- **REMARQUE :** Si vous attribuez un nouveau mot de passe système et/ou de configuration alors que le cavalier est toujours sur les broches 4 et 6, le système désactive les nouveaux mots de passe à son prochain démarrage.
- 5. Rebranchez les périphériques et branchez le système sur la prise électrique, puis mettez le système sous tension.
- 6. Mettez le système hors tension.
- 7. Retirez le capot du système.
- 8. Déplacez le cavalier qui se trouve sur la carte système des broches 4 et 6 aux broches 2 et 4.
- 9. Remettez en place le capot du système.
- 10. Rebranchez les périphériques et branchez le système sur la prise électrique, puis mettez le système sous tension.
- 11. Attribuez un nouveau mot de passe système et/ou de configuration.

# **Diagnostics du système et codes des voyants**

Cette section décrit les voyants de diagnostic sur le panneau avant du système qui affichent l'état au démarrage du système.

#### **Sujets :**

- Voyants LED d'état
- [Codes des voyants d'intégrité du système et d'ID du système](#page-139-0)
- [Codes indicateurs iDRAC Quick Sync 2](#page-140-0)
- [Codes du voyant LED iDRAC Direct](#page-141-0)
- [Écran LCD](#page-142-0)
- [Codes des voyants de la carte NIC](#page-143-0)
- [Codes du voyant du bloc d'alimentation](#page-144-0)
- [Codes des voyants du disque](#page-146-0)
- [Utilisation des diagnostics du système](#page-147-0)

## **Voyants LED d'état**

**REMARQUE :** Les voyants sont orange fixe si une erreur se produit.

![](_page_138_Picture_14.jpeg)

#### **Figure 133. Voyants LED d'état**

#### **Tableau 38. Description des voyants LED d'état**

![](_page_138_Picture_208.jpeg)

**7**

#### <span id="page-139-0"></span>**Tableau 38. Description des voyants LED d'état (suite)**

![](_page_139_Picture_147.jpeg)

## **Codes des voyants d'intégrité du système et d'ID du système**

Le voyant d'intégrité du système et d'ID du système se trouve sur le panneau de configuration gauche du système.

<span id="page-140-0"></span>![](_page_140_Picture_0.jpeg)

#### **Figure 134. LED d'intégrité du système et ID du système**

#### **Tableau 39. Codes des voyants d'intégrité du système et d'ID du système**

![](_page_140_Picture_84.jpeg)

## **Codes indicateurs iDRAC Quick Sync 2**

Le module iDRAC Quick Sync 2 (en option) se situe sur le panneau de configuration gauche du système.

#### <span id="page-141-0"></span>**Tableau 40. Description des voyants iDRAC Quick Sync 2**

![](_page_141_Picture_247.jpeg)

## **Codes du voyant LED iDRAC Direct**

Le voyant d'iDRAC Direct s'allume pour indiquer que le port est connecté et utilisé en tant que partie intégrante du sous-système de l'iDRAC.

Vous pouvez configurer l'iDRAC Direct en utilisant un câble USB-micro USB (type AB) que vous pouvez connecter à un ordinateur portable ou à une tablette. La longueur du câble ne doit pas dépasser 3 pieds (0,91 mètre). La qualité des câbles peut affecter les performances. Le tableau suivant décrit l'activité d'iDRAC Direct lorsque le port iDRAC Direct est actif :

#### **Tableau 41. Codes du voyant LED iDRAC Direct**

![](_page_141_Picture_248.jpeg)

# <span id="page-142-0"></span>**Écran LCD**

L'écran LCD du système fournit des informations système et des messages d'état et d'erreur indiquant si le système fonctionne correctement ou s'il requiert une intervention. L'écran LCD est utilisé pour configurer ou afficher l'adresse IP de l'iDRAC du système. Pour plus d'informations sur la consultation des messages d'événements et d'erreurs générés par le firmware du système et les agents qui surveillent les composants du système, reportez-vous à la page [qrl.dell.com](https://qrl.dell.com) > **Rechercher** > **Code d'erreur**, saisissez le code d'erreur, puis cliquez sur **Rechercher**..

L'écran LCD est disponible uniquement sur le panneau avant (en option). Le panneau avant (en option) est enfichable à chaud.

Les états et les conditions de l'écran LCD sont décrits ici :

- Le rétroéclairage de l'écran LCD est de couleur bleue dans des conditions de fonctionnement normales.
- En cas de problème, l'écran LCD devient orange et affiche un code d'erreur suivi d'un texte descriptif. **REMARQUE :** Si le système est connecté à une source d'alimentation et qu'une erreur a été détectée, l'écran LCD devient orange, que le système soit allumé ou non.
- Lorsque le système s'éteint et ne rencontre aucune erreur, l'écran LCD passe en mode veille au bout de cinq minutes d'inactivité. Appuyez sur n'importe quel bouton de l'écran LCD pour le mettre sous tension.
- Si l'écran LCD ne répond plus, retirez le cadre et réinstallez-le.

Si le problème persiste, reportez-vous à la section [Obtention d'aide.](#page-149-0)

Le rétroéclairage de l'écran LCD reste inactif si la messagerie LCD a été désactivée via l'utilitaire iDRAC, l'écran LCD ou d'autres outils.

![](_page_142_Figure_10.jpeg)

#### **Figure 135. Fonctionnalités de l'écran LCD**

#### **Tableau 42. Fonctionnalités de l'écran LCD**

![](_page_142_Picture_213.jpeg)

## **Affichage de l'écran d'accueil**

L'écran **Home** affiche des informations sur le système qui sont configurables par l'utilisateur. Cet écran s'affiche lorsque le système fonctionne normalement, en l'absence d'erreurs ou de messages d'état. Lorsque le système s'éteint et qu'il n'y a aucune erreur, l'écran LCD passe en mode veille au bout de cinq minutes d'inactivité. Appuyez sur n'importe quel bouton de l'écran LCD pour le mettre sous tension.

- 1. Pour afficher l'écran d'**accueil**, appuyez sur l'un des trois boutons de navigation (Sélectionner, Gauche ou Droite).
- 2. Pour accéder à l'écran d'**accueil** à partir d'un autre menu, suivez les étapes ci-dessous :
- <span id="page-143-0"></span>**a.** Appuyez sur le bouton de navigation et maintenez-le enfoncé jusqu'à l'affichage de la flèche vers le haut  $\overline{1}$ .
- **b.** Accédez à l'icône **Accueil**  $\blacklozenge$  en utilisant la flèche vers le haut  $\hat{\mathsf{L}}$ .
- c. Sélectionnez l'icône **Accueil**.
- d. Dans l'écran d'**accueil**, appuyez sur le bouton **Sélectionner** pour accéder au menu principal.

## **Menu Configuration**

**REMARQUE :** Si vous sélectionnez une option dans le menu Setup (Configuration), vous devez confirmer l'option avant de passer à l'étape suivante.

#### **Tableau 43. Menu Configuration**

![](_page_143_Picture_276.jpeg)

## **Menu Affichage**

**REMARQUE :** Si vous sélectionnez une option dans le menu View (Affichage), vous devez confirmer l'option avant de passer à l'étape suivante.

![](_page_143_Picture_277.jpeg)

#### **Tableau 44. Menu Affichage**

## **Codes des voyants de la carte NIC**

Chaque carte réseau (NIC) à l'arrière du système est munie de voyants qui indiquent des informations sur l'activité et l'état de la liaison. Le voyant d'activité indique si des données circulent via la carte réseau, et le voyant de liaison indique la vitesse du réseau connecté.
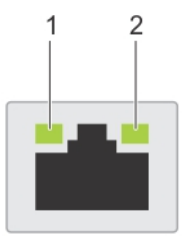

### **Figure 136. Codes des voyants de la carte NIC**

- 1. Voyant de liaison
- 2. Voyant d'activité

### **Tableau 45. Codes des voyants de la carte NIC**

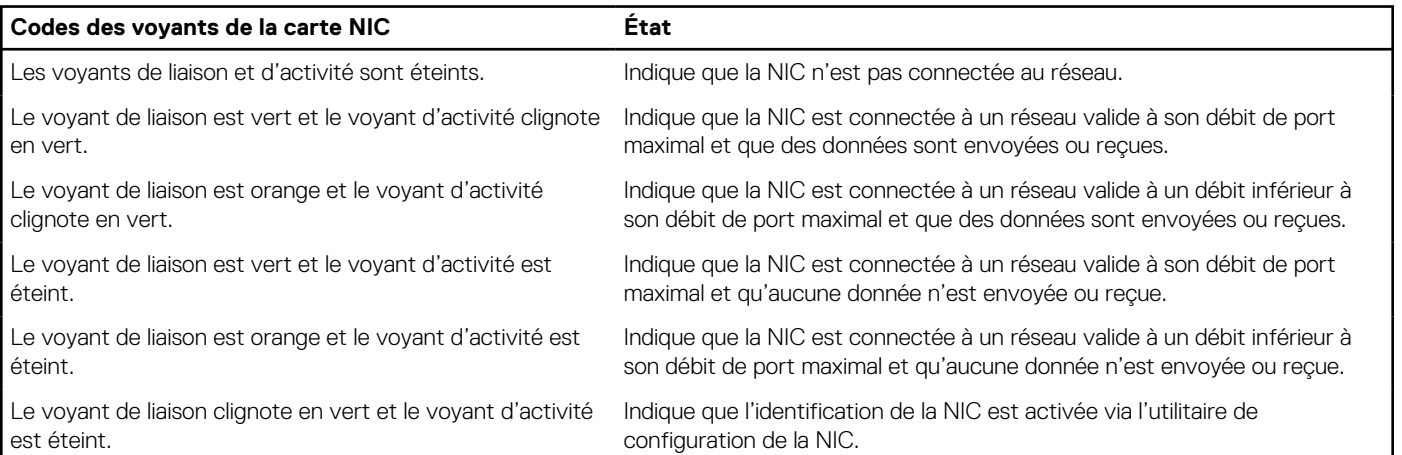

## **Codes du voyant du bloc d'alimentation**

Les blocs d'alimentation secteur et CC ont une poignée translucide éclairée qui joue le rôle de LED. Cette LED indique la présence de courant ou si une panne de courant est survenue.

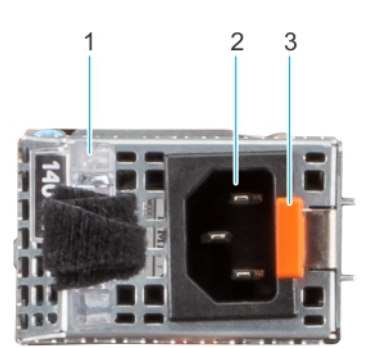

### **Figure 137. Voyant d'état du bloc d'alimentation secteur**

- 1. Poignée du bloc d'alimentation CA
- 2. Socket
- 3. Loquet de déverrouillage

#### **Tableau 46. Codes du voyant d'état du bloc d'alimentation secteur**

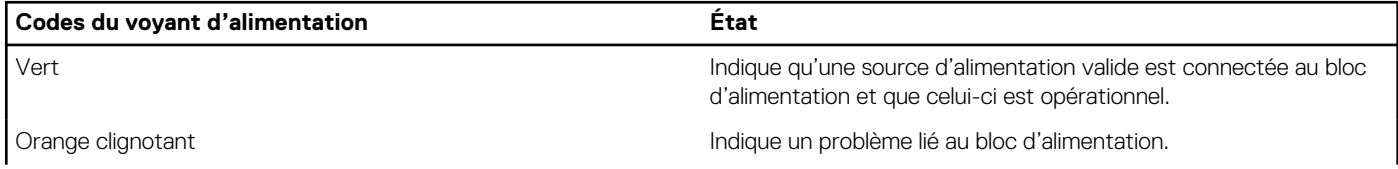

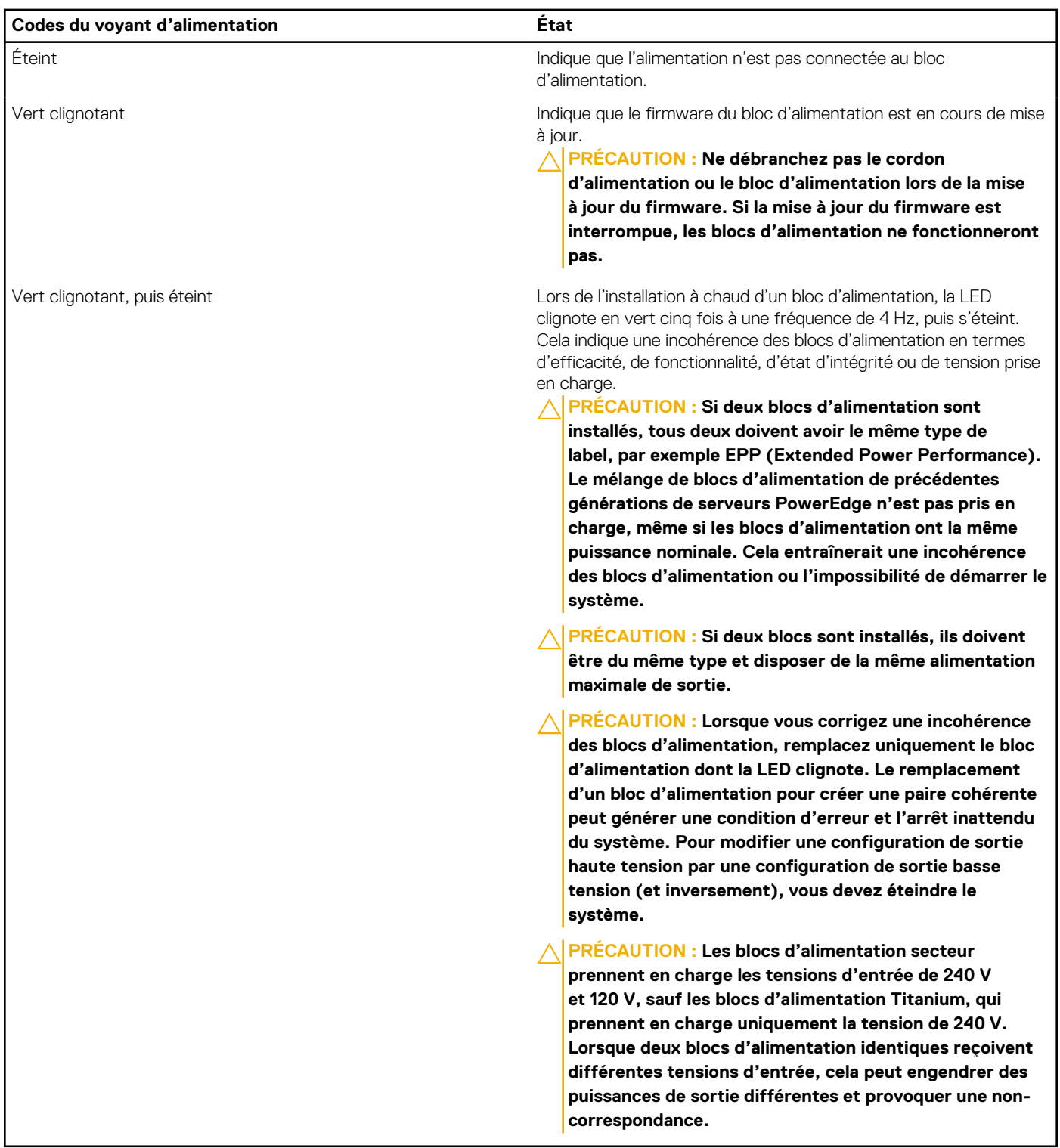

### **Tableau 46. Codes du voyant d'état du bloc d'alimentation secteur (suite)**

### **Tableau 47. Codes de la LED d'état du bloc d'alimentation CC**

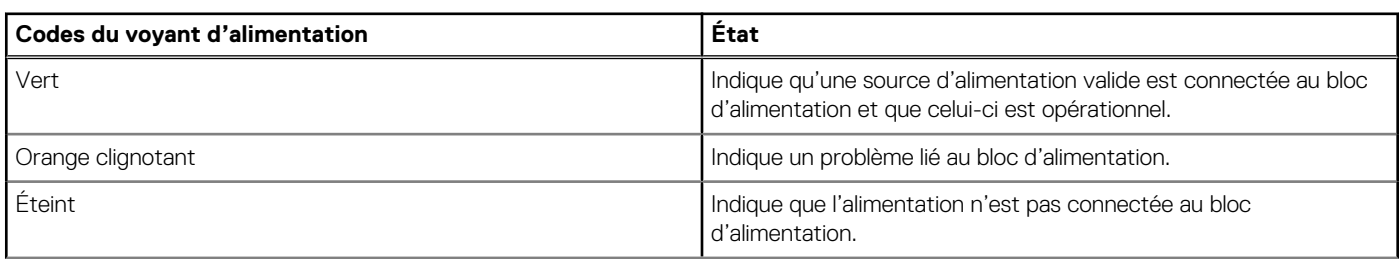

### **Tableau 47. Codes de la LED d'état du bloc d'alimentation CC (suite)**

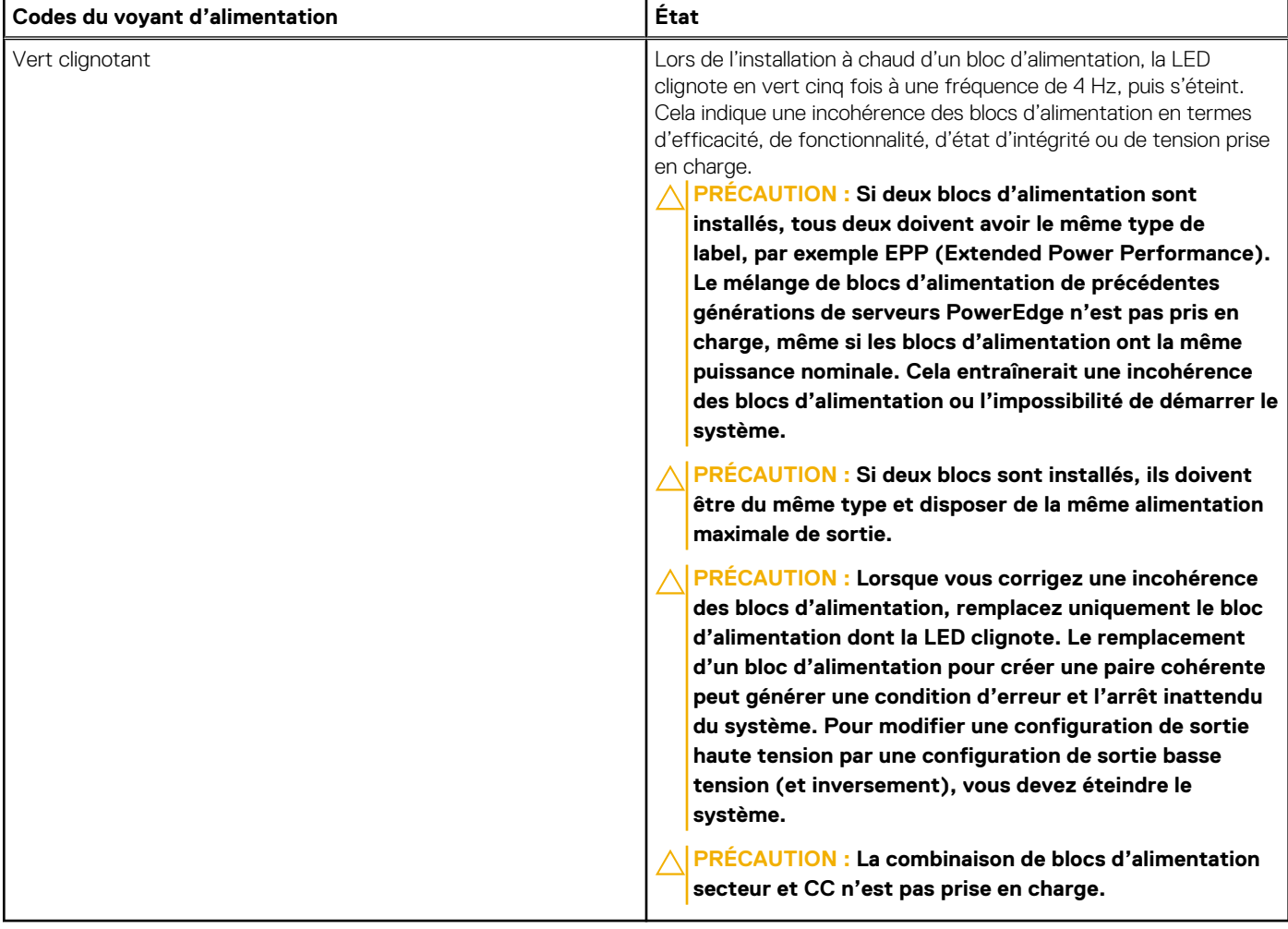

## **Codes des voyants du disque**

Les LED du support du disque indiquent l'état de chaque disque. Chaque support de disque est doté de deux LED : une LED d'activité (verte) et une LED d'état (bicolore, verte/orange). La LED d'activité clignote en cas d'accès au disque.

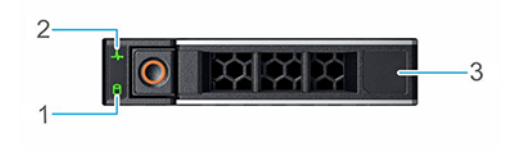

#### **Figure 138. LED du disque**

- 1. de la LED d'activité du disque
- 2. de la LED d'état du disque
- 3. Étiquette de volumétrie
- **REMARQUE :** Si le disque dur est en mode AHCI (Advanced Host Controller Interface), la LED d'état ne s'allume pas.

**REMARQUE :** Le comportement de la LED d'état du disque dur est géré par les espaces de stockage direct. Les LED d'état du disque peuvent ne pas être tous utilisés.

### **Tableau 48. Codes des voyants du disque**

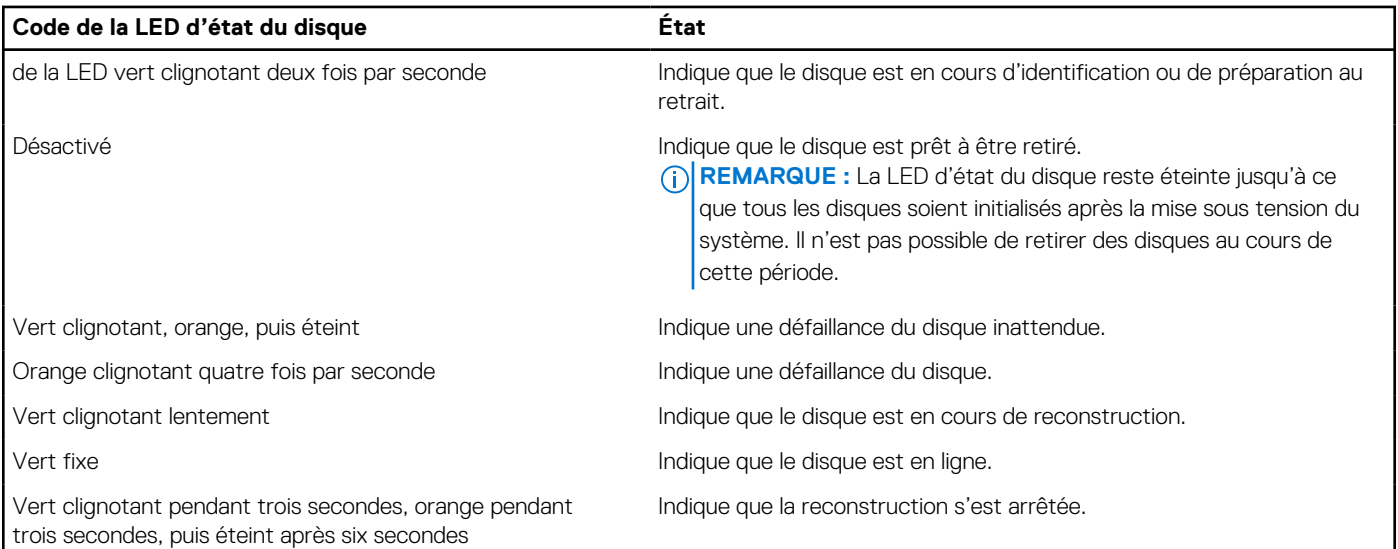

## **Utilisation des diagnostics du système**

Si vous rencontrez un problème avec le système, exécutez les diagnostics du système avant de contacter l'assistance technique Dell. L'exécution des diagnostics du système permet de tester le matériel du système sans équipement supplémentaire ni risque de perte de données. Si vous ne pouvez pas résoudre vous-même le problème, le personnel du service et du support peut utiliser les résultats des diagnostics pour vous aider à résoudre le problème.

### **Diagnostics du système intégré Dell**

**REMARQUE :** Les diagnostics du système intégré Dell sont également appelés Enhanced Pre-boot System Assessment (PSA) Diagnostics.

Les diagnostics du système intégré offrent un ensemble d'options pour des appareils ou des groupes d'appareils particuliers, vous permettant d'effectuer les actions suivantes :

- Exécuter des tests automatiquement ou dans un mode interactif
- de répéter les tests
- Afficher ou enregistrer les résultats des tests
- Exécuter des tests rigoureux pour présenter des options de tests supplémentaires afin de fournir des informations complémentaires sur un ou des périphériques défaillants
- Afficher des messages d'état qui indiquent si les tests ont abouti
- Afficher des messages d'erreur qui indiquent les problèmes détectés au cours des tests

### **Exécution des diagnostics intégrés du système à partir du Dell Lifecycle Controller**

#### **Étapes**

- 1. Appuyez sur F10 lors du démarrage du système.
- 2. Sélectionnez **Hardware Diagnostics (Diagnostics matériels)**→ **Run Hardware Diagnostics (Exécuter les diagnostics matériels)**.

La fenêtre **ePSA Pre-boot System Assessment (Évaluation du système au pré-amorçage ePSA)** s'affiche, répertoriant tous les périphériques détectés dans le système. Le diagnostic démarre l'exécution des tests sur tous les appareils détectés.

### **Exécution des diagnostics du système intégré à partir du Gestionnaire d'amorçage**

Exécutez les diagnostics intégrés du système (ePSA) si votre système ne démarre pas.

### **Étapes**

- 1. Appuyez sur F11 lors de l'amorçage du système.
- 2. Utilisez les touches fléchées vers le haut et vers le bas pour sélectionner **Utilitaires système** > **Lancer les diagnostics**.
- 3. Sinon, lorsque le système est en cours d'amorçage, appuyez sur la touche F10 puis sélectionnez **Diagnostics matériels** > **Exécuter les diagnostics matériels**.
	- La fenêtre **ePSA Pre-boot System Assessment (Évaluation du système au pré-amorçage ePSA)** s'affiche, répertoriant tous les périphériques détectés dans le système. Le diagnostic démarre l'exécution des tests sur tous les périphériques détectés.

### **Commandes du diagnostic du système**

### **Tableau 49. Commandes du diagnostic du système**

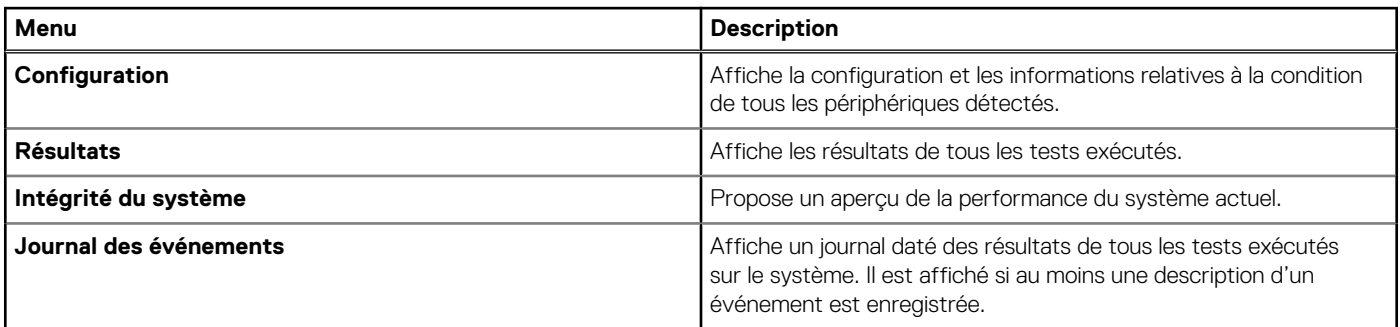

# **Obtenir de l'aide**

**8**

### **Sujets :**

- Informations sur le service de recyclage ou de fin de vie
- Contacter Dell Technologies
- Accès aux informations sur le système en utilisant le Quick Resource Locator (QRL)
- [Obtention du support automatique avec SupportAssist](#page-150-0)

## **Informations sur le service de recyclage ou de fin de vie**

Les services de reprise et de recyclage sont proposés pour ce produit dans certains pays. Si vous souhaitez éliminer des composants du système, rendez-vous sur [www.dell.com/recyclingworldwide](https://www.dell.com/recyclingworldwide) et sélectionnez le pays concerné.

## **Contacter Dell Technologies**

Dell propose diverses options de maintenance et de support en ligne ou par téléphone. Si vous ne disposez pas d'une connexion Internet, les informations de contact Dell figurent sur la facture d'achat, le bordereau de colisage, la facture ou le catalogue de produits Dell. La disponibilité des services varie selon le pays et le produit. Certains services peuvent ne pas être disponibles dans votre zone géographique. Pour prendre contact avec Dell pour des questions commerciales, de support technique ou de service clientèle, suivez les étapes suivantes :

#### **Étapes**

- 1. Rendez-vous sur [www.dell.com/support/home.](https://www.dell.com/support/home)
- 2. Sélectionnez votre pays dans le menu déroulant située dans le coin inférieur droit de la page.
- 3. Pour obtenir une assistance personnalisée :
	- a. Entrez le numéro de série du système dans le champ **Saisir un numéro de série, une demande de service, un modèle ou un mot-clé**.
	- b. Cliquez sur **Rechercher**.
		- La page de support qui répertorie les différentes catégories de supports s'affiche.
- 4. Pour une assistance générale :
	- a. Sélectionnez la catégorie de votre produit.
	- b. Sélectionnez la gamme de votre produit.
	- c. Sélectionnez votre produit.
		- La page de support qui répertorie les différentes catégories de supports s'affiche.
- 5. Pour savoir comment contacter le support technique mondial Dell :
	- a. Cliquez sur [Contacter le support technique.](https://www.dell.com/support/incidents-online/contactus/Dynamic)
	- b. La page **Contacter le support technique** qui s'affiche contient des informations détaillées concernant la façon de contacter l'équipe de support technique mondial Dell, par téléphone, chat ou courrier électronique.

## **Accès aux informations sur le système en utilisant le Quick Resource Locator (QRL)**

Vous pouvez utiliser le Quick Resource Locator (QRL) situé sur l'étiquette d'informations qui se trouve à l'avant du système R650xs, pour accéder aux informations d'accès sur le système Dell EMC PowerEdge R650xs. Vous disposez également d'un autre QRL pour accéder aux informations sur les produits, situé à l'arrière du capot du système.

### <span id="page-150-0"></span>**Prérequis**

Assurez-vous que votre smartphone ou tablette dispose d'un scanner de QR code.

Le QRL comprend les informations suivantes à propos de votre système :

- Vidéos explicatives
- Documents de référence, y compris Installation and Service Manual (Manuel d'installation et de maintenance), diagnostics de l'écran LCD et présentation mécanique
- Numéro de série du système pour accéder rapidement à la configuration matérielle spécifique, et informations de garantie
- Un lien direct vers Dell pour contacter l'assistance technique et les équipes commerciales

### **Étapes**

- 1. Consultez [www.dell.com/qrl](https://qrl.dell.com) et accédez à votre produit spécifique, ou
- 2. Utilisez votre smartphone ou votre tablette pour numériser le code QR (Quick Ressource) spécifique au modèle sur votre système ou dans la section Quick Resource Locator.

### **QRL (Quick Resource Locator) pour système PowerEdge R650xs**

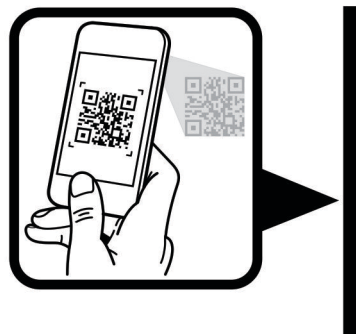

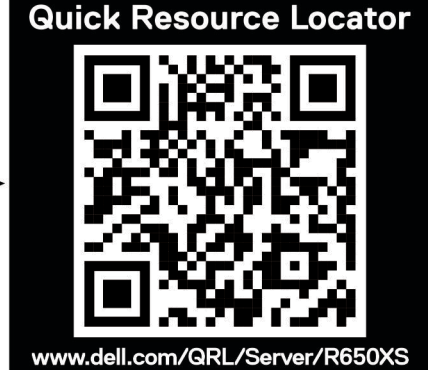

**Figure 139. QRL (Quick Resource Locator) pour système PowerEdge R650xs**

## **Obtention du support automatique avec SupportAssist**

Dell EMC SupportAssist est une offre Dell EMC Services (en option) qui automatise le support technique pour vos appareils de serveur, de stockage et de gestion de réseau Dell EMC. En installant et en configurant une application SupportAssist dans votre environnement informatique, vous pouvez bénéficier des avantages suivants :

- Détection automatisée des problèmes : SupportAssist surveille vos appareils Dell EMC et détecte automatiquement les problèmes matériels, de manière proactive et prédictive.
- Création automatique de tickets : lorsqu'un problème est détecté, SupportAssist ouvre automatiquement un ticket de support auprès du support technique Dell EMC.
- Collecte de diagnostics automatisée : SupportAssist collecte automatiquement les informations d'état du système à partir de vos appareils et les télécharge en toute sécurité sur Dell EMC. Ces informations sont utilisées par le support technique Dell EMC pour résoudre le problème.
- Contact proactif : un agent du support technique Dell EMC vous contacte à propos du ticket de support et vous aide à résoudre le problème.

Les avantages disponibles varient en fonction des droits au service Dell EMC achetés pour votre appareil. Pour plus d'informations sur SupportAssist, consultez [www.dell.com/supportassist.](https://www.dell.com/supportassist)

## **Ressources de documentation**

Cette section fournit des informations sur les ressources de documentation correspondant à votre système.

Pour afficher le document qui est répertorié dans le tableau des ressources de documentation :

- Sur le site de support Dell EMC :
	- 1. Dans le tableau, cliquez sur le lien de documentation qui est fourni dans la colonne Location.
	- 2. Cliquez sur le produit requis ou sur la version du produit.

**REMARQUE :** Vous trouverez numéro de modèle sur la face avant de votre système.

- 3. Sur la page Support produit, cliquez sur **Documentation**.
- Avec les moteurs de recherche :
	- Saisissez le nom et la version du document dans la zone de recherche.

### **Tableau 50. Ressources de documentation supplémentaires pour votre système**

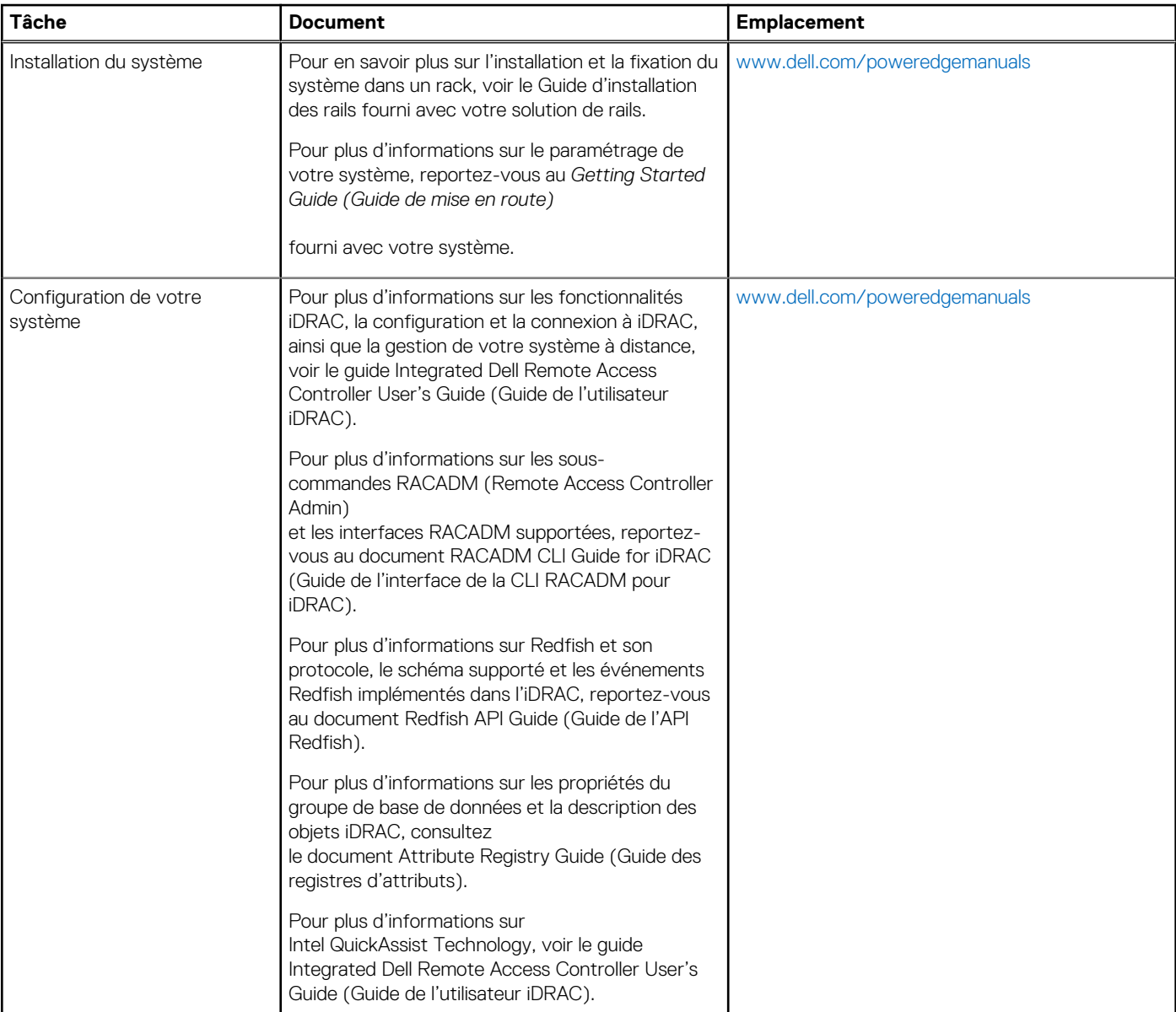

### **Tableau 50. Ressources de documentation supplémentaires pour votre système (suite)**

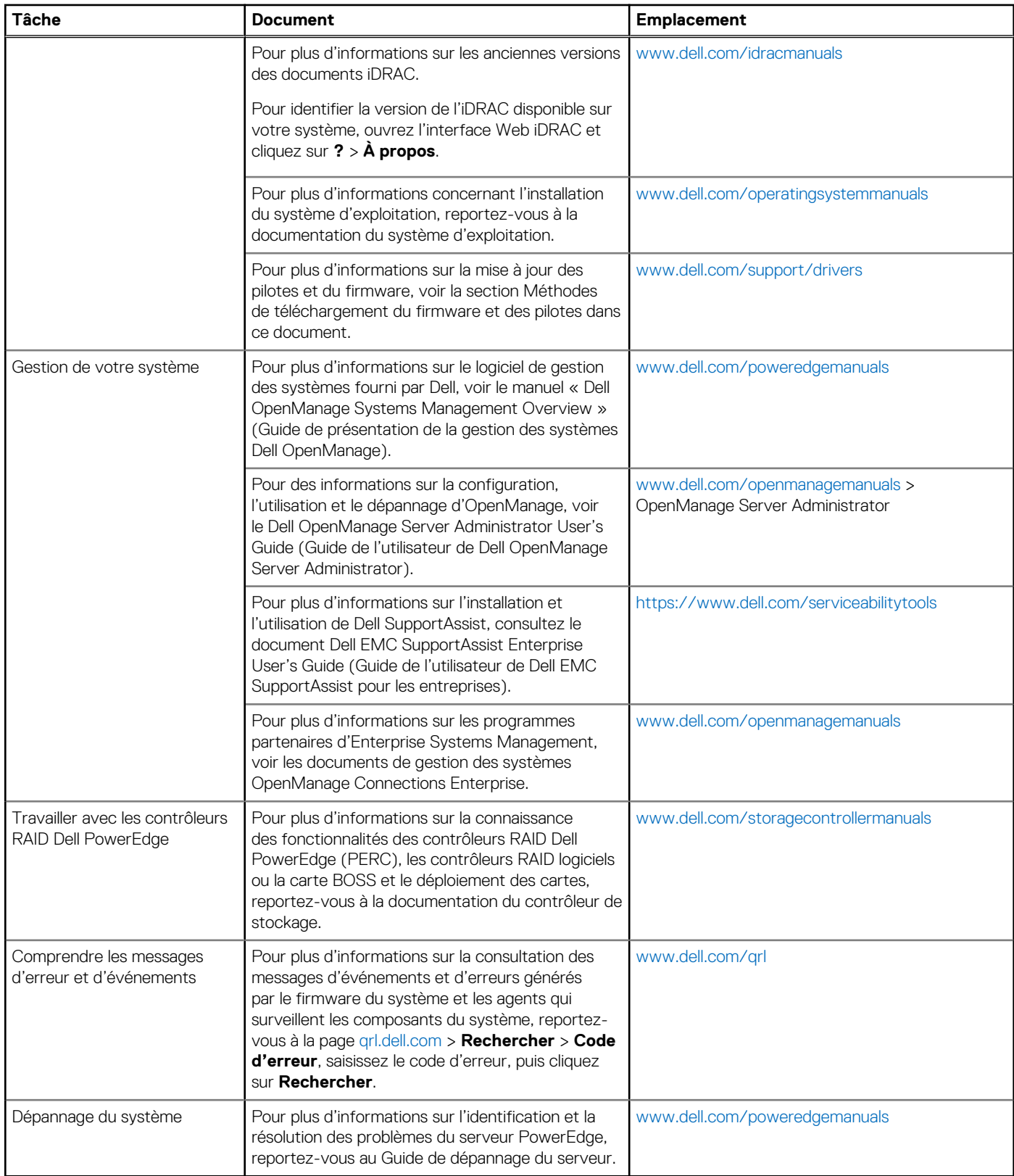